# Sistemas de imágenes iTero Element™ 5D e iTero Element™ 5D Plus

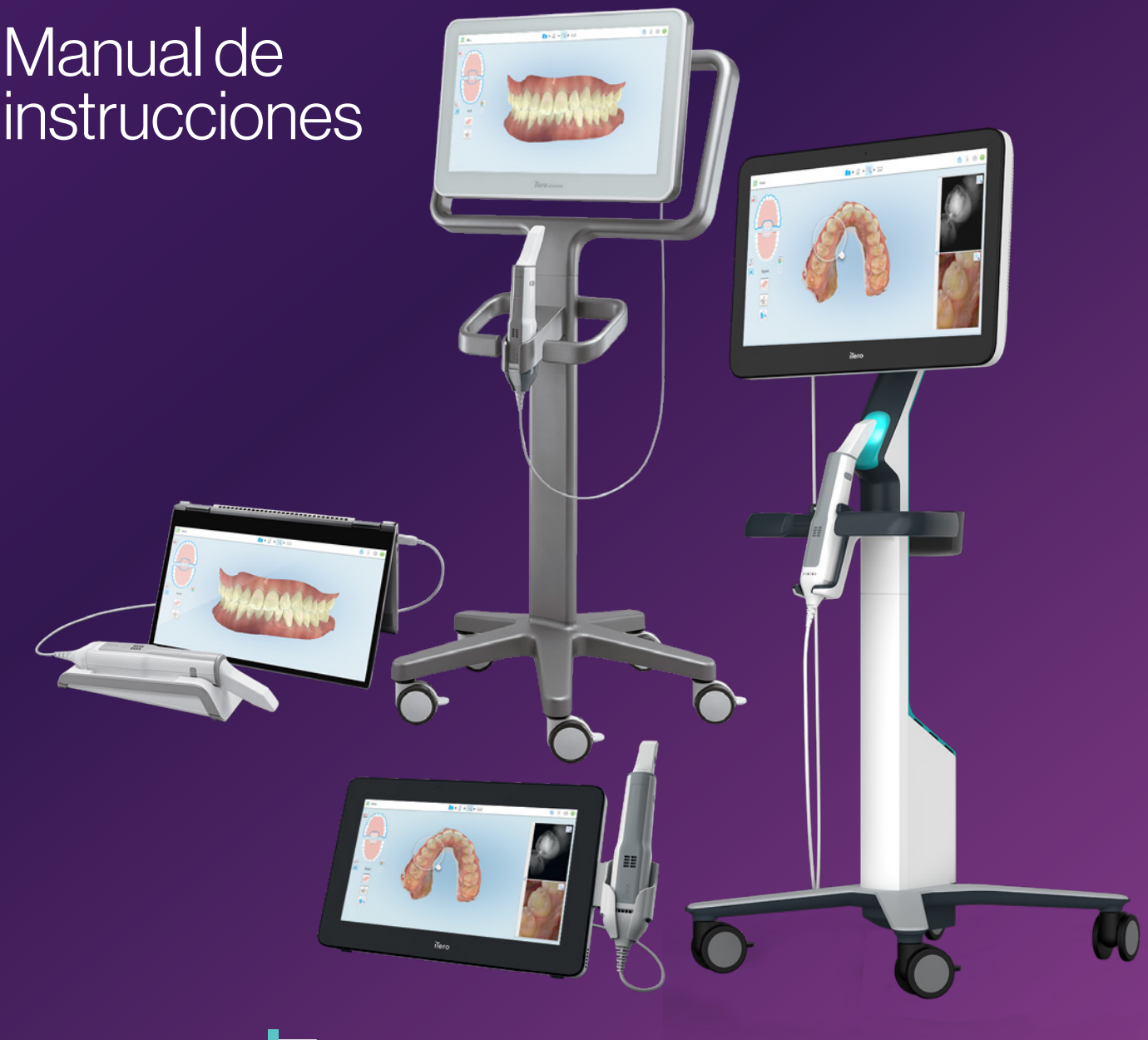

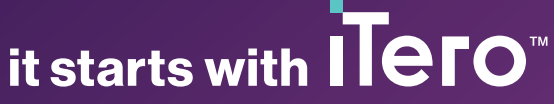

#### **Derechos de autor**

© 2022 Align Technology, Inc. Todos los derechos reservados.

La información contenida en este manual está sujeta a cambios sin previo aviso.

El hardware y el software descritos en este manual se suministran en virtud de un Contrato de venta y servicios y solo se pueden utilizar de acuerdo con los términos de dicho contrato.

Ningún contenido de este documento puede reproducirse, fotocopiarse, almacenarse en un sistema de recuperación o transmitirse de ninguna manera (electrónica o mecánica) para ningún fin que no sea el uso normal del cliente, sin el previo consentimiento escrito de Align Technology Ltd.

Versión en español

PN 217778 Rev. B Actualización: octubre de 2022

#### **Patentes**

#### [www.aligntech.com/patents](http://www.aligntech.com/patents)

#### **Marcas registradas**

Align, Invisalign, ClinCheck e iTero, entre otros, son marcas comerciales o marcas de servicio de Align Technology, Inc. o una de sus subsidiarias o compañías afiliadas y pueden estar registradas en los EE. UU. o en otros países.

Cualquier otra marca comercial o marca registrada que aparezca en este documento es propiedad de sus respectivos dueños.

### **Sede central**

**Align Technology, Inc.**

410 North Scottsdale Road, Suite 1300, Tempe, Arizona 85281, Estados Unidos

#### [www.aligntech.com](http://www.aligntech.com/)

Tel.: +1 (408) 470-1000 Fax: +1 (408) 470-1010

### **Servicio de Atención al Cliente**

Tel.: +1 (800) 577-8767 Correo electrónico: [iterosupport@aligntech.com](mailto:iterosupport@aligntech.com)

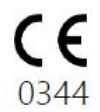

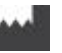

### **Align Technology Ltd.**

1 Yitzhak Rabin Rd., Petach Tikva, 4925110, Israel

Tel.: +972 (3) 634-1441 Fax: +972 (3) 634-1440

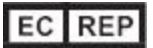

#### **Align Technology B.V.**

Herikerbergweg 312 1101 CT, Ámsterdam Países Bajos

### **Contraindicaciones**

Para las personas que han sido diagnosticadas con epilepsia, existe el riesgo de crisis epiléptica por la luz intermitente del escáner iTero. Estas personas deben abstenerse de cualquier contacto visual con la luz intermitente asociada al sistema durante la operación.

### **Cumplimiento**

### **Cumplimiento con estándares de láser**

Este dispositivo cumple con 21 CFR 1040.10 y

CEI 60825-1.

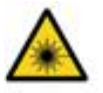

### **Cumplimiento con CSA**

Este dispositivo cumple con el siguiente estándar de CSA para Canadá y Estados Unidos: UL Std N.° 60601-1 - Equipo eléctrico médico, Parte 1: Requisitos generales de seguridad.

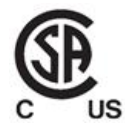

### **Cumplimiento con la FCC**

Este dispositivo cumple con la Parte 15 de las Normas de la FCC, y su operación está sujeta a las siguientes dos condiciones:

- 1. Este dispositivo no puede provocar interferencias perjudiciales.
- 2. Este dispositivo debe aceptar todas las interferencias recibidas,incluidas las que puedan provocar un funcionamiento no deseado.

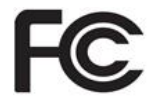

### **Advertencia de la FCC**

Las modificaciones al dispositivo que no están expresamente aprobadas por el fabricante pueden anular su autoridad para operar el dispositivo según las Normas de la FCC.

### **Cumplimiento de seguridad**

Este dispositivo cumple con el siguiente estándar de seguridad:

CEI 60601-1 Equipo eléctrico médico - Parte 1: Requisitos generales para seguridad básica y rendimiento esencial.

### **Cumplimiento respecto a la CEM**

Este dispositivo cumple con el siguiente estándar de CEM:

CEI 60601-1-2 Equipo eléctrico médico - Parte 1-2: Requisitos generales de seguridad básica y rendimiento esencial - Estándar colateral: Fenómenos electromagnéticos - Requisitos y pruebas.

### **Cumplimiento con ANATEL**

Este dispositivo cumple con la resolución n.° 242/2000 con el número ANATEL 02563-15-06534.

### Naturaleza de la radiación que emite el escáner

- <sup>l</sup> **Radiación electromagnética (EMR)**: Cuando se utiliza según lo previsto, el nivel de radiación electromagnética del escáner iTero es similar al de un ordenador personal y cumple la norma internacional IEC 60601-1-2.
- <sup>l</sup> **Radiación láser y LED**: Cuando se utiliza según lo previsto, el nivel de radiación láser y LED del escáner iTero no puede generar daños en los ojos u otros tejidos humanos y cumple las normas internacionales IEC 62471 e IEC 60825-1.

### Símbolos

Los siguientes símbolos pueden aparecer en los componentes de hardware de iTero Element 5D y iTero Element 5D Plus, y pueden aparecer en este documento y en otros documentos de iTero Element,.

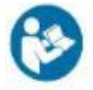

Siga las instrucciones de uso.

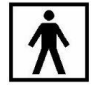

Pieza aplicada tipo BF.

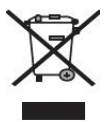

Se requiere recolección por separado de residuos eléctricos y equipos electrónicos. De acuerdo con la Directiva Europea sobre Residuos de Aparatos Eléctricos y Electrónicos (WEEE), no deseche este producto en los residuos domésticos o municipales. Este dispositivo contiene materiales incluidos en WEEE.

Por favor, póngase en contacto con el servicio EARN. Enlace al formulario de solicitud en línea <http://b2btool.earn-service.com/aligntech/select>

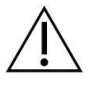

**Precaución**: Siempre que aparezca este símbolo en el dispositivo, es obligatorio consultar la información relativa a la seguridad contenida en este documento.

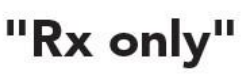

**PRECAUCIÓN:** La ley federal de los EE. UU. restringe la venta de este dispositivo a nombre o por orden de un dentista, ortodoncista o profesional dental autorizado. El sistema funciona como un dispositivo médico y debe ser operado únicamente por proveedores de atención médica cualificados.

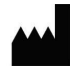

Fabricante de dispositivos médicos.

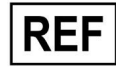

N.º de catálogo

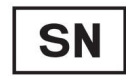

Número de serie.

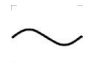

Corriente alterna.

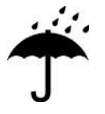

Mantener seco.

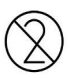

No reutilizar.

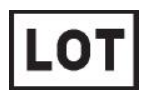

Código de lote

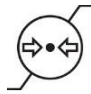

Limitación de presión atmosférica.

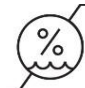

Limitación de humedad.

Frágil; manejar con cuidado.

Este lado debe estar hacia arriba.

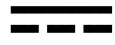

CEI 60417-5031: Corriente continua.

Varita (unidad de escaneo).

UDI

Identificador único de dispositivo.

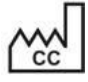

País de fabricación (incluida la fecha de fabricación).

Límite de temperatura.

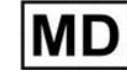

Dispositivo médico.

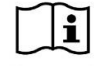

Consultar las instrucciones electrónicas de uso.

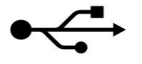

Puerto USB.

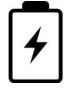

Batería eléctrica.

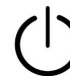

CEI 60417-5009: MODO DE ESPERA.

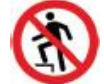

Prohibido pisar.

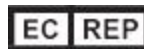

Representante autorizado en la Comunidad Europea.

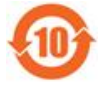

Cumple con la Directiva de Restricción de Sustancias Peligrosas (RoHS) para China.

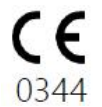

Marcado CE.

### Instrucciones de seguridad

Antes de comenzar a trabajar con el sistema, todos los usuarios deben leer estas instrucciones de seguridad.

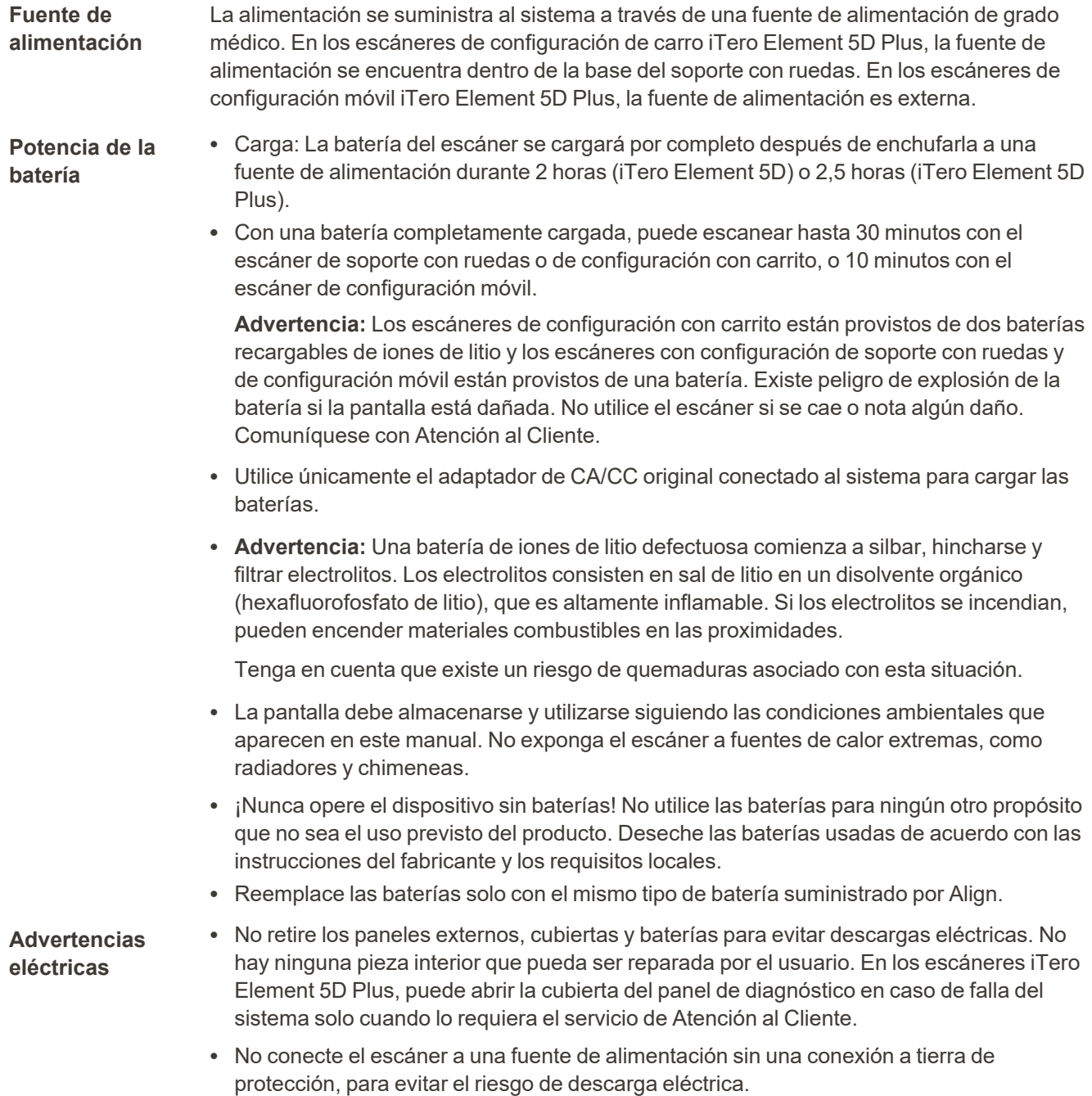

### **iTero Element 5D laptop configuration:**

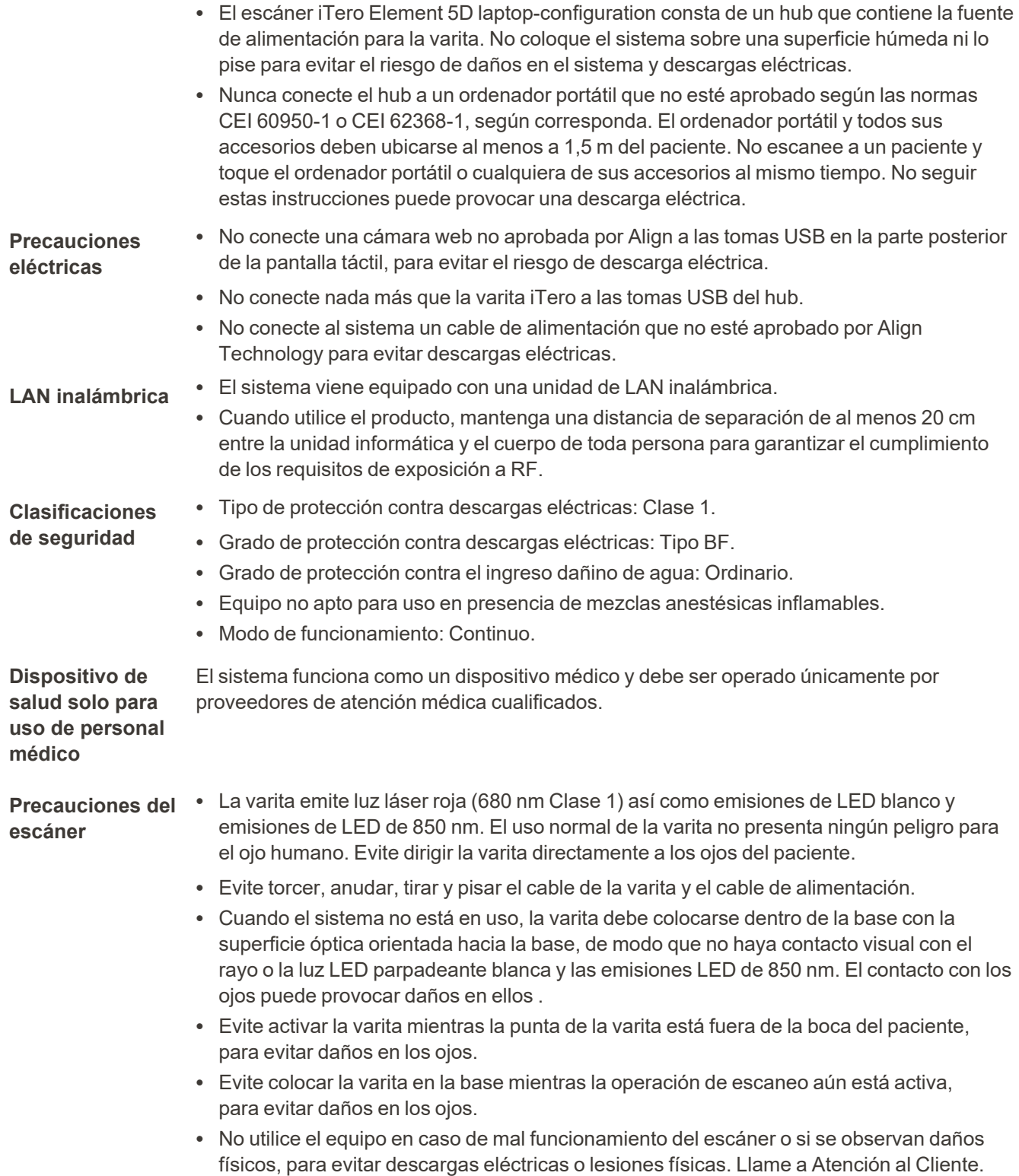

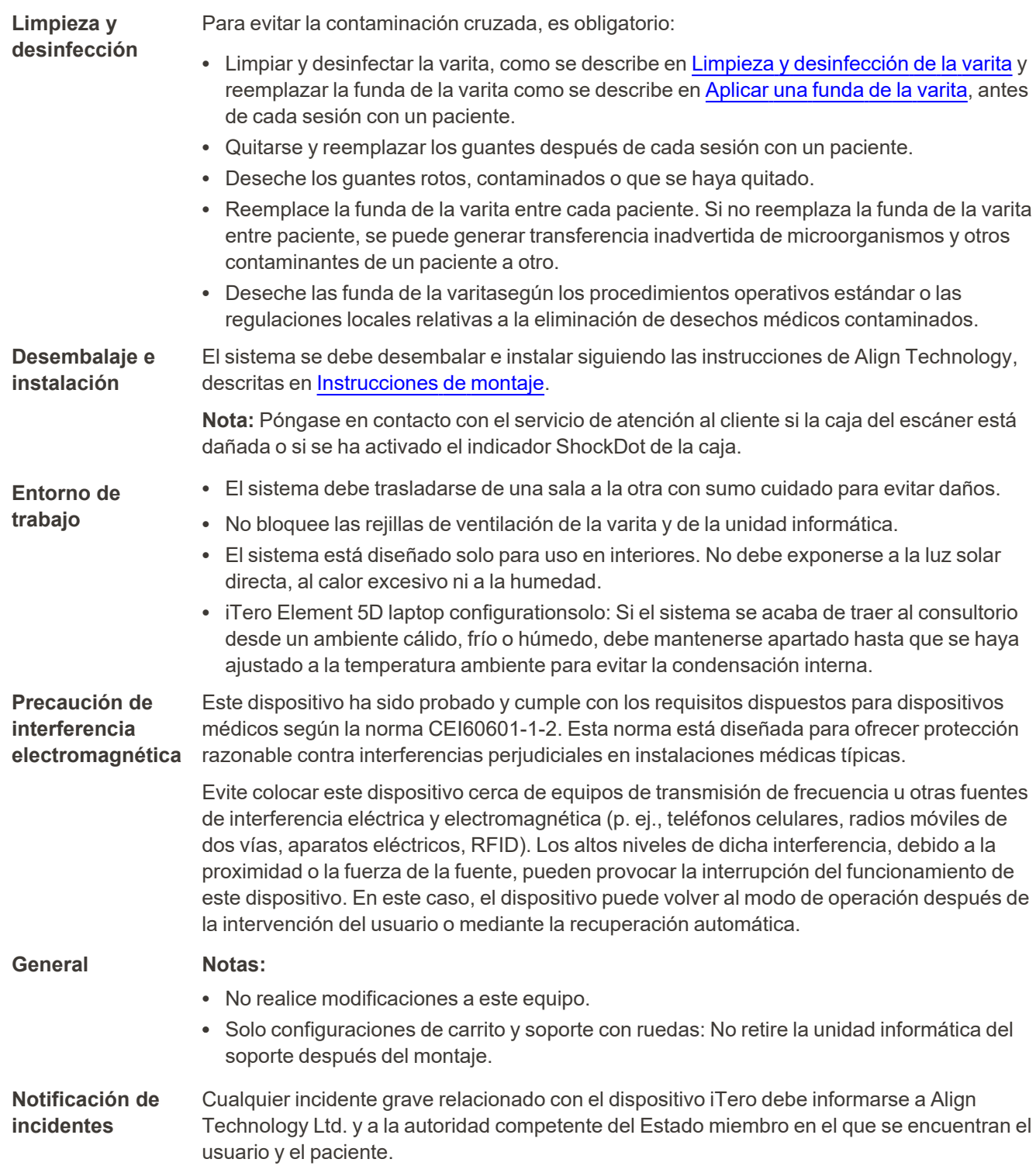

### Índice

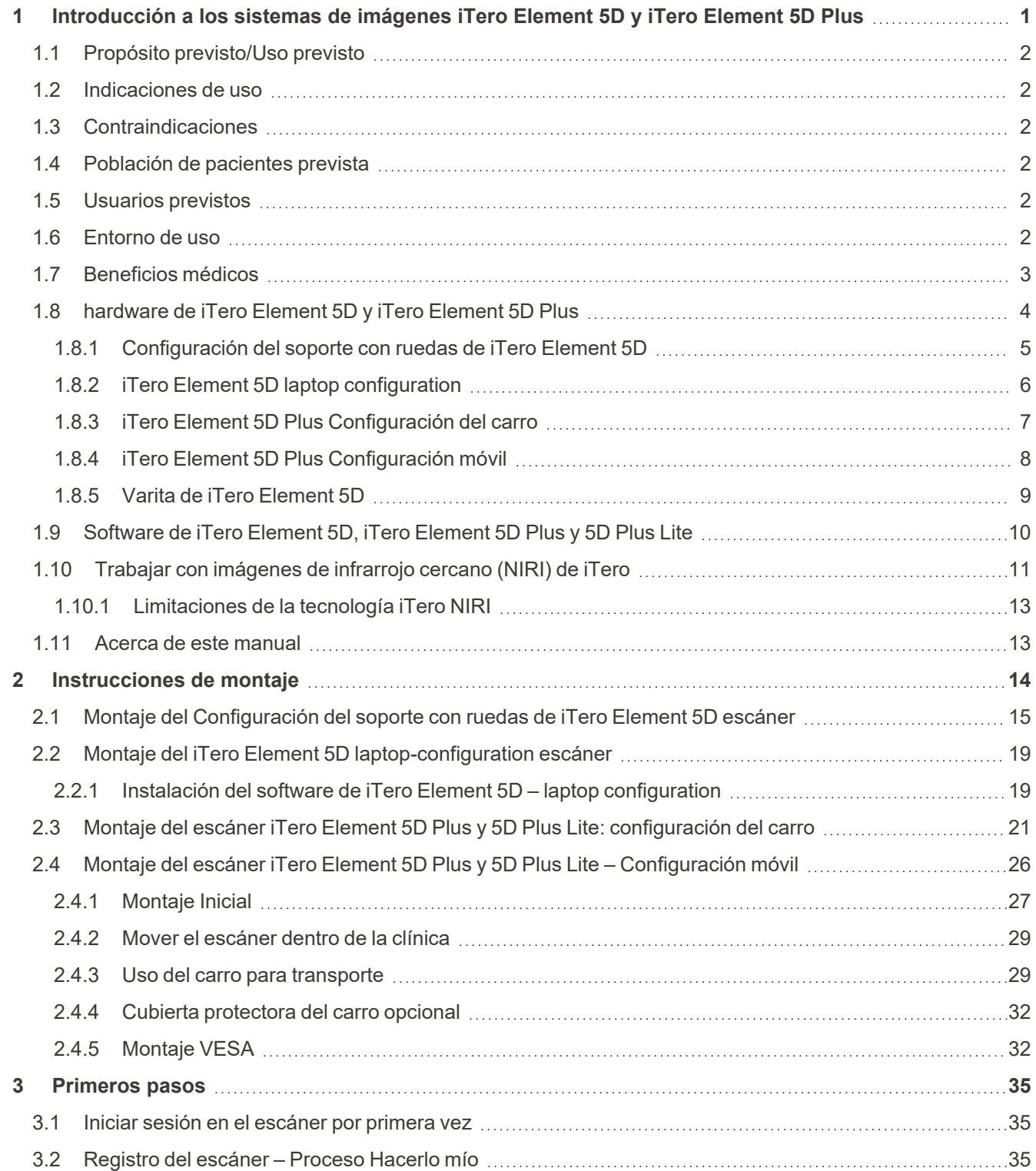

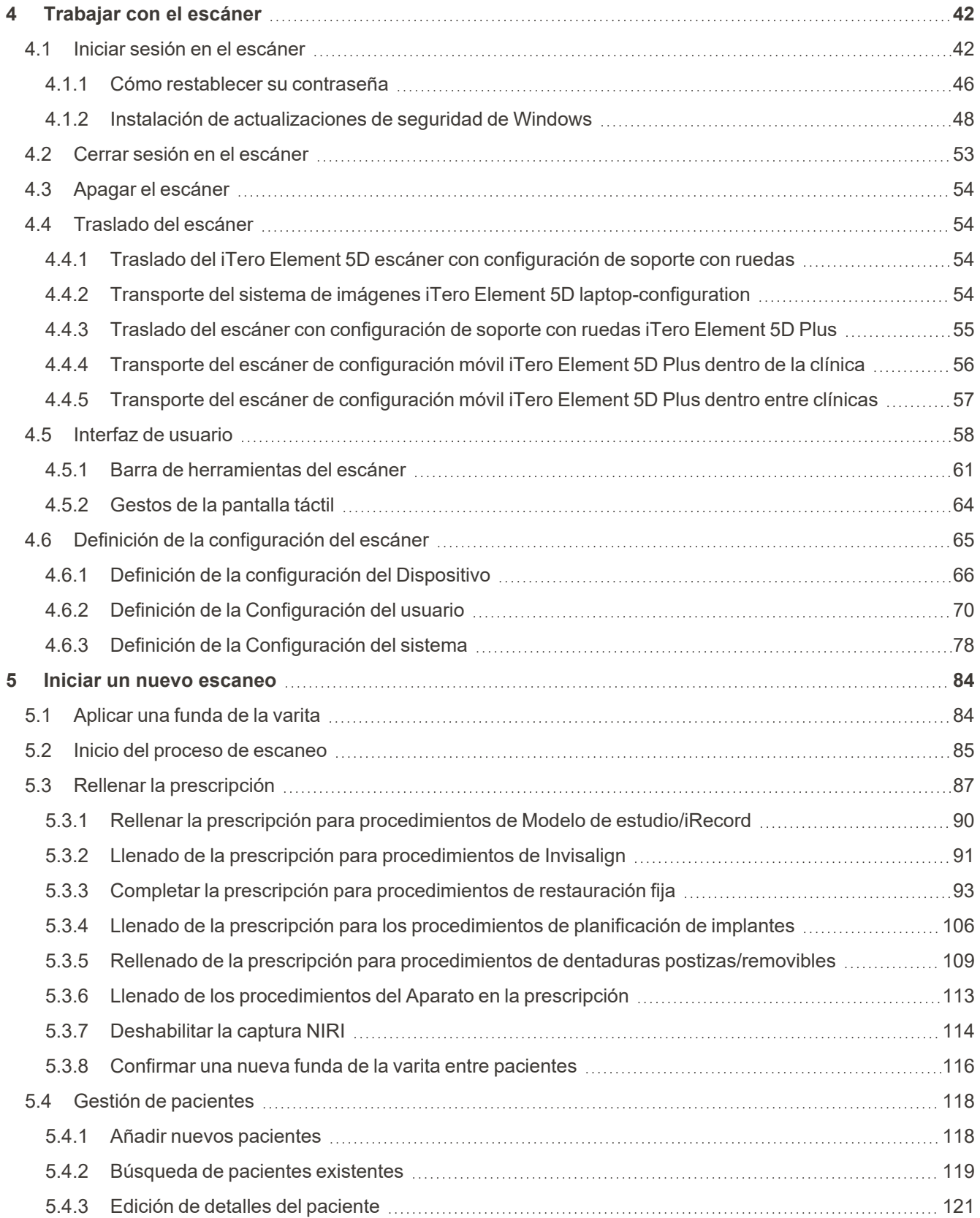

## iTero<sup>®</sup>

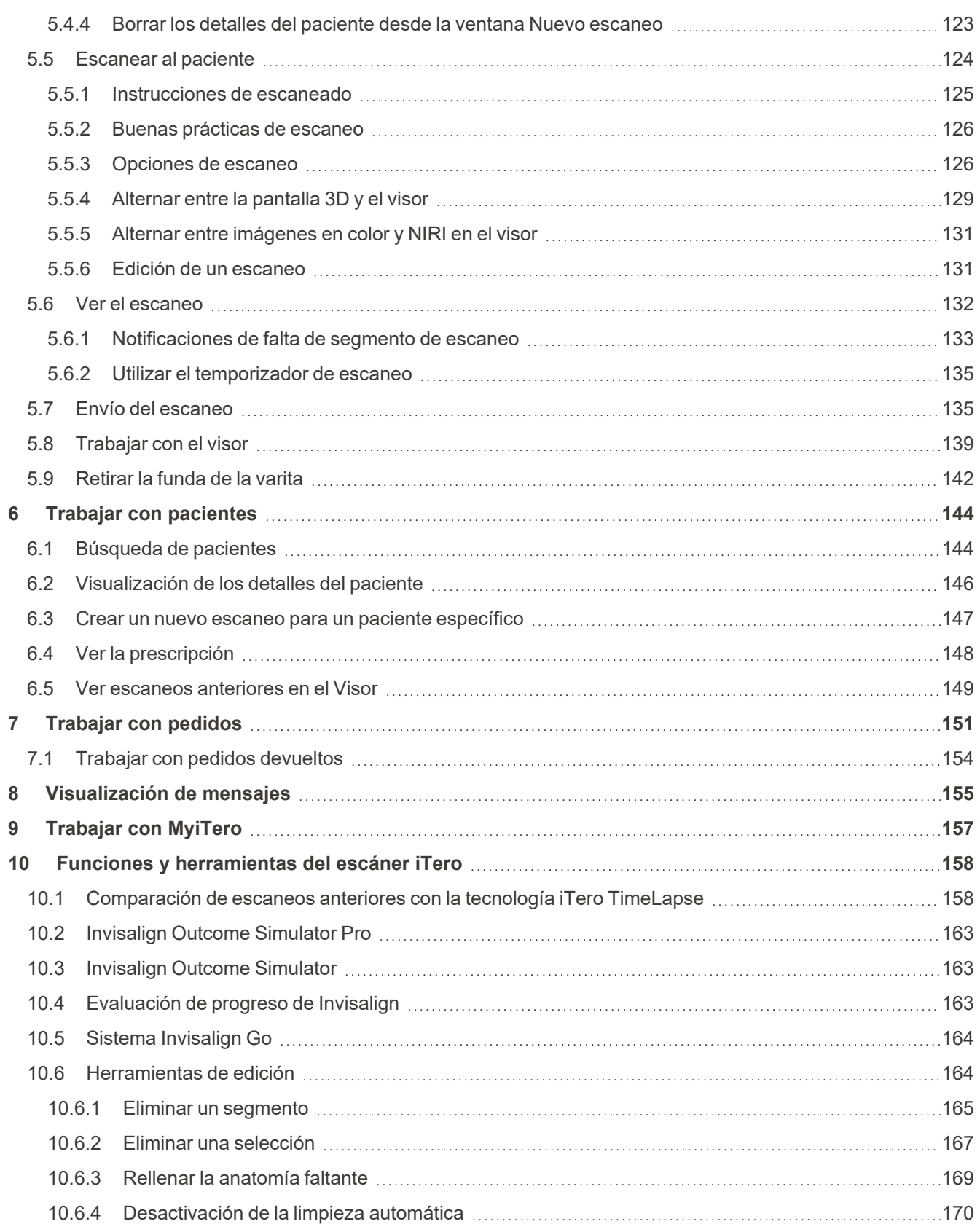

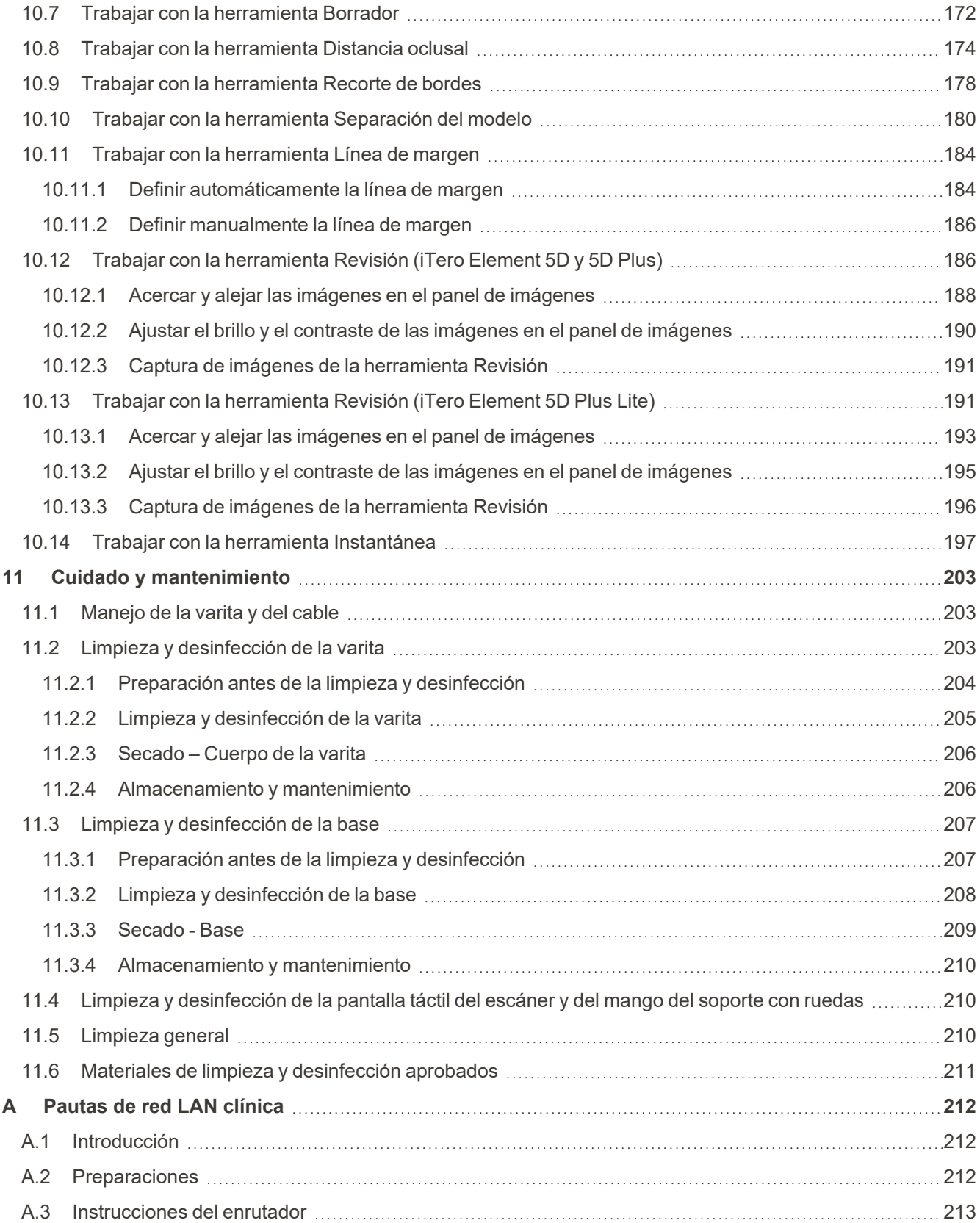

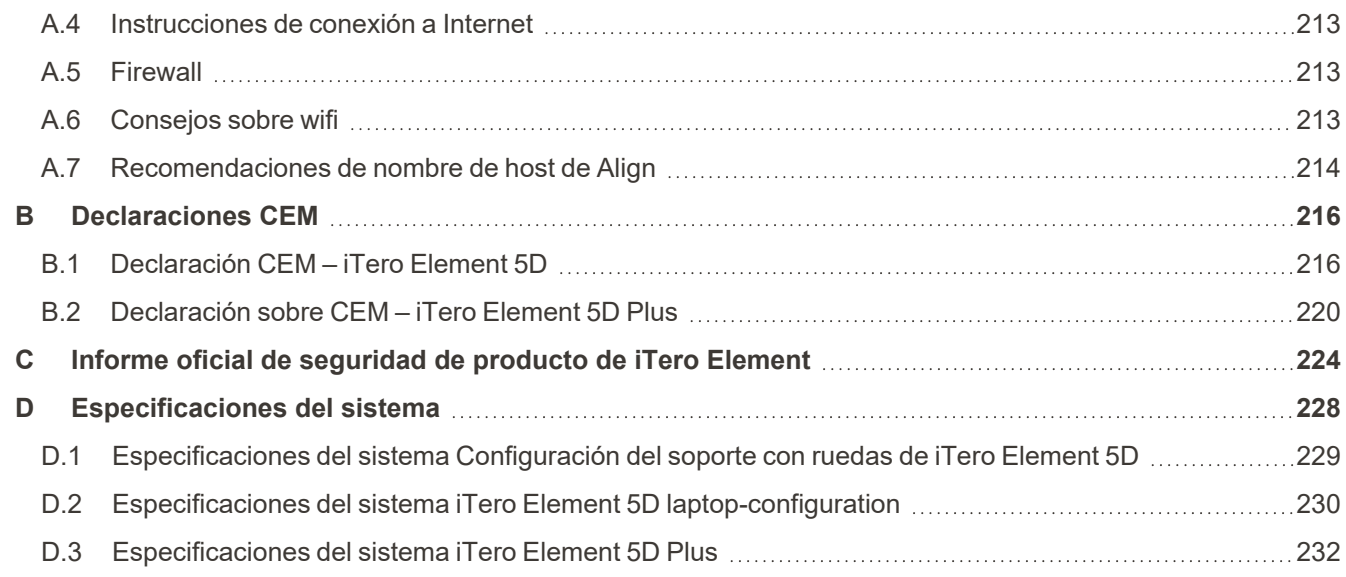

### Tabla de figuras

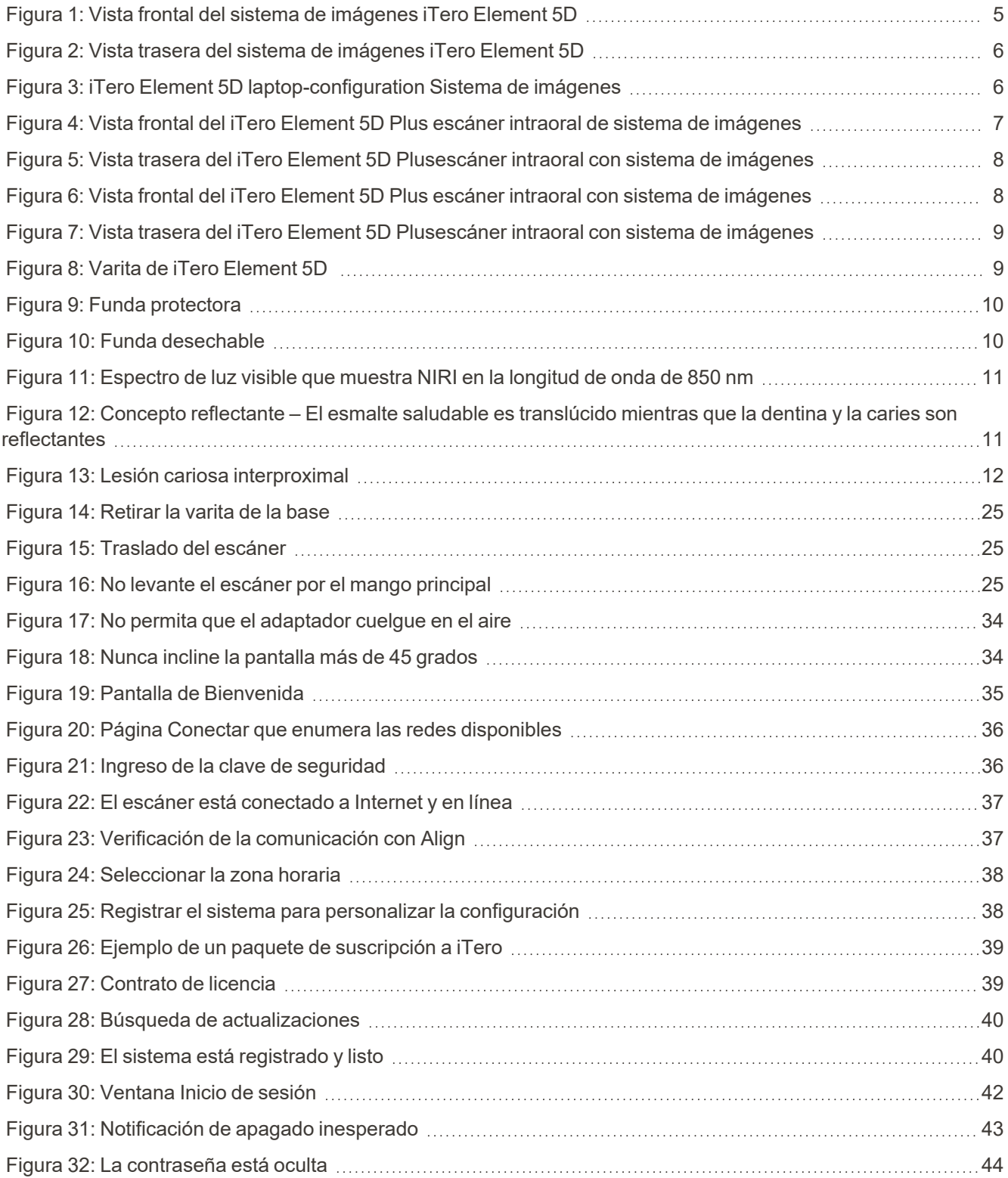

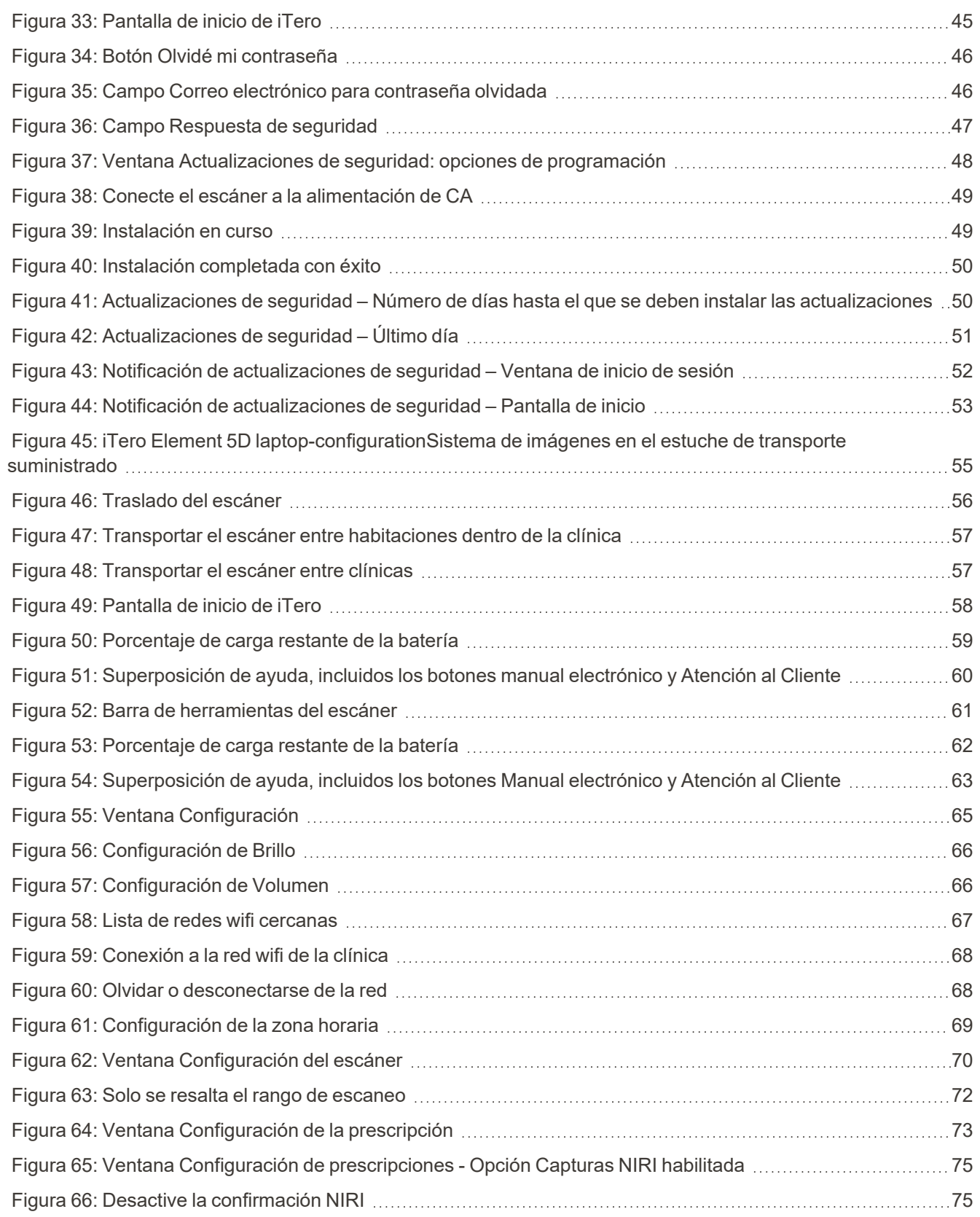

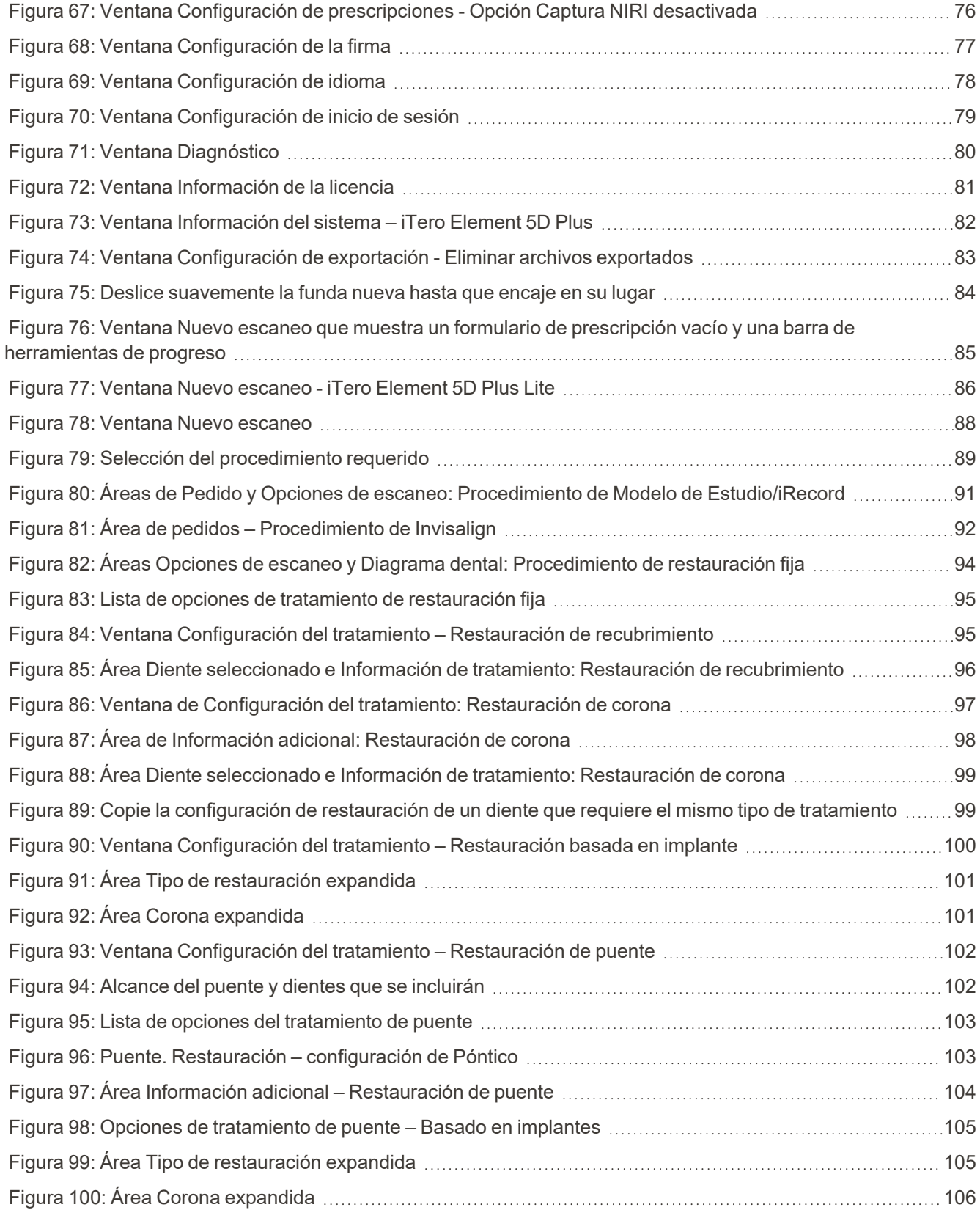

## iTero<sup>®</sup>

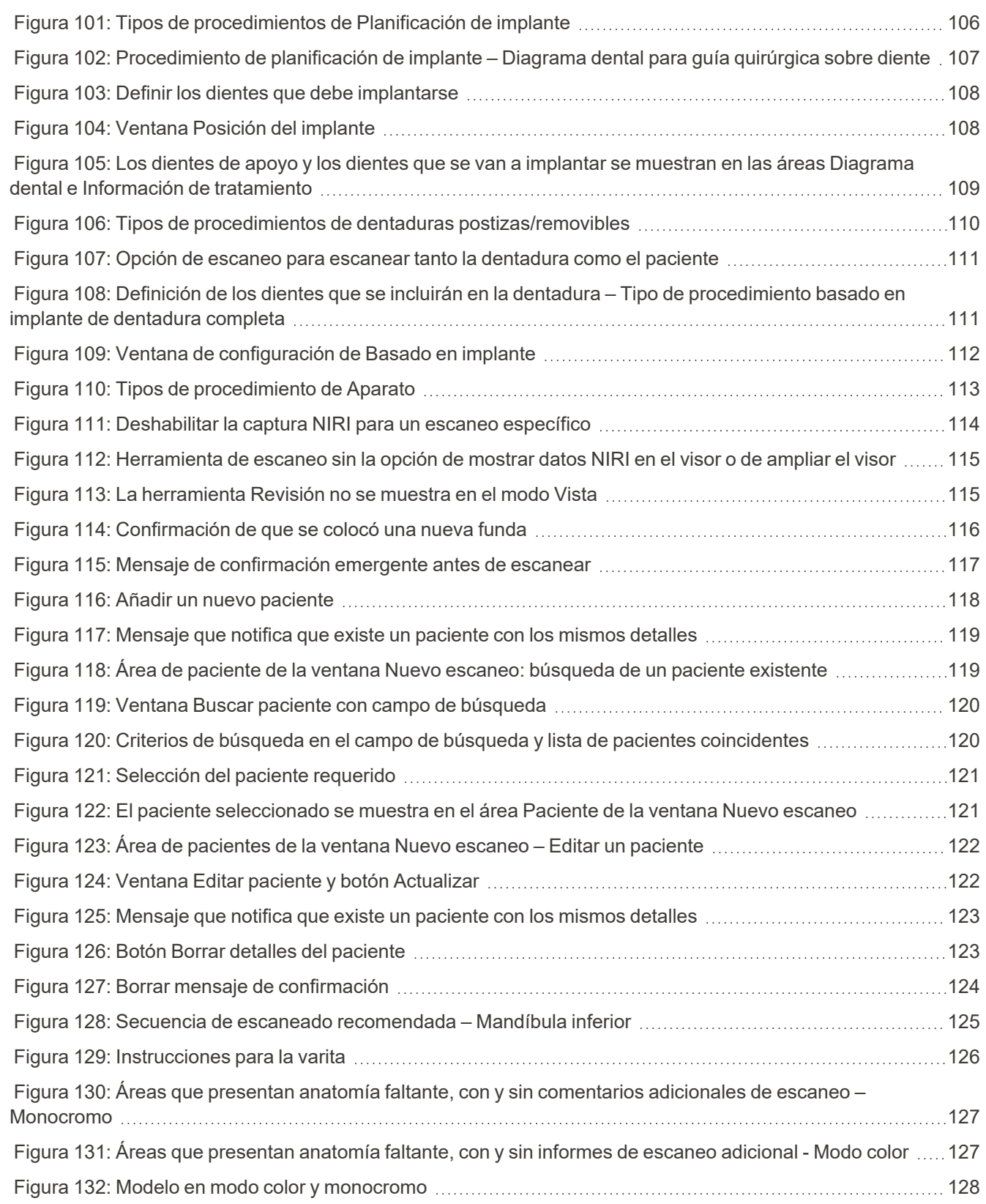

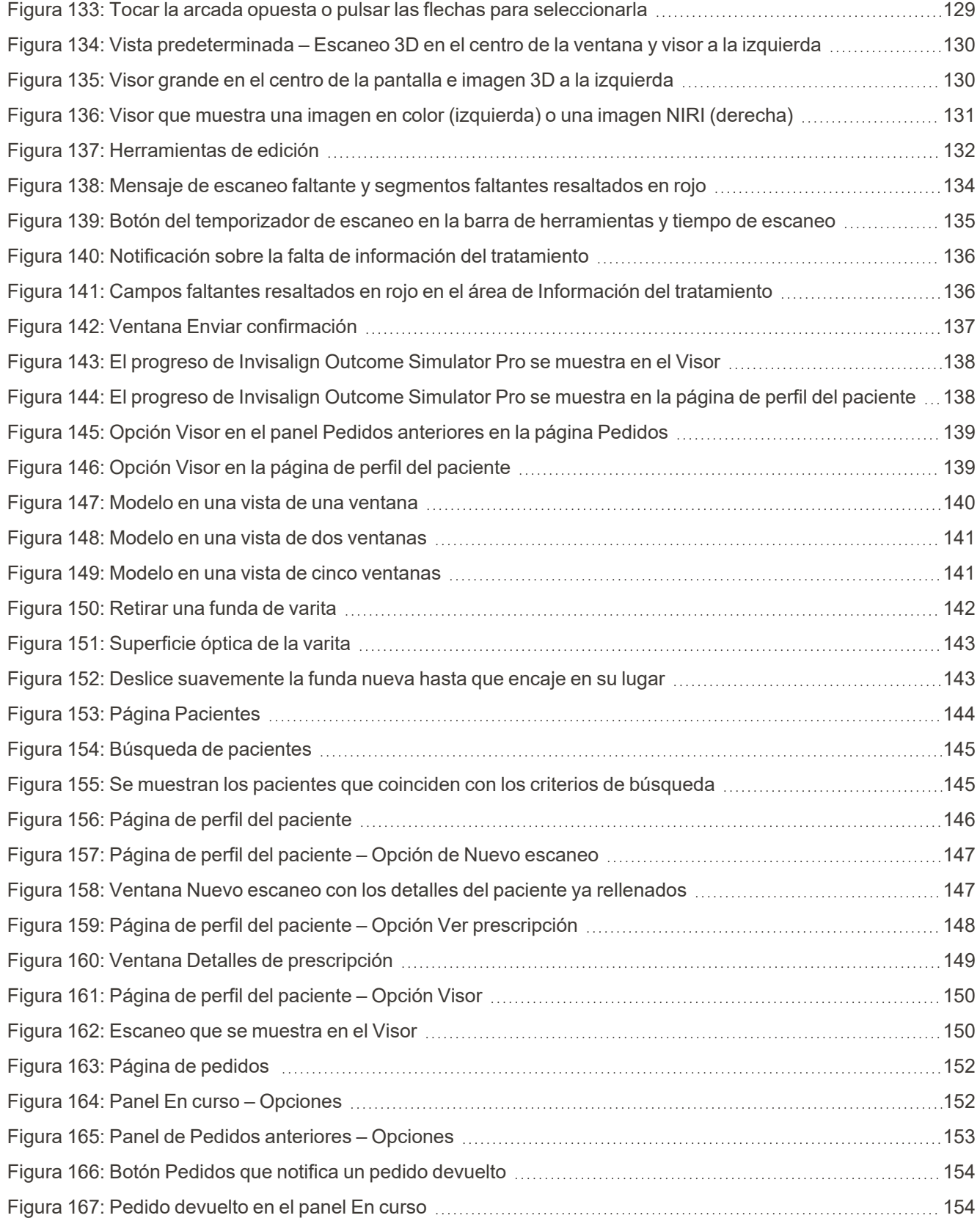

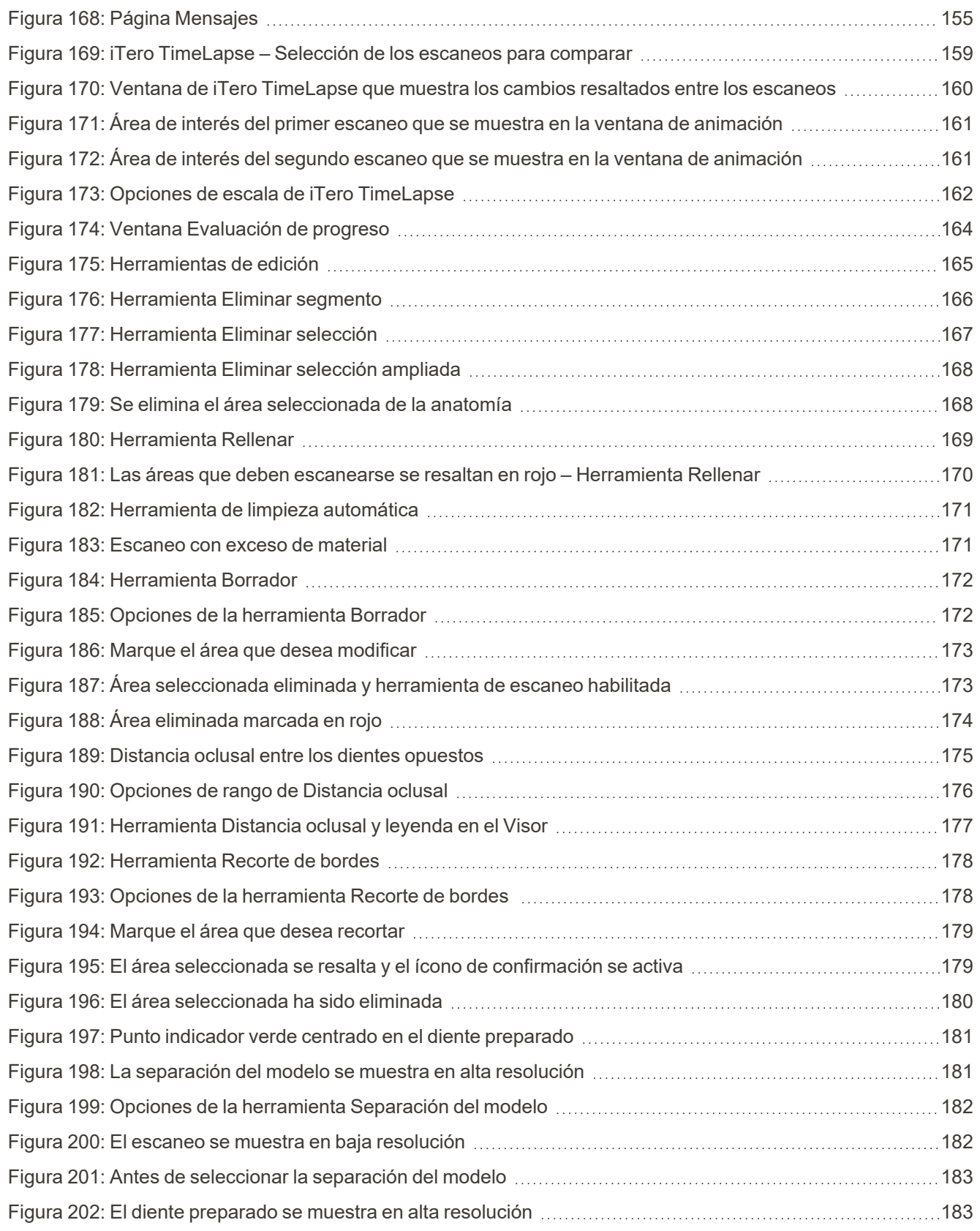

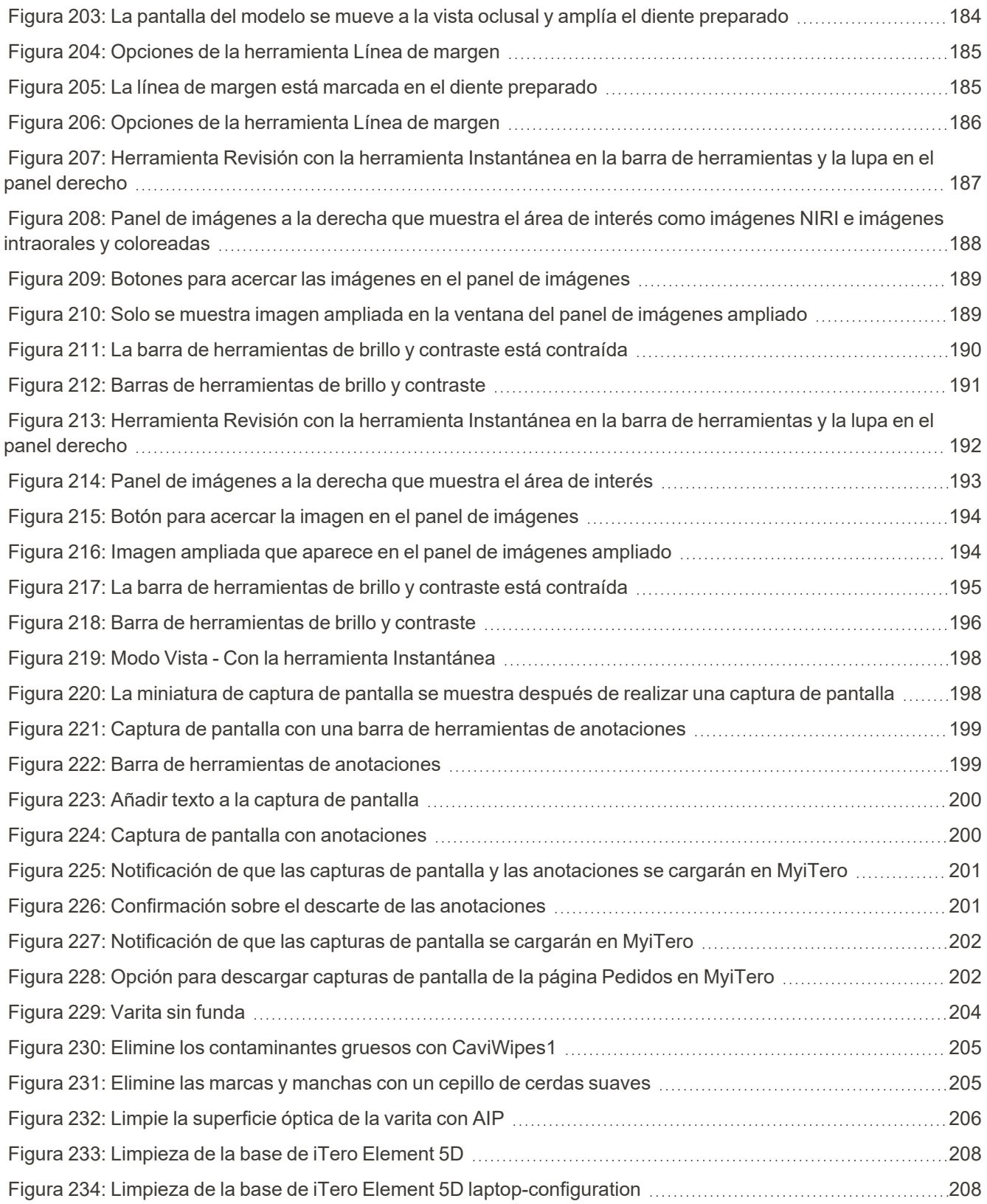

## iTero<sup>®</sup>

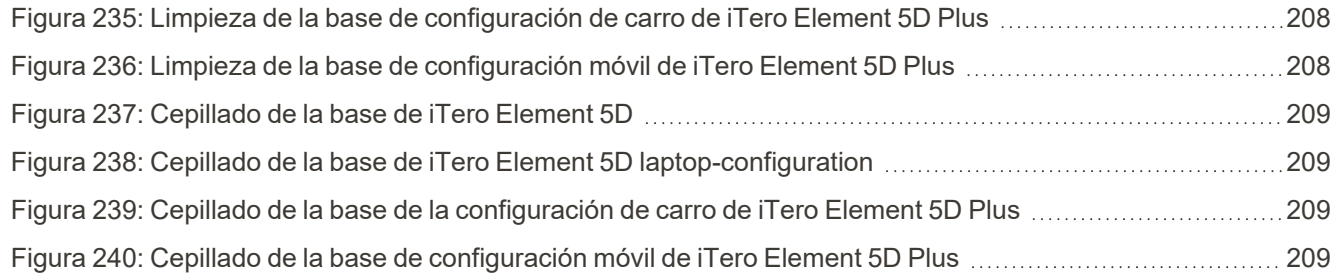

### <span id="page-24-0"></span>1 Introducción a los sistemas de imágenes iTero Element 5D y iTero Element 5D Plus

Los sistemas de imágenes iTero Element 5D e iTero Element 5D Plus combinan:

- <sup>l</sup> **Escaneo en 3D:** Registro y visualización de datos topográficos 3D e imágenes 2D con una cámara intraoral que elimina la necesidad de un segundo dispositivo, al tiempo que mejora la experiencia y la comunicación del paciente.
- <sup>l</sup> **Tecnología iTero NIRI** : Ayuda a diagnosticar y monitorear las lesiones cariosas interproximales por encima de la encía y la comunicación del paciente. No se necesitan escaneos adicionales. Sin radiaciones nocivas. Para obtener más información sobre la tecnología iTero NIRI, véase Trabajar con [imágenes](#page-34-0) de infrarrojo [cercano](#page-34-0) (NIRI) de iTero.

**Nota:** La tecnología NIRI de iTero no es compatible con los sistemas iTero Element 5D Plus Lite.

Los sistemas de imágenes iTero Element 5D vienen en dos configuraciones: soporte de rueda y portátil.

La configuración con soporte con ruedas ofrece un sistema integral disponible en un monitor con pantalla táctil completamente interactiva y una varita fácil de usar. La topografía de los dientes de un paciente se puede visualizar en la pantalla mientras se escanean, y la determinación del grado de oclusión de la mordida se puede analizar a medida que se completa el escaneo.

iTero Element 5D también se puede utilizar como una configuración de solo varita con cualquier ordenador portátil que cumpla con nuestros requisitos mínimos del sistema, brindándole lo último en movilidad y la libertad de ofrecer atención exclusiva dondequiera que elija ver a sus pacientes.

La familia de sistemas de imágenes de iTero Element 5D Plus es la última generación de escáneres intraorales de Align Technology, que vienen en dos configuraciones: carro y móvil.

La brillante pantalla táctil Full HD tiene amplios ángulos de visualización para una experiencia envolvente y atractiva, y la poderosa potencia informática permite una experiencia de escaneo más fluida e intuitiva. La ergonomía y la elegancia del carrito mejorarán su experiencia y elevarán la imagen de marca de su consultorio. La configuración móvil, con un exclusivo carro, permite una portabilidad profesional y conveniente entre consultorios.

Estos sistemas todo en uno están diseñados para llevar la experiencia del paciente y su productividad al siguiente nivel y, en última instancia, ayudarle a hacer crecer su consultorio y facilitar su trabajo.

Visite nuestro sitio web [http://www.itero.com](http://www.itero.com/) para conocer cómo los servicios de iTero pueden enriquecer su negocio al aumentar la satisfacción del paciente y mejorar la eficiencia del consultorio.

#### <span id="page-25-0"></span>**1.1 Propósito previsto/Uso previsto**

Los sistemas de imágenes iTero Element 5D y iTero Element 5D Plus son escáneres intraorales con las siguientes características y uso previsto:

- La función de impresión óptica (CAD/CAM) del escáner está diseñada/indicada para su uso en el registro de imágenes topográficas de dientes y tejido oral. Los datos generados a partir de iTero se pueden utilizar junto con la producción de dispositivos dentales (p. ej., aligners, correctores dentales, aparatos, etc.) y accesorios.
- <sup>l</sup> El software de iTero se utiliza con el escáner iTero para capturar impresiones digitales en 3D de dientes, tejidos blandos orales y estructuras y relación de mordida. El software controla el procesamiento de los datos, facilita la integración de los datos y la exportación de los datos para la fabricación de restauraciones dentales, dispositivos de ortodoncia, pilares y accesorios de CAD/CAM. Además de los datos de escaneo, se puede importar/exportar información diversa de pacientes y casos o utilizarla para fines de simulación. Hay disponibles otras funciones para la verificación y el mantenimiento del sistema y para utilizar como herramienta de gestión de pedidos.
- La funcionalidad NIRI del iTero Element 5D actúa como asistente de diagnóstico para la detección de lesiones cariosas interproximales que se encuentran por encima de la encía y para monitorear el progreso de dichas lesiones.

### <span id="page-25-1"></span>**1.2 Indicaciones de uso**

Los escáneres iTero Element están indicados para la planificación y el seguimiento del tratamiento de ortodoncia, la planificación del tratamiento de restauración o la evaluación dental de rutina.

### <span id="page-25-2"></span>**1.3 Contraindicaciones**

Para las personas que han sido diagnosticadas con epilepsia, existe el riesgo de crisis epiléptica por la luz intermitente del escáner iTero. Estas personas deben abstenerse de cualquier contacto visual con la luz intermitente asociada al sistema durante la operación.

#### <span id="page-25-3"></span>**1.4 Población de pacientes prevista**

<span id="page-25-4"></span>El sistema se puede utilizar en pacientes clasificados como Preadolescentes, Adolescentes y Adultos

#### **1.5 Usuarios previstos**

El sistema funciona como un dispositivo de prescripción médica y debe ser operado únicamente por proveedores de atención médica capacitados.

### <span id="page-25-5"></span>**1.6 Entorno de uso**

Entorno profesional de atención médica y atención domiciliaria.

### <span id="page-26-0"></span>**1.7 Beneficios médicos**

- $\bullet$  Las impresiones digitales mejoran la comodidad del paciente, la precisión y la velocidad del proceso en comparación con las impresiones convencionales.
- Los sistemas de imágenes iTero Element 5D e iTero Element 5D Plus ayudan en la detección y monitoreo de lesiones cariosas interproximales que se encuentran sobre la encía sin utilizar radiación dañina.
- Las imágenes de radiación no ionizante proporcionan flexibilidad en la evaluación clínica con monitoreo frecuente de lesiones cariosas interproximales.

### **1.8 hardware de iTero Element 5D y iTero Element 5D Plus**

<span id="page-27-0"></span>El escáner iTero Element 5D está disponible en dos modelos:

- <sup>l</sup> [Configuración](#page-28-0) del soporte con ruedas de iTero Element 5D
- iTero Element 5D laptop [configuration](#page-29-0)

Consulte con <https://www.itero.com/our-solutions/itero-element-5d> para conocer los requisitos mínimos del sistema.

El escáner iTero Element 5D Plus está disponible en dos configuraciones:

- <sup>l</sup> iTero Element 5D Plus [Configuración](#page-30-0) del carro
- **·** iTero Element 5D Plus [Configuración](#page-31-0) móvil

### **1.8.1 Configuración del soporte con ruedas de iTero Element 5D**

### <span id="page-28-0"></span>**Vista frontal del sistema**

<span id="page-28-1"></span>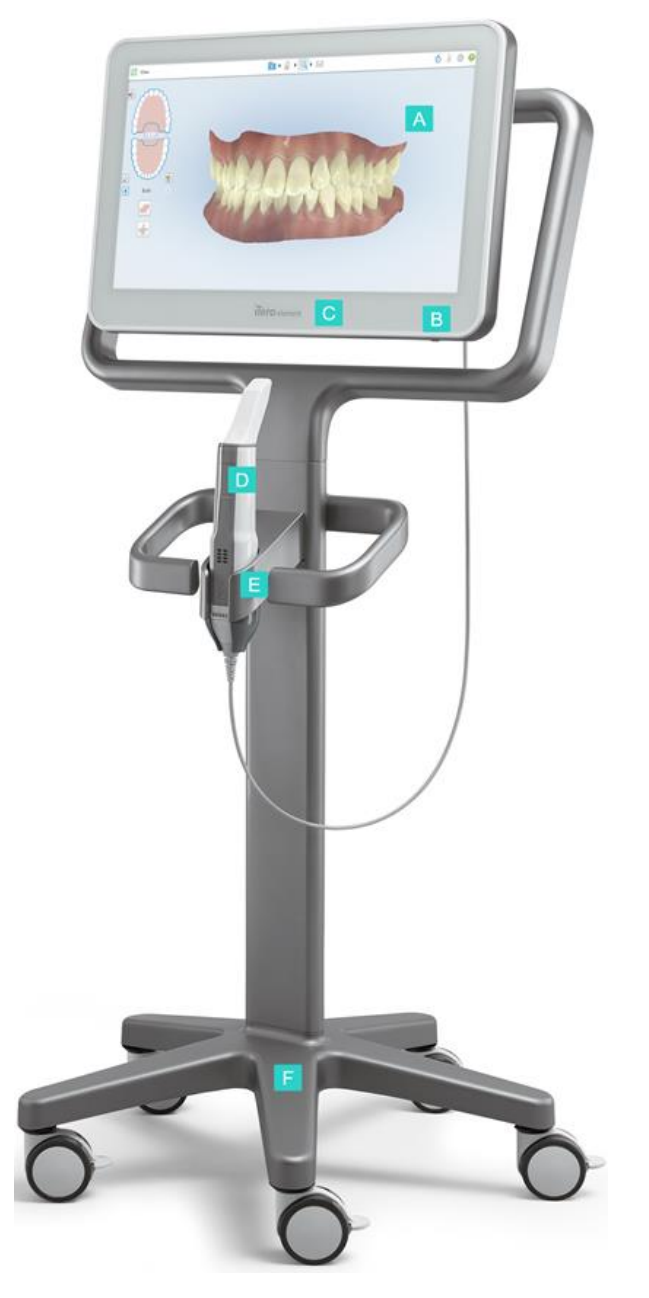

**Figura 1: Vista frontal del sistema de imágenes iTero Element 5D**

- **A** Pantalla táctil Full HD
- **B** Interruptor de encendido
- **C** LED de encendido
- **D** Varita
- **E** Base
- **F** Base con ruedas

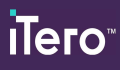

### **Vista posterior del sistema**

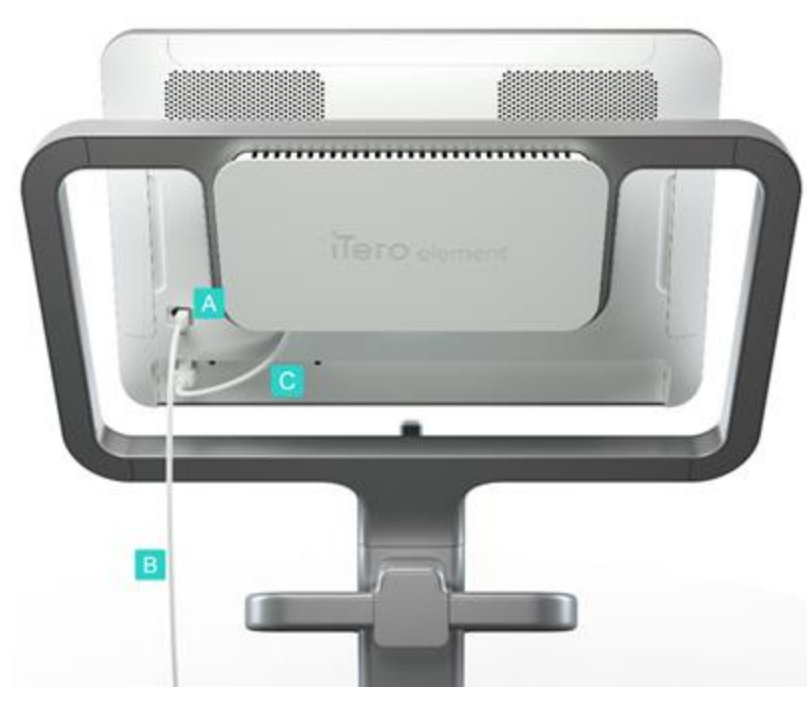

- **A** Conector de la varita
- **B** Cable de la varita
- **C** Cable de alimentación de la pantalla

<span id="page-29-1"></span><span id="page-29-0"></span>**Figura 2: Vista trasera del sistema de imágenes iTero Element 5D**

### **1.8.2 iTero Element 5D laptop configuration**

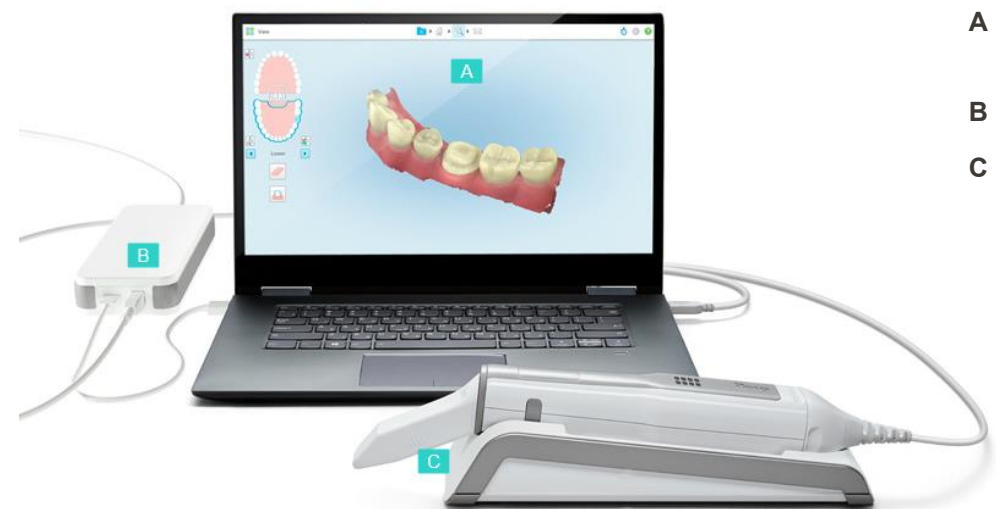

- **A** Pantalla táctil del ordenador portátil
- **B** Hub de iTero Element 5D
- **C** Varita y base

<span id="page-29-2"></span>**Figura 3: iTero Element 5D laptop-configuration Sistema de imágenes**

### **1.8.3 iTero Element 5D Plus Configuración del carro**

### <span id="page-30-0"></span>**Vista frontal**

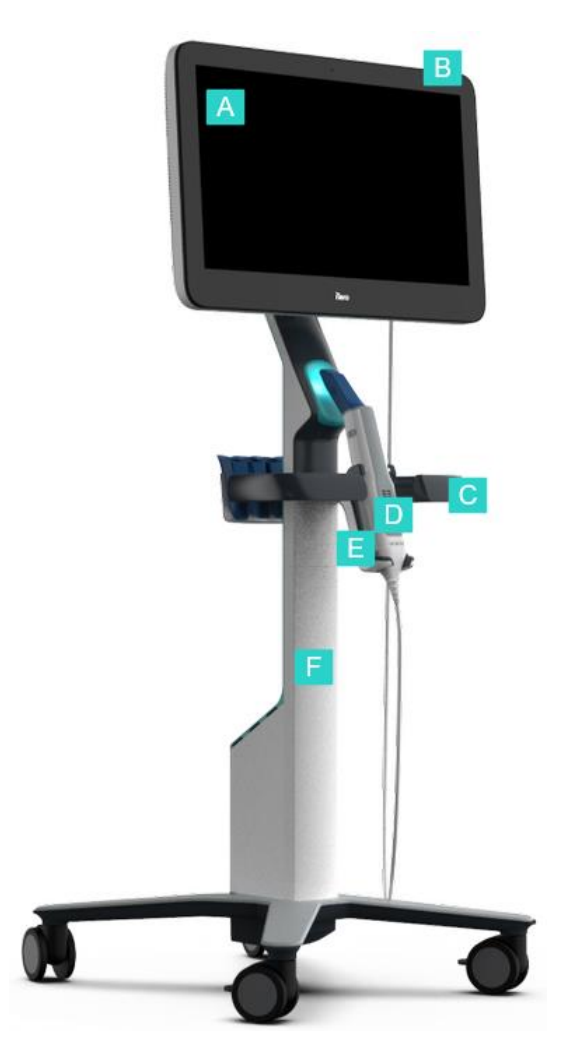

- **A** Pantalla táctil Full HD
- **B** Interruptor de encendido
- **C** Mango principal
- **D** Varita
- **E** Base
- **F** Soporte con ruedas

<span id="page-30-1"></span>**Figura 4: Vista frontal del iTero Element 5D Plus escáner intraoral de sistema de imágenes**

### **Vista posterior**

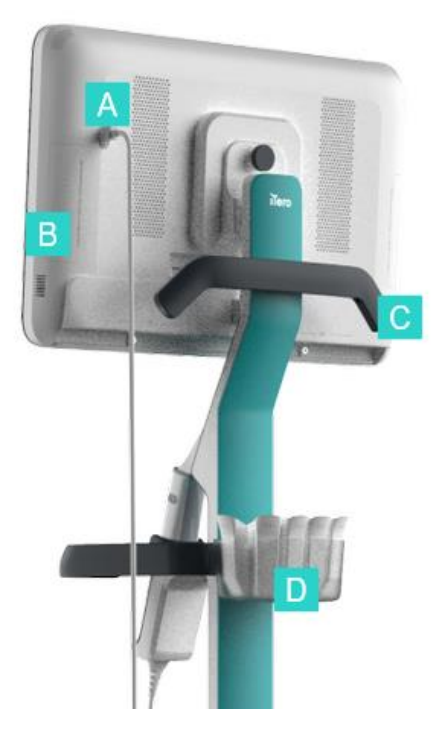

- **A** Conector de la varita
- **B** Panel de diagnóstico (solo para fines de soporte)
- **C** Mango superior
- **D** Cesta de funda nueva

<span id="page-31-1"></span><span id="page-31-0"></span>**Figura 5: Vista trasera del iTero Element 5D Plusescáner intraoral con sistema de imágenes**

### **1.8.4 iTero Element 5D Plus Configuración móvil**

### **Vista frontal**

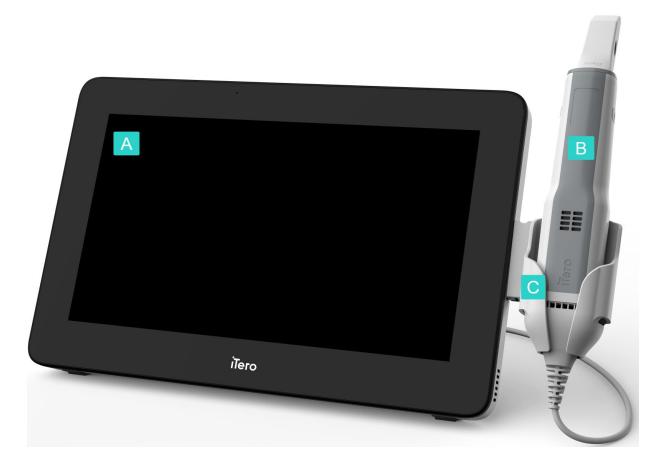

- **A** Unidad informática con pantalla táctil Full HD
- **B** Varita
- **C** Base

<span id="page-31-2"></span>**Figura 6: Vista frontal del iTero Element 5D Plus escáner intraoral con sistema de imágenes**

#### **Vista posterior**

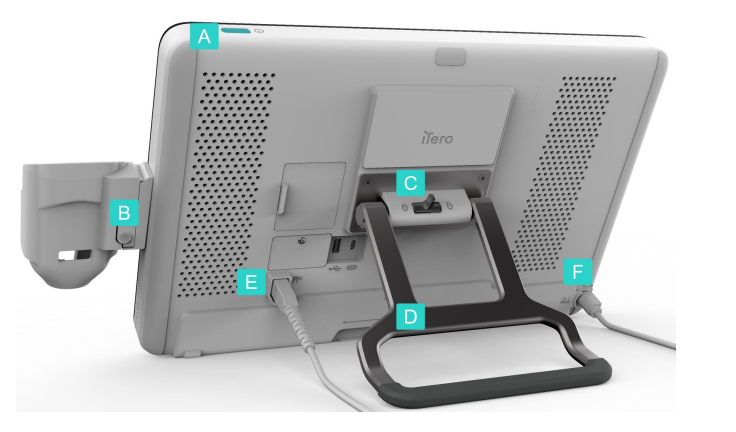

<span id="page-32-1"></span><span id="page-32-0"></span>**Figura 7: Vista trasera del iTero Element 5D Plusescáner intraoral con sistema de imágenes**

### **1.8.5 Varita de iTero Element 5D**

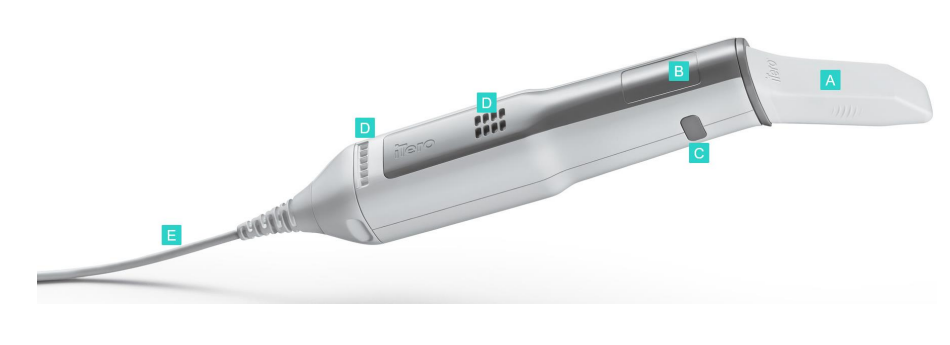

- **A** Funda desechable
- **B** Panel táctil
- **C** Botones laterales: escaneo, encendido/apagado, activación del panel táctil

**A** Interruptor de encendido

**B** Botón de liberación de la

**C** Pestillo de bloqueo

**D** Mango/soporte de transporte

**E** Cable de la varita

**F** Cable de alimentación

base

- **D** Rejillas de ventilación
- **E** Cable de varita desmontable con conector USB

<span id="page-32-2"></span>**Figura 8: Varita de iTero Element 5D**

**Nota:** Para proteger el cable de la varita, la tapa del cable está diseñada para desprenderse de la varita si se aplica demasiada fuerza de tracción. Si esto sucede, vuelva a colocarla suavemente.

### **1.8.5.1 Fundas de la varita**

Hay 2 tipos de fundas de varita:

- <sup>l</sup> **Funda protectora (azul)** Se utiliza cuando el escáner no está en uso, para proteger la superficie óptica de la varita.
- <sup>l</sup> **Funda desechable:** se utiliza durante el escaneo. Antes de escanear al paciente, coloque una nueva funda desechable, como se describe en [Aplicar](#page-107-0) una funda de la varita.

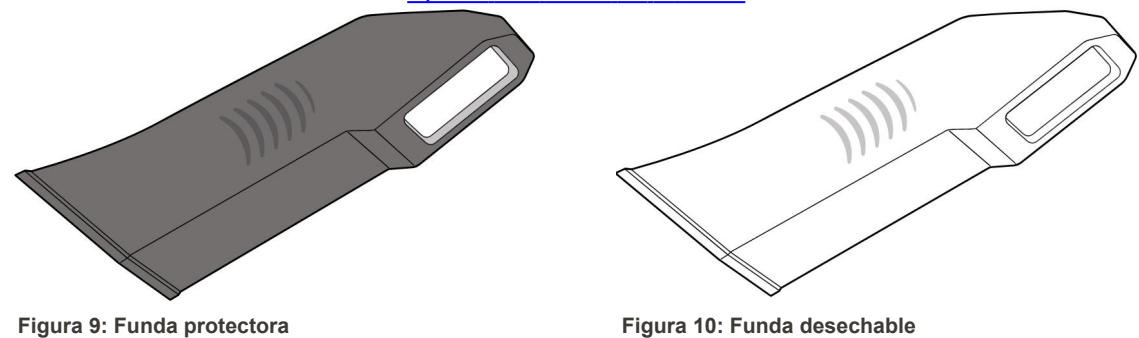

### <span id="page-33-1"></span><span id="page-33-0"></span>**1.9 Software de iTero Element 5D, iTero Element 5D Plus y 5D Plus Lite**

<span id="page-33-2"></span>Los sistemas de imágenes iTero Element 5D, iTero Element 5D Plus y 5D Plus Lite contienen las siguientes funciones de software exclusivas:

- [Confirmar](#page-139-0) una nueva funda de la varita entre pacientes
- Alternar entre la [pantalla](#page-152-0) 3D y el visor
- <sup>l</sup> Alternar entre [imágenes](#page-154-0) en color y NIRI en el visor ; relevante solo para sistemas iTero Element 5D e iTero Element 5D Plus
- Trabajar con la [herramienta](#page-209-1) Revisión (iTero Element 5D y 5D Plus)

**Nota:** La tecnología NIRI de iTero no es compatible con los sistemas iTero Element 5D Plus Lite.

### <span id="page-34-0"></span>**1.10 Trabajar con imágenes de infrarrojo cercano (NIRI) de iTero**

**Nota:** Esta sección no es relevante para los sistemas iTero Element 5D Plus Lite.

NIRI es un método de espectroscopia que utiliza la región del infrarrojo cercano del espectro electromagnético (850 nm).

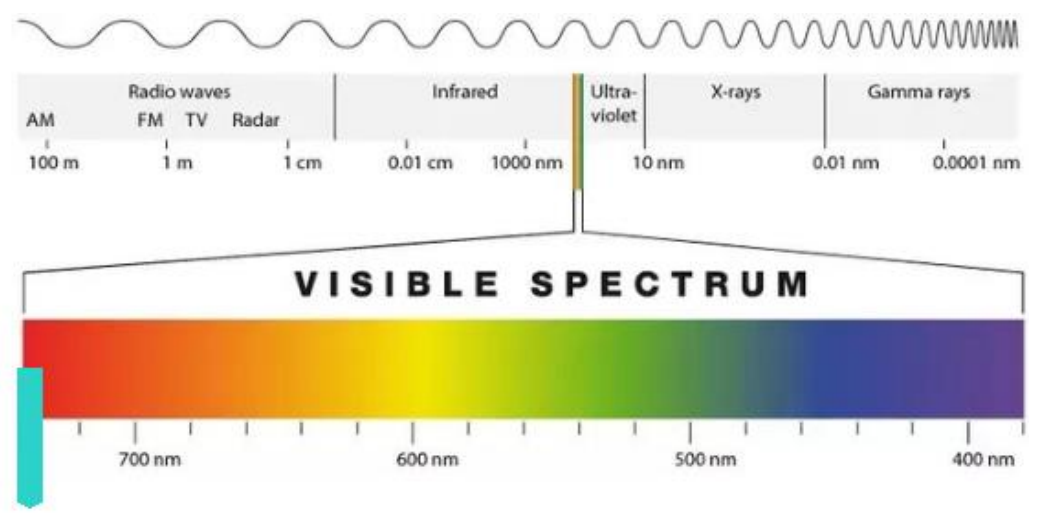

### **NIRI**

<span id="page-34-1"></span>**Figura 11: Espectro de luz visible que muestra NIRI en la longitud de onda de 850 nm**

Cuando la varita se coloca sobre el diente, se capturan imágenes NIR.

La translucidez de la estructura se traduce en el nivel de brillo en la imagen NIRI: cuanto mayor es la translucidez, más oscuro es el objeto, y viceversa. El esmalte dental es translúcido par el NIRI y aparecerá oscuro. La dentina y cualquier interferencia en el esmalte, p. ej., la caries, son reflectantes y hacen que la luz se disperse y, por lo tanto, aparezca más fuerte y opaca.

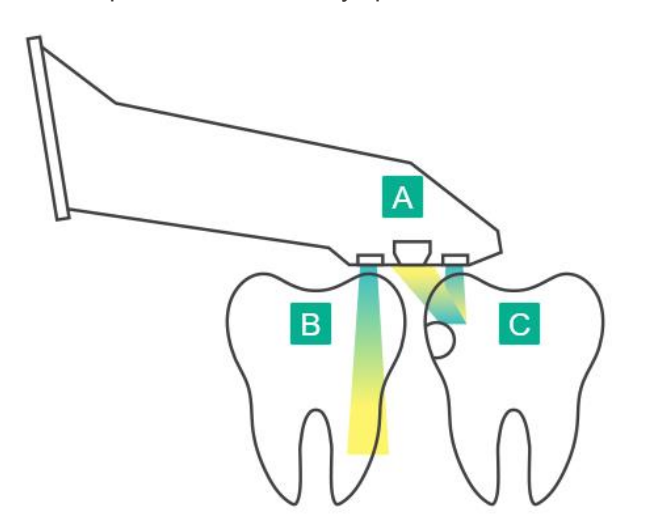

- **A** Varita colocada en la superficie del diente
- **B** El esmalte dental es translúcido
- **C** La dentina y la caries son reflectantes

<span id="page-34-2"></span>Figura 12: Concepto reflectante - El esmalte saludable es translúcido mientras que la dentina y la caries son reflectantes

Las imágenes NIR se capturan automáticamente y sin interrupciones durante el escaneo, desde todos los ángulos utilizados para el escaneo 3D, y toda la información recopilada se puede revisar con la herramienta Revisión de iTero Element 5D.

**Nota:** Las imágenes NIR deben usarse con el estándar de atención actual para la detección de caries y no lo reemplazan.

La imagen en escala de grises NIRI resultante muestra estructuras con translucidez variable como diferentes niveles de brillo. Cuanto menor sea la translucidez, mayor será el reflejo de la luz infrarroja y más brillante será la estructura. Usando esta tecnología, es posible distinguir las siguientes estructuras:

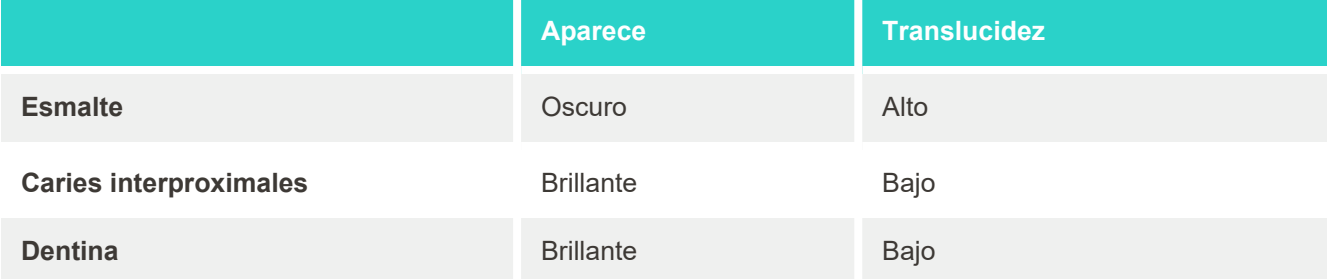

La diferenciación entre las lesiones cariosas y la dentina se basa en la ubicación del rasgo brillante. La dentina se encuentra en el centro de un diente, mientras que las lesiones cariosas interproximales aparecen en la región mesial interproximal o distal, donde se espera un esmalte sano.

Como tal, la dentina y las lesiones cariosas interproximales aparecen como características brillantes, con un anillo de esmalte oscuro alrededor de la estructura de la dentina, como se muestra en la figura siguiente, que proporciona una vista oclusal de una lesión cariosa.

<span id="page-35-0"></span>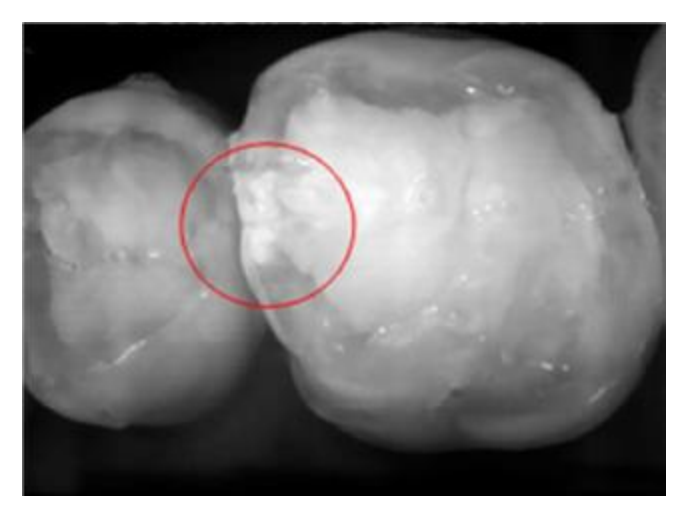

**Figura 13: Lesión cariosa interproximal**
### **1.10.1 Limitaciones de la tecnología iTero NIRI**

La tecnología iTero NIRI tiene las siguientes limitaciones:

- <sup>l</sup> NIRI no puede detectar caries debajo de la encía, por ejemplo, para ver caries en las raíces de los dientes.
- <sup>l</sup> NIRI no puede detectar la progresión de la caries más allá de la unión dentina-esmalte (DEJ), que es el límite entre el esmalte y la dentina subyacente que forma la arquitectura sólida de un diente.
- Algunas restauraciones, por ejemplo, coronas y empastes de amalgama, no son translúcidas y pueden enmascarar lesiones cariosas debajo de ellas.
- <sup>l</sup> Los dientes muy opacos tienen baja translucidez del esmalte que los hace parecer más brillantes. Esto puede causar dificultad para comprender la estructura interna del diente y diferenciar entre esmalte y dentina, lo que afecta la capacidad de detectar caries proximales.

Para obtener más información sobre el uso de la tecnología iTero NIRI, consulte la *Guía clínica de iTero Element 5D*.

# **1.11 Acerca de este manual**

This manual provides general information and an overview of the iTero Element 5D y iTero Element 5D Plus imaging systems and software. Los sistemas de imágenes iTero Element 5D Plus con el paquete de software iTero Element 5D Plus Lite ofrecen las mismas características y beneficios que los sistemas iTero Element 5D Plus, incluida la cámara intraoral 3D, pero sin la funcionalidad iTero NIRI. Todas las diferencias en el software se indican en este manual.

Además, describe cómo montar el sistema, instalar el software en los sistemas de iTero Element 5D laptopconfiguration, iniciar y apagar el sistema, limpiar y desinfectar el sistema y cómo reemplazar la funda protectora de la varita entre pacientes.

# 2 Instrucciones de montaje

Esta sección describe cómo montar su nuevo escáner.

- Montaje del [Configuración](#page-38-0) del soporte con ruedas de iTero Element 5D escáner
- Montaje del iTero Element 5D [laptop-configuration](#page-42-0) escáner
- **Montaje del escáner iTero Element 5D Plus y 5D Plus Lite: [configuración](#page-44-0) del carro**
- Montaje del escáner iTero Element 5D Plus y 5D Plus Lite [Configuración](#page-49-0) móvil

# <span id="page-38-0"></span>**2.1 Montaje del Configuración del soporte con ruedas de iTero Element 5D escáner**

Siga las instrucciones a continuación para montar el escáner de configuración de soporte de rueda iTero Element 5D.

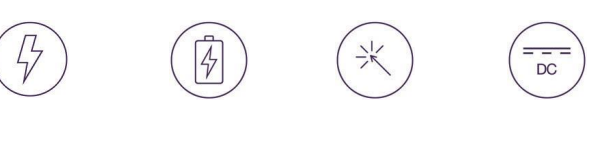

entación Batería Clic Alimentación<br>CA CC

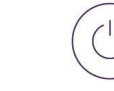

Botón de

encendido Varita

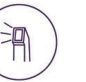

Se necesitan 2 personas para la instalación

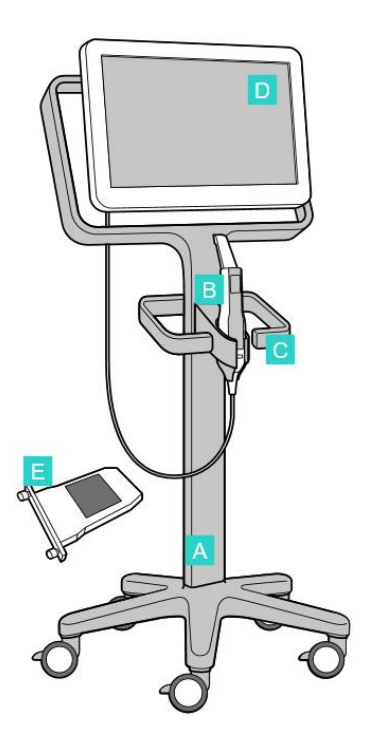

Alimentación

- **A** Soporte con ruedas
- **B** Varita con cable
- **C** Base de la varita
- **D** Pantalla táctil HD
- **E** Batería externa

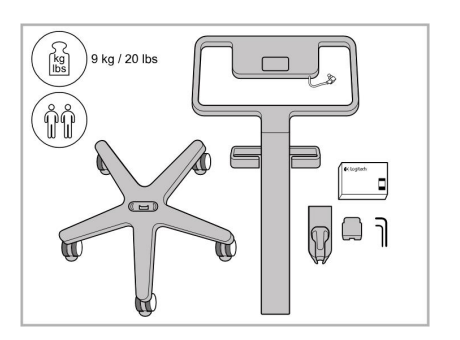

CC

- 1. Verifique el contenido de las cajas. 2. Conecte el poste a la base con
- - ruedas.

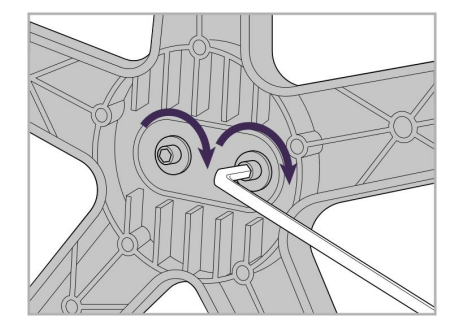

3. Ajuste los dos tornillos Allen con la llave Allen más grande.

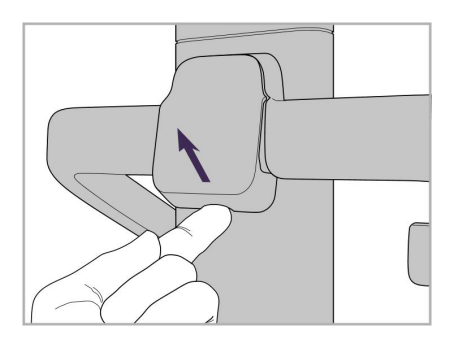

4. Retire la tapa de la parte posterior del mango.

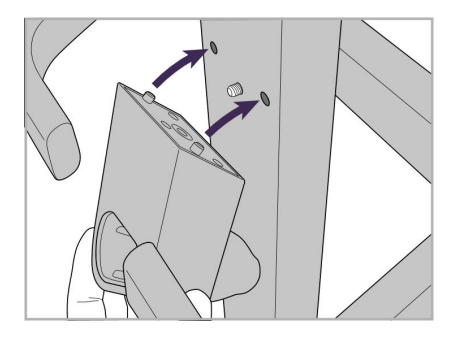

5. Coloque la base de la varita en la parte delantera de la base con ruedas.

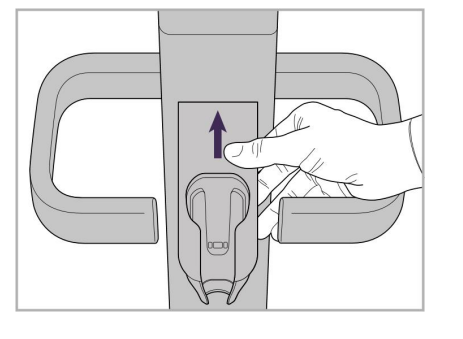

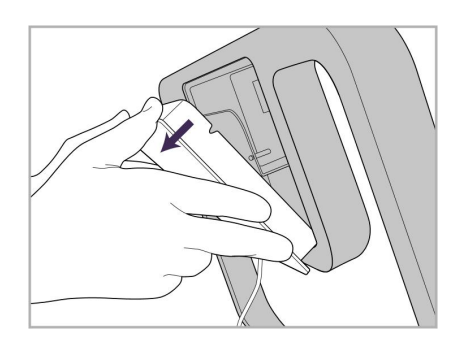

9. Retire la cubierta magnética de la parte posterior de la estructura del soporte con ruedas.

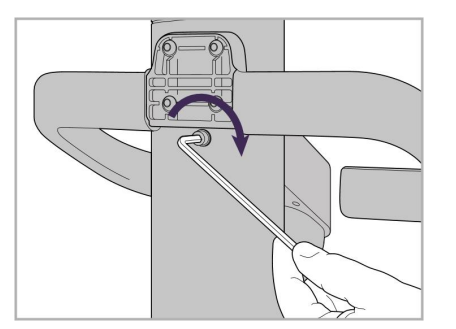

6. Sostenga la base. 7. Ajuste la parte posterior de la base de la varita con el tornillo Allen usando la llave Allen más pequeña.

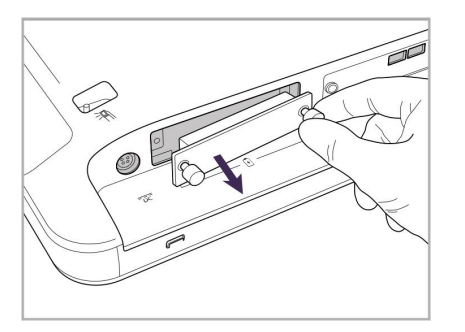

10. Afloje los tornillos y retire la tapa de la batería.

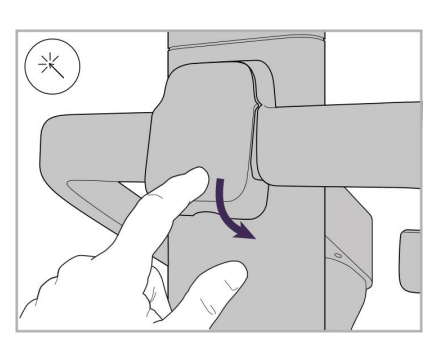

8. Vuelva a colocar la tapa detrás del mango.

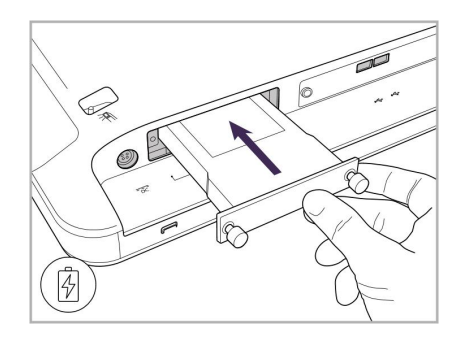

11. Deslice la batería en la ranura de la batería y ajuste los tornillos.

12. Levante la pantalla táctil para montarla.

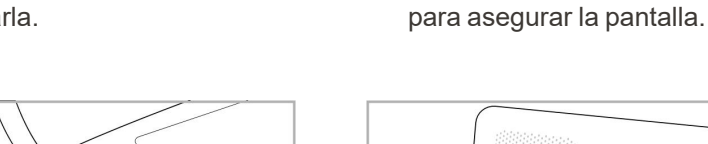

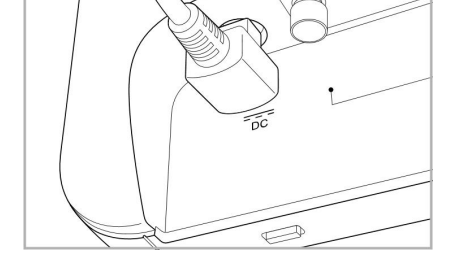

- 
- $\fbox{ \begin{picture}(20,10) \put(0,0){\dashbox{0.5}(10,0){ }} \put(15,0){\dashbox{0.5}(10,0){ }} \put(15,0){\dashbox{0.5}(10,0){ }} \put(15,0){\dashbox{0.5}(10,0){ }} \put(15,0){\dashbox{0.5}(10,0){ }} \put(15,0){\dashbox{0.5}(10,0){ }} \put(15,0){\dashbox{0.5}(10,0){ }} \put(15,0){\dashbox{0.5}(10,0){ }} \put(15,0){\dashbox{0.5}(10,0){ }} \put(15,0){\$
- 17. Conecte el cable de la varita en la parte posterior de la pantalla táctil.

Cable de alimentación insertado. 15. Coloque la cubierta magnética trasera.

> 18. Conecte el cable de alimentación en la parte inferior del soporte con ruedas.

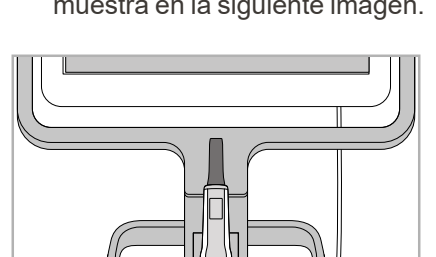

16. Coloque la varita en la base.

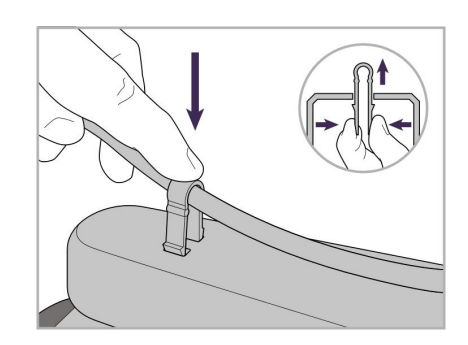

19. Asegure el cable en la parte inferior del soporte con ruedas con el clip.

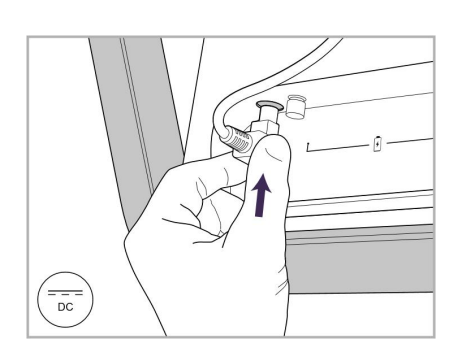

14. Conecte el cable de alimentación al puerto con la etiqueta CC, como se muestra en la siguiente imagen.

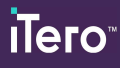

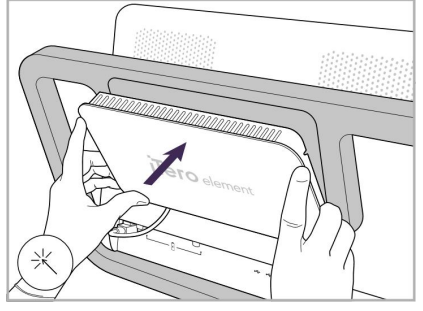

13. Gire el escáner y ajuste el tornillo

- 
- 

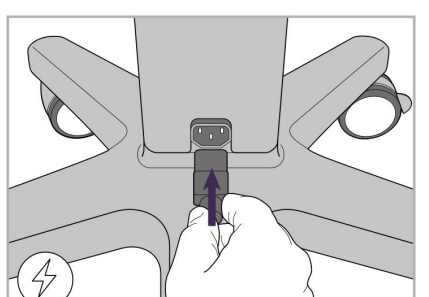

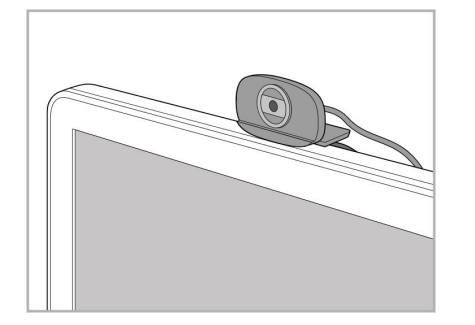

20. Coloque la cámara web en la pantalla táctil para realizar cursos o sesiones de soporte en forma remota.

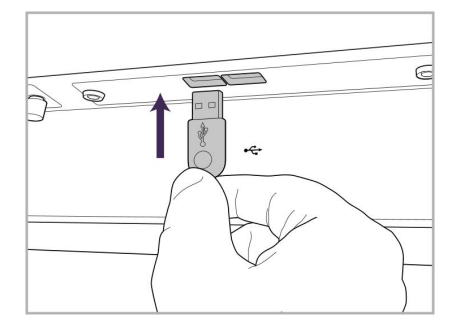

21. Conecte la cámara web al puerto USB en la parte inferior de la pantalla táctil.

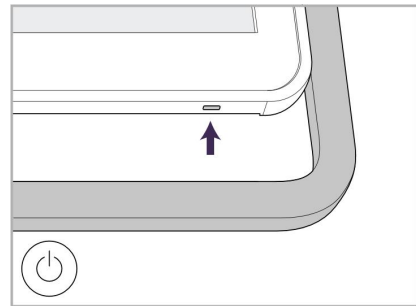

22. Enchufe el cable de alimentación a la toma de CA y luego pulse el botón de encendido para encender el escáner.

# <span id="page-42-0"></span>**2.2 Montaje del iTero Element 5D laptop-configuration escáner**

Siga las instrucciones a continuación para montar el escáner iTero Element 5D laptop-configuration.

- **A** Hub y cable de alimentación del hub
- **B** Base
- **C** Varita y cable de la varita
- **D** Cable USB para conectar el ordenador portátil y el hub

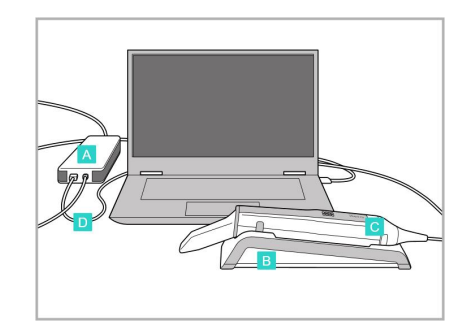

1. Coloque la varita en la base. 2. Conecte el cable de

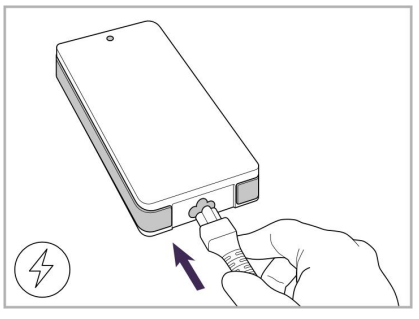

alimentación del hub al hub.

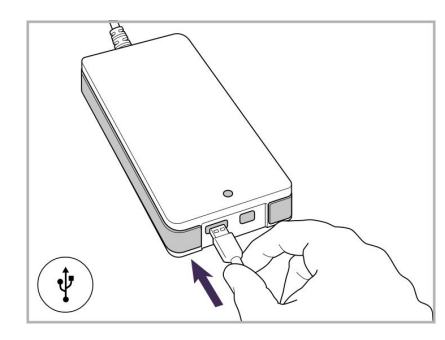

3. Conecte el cable USB al hub. 4. Conecte el cable USB al

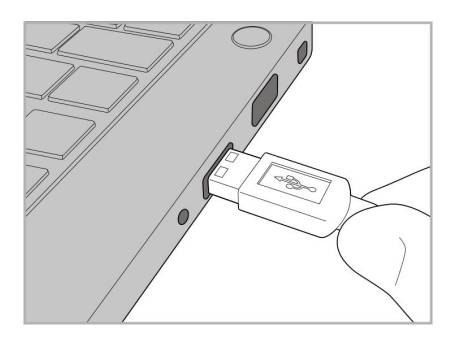

ordenador portátil.

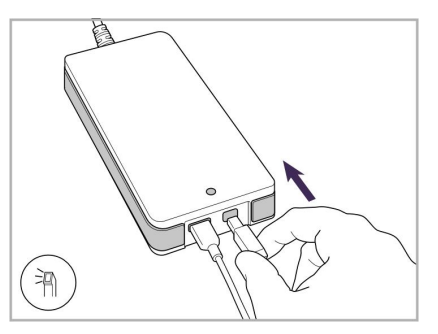

- 5. Conecte el cable de la varita al hub.
- 6. Enchufe el cable de alimentación del hub en la toma de corriente CA.

#### **Notas:**

- <sup>l</sup> El hub debe estar conectado a una toma de corriente CA en todo momento.
- El ordenador portátil debe estar conectado a una toma de corriente de CA durante los escaneos intraorales.

# **2.2.1 Instalación del software de iTero Element 5D – laptop configuration**

Los nuevos sistemas Configuración del soporte con ruedas de iTero Element 5D vienen con el software instalado, pero el usuario debe instalar el software en los sistemas iTero Element 5D laptop-configuration.

#### **Notas:**

- <sup>l</sup> Antes de instalar el software iTero, instale todas las actualizaciones de Windows disponibles. Los nuevos ordenadores con Windows deben aplicar las actualizaciones automáticamente.
- <sup>l</sup> Asegúrese de que uno de los siguientes programas antivirus esté instalado: Norton, McAfee o ESET.

Para una correcta instalación del software y configuración del sistema de iTero Element 5D laptop-configuration, asegúrese de lo siguiente:

- La varita está segura en la base y conectada al hub
- El hub está conectado al portátil
- <sup>l</sup> El ordenador portátil está enchufado a la toma de corriente de CA de la pared durante toda la instalación del software

#### **Para instalar el software iTero:**

- 1. Instale todas las actualizaciones de Windows disponibles.
	- a. Para verificar las actualizaciones de Windows, abra la ventana *Configuración de Windows* (tecla de Windows + I) y cliquee en **Actualización y Seguridad.**
	- b. Haga clic en **Actualización de Windows**.
	- c. Haga clic en **Buscar actualizaciones** para verificar si hay nuevas actualizaciones disponibles.
- 2. En la Bandeja de entrada del correo electrónico registrado, busque el correo "Su iTero fue enviado", que incluye las instrucciones de descarga.
- 3. Haga clic en el enlace para acceder a la página de descarga de software o visite [http://download.itero5D.com](http://download.itero5d.com/).
- 4. En el sitio web, haga clic en el botón **Comenzar**. Se descargará el archivo **FirstTimeInstaller.exe**.
- 5. Ejecute el archivo de instalación descargado y siga las instrucciones en pantalla para completar la instalación del software iTero.

Se muestra la pantalla de *Bienvenida*. Proceda como se describe en [Registro](#page-58-0) del escáner – Proceso Hacerlo [mío](#page-58-0).

# <span id="page-44-0"></span>**2.3 Montaje del escáner iTero Element 5D Plus y 5D Plus Lite: configuración del carro**

El embalaje del escáner está diseñado de manera tal que proporciona un proceso de montaje simple y sencillo.

Siga las instrucciones a continuación para montar el escáner.

Comuníquese con el Soporte de iTero para obtener ayuda adicional.

- **A** 2 llaves Allen (en la gomaespuma blanca en la parte superior del poste)
- **B** Poste
- **C** Base con ruedas
- **D** Mango principal (en la caja de accesorios)
- **E** Cesta de funda nueva (en la caja de accesorios)
- **F** Mango superior (en la caja de accesorios)
- **G** Unidad informática con pantalla táctil Full HD
- **H** Base
- **I** Varita
- **J** Cable de alimentación
- **K** Cámara web
- **L** Interruptor de encendido

**Nota:** Si se detecta algún daño en el sistema o en los accesorios, no monte ni utilice el escáner y póngase en contacto con el soporte de iTero.

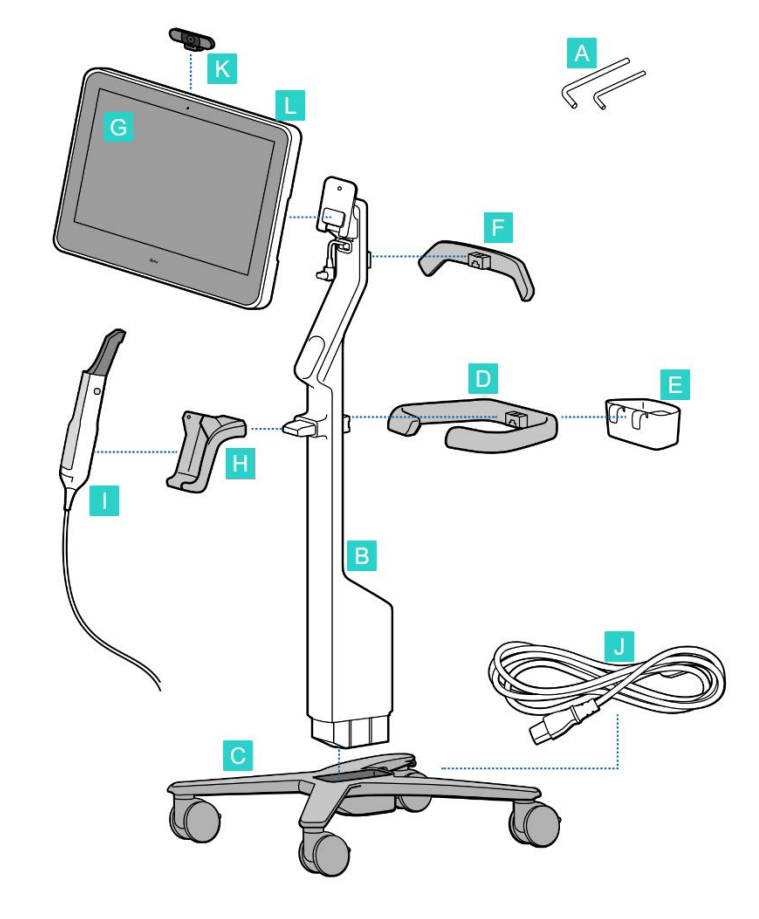

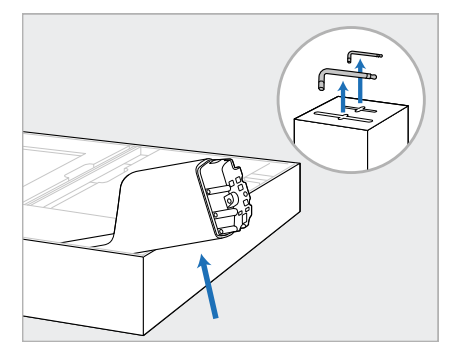

1. Retire todos los revestimientos de espuma de poliestireno de la caja.

**Nota:** Las dos llaves Allen (A) están encima de la espuma de poliestireno que cubre el poste (B).

2. Levante el poste (B), extráigalo ligeramente y apóyelo en el costado de la caja.

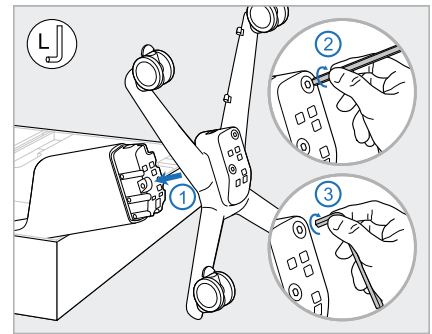

3. Fije la base con ruedas (C) al extremo del poste (B) y ajústelo usando primero el lado más largo de la llave Allen grande y luego el lado más corto.

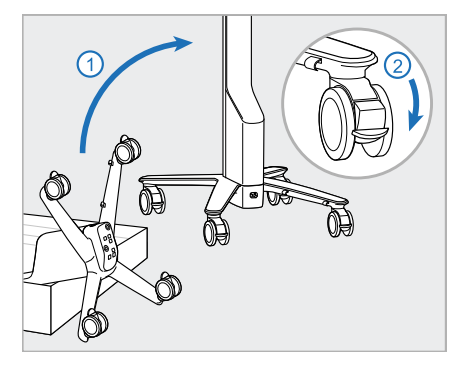

4. Coloque el soporte con ruedas en posición vertical y bloquee al menos 2 ruedas.

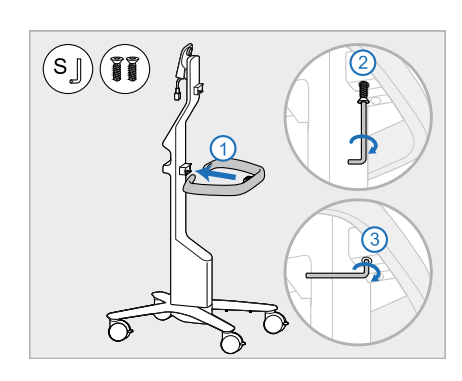

5. Retire el mango principal (E) y los dos tornillos de la caja de accesorios.

> Coloque el mango principal y ajústelo usando primero el lado más largo de la llave Allen pequeña y luego el lado más corto.

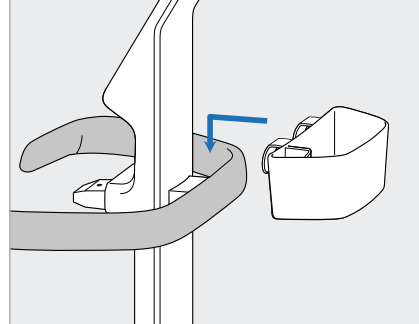

6. Retire la cesta para fundas (E) de la caja de accesorios y colóquela en la parte posterior del mango principal (D).

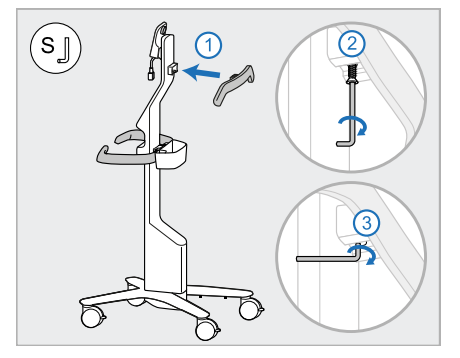

- 7. Retire el mango superior (F) de la caja de accesorios y retire la lengüeta para tirar para acceder al tornillo.
- 8. Fije la manija superior (F) al poste (B) y ajústelo usando primero el lado más largo de la llave Allen pequeña y luego el lado más corto.

 $\left(\frac{\mathbf{r}}{\mathbf{K}\mathbf{g}}\right)$ 

9. Retire con cuidado la unidad informática (G) de su envoltorio protector.

**Nota:** La unidad informática es pesada y debe levantarse con cuidado.

- 10. De pie y detrás del soporte con ruedas, monte la unidad informática (G) en la bisagra de metal y empuje hacia abajo. **Nota:** Asegúrese de que la unidad informática no presione el cable de la pantalla. Si lo hace, mueva el cable hacia un lado.
- 11. Coloque la unidad informática (G) presionando y ajustando el tornillo.

- 
- 12. Si el conector del cable está cubierto, retire la cubierta.

Incline la pantalla hacia arriba y conecte el cable de la pantalla

- 13. Conecte la base (H) al poste (B) 14. y ajústelo usando primero el lado más largo de la llave Allen pequeña y luego el lado más corto.
- Coloque la base de la varita (I) en la base (H) y luego aplique una suave presión para asegurarse de que la varita esté completamente insertada y asegurada en la base.
	- 15. Conecte el cable de la varita en la parte posterior de la pantalla  $(G)$ .

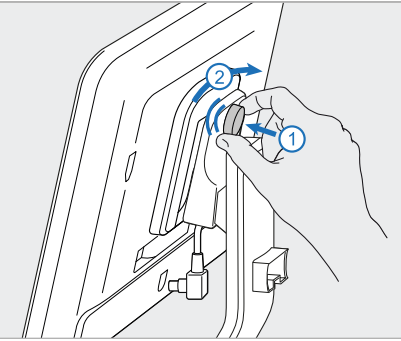

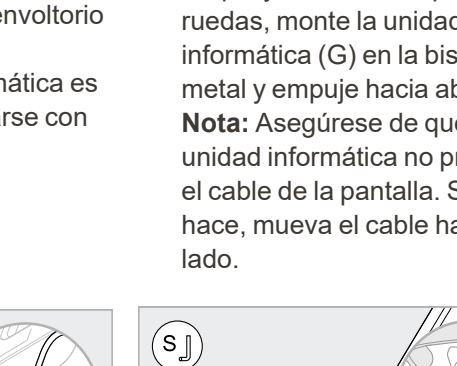

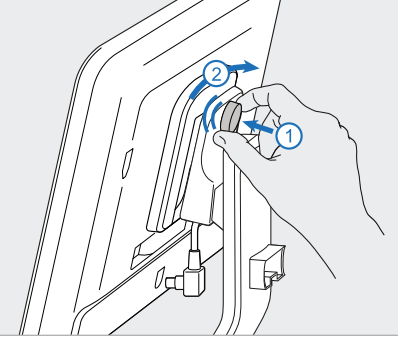

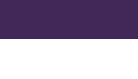

**iTero** 

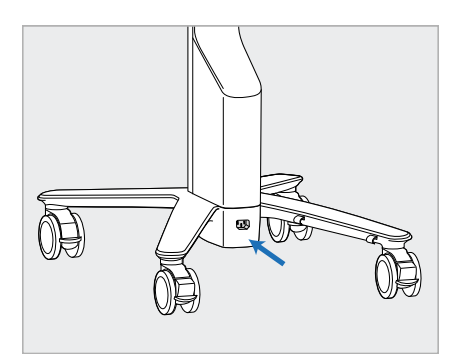

16. Conecte el cable de alimentación (J) en la parte inferior del soporte con ruedas.

> **Advertencia:** Utilice solo el cable de alimentación suministrado, que tiene un cable de tierra protector.

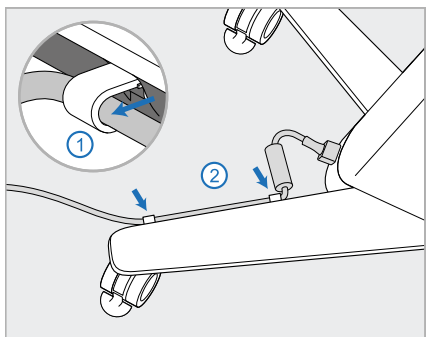

17. Asegure el cable de alimentación (J) en los dos clips para cables y asegúrese de que esté completamente insertado.

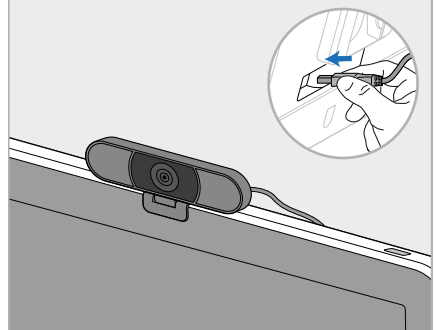

18. Para sesiones de capacitación o soporte remotas, coloque la cámara web (K) en la pantalla y luego conéctela al puerto USB en la parte posterior de la pantalla.

> **Nota:** La cámara web debe desconectarse después de cada sesión de capacitación o soporte.

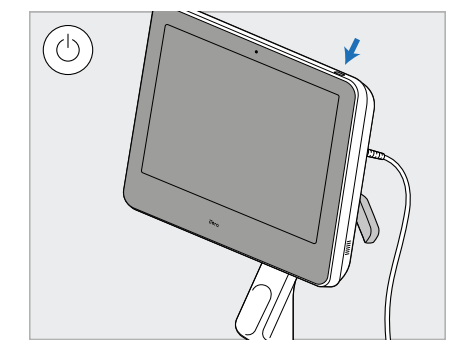

19. Conecte el cable de alimentación (J) a una toma de corriente y luego presione el botón de Encendido (L) para encender el escáner.

# **Notas:**

- Siempre coloque la varita en la base después de cada uso.
- La varita, la base y otros componentes del sistema deben limpiarse y desinfectarse antes de cada paciente, como se describe en Cuidado y [mantenimiento.](#page-226-0)
- <sup>l</sup> Asegúrese de que el escáner esté colocado en un lugar donde pueda desconectarse fácilmente de la toma de corriente.

Para retirar la varita de la base, primero tire de la parte superior de la varita hacia usted y luego retírela suavemente de la base.

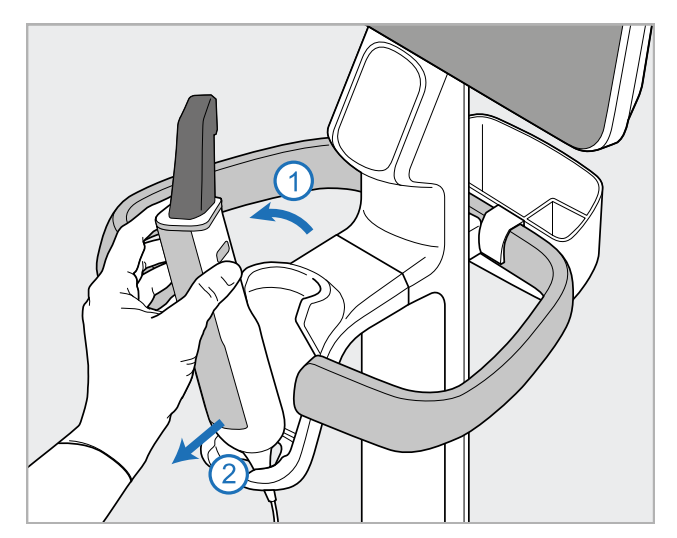

**Figura 14: Retirar la varita de la base**

Cuando mueva el escáner, enrolle con cuidado el cable de alimentación alrededor del asa superior y luego utilice el asa superior para empujar el escáner.

Si es necesario levantar el escáner, utilice el mango superior y el poste.

**No** utilice el mango principal para levantar el escáner.

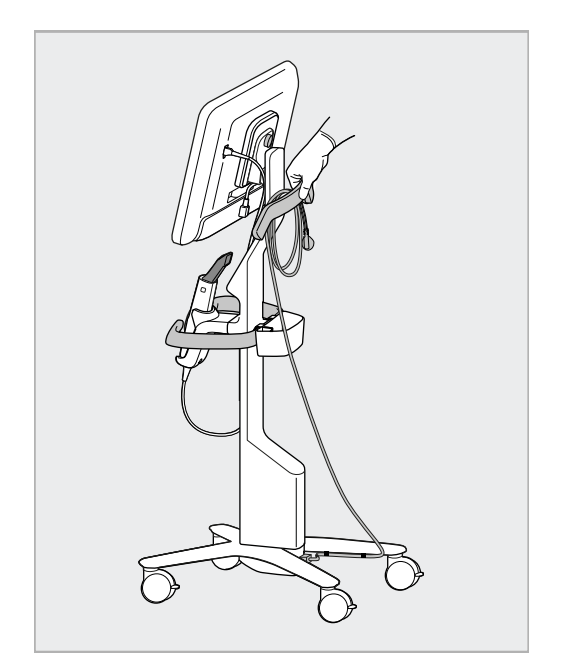

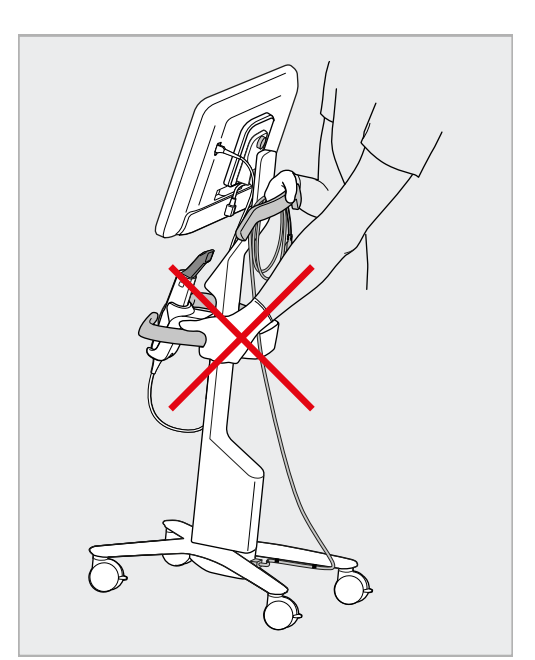

**Figura 15: Traslado del escáner Figura 16: No levante el escáner por el mango principal**

# **2.4 Montaje del escáner iTero Element 5D Plus y 5D Plus Lite – Configuración móvil**

<span id="page-49-0"></span>El embalaje del escáner está diseñado de manera tal que proporciona un proceso de montaje simple y sencillo. Siga las instrucciones a continuación para montar el escáner.

Comuníquese con el Soporte de iTero para obtener ayuda adicional.

**A** Unidad informática con pantalla táctil Full HD **B** Mango/soporte de transporte **C** Base **D** Varita **E** Fuente de alimentación **F** Webcam (en la caja) **G** Interruptor de encendido **H** Cubierta protectora del carro

**Nota:** Si se detecta algún daño en el sistema o en los accesorios, no monte ni utilice el escáner y póngase en contacto con el soporte de iTero.

En esta sección se describe cómo:

- Montar el escáner, descrito en [Montaje](#page-50-0) Inicial
- $\bullet$  Mover el [escáner](#page-52-0) dentro de la clínica, descrito en Mover el escáner dentro de la clínica
- Coloque el escáner en el carro antes de transportarlo, descrito en Uso del carro para [transporte](#page-52-1)
- <sup>l</sup> Proteger el carro con la cubierta protectora opcional, descrito en Cubierta [protectora](#page-55-0) del carro opcional
- Montar el escáner en un soporte VESA, descrito en [Montaje](#page-55-1) VESA

# <span id="page-50-0"></span>**2.4.1 Montaje Inicial**

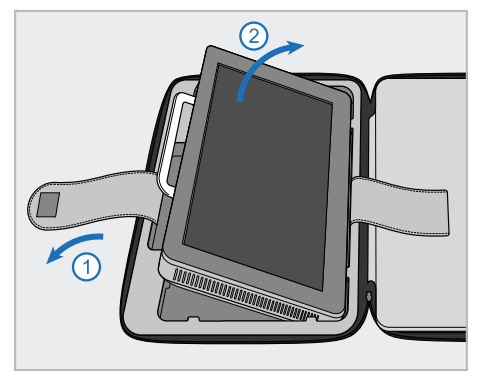

1. Afloje la correa que sujeta la unidad 2. Apoye la unidad informática (A) informática (A) y luego retírela usando el mango (B).

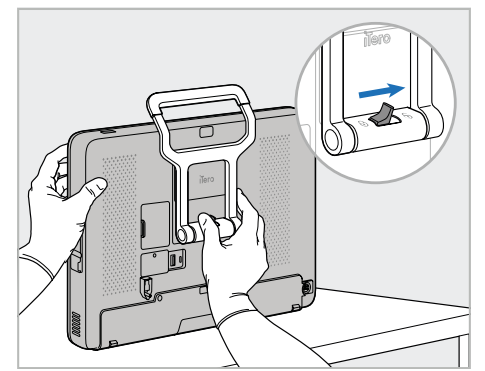

sobre una superficie lisa y plana y sosténgala con una mano.

Mientras sostiene la unidad informática, deslice el pestillo de bloqueo hacia la derecha hasta que sienta un clic, para desbloquear el mango (B).

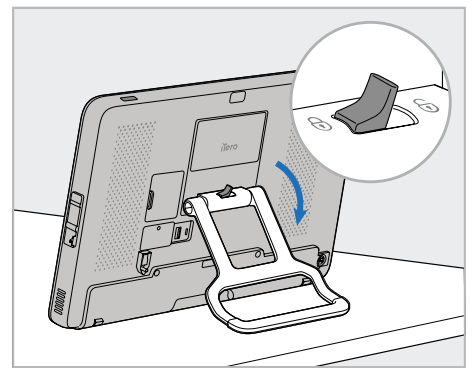

**iTero** 

3. Mueva el mango (B) hacia abajo a la posición de pie. Asegúrese de que el mango esté bloqueado en su lugar al intentar tirar de él hacia arriba.

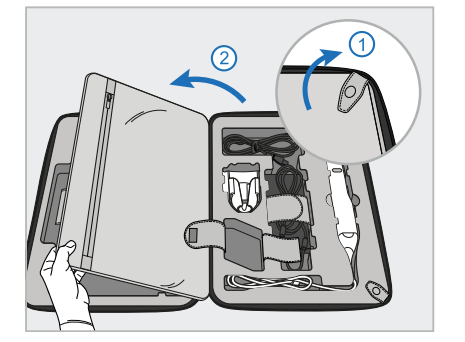

4. Quite los broches y abra la solapa para quitar el resto de los componentes del escáner.

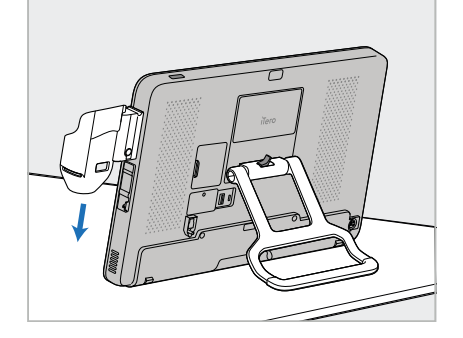

5. Deslice hacia abajo la base (C) en el control deslizante que se encuentra en el costado de la unidad informática (A) hasta que encaje en su lugar. Asegúrese de que la base esté segura y no se pueda sacar.

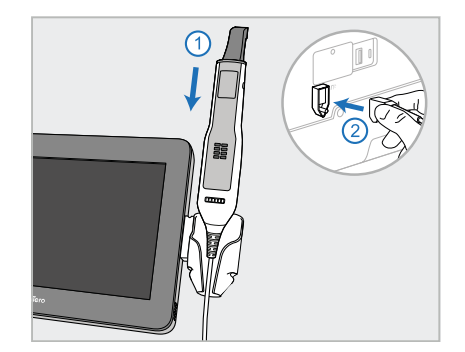

6. Coloque la varita (D) en la base (C) y conecte el cable de la varita al puerto marcado  $\mathbb{D}$  en la parte posterior de la unidad informática (A).

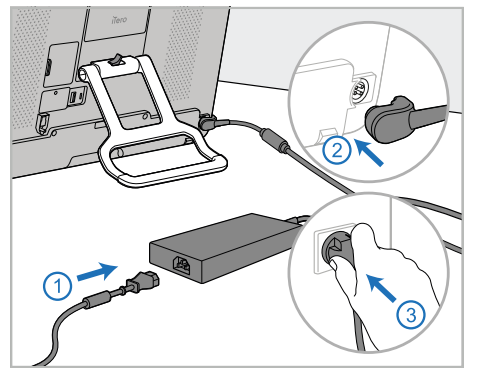

7. Conecte el cable a la fuente de alimentación (E). Después, conecte un lado del cable a la parte posterior de la unidad informática (A) y el otro lado a una toma de corriente.

**Advertencia:** Utilice solo el cable de alimentación suministrado, que tiene un cable de tierra protector.

**Nota:** Coloque el cable de manera segura para que nadie pueda tropezarse con él por accidente.

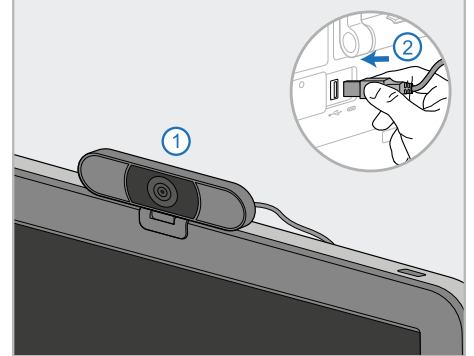

8. Para sesiones de capacitación o soporte remotas, coloque la cámara web (F) en la unidad informática (A) y luego conéctela al puerto USB en la parte posterior de la unidad informática. **Nota:** La cámara web está embalada en la caja del escáner.

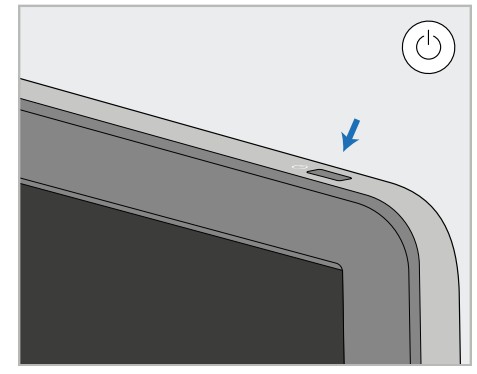

9. Pulse el botón de encendido (G) para encender el escáner.

#### **Notas:**

- $\bullet$  La cámara web debe desconectarse después de cada sesión de capacitación o soporte.
- Siempre coloque la varita en la base después de cada uso.
- La varita, la base y otros componentes del sistema deben limpiarse y desinfectarse antes de cada paciente, como se describe en Cuidado y [mantenimiento](#page-226-0).
- <sup>l</sup> Asegúrese de que el escáner esté colocado en un lugar donde pueda desconectarse fácilmente de la toma de corriente.

# <span id="page-52-0"></span>**2.4.2 Mover el escáner dentro de la clínica**

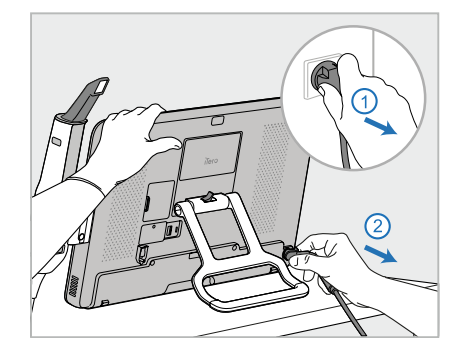

- 1. Asegúrese de que la varita (D) esté firmemente colocada en la base (C).
- 2. Desconecte el cable de alimentación (E) de la red eléctrica y luego de la parte posterior de la unidad informática (A).

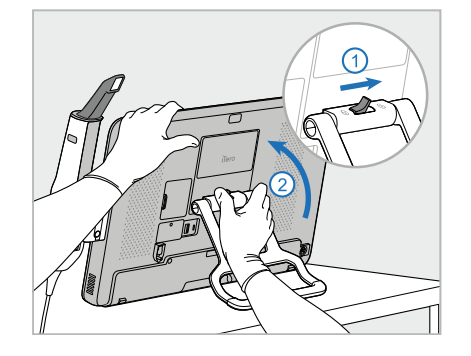

3. Mientras sostiene la unidad informática (A) con una mano, deslice el pestillo de bloqueo hacia la derecha para desbloquear el mango (B) y luego mueva el mango a la posición de transporte.

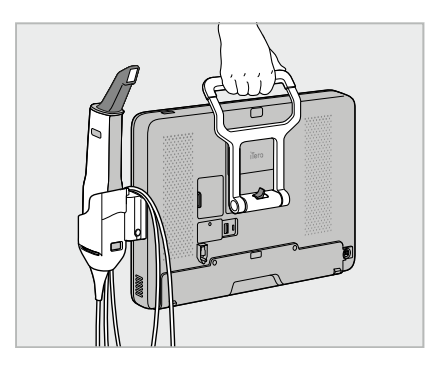

4. Envuelva el cable de la varita alrededor de la base (C) sin ajustarlo para lograr portabilidad sencilla y segura.

# **2.4.3 Uso del carro para transporte**

<span id="page-52-1"></span>Antes de transportar el escáner, debe embalarse en el carro proporcionado.

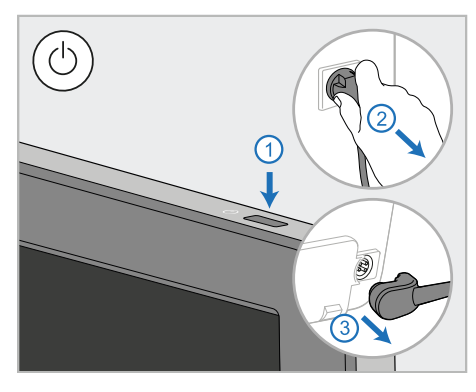

1. Apague el escáner y desconecte el cable de alimentación (E) de la red eléctrica y luego de la parte posterior de la unidad informática (A).

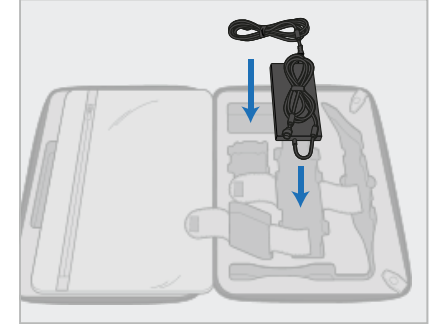

2. Para un embalaje más sencillo, comience colocando la fuente de alimentación (E) en su compartimiento designado del carro. Envuelva la parte más delgada del cable y colóquelo encima de la fuente de alimentación, luego enrolle la parte más gruesa del cable y colóquelo en su compartimiento en el carro.

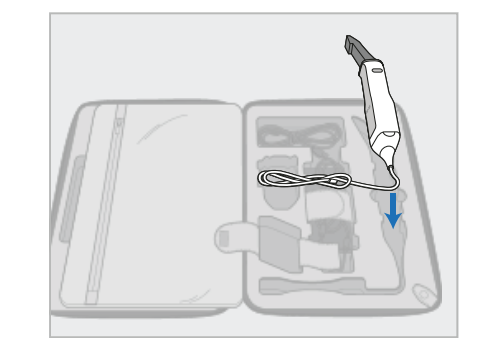

3. Desconecte la varita (D) y colóquela en su compartimiento del carro.

# iTero<sup>®</sup>

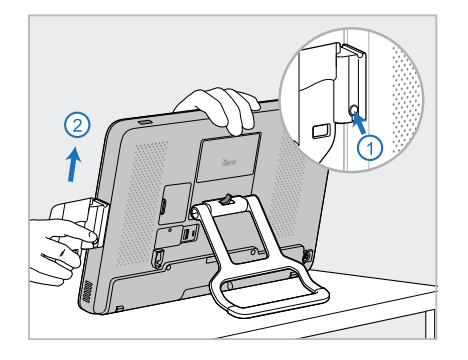

4. Mientras sostiene la unidad informática (A) con una mano, retire la base (C) presionando el botón de liberación y tirando de la base.

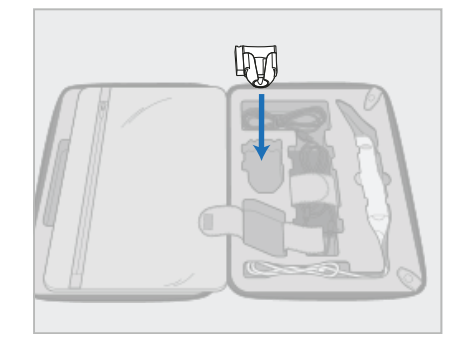

5. Coloque la base (C) en el carro. 6. Opcional: Coloque las fundas

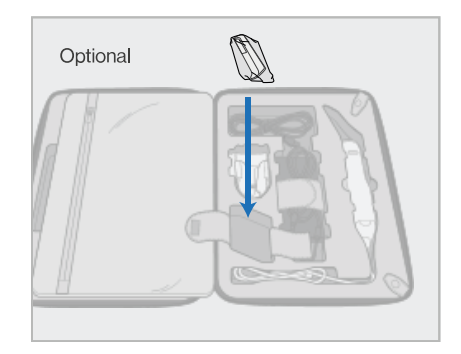

nuevas en el compartimento debajo de la base (C) en lugar de la cubierta protectora del carro (H).

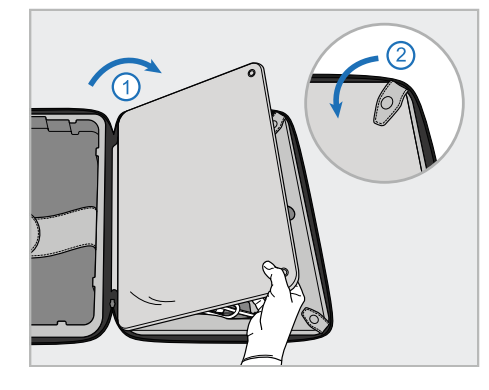

7. Mueva la solapa para cubrir los componentes del escáner y luego asegure la solapa con los broches.

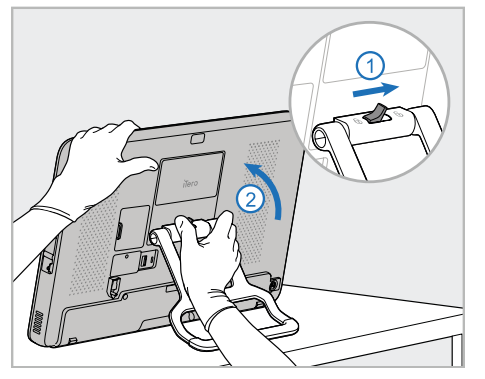

8. Deslice el pestillo de bloqueo hacia la derecha para desbloquear el soporte (B) y luego muévalo a la posición de transporte.

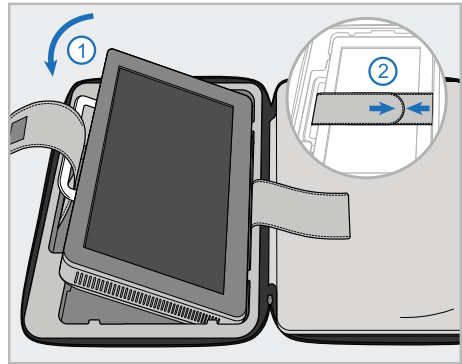

9. Coloque la unidad informática (A) en su compartimento del carro. Pase la correa exterior a través del mango (B) y cierre las correas para asegurarse de que se mantenga firme en su lugar.

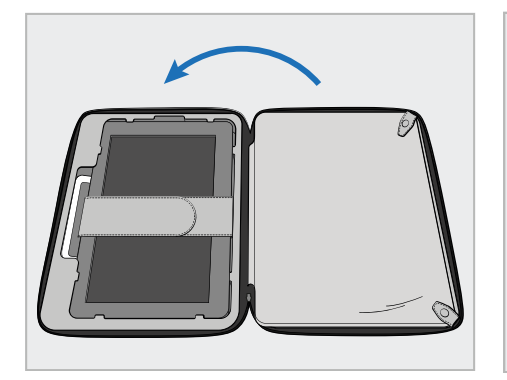

10. Cierre el carro levantando el lado con la solapa asegurada y luego ciérrelo con la cremallera.

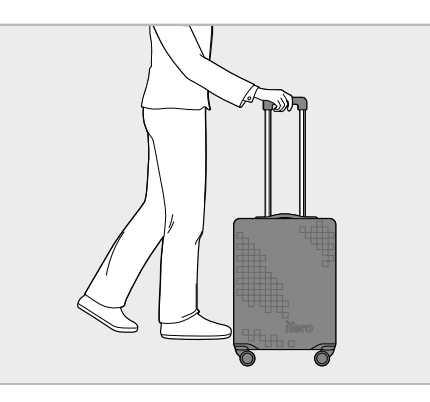

Ahora está listo para viajar con su escáner. Si es necesario, puede utilizar la cubierta protectora (H) opcional, que se describe en Cubierta [protectora](#page-55-0) del carro [opcional](#page-55-0).

### **Notas:**

- El carro debe manipularse con cuidado.
- <sup>l</sup> Evite dejar el carro al sol para prevenir que el escáner alcance temperaturas extremas.
- Asegúrese de que el carro se mantenga seco para proteger los componentes del sistema contra la humedad.
- <sup>l</sup> Si el escáner se acaba de traer al consultorio desde un ambiente cálido, frío o húmedo, debe mantenerse apartado hasta que se haya ajustado a la temperatura ambiente para evitar la condensación interna.
- No despache el carro como equipaje cuando viaje en avión, para evitar daños en el escáner causados por condiciones de transporte fuera de su control.

# **2.4.4 Cubierta protectora del carro opcional**

<span id="page-55-0"></span>El carro se suministra con una cubierta protectora opcional que ayuda a protegerlo contra el desgaste y las condiciones climáticas adversas.

**Nota:** La funda protectora proporciona cierto nivel de protección contra la lluvia, pero no es impermeable.

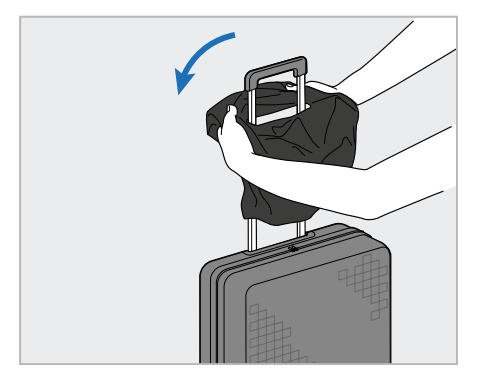

1. Abra la solapa de VELCRO<sup>®</sup> y deslice la cubierta protectora (H) sobre el mango del carro.

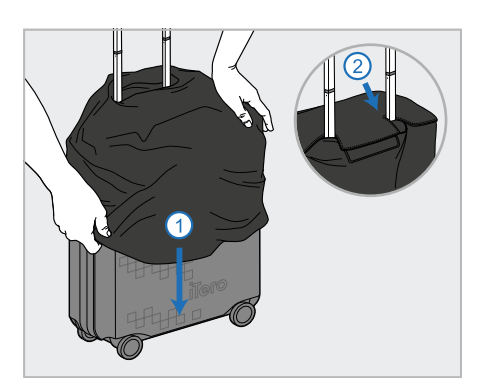

2. Tire hacia abajo para cubrir el carro y luego cierre la solapa de VELCRO®.

#### **2.4.5 Montaje VESA**

<span id="page-55-1"></span>El escáner proporciona una interfaz de montaje VESA estándar de 100 mm que se puede utilizar para montarlo utilizando soluciones de montaje basadas en VESA de terceros.

#### **Notas:**

- <sup>l</sup> **Asegúrese de que la solución de montaje VESA seleccionada admita las siguientes especificaciones del escáner:**
	- <sup>o</sup> VESA 100 mm
	- Peso mínimo: 6 kg (incluida la unidad informática, la varita y la base). Peso recomendado: 9 kg
- Si el escáner ya ha sido ensamblado, debe quitar el cable de alimentación y la base, como se describe en [Uso](#page-52-1) del carro para [transporte.](#page-52-1)
- <sup>l</sup> Recomendamos que la conexión de la unidad informática al soporte VESA, paso 3 a continuación, la realicen dos personas.

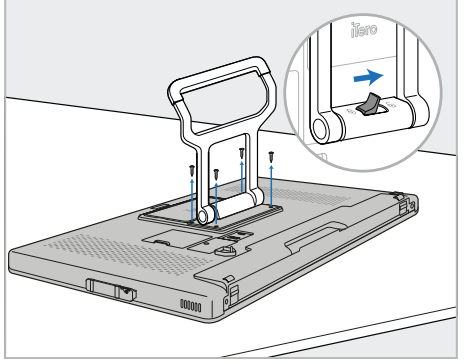

1. Coloque la unidad informática (A) boca abajo sobre una superficie lisa y plana.

Quite los 4 tornillos con un destornillador Phillips, mientras sostiene y mueve el mango (B), según sea necesario.

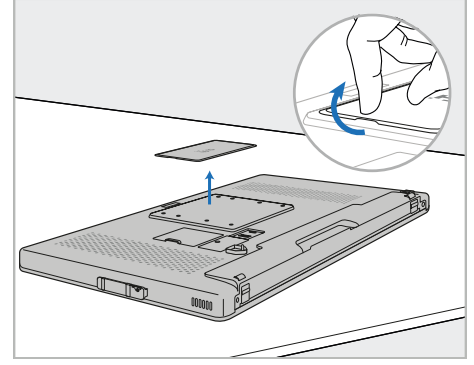

2. Retire la placa de la cubierta posterior de iTero para que se vean los orificios de los tornillos VESA. (Se recomienda guardar la placa de cubierta y los tornillos en el carro).

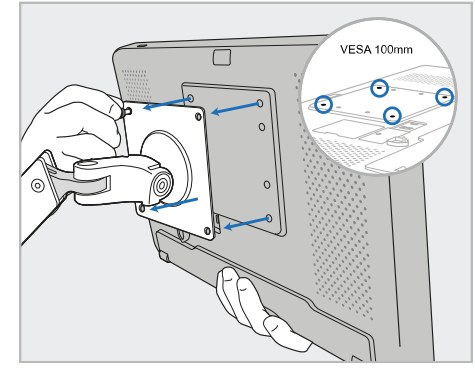

3. Conecte la unidad informática (A) al soporte VESA externo (VESA 100) usando los tornillos proporcionados con la solución de montaje. Opcional: puede comprar un cable de alimentación de 3 m en Align, si es necesario.

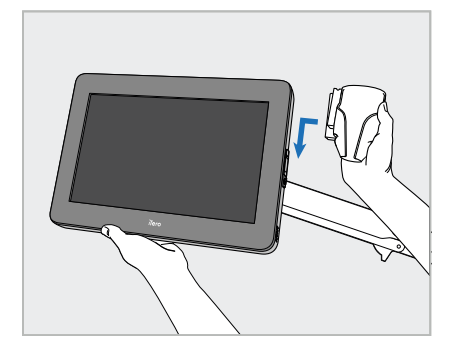

4. Mientras sostiene la unidad informática (A) con una mano, deslice hacia abajo la base (C) en el control deslizante que se encuentra en el costado de la unidad informática hasta que encaje en su lugar.

Asegúrese de que la base esté segura y no se pueda sacar.

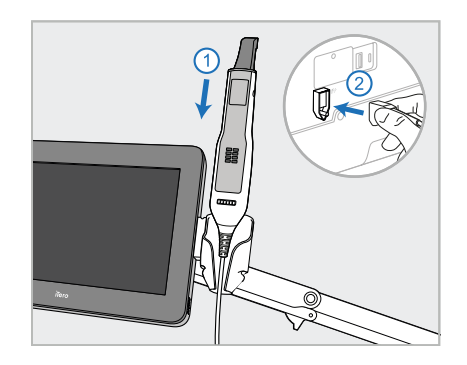

5. Coloque la varita (D) en la base (C) y conecte el cable de la varita al puerto marcado  $\bigoplus$  en la parte posterior de la unidad informática (A).

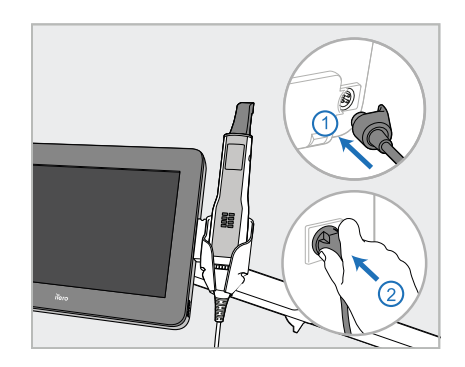

6. Conecte el cable de alimentación (E) a la parte posterior de la unidad informática (A) y luego a la red eléctrica.

# **Notas:**

<sup>l</sup> Asegúrese de que el adaptador esté apoyado en el suelo o en una mesa y no cuelgue en el aire.

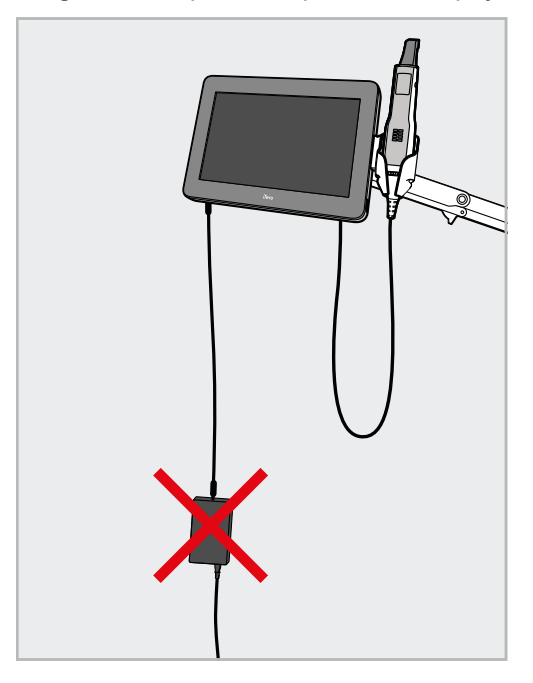

**Figura 17: No permita que el adaptador cuelgue en el aire**

• Nunca incline la pantalla más de 45 grados para asegurarse de que la varita no se salga de la base.

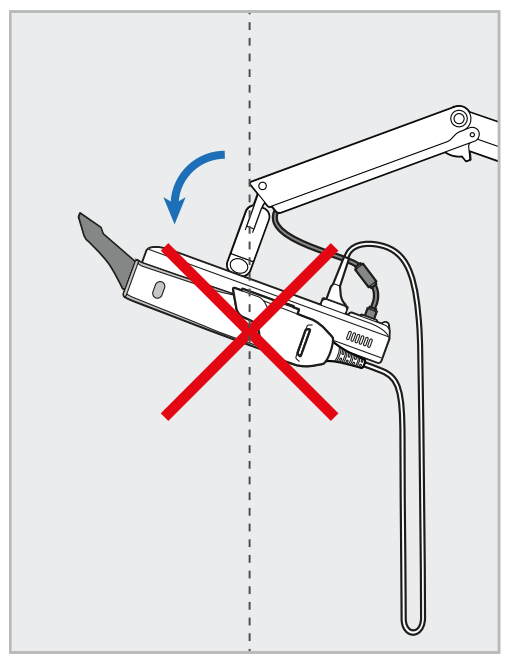

**Figura 18: Nunca incline la pantalla más de 45 grados**

# 3 Primeros pasos

# **3.1 Iniciar sesión en el escáner por primera vez**

Cuando enciende el escáner por primera vez, aparece la pantalla de *Bienvenida*:

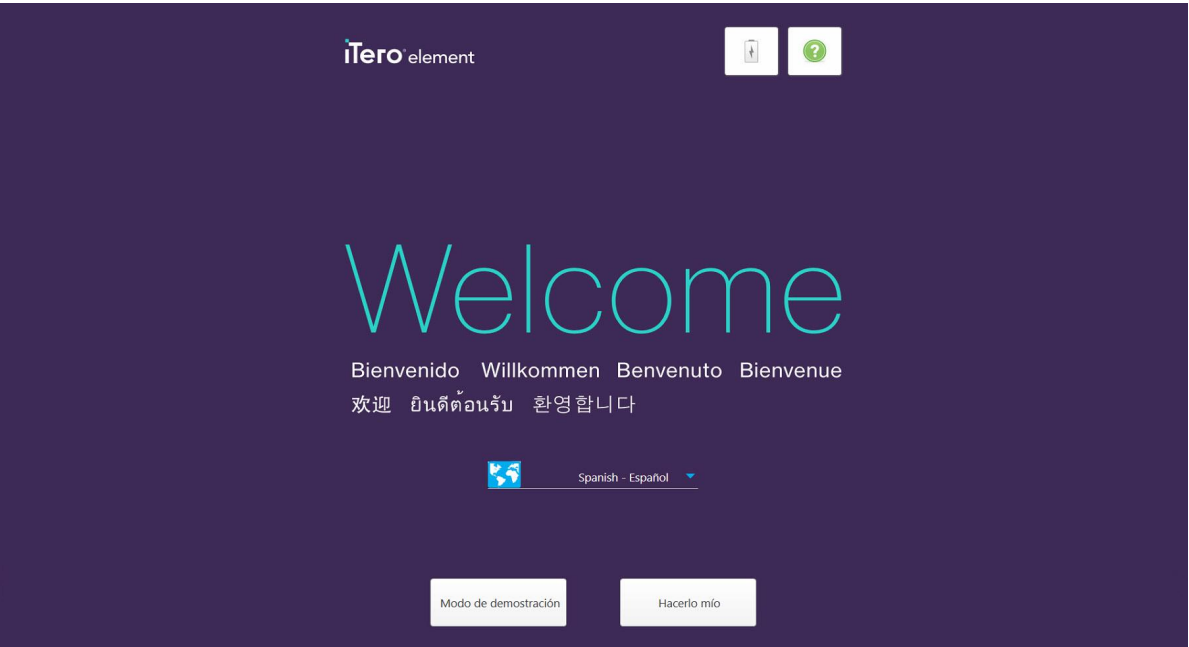

**Figura 19: Pantalla de Bienvenida**

<span id="page-58-0"></span>Seleccione el idioma requerido y la opción **Hacerlo mío**.

# **3.2 Registro del escáner – Proceso Hacerlo mío**

Cuando registra el escáner, necesita los siguientes detalles para completar el proceso:

- Nombre de usuario
- **Contraseña de Usuario**
- ID de la empresa

Recibirá un email de un representante de iTero con las credenciales para iniciar sesión e información detallada sobre el procedimiento de **Hacerlo mío**.

#### **Para registrar el escáner:**

1. En la página de *Bienvenida*, seleccione el idioma requerido.

# 2. Toque **Hacerlo mío**.

Se muestra la página *Conectar*, que muestra una lista de redes disponibles.

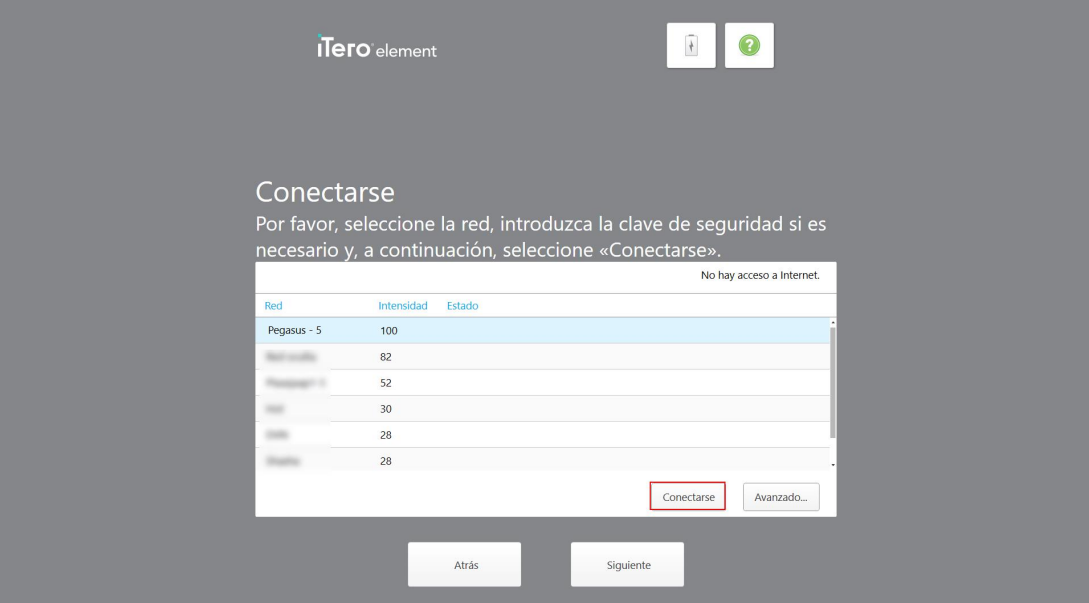

**Figura 20: Página Conectar que enumera las redes disponibles**

3. Seleccione la red de la clínica de la lista y luego toque **Conectar**.

Se le solicita que introduzca la clave de seguridad de la red.

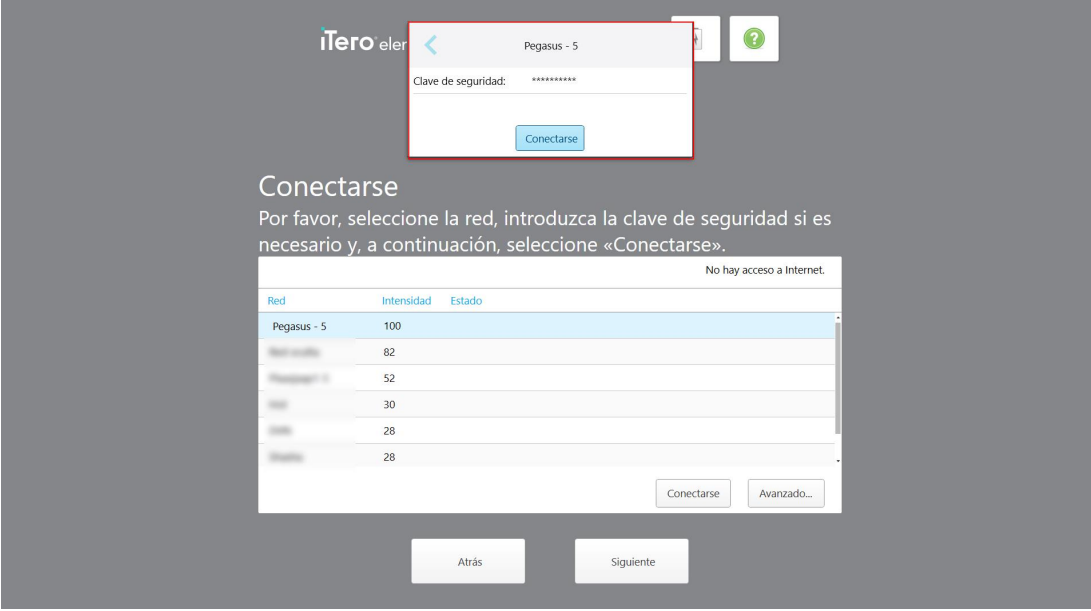

**Figura 21: Ingreso de la clave de seguridad**

4. Ingrese la clave de seguridad y luego toque **Conectar**.

El escáner ahora está conectado a Internet y en línea.

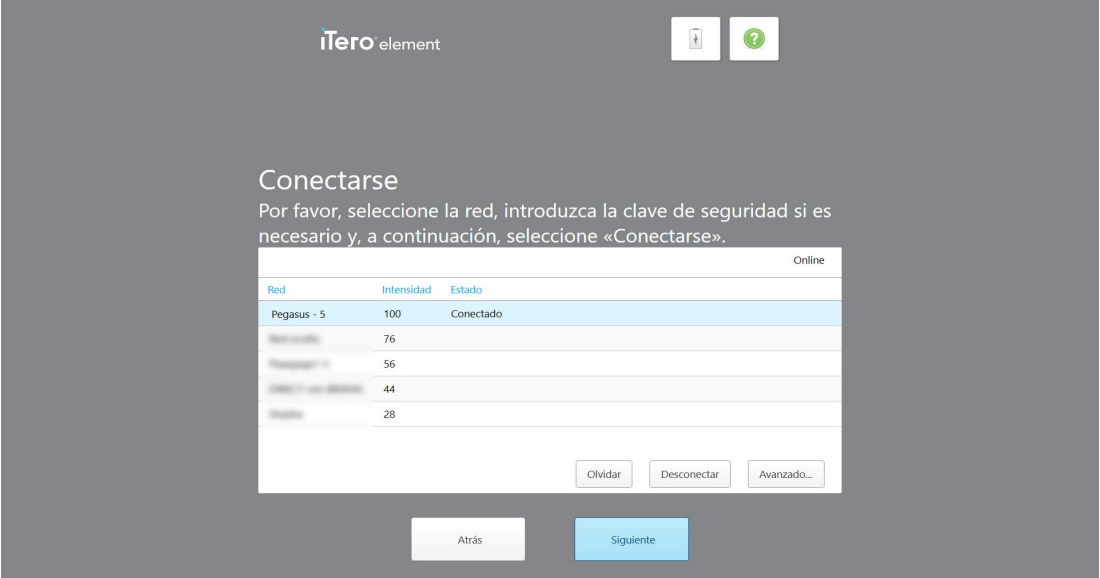

**Figura 22: El escáner está conectado a Internet y en línea**

# 5. Toque **Siguiente**.

Se verifica la comunicación con Align.

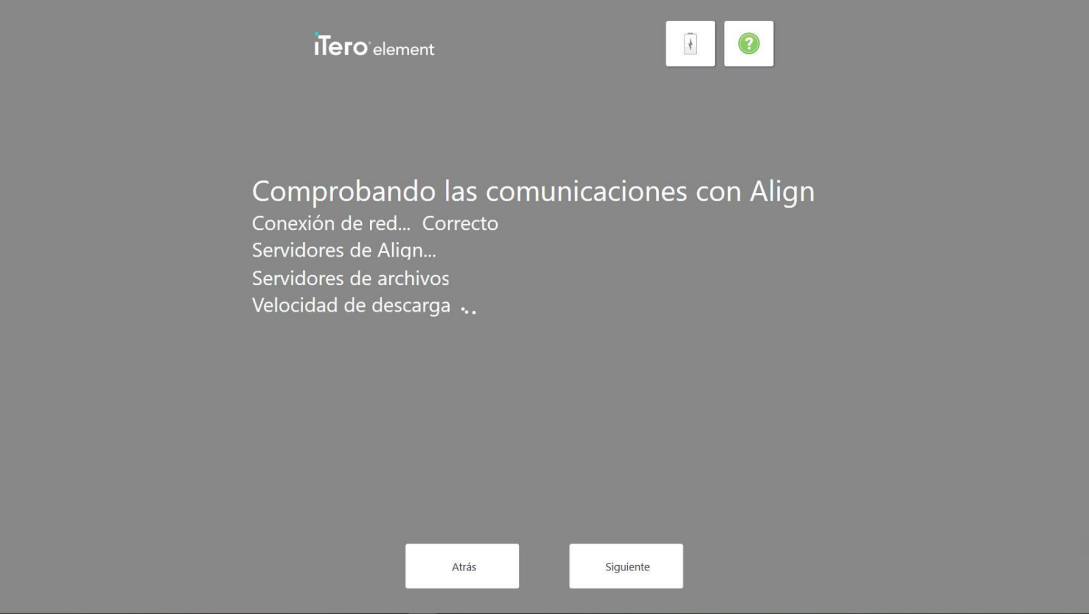

**Figura 23: Verificación de la comunicación con Align**

6. Cuando se complete la verificación, toque **Siguiente**.

Se muestra la página *Zona horaria*.

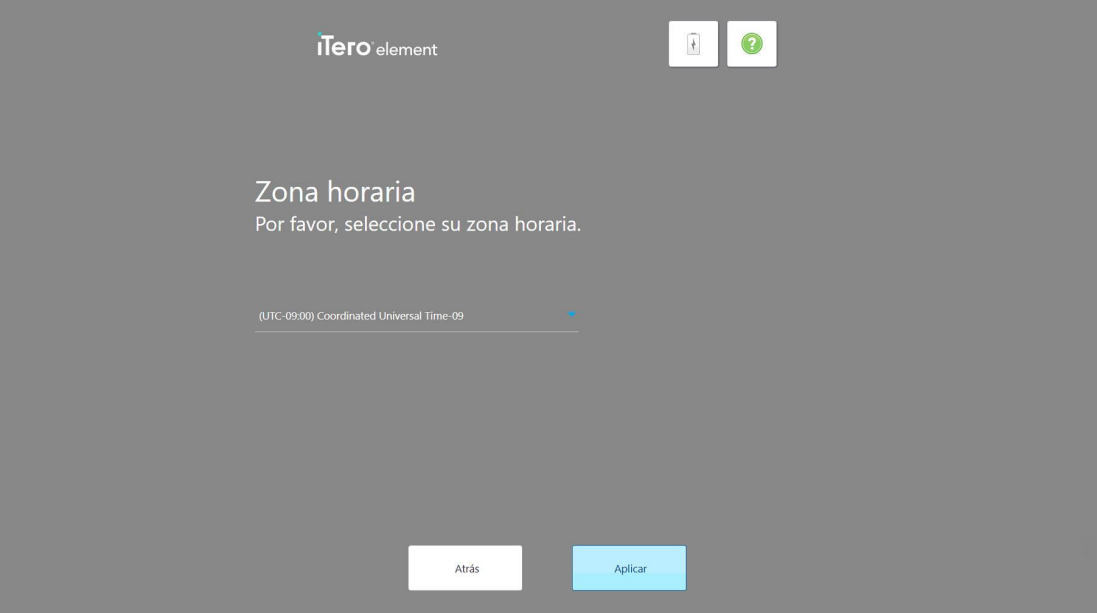

**Figura 24: Seleccionar la zona horaria**

7. Toque **Siguiente** si la zona horaria predeterminada es correcta o seleccione la zona horaria en la lista desplegable y luego toque **Aplicar**.

Siguiente

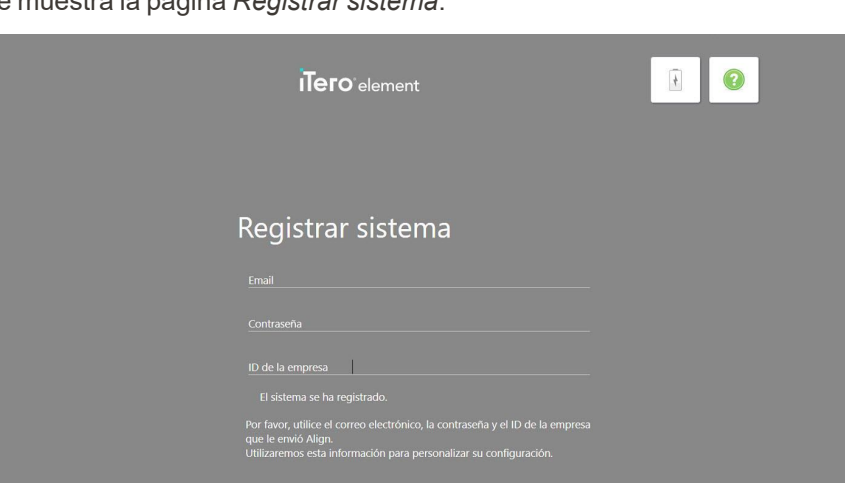

Atrás

Se muestra la página *Registrar sistema*.

**Figura 25: Registrar el sistema para personalizar la configuración**

8. Introduzca su correo, contraseña e ID de la empresa en los campos provistos. Pulse **Registrarse** y luego **Siguiente** después de que se haya registrado el sistema.

Aparece la página *Configuración del escáner*, que muestra su paquete de suscripción de iTero.

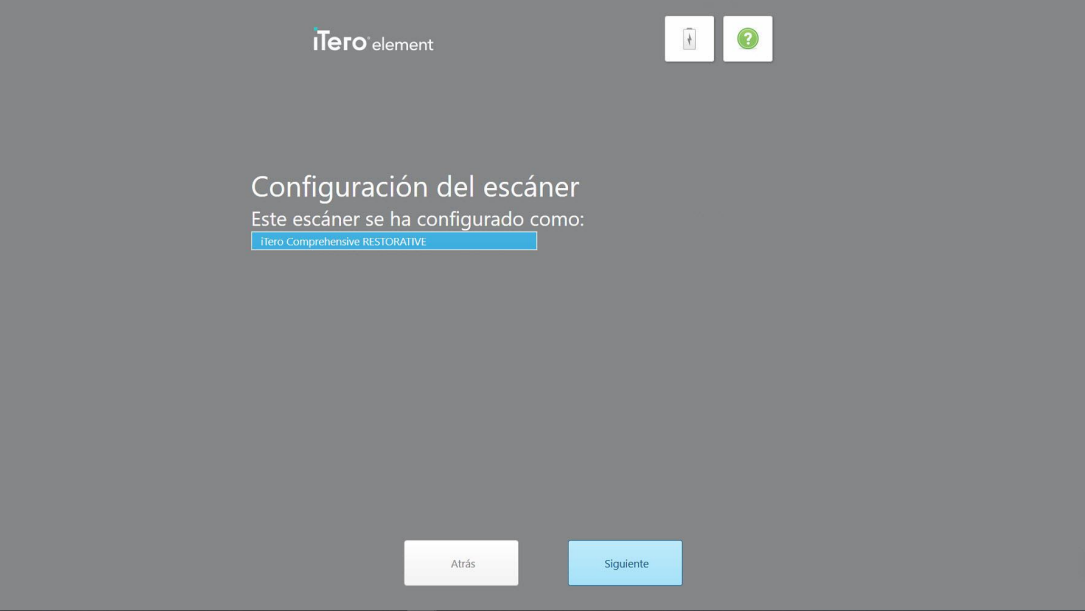

**Figura 26: Ejemplo de un paquete de suscripción a iTero**

9. Toque **Siguiente**.

Se muestra la página *Contrato de licencia*.

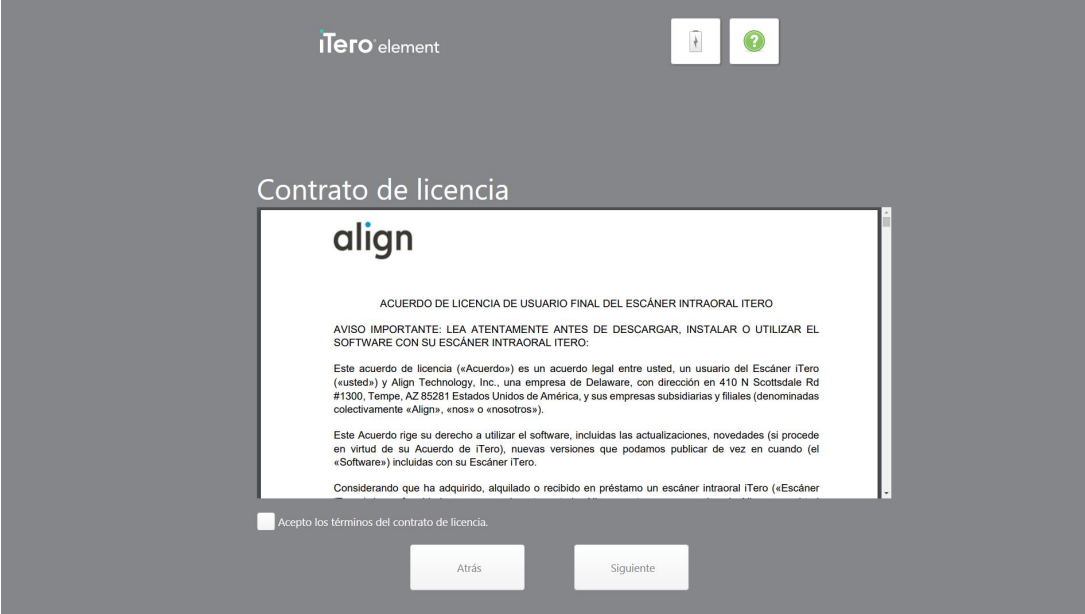

**Figura 27: Contrato de licencia**

10. Después de revisar el contrato de licencia, seleccione la casilla de verificación para aceptar los términos del acuerdo y luego toque **Siguiente**.

El sistema busca una actualización y se actualiza a la última versión, si corresponde.

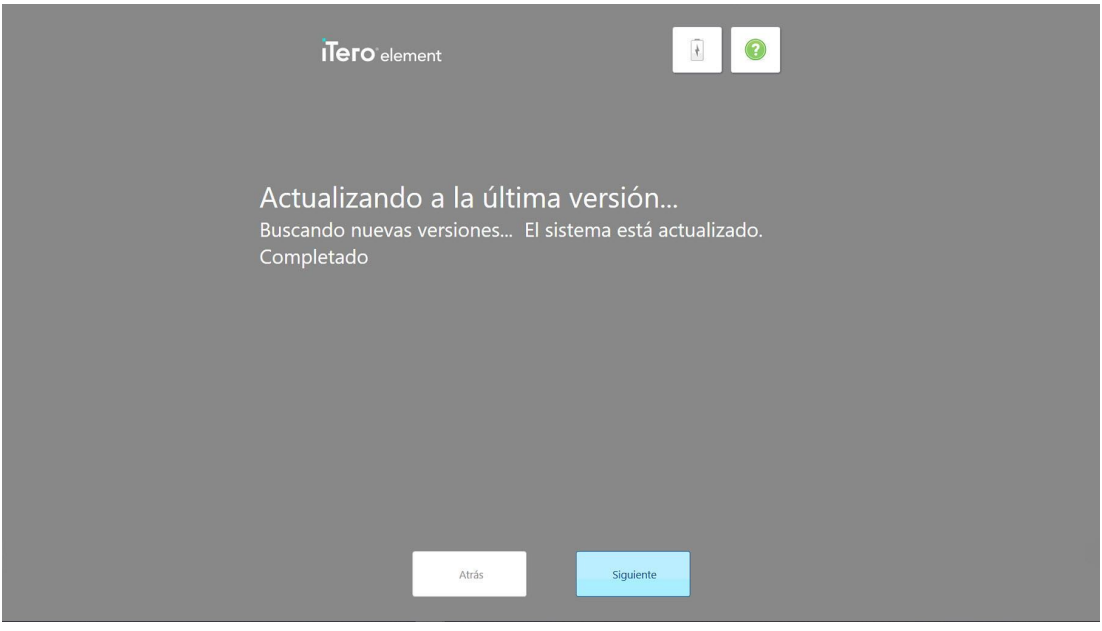

**Figura 28: Búsqueda de actualizaciones**

# 11. Toque **Siguiente**.

El sistema ha sido registrado y está listo.

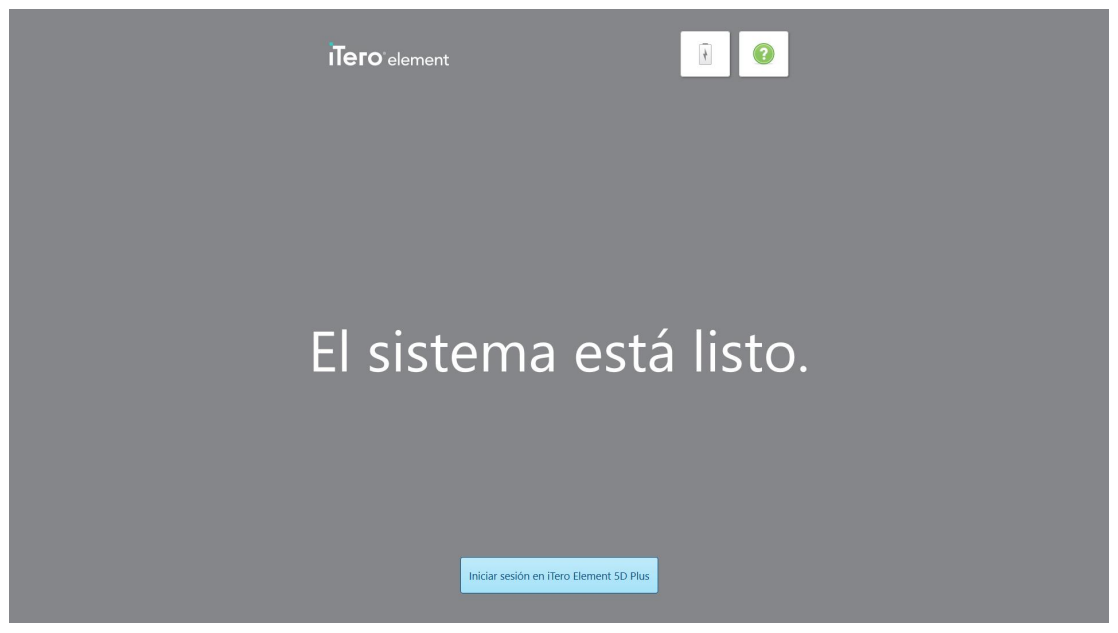

**Figura 29: El sistema está registrado y listo**

12. Toque **Iniciar sesión en iTero Element 5D Plus** para iniciar sesión en el sistema.

Se muestra la ventana *Iniciar sesión*. Para obtener más detalles sobre cómo iniciar sesión en el sistema, vea Iniciar sesión en el [escáner.](#page-65-0)

# 4 Trabajar con el escáner

# <span id="page-65-0"></span>**4.1 Iniciar sesión en el escáner**

Cuando el escáner está encendido, se muestra la ventana de *Inicio de sesión*.

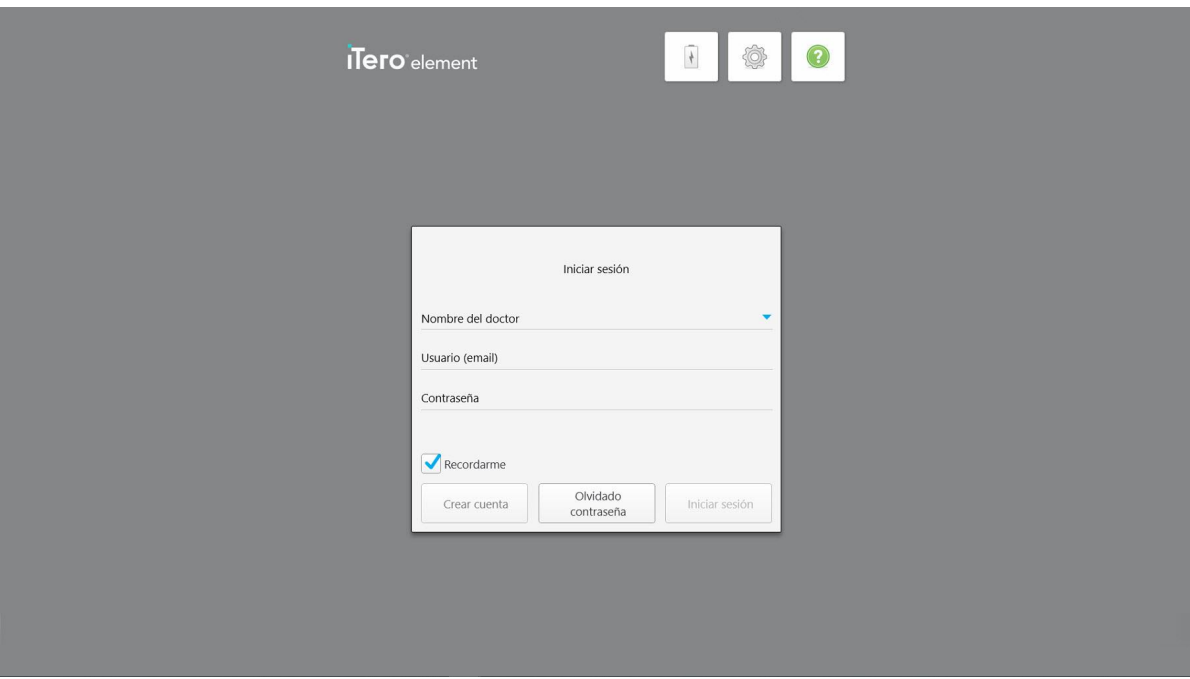

**Figura 30: Ventana Inicio de sesión**

Asegúrese de tener al alcance la información de su cuenta MyAligntech cuando inicie sesión en el escáner iTero. Necesita su nombre, correo electrónico de la cuenta y contraseña. Rellene todos los campos necesarios y luego toque el botón **Iniciar sesión**.

#### **Notas:**

**· Nota:** Para garantizar que todos los parches de seguridad de Windows estén actualizados, se muestra una notificación tan pronto como las actualizaciones de seguridad están disponibles para la instalación. Para obtener más información sobre la planificación de la instalación de estas actualizaciones de seguridad, consulte Instalación de [actualizaciones](#page-71-0) de seguridad de Windows.

• Si no apagó el escáner en forma correcta previamente, se mostrará un mensaje notificándolo al respecto y permanecerá hasta que confirme el mensaje al tocar **COMPRENDO**. Para obtener más información sobre cómo apagar el escáner, vea Apagar el [escáner](#page-77-0).

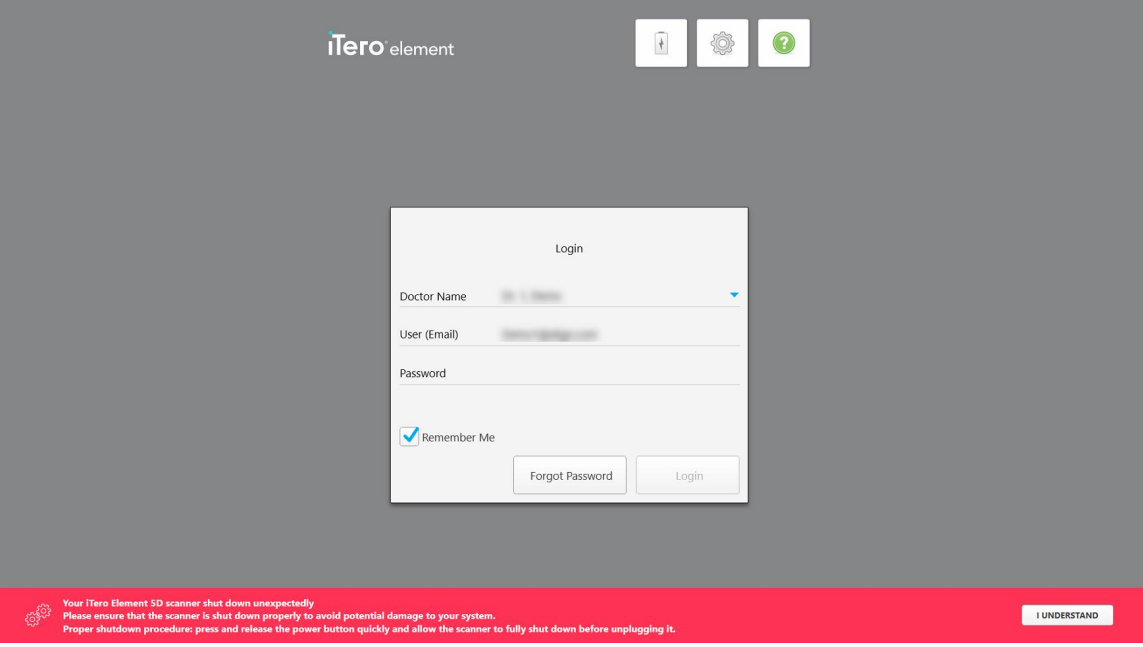

**Figura 31: Notificación de apagado inesperado**

#### **Para iniciar sesión en el escáner:**

- 1. Seleccione su nombre de usuario de la lista desplegable **Nombre del médico**.
- 2. Introduzca la dirección de correo electrónico que utilizó al registrarse en myaligntech.com. Su dirección de correo electrónico se muestra automáticamente si seleccionó la casilla **Recordarme** en un inicio de sesión anterior.
- 3. Introduzca su contraseña.

El texto está oculto con asteriscos.

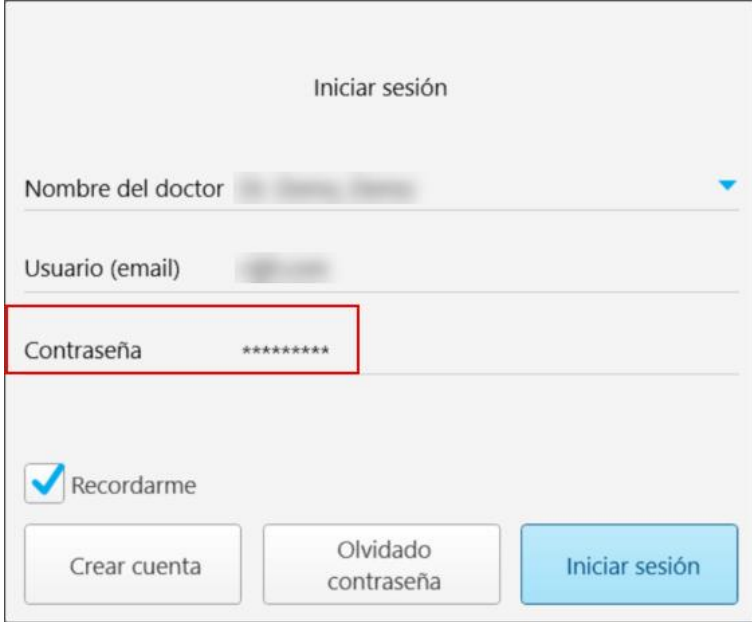

**Figura 32: La contraseña está oculta**

Si ha olvidado su contraseña, puede restablecerla, como se describe en Cómo restablecer su [contraseña.](#page-69-0)

- 4. Seleccione la casilla de verificación **Recordarme** para que el sistema recuerde su dirección de correo electrónico en futuras sesiones. Aún deberá introducir su contraseña para acceder al escáner.
- 5. Toque **Iniciar sesión** en modo de demostración.

B B B O iTero element  $\overline{\mathbf{R}}$ Pacientes Nuevo escaneo Pedidos Mensajes

Se muestra la pantalla de inicio de iTero.

**Figura 33: Pantalla de inicio de iTero**

# **4.1.1 Cómo restablecer su contraseña**

<span id="page-69-0"></span>Puede restablecer su contraseña, si es necesario.

#### **Para restablecer su contraseña:**

1. En la ventana *Iniciar sesión*, toque **Olvidé mi contraseña**.

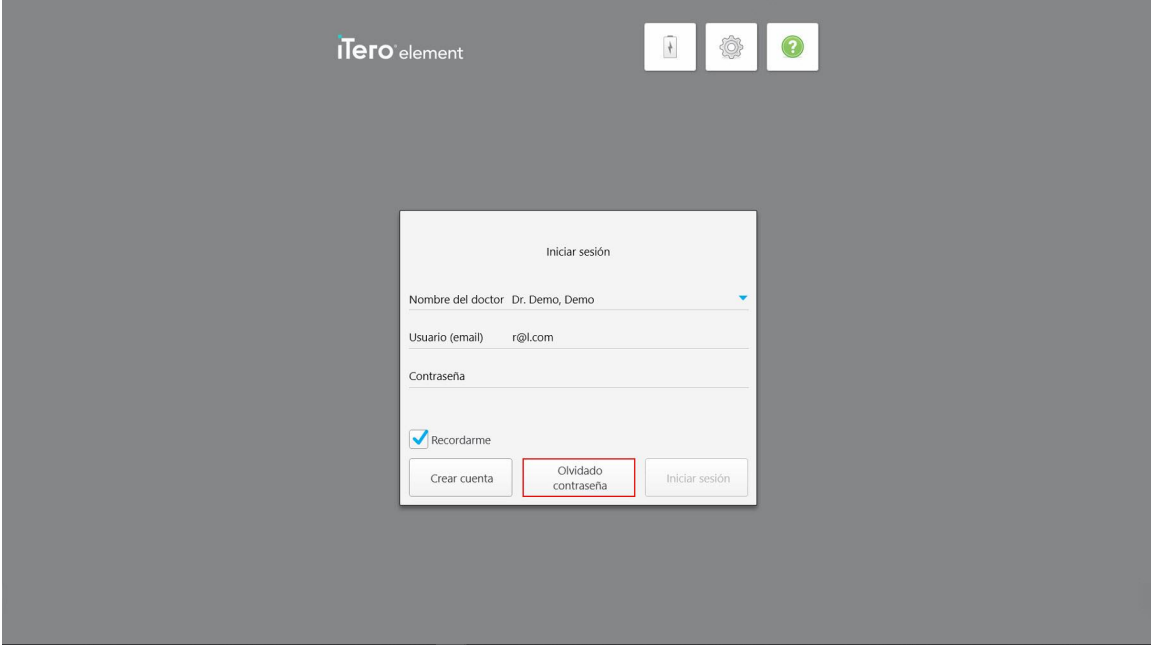

**Figura 34: Botón Olvidé mi contraseña**

Se muestra una ventana que describe lo que debe hacer a continuación.

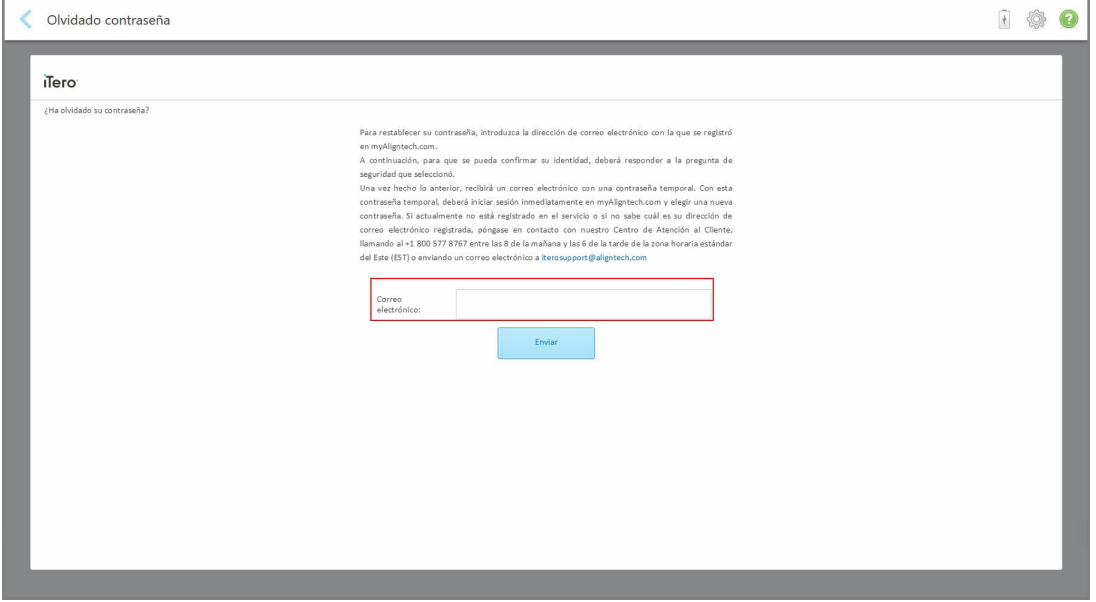

**Figura 35: Campo Correo electrónico para contraseña olvidada**

- 2. En el campo **Correo electrónico**, introduzca la dirección de correo electrónico que utilizó para registrarse en myaligntech.com.
- 3. Toque **Enviar**.

Se muestra su pregunta de seguridad predeterminada.

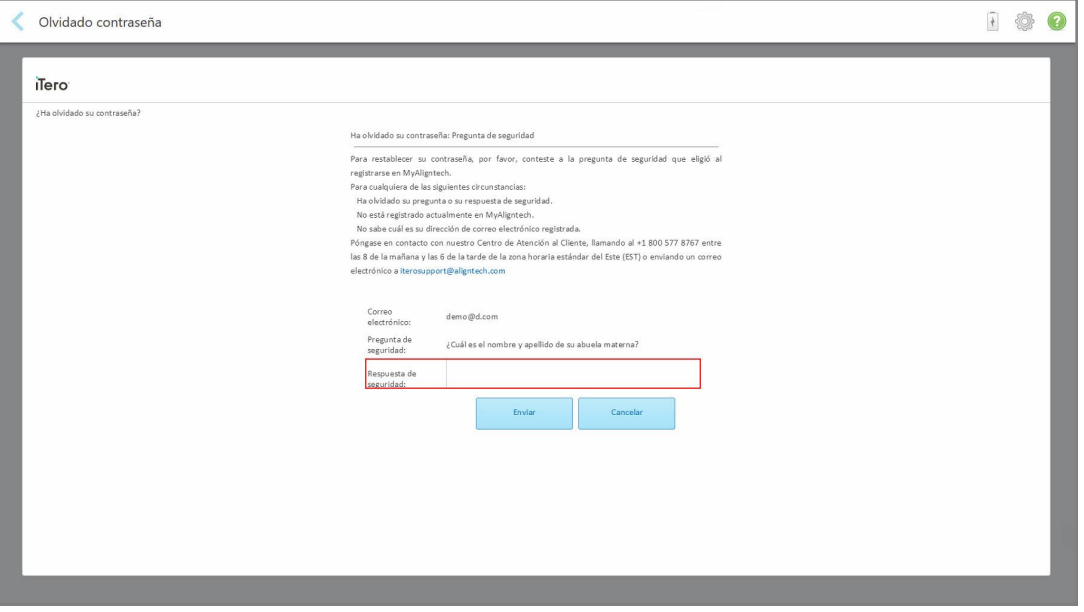

**Figura 36: Campo Respuesta de seguridad**

4. Introduzca la respuesta a su pregunta de seguridad.

Se le enviará una contraseña temporal.

- 5. Utilice la contraseña temporal para iniciar sesión en myaligntech.com y luego restablezca su contraseña, de acuerdo con la política de contraseñas de iTero descrita en Política de [contraseñas](#page-70-0) de iTero.
- <span id="page-70-0"></span>6. Si no sabe cuál es su dirección de correo electrónico registrado, comuníquese con el servicio de Atención al Cliente de iTero.

# **4.1.1.1 Política de contraseñas de iTero**

Al cambiar su contraseña, asegúrese de que la nueva contraseña cumpla con los siguientes criterios:

- Al menos ocho caracteres de longitud
- No tener espacios
- Tener al menos una letra mayúscula
- Al menos una letra minúscula
- Tener al menos un número
- Opcional: las contraseñas pueden incluir caracteres especiales (por ejemplo: !, #, \$, %, ^)

# **4.1.2 Instalación de actualizaciones de seguridad de Windows**

<span id="page-71-0"></span>Para garantizar la seguridad cibernética continua del escáner, siempre que se actualice el software de iTero, las actualizaciones de seguridad de Windows pertinentes se descargan en el escáner y deben instalarse *en un plazo de 7 días*.

Después de descargar las actualizaciones de seguridad de Windows, se muestra una ventana de *Actualizaciones de seguridad* al iniciar sesión en el escáner que le notifica estas actualizaciones y le permite programar una hora para instalarlas (se puede posponer diariamente durante un máximo de 7 días) en forma inmediata o más tarde la misma noche.

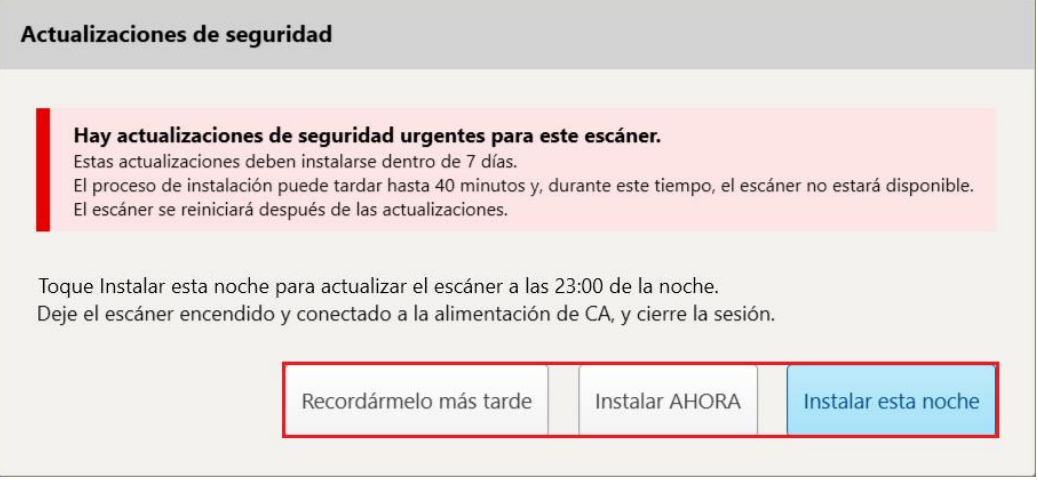

**Figura 37: Ventana Actualizaciones de seguridad: opciones de programación**

Para instalar las actualizaciones de seguridad, el escáner debe estar conectado a la alimentación de C y encendido, y debe cerrarse la sesión.

#### **Notas:**

- <sup>l</sup> La instalación de las actualizaciones debería tardar aproximadamente 40 minutos, tiempo durante el cual no se puede utilizar el escáner.
- Una vez que se inici la instalación, no se puede pausar ni cancelar.
- Si ignora el mensaje y no instala las actualizaciones dentro de los siete días, estas se instalarán automáticamente la próxima vez que se reinicie el escáner.

#### **Para programar la instalación de la actualización de seguridad:**

- 1. En la ventana *Actualizaciones de seguridad*, toque una de las siguientes opciones de programación:
	- <sup>o</sup> **Recordarme más tarde:** La instalación se pospondrá hasta 7 días. Para obtener más información, véase Recordarme más tarde – Posponer la instalación de la [actualización](#page-73-0) de software.
	- <sup>o</sup> **Instalar AHORA:** Las actualizaciones de software se instalan inmediatamente.
	- <sup>o</sup> **Instalar esta noche:** Las actualizaciones de software se instalarán a las 11 p. m. esa noche. Para obtener más información, véase Instalar esta noche – Instalar las [actualizaciones](#page-75-0) de seguridad más tarde esa [noche.](#page-75-0)
2. Antes de que se realice la instalación, asegúrese de que el escáner esté conectado a la alimentación de CA y encendido, y de que haya cerrado la sesión.

Si el escáner no está conectado a la alimentación de CA, se le pedirá que lo conecte.

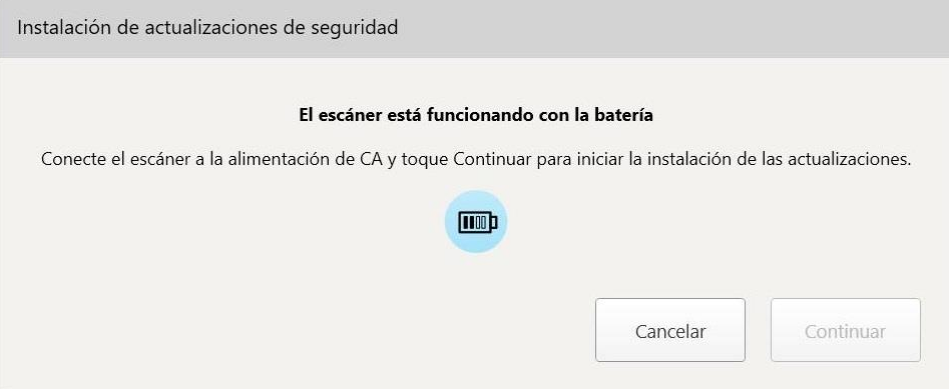

**Figura 38: Conecte el escáner a la alimentación de CA**

<sup>o</sup> Conecte el escáner y pulse **Continuar**.

Se inicia la instalación y se muestra un mensaje que indica el progreso de la instalación.

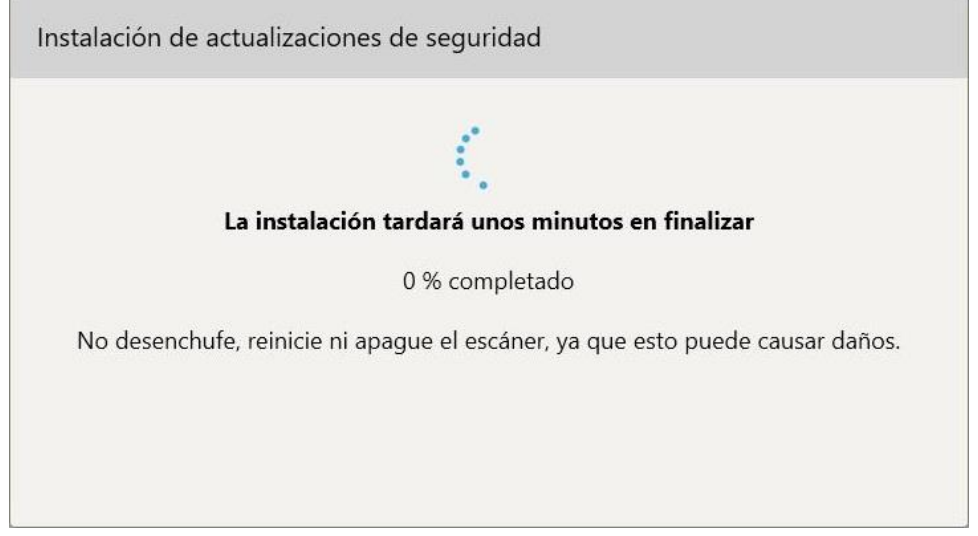

**Figura 39: Instalación en curso**

**Nota:** No desenchufe, reinicie ni apague el escáner mientras se instalan las actualizaciones de seguridad.

Una vez instaladas las actualizaciones de seguridad, se muestra una notificación de éxito y se reinicia el escáner.

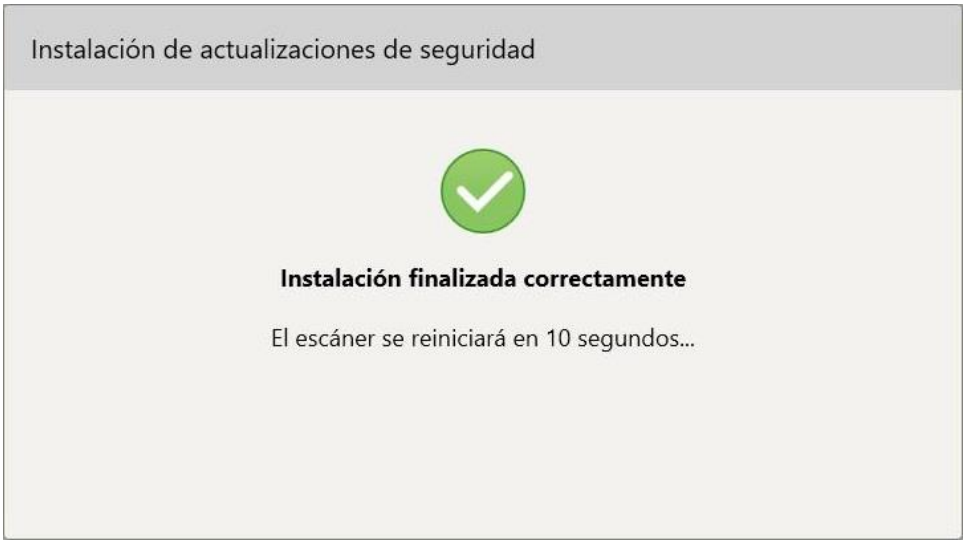

**Figura 40: Instalación completada con éxito**

# **4.1.2.1 Recordarme más tarde – Posponer la instalación de la actualización de software**

Puede posponer la instalación de la actualización de seguridad por hasta una semana. Todos los días, la notificación mostrará el número de días restantes hasta que se tengan que instalar las actualizaciones de seguridad. Puede seleccionar posponer las actualizaciones, instalarlas inmediatamente o programarlas para más tarde esa noche.

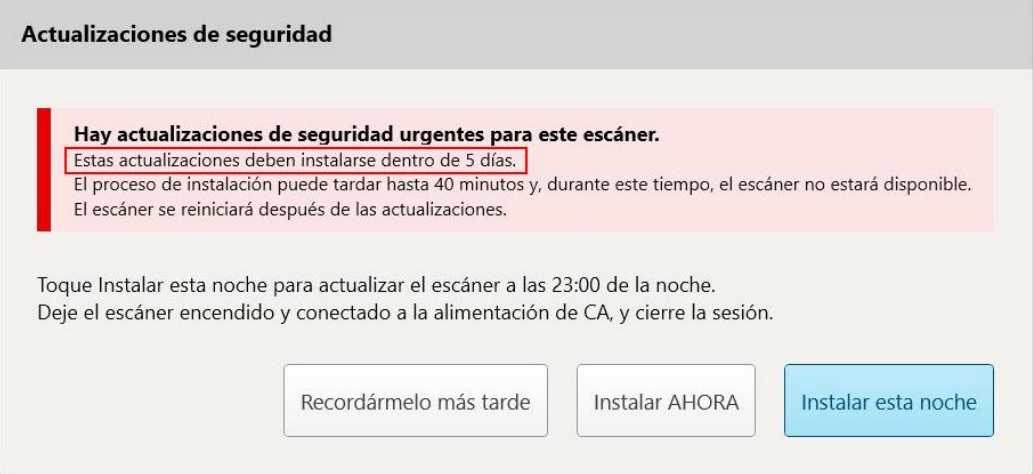

Figura 41: Actualizaciones de seguridad - Número de días hasta el que se deben instalar las actualizaciones

El séptimo día, se deben instalar las actualizaciones de seguridad. Puede seleccionar si desea instalarlas inmediatamente o programar la instalación para más tarde esa noche, como se describe a continuación.

**Nota:** Si ignora el mensaje y no instala las actualizaciones, estas se instalarán automáticamente la próxima vez que se reinicie el escáner.

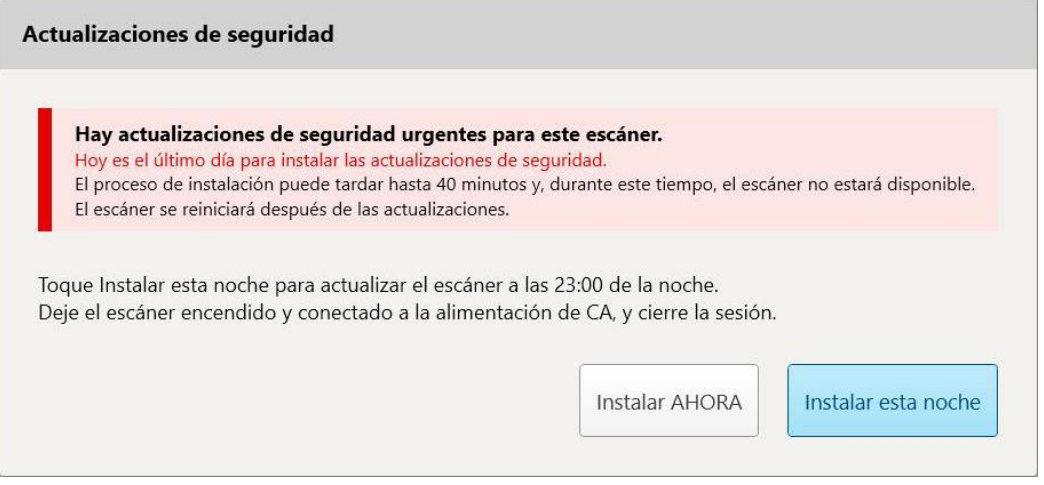

**Figura 42: Actualizaciones de seguridad – Último día**

### **4.1.2.2 Instalar esta noche – Instalar las actualizaciones de seguridad más tarde esa noche**

Si selecciona instalar las actualizaciones de seguridad más tarde esa noche, aparecerá un cartel sobre la ventana de *Inicio* de sesión del escáner y la pantalla de inicio que le recordará que el escáner debe conectarse a la alimentación de CA y encenderse, y que debe cerrar la sesión.

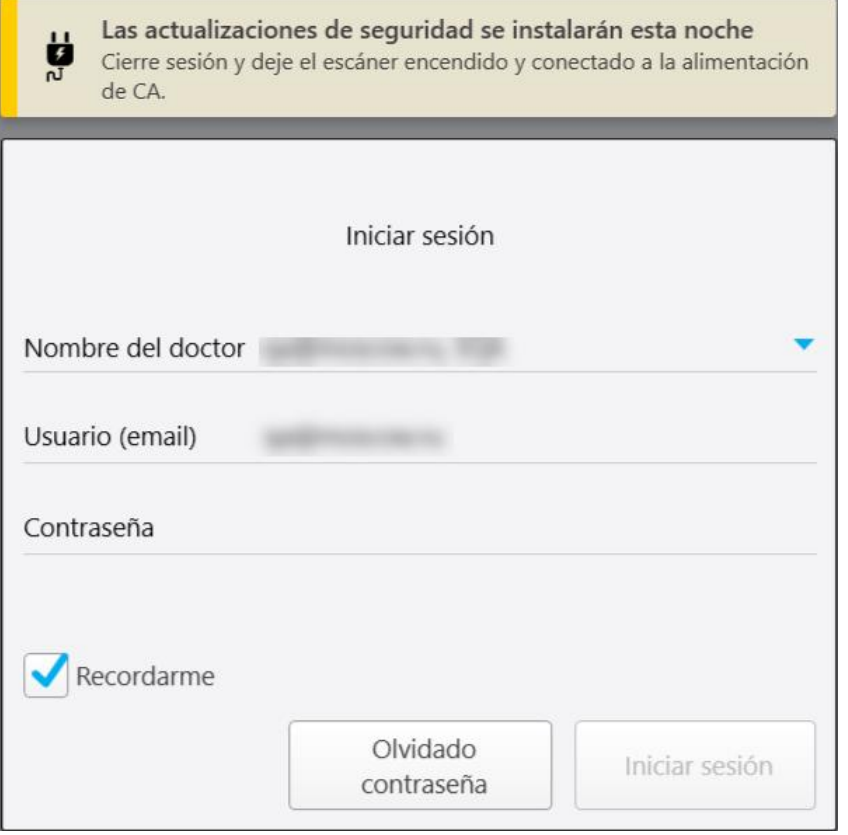

**Figura 43: Notificación de actualizaciones de seguridad – Ventana de inicio de sesión**

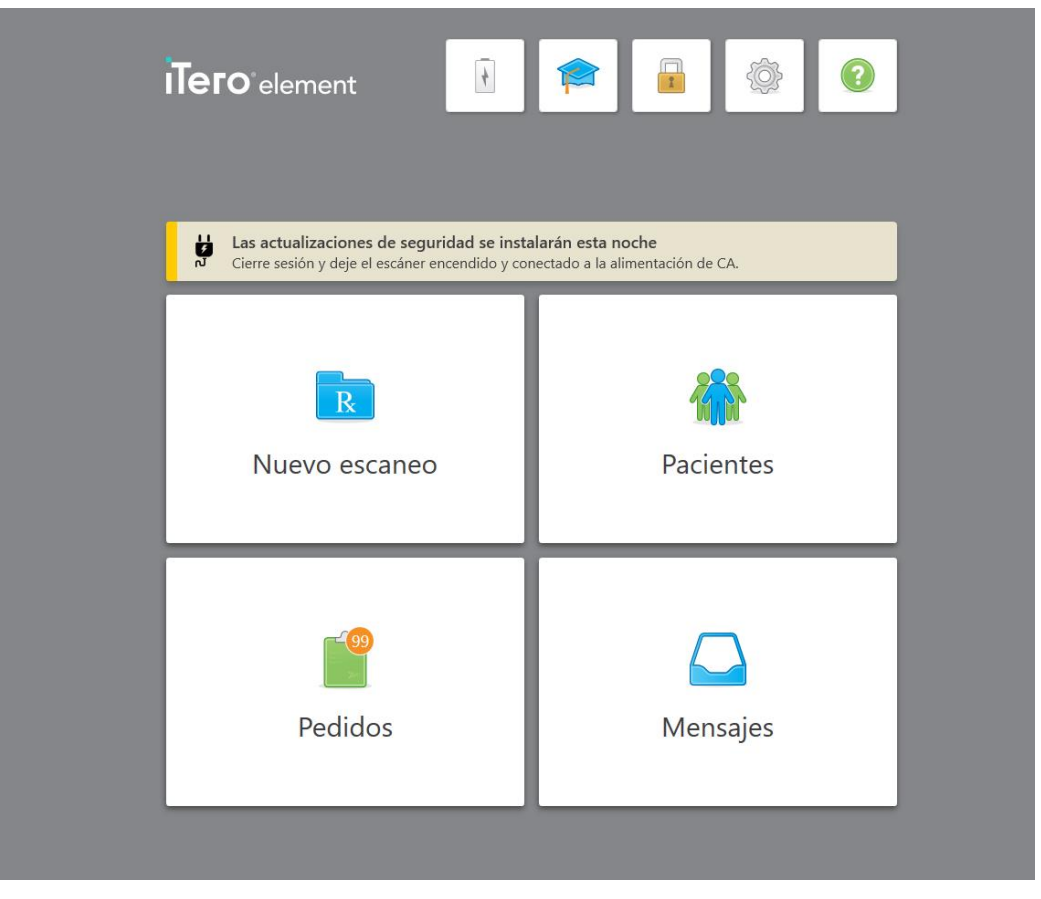

**Figura 44: Notificación de actualizaciones de seguridad – Pantalla de inicio**

### <span id="page-76-0"></span>**4.2 Cerrar sesión en el escáner**

Para proteger la información de su paciente, debe cerrar sesión en el escáner cuando no esté en uso. El sistema *no* recordará su contraseña.

Por defecto, se cerrará la sesión después de un período de inactividad predefinido, que se puede definir en la configuración de **Inicio de sesión**, descrita en Definición de la [configuración](#page-101-0) de inicio de sesión.

#### **Para cerrar sesión en el escáner:**

1. Toque **para regresar a la pantalla de inicio.** 

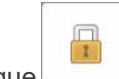

2. Toque para cerrar sesión en el sistema.

Se muestra la ventana *Iniciar sesión*, lista para que el siguiente usuario inicie sesión en el sistema.

### **4.3 Apagar el escáner**

Se recomienda apagar el sistema al final de cada día para permitir la instalación de actualizaciones de software.

**Nota:** Si no apaga el escáner correctamente, la próxima vez que inicie sesión se mostrará un mensaje notificándolo al respecto y permanecerá hasta que confirme el mensaje. El apagado incorrecto puede ser a causa de dejar que la batería se descargue y presionar el botón de Encendido durante más de 4 segundos.

#### **Para apagar el escáner:**

<sup>l</sup> Pulse y suelte el botón de Encendido ubicado para apagar el sistema. El botón de Encendido se encuentra en la parte inferior derecha de la pantalla en los sistemas iTero Element 5D y en la parte superior derecha de la pantalla en los sistemas iTero Element 5D Plus.

**Advertencia:** Presionar el botón durante más de 4 segundos activa un restablecimiento completo, lo que puede causar problemas, como pantallas grises y azules.

### **4.4 Traslado del escáner**

### **4.4.1 Traslado del iTero Element 5D escáner con configuración de soporte con ruedas**

El escáner se puede mover entre salas dentro del consultorio.

**Nota:** Para garantizar la máxima protección del sistema, se recomienda que dos personas muevan el escáner.

#### **Para mover el escáner de una sala a otra:**

- 1. Asegúrese de que la varita esté firmemente colocada en la base.
- 2. Desconecte el sistema del enchufe de la pared.
- 3. Mueva el sistema a su nueva ubicación y conéctelo a una toma de corriente.

# **4.4.2 Transporte del sistema de imágenes iTero Element 5D laptop-configuration**

Para garantizar la máxima protección del sistema, se recomienda seguir las instrucciones siguientes al transportar el sistema:

1. Coloque la funda protectora azul en la varita.

2. Coloque todos los elementos en el estuche proporcionado para mover el sistema de un consultorio a otro.

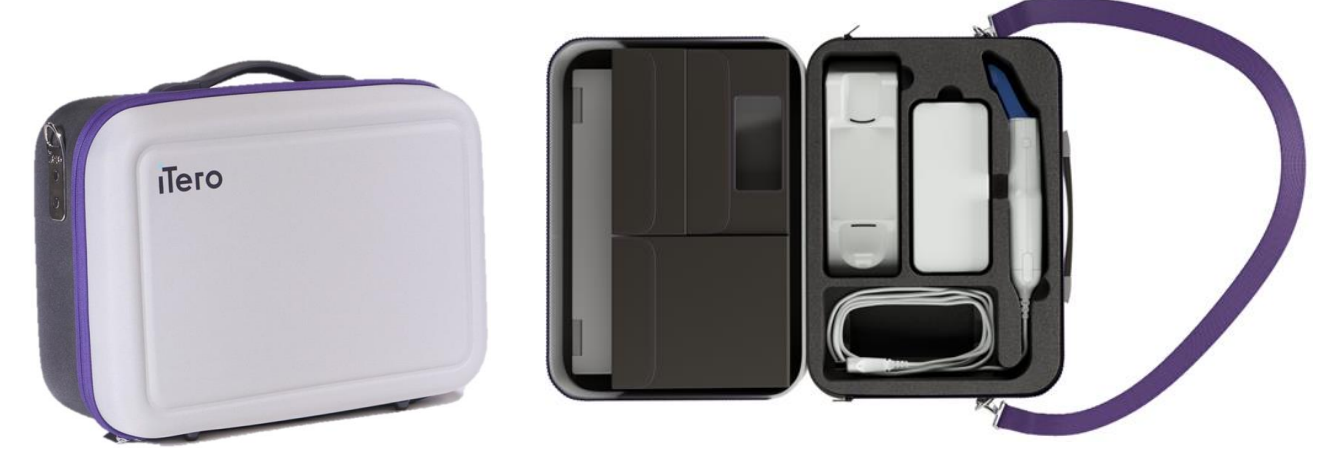

**Figura 45: iTero Element 5D laptop-configurationSistema de imágenes en el estuche de transporte suministrado**

3. Asegúrese de que el estuche se mantenga seco para proteger los componentes del sistema contra la humedad.

#### **4.4.3 Traslado del escáner con configuración de soporte con ruedas iTero Element 5D Plus**

El escáner se puede mover entre salas dentro del consultorio y mientras está sentado, con un paciente.

#### **Para mover el escáner de una sala a otra:**

- 1. Asegúrese de que la varita esté firmemente colocada en la base.
- 2. Desconecte el sistema del enchufe de la pared y enrolle con cuidado el cable de alimentación alrededor del mango superior para evitar que el cable quede atrapado entre las ruedas.
- 3. Usando el mango superior, mueva el sistema a su nueva ubicación y conéctelo a una toma de corriente.

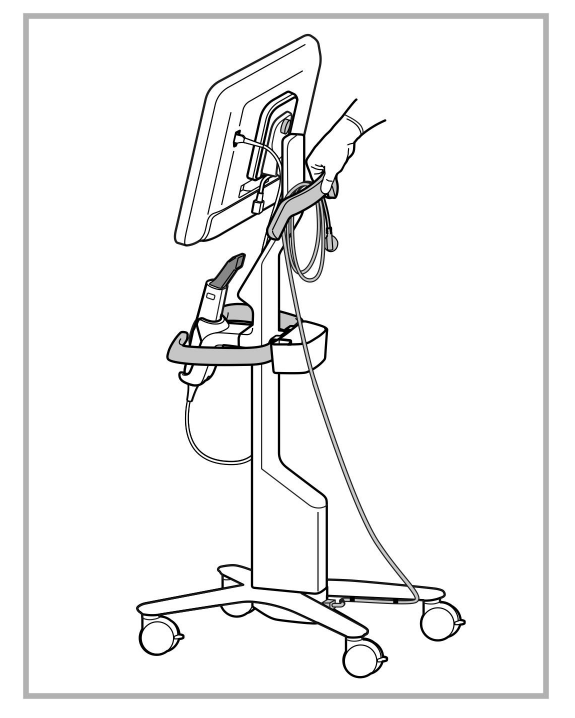

**Nota:** Si es necesario levantar el escáner, levántelo utilizando el mango superior y el poste.

**Figura 46: Traslado del escáner**

#### **Para mover el escáner con configuración de carrito mientras está sentado:**

- Utilice el mango principal para mover el escáner.
- La altura de la pantalla está optimizada para lograr una experiencia más ergonómica cuando está sentado. Si es necesario, puede ajustar la inclinación de la pantalla.

**Nota:** No utilice la varita o el cable de la varita para mover el escáner, a fin de evitar que el escáner se vuelque o dañe el cable.

#### **4.4.4 Transporte del escáner de configuración móvil iTero Element 5D Plus dentro de la clínica**

El escáner de configuración móvil se puede transportar entre las habitaciones dentro de la clínica y también entre las clínicas.

Cuando transporta el escáner, siempre debe mover el mango a la posición de transporte y enrollar el cable de la varita alrededor de la base.

#### **Para transportar el escáner de configuración móvil dentro de la clínica:**

- 1. Asegúrese de que la varita esté firmemente colocada en la base.
- 2. Desconecte el cable de alimentación de la red eléctrica y luego de la parte posterior de la unidad informática.
- 3. Mientras sostiene la unidad informática con una mano, deslice el pestillo de bloqueo para desbloquear el mango y moverlo a la posición de transporte. Para obtener más información, véase Mover el [escáner](#page-52-0) dentro de la [clínica](#page-52-0).

4. Envuelva el cable alrededor de la base sin ajustarlo para lograr portabilidad sencilla y segura.

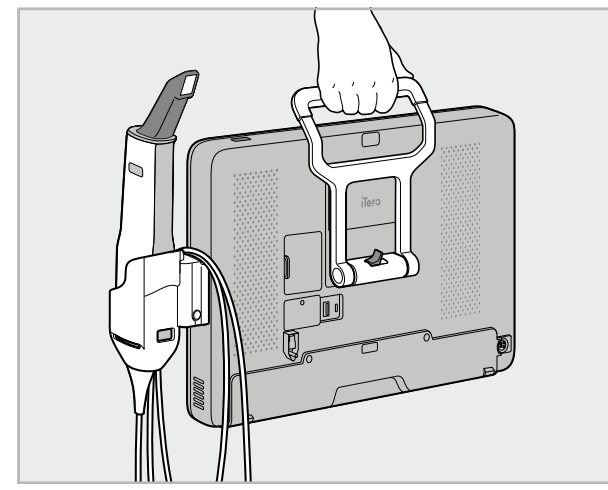

**Figura 47: Transportar el escáner entre habitaciones dentro de la clínica**

### **4.4.5 Transporte del escáner de configuración móvil iTero Element 5D Plus dentro entre clínicas**

Cuando transporte el escáner de configuración móvil entre clínicas, siempre empaque el escáner en el carro proporcionado. Para obtener más detalles, vea Uso del carro para [transporte.](#page-52-1)

#### **Para transportar el escáner entre clínicas:**

- 1. Apague el escáner.
- 2. Desconecte el cable de alimentación de la red eléctrica y luego de la parte posterior de la unidad informática.
- 3. Desconecte los componentes del escáner y empaquételos en su compartimentos designados en el carro. Para obtener más información, véase Uso del carro para [transporte.](#page-52-1)
- 4. Cierre y asegure la solapa del carro, y luego cierre el carro levantando el lado con la solapa abrochada y cerrando la cremallera.

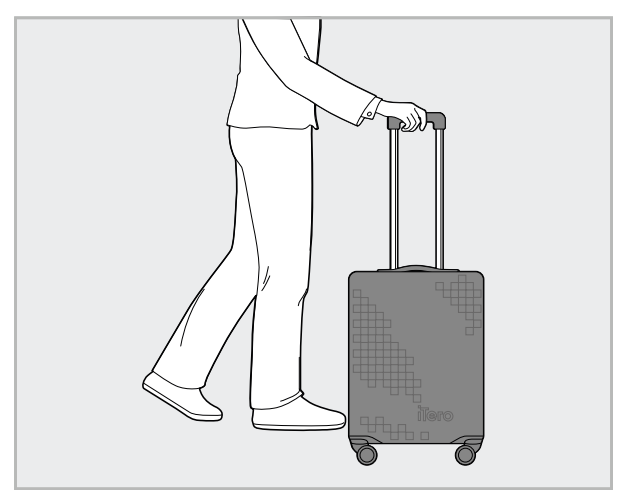

**Figura 48: Transportar el escáner entre clínicas**

5. Si es necesario, utilice la cubierta protectora opcional para proteger el carro contra el desgaste y las condiciones climáticas adversas. Para obtener más información, véase Cubierta [protectora](#page-55-0) del carro opcional.

### **4.5 Interfaz de usuario**

El sistema de iTero proporciona una interfaz de usuario intuitiva para realizar escaneos digitales con fines de restauración o de ortodoncia. La pantalla táctil y los botones de la varita se utilizan para responder a las instrucciones de la pantalla durante el proceso de escaneo.

Para obtener una lista de los gestos de la pantalla táctil que se pueden usar, véase Gestos de la [pantalla](#page-87-0) táctil.

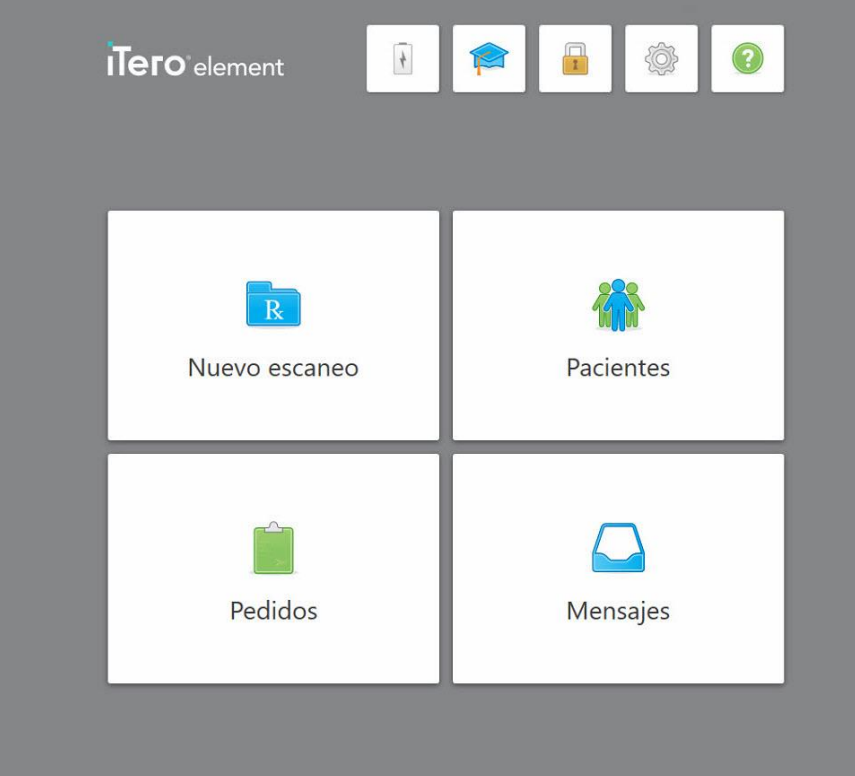

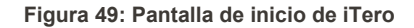

Los siguientes botones se muestran en la pantalla de inicio:

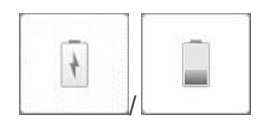

Muestra el estado de la batería externa :

- Un rayo indica que el escáner está conectado a la alimentación y la batería se está cargando.
- Cuando se usa la energía de la batería, el nivel de carga restante se muestra en el icono de la batería. Cuando el nivel de carga restante llega a

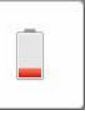

menos de 25 %, se muestra en rojo .

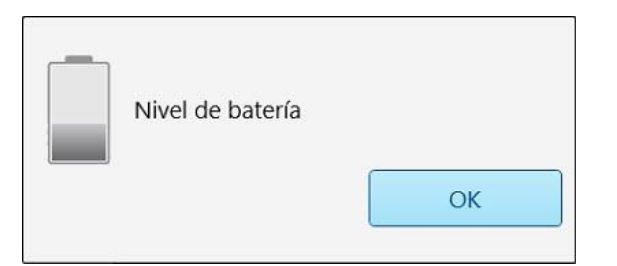

<sup>o</sup> Pulse el ícono de la batería para ver el porcentaje de carga restante:

**Figura 50: Porcentaje de carga restante de la batería**

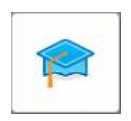

**Centro de aprendizaje:** Toque para acceder a materiales de capacitación y videos educativos para el escáner iTero.

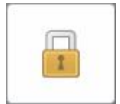

**Bloquear:** Toque para cerrar sesión en su cuenta cuando el escáner no esté en uso, como se describe en Cerrar sesión en el [escáner](#page-76-0) Esto ayuda a garantizar que la práctica dental cumpla con la Ley de Transferencia y Responsabilidad de Seguro Médico (HIPAA) y que toda la información médica esté protegida.

**Consejo:** Debe bloquear el sistema mientras lo limpia, para evitar entradas no deseadas.

**Configuración:** Toque para ajustar las preferencias del escáner, por ejemplo, para la configuración de la varita, la localización, la configuración del usuario y más. Para obtener más información, véase Definición de la [configuración](#page-88-0) del [escáner](#page-88-0).

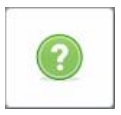

**Ayuda:** Toque para mostrar una superposición de Ayuda translúcida con sugerencias que lo ayudarán en la navegación de las funciones y herramientas.

En esta vista, el botón **Ayuda** cambia a dos nuevos botones: manual electrónico y Atención al Cliente:

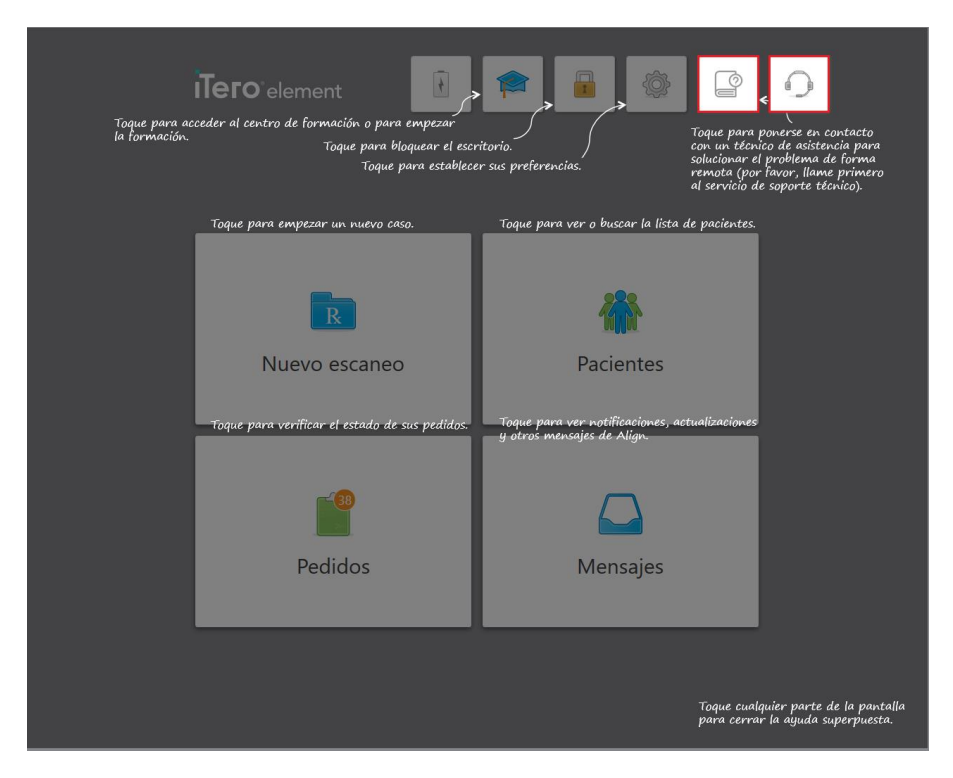

**Figura 51: Superposición de ayuda, incluidos los botones manual electrónico y Atención al Cliente**

 $\bullet$ 

Toque para acceder al manual electrónico relevante .

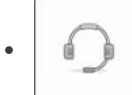

Toque para obtener asistencia remota del servicio de Atención al Cliente. El servicio de Atención al Cliente está disponible en todas las superposiciones de Ayuda.

**Nota:** Llame al servicio de Atención al Cliente antes de intentar conectarse de forma remota.

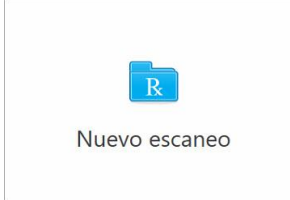

**Nuevo escaneo:** Toque para abrir la ventana *Nuevo escaneo* y rellenar la prescripción antes de comenzar un nuevo escaneo. Para obtener más información, véase Iniciar un nuevo [escaneo.](#page-107-0)

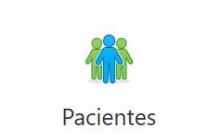

**Pacientes:** Pulse para ver la página *Pacientes* con una lista de todos los pacientes registrados en su sistema iTero y, si corresponde, su número de historia clínica, fecha de nacimiento y fecha del último escaneo. Para obtener más información, véase Trabajar con [pacientes.](#page-167-0)

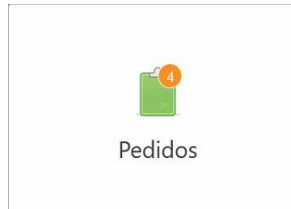

Mensajes

**Pedidos:** Toque para mostrar una lista de todos sus pedidos. Para obtener más información, véase [Trabajar](#page-174-0) con pedidos.

**Mensajes:** Toque para ver los mensajes de Align Technology. Para obtener más información, véase [Visualización](#page-178-0) de mensajes.

<span id="page-84-0"></span>Los botones **Batería** y **Configuración** también se muestran en cada una de las ventanas del escáner, como se describe en Barra de [herramientas](#page-84-0) del escáner.

#### **4.5.1 Barra de herramientas del escáner**

La siguiente barra de herramientas se muestra en la parte superior de cada una de las ventanas del escáner:

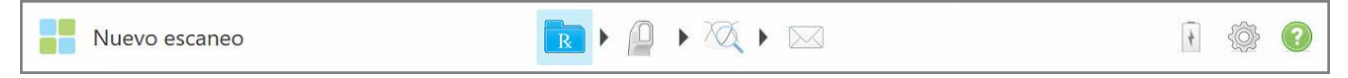

#### **Figura 52: Barra de herramientas del escáner**

Los 4 botones centrales indican el estado actual del proceso de escaneo. Toque los botones para navegar por el flujo de escaneo.

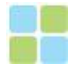

Toque para regresar a la pantalla de inicio.

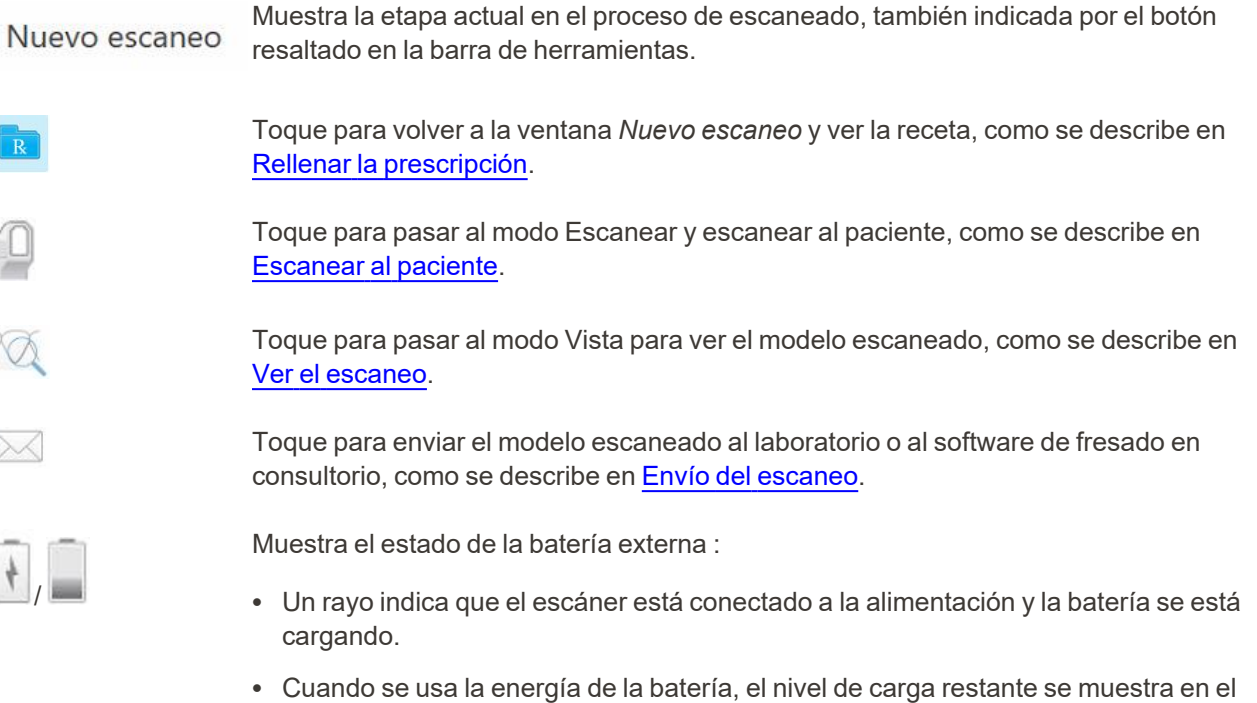

icono de la batería. Cuando el nivel de carga restante llega a menos de 25 %, se

muestra en rojo **...** 

<sup>o</sup> Toque el ícono de la batería para ver el porcentaje de carga restante:

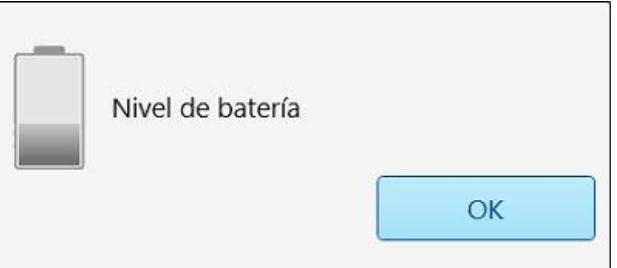

**Figura 53: Porcentaje de carga restante de la batería**

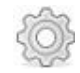

Toque para ajustar las preferencias del escáner, por ejemplo, para la configuración de la varita, la localización, la configuración del usuario y más.

Para obtener más información sobre las preferencias de Configuración, vea [Definición](#page-88-0) de la [configuración](#page-88-0) del escáner.

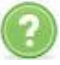

Toque para mostrar una superposición de Ayuda translúcida con sugerencias que lo ayudarán en la navegación de las funciones y herramientas.

En esta vista, el botón **Ayuda** cambia a dos nuevos botones: manual electrónico y Atención al Cliente:

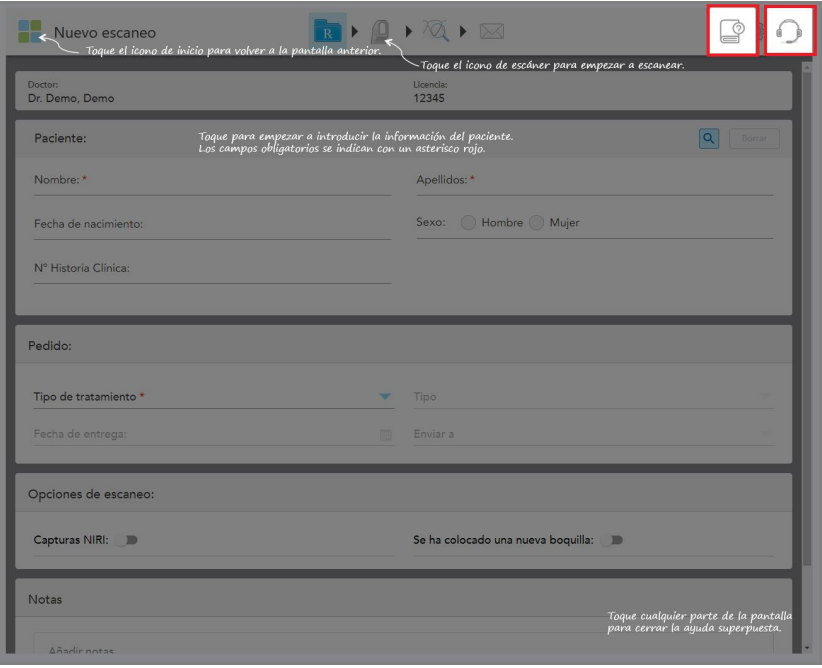

**Figura 54: Superposición de ayuda, incluidos los botones Manual electrónico y Atención al Cliente**

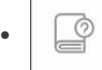

Toque para acceder al manual electrónico relevante .

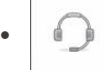

Toque para obtener asistencia remota del servicio de Atención al Cliente. El servicio de Atención al Cliente está disponible en todas las superposiciones de Ayuda.

**Nota:** Llame al servicio de Atención al Cliente antes de intentar conectarse de forma remota.

# **4.5.2 Gestos de la pantalla táctil**

<span id="page-87-0"></span>El software iTero admite gestos de pantalla táctil (también conocidos como multitáctiles). Estos gestos son movimientos predefinidos que se utilizan para interactuar con dispositivos multitáctiles.

Ejemplos de gestos táctiles comunes:

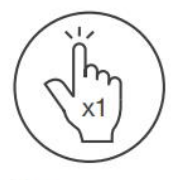

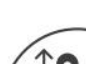

Tap

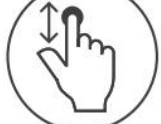

Scroll

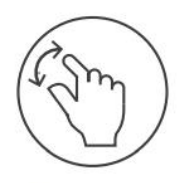

Pan

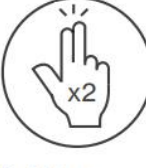

Double tap

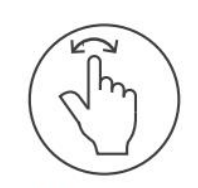

Rotate

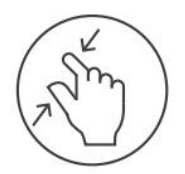

Zoom out

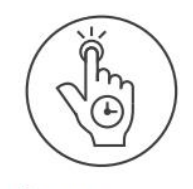

Long press

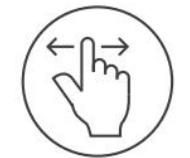

Swipe

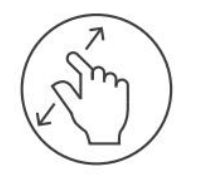

Zoom in

## <span id="page-88-0"></span>**4.6 Definición de la configuración del escáner**

La configuración del escáner le permite definir sus preferencias y la configuración que se muestra por defecto cuando utiliza el escáner.

#### **Para definir la configuración del escáner:**

1. Toque el botón .

Se muestra la ventana *Configuración*.

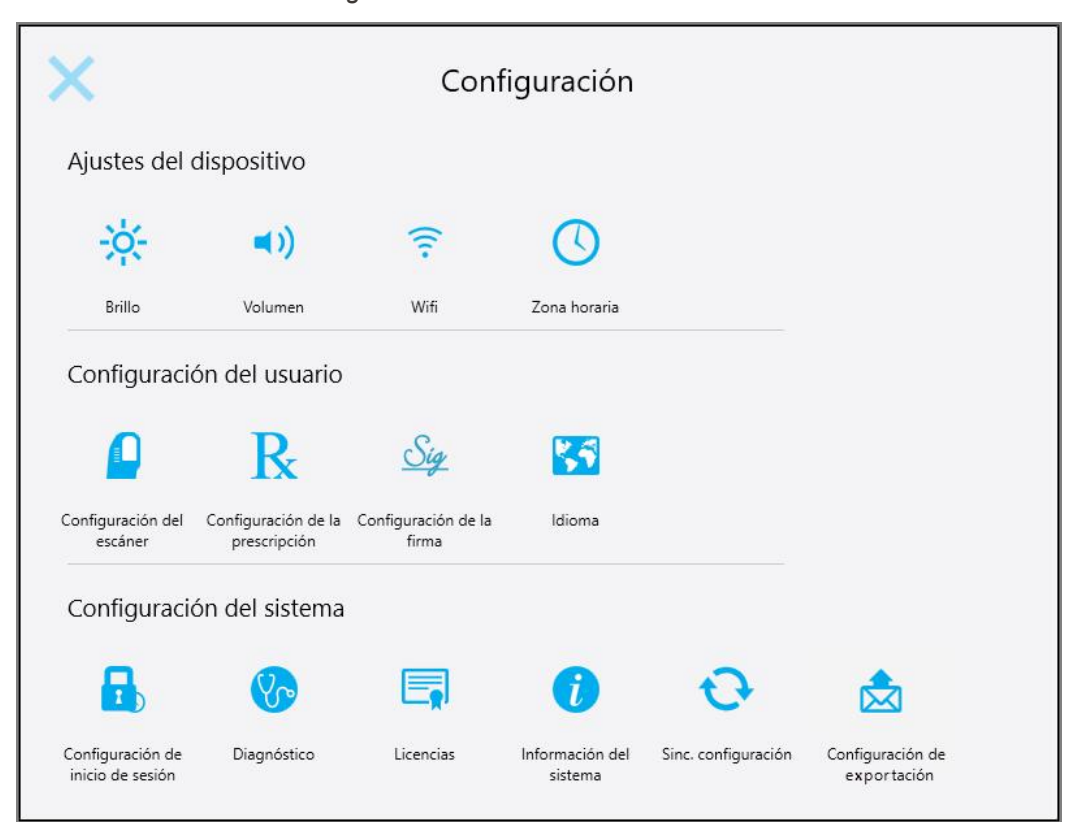

**Figura 55: Ventana Configuración**

- 2. Toque las configuraciones que le gustaría definir.
	- <sup>o</sup> Definición de la [configuración](#page-89-0) del Dispositivo
	- <sup>o</sup> Definición de la [Configuración](#page-93-0) del usuario
	- o Definición de la [Configuración](#page-101-1) del sistema

Se abre la ventana correspondiente.

3. Realice los cambios requeridos y luego toque para guardarlos y regresar a la ventana *Configuración*.

### **4.6.1 Definición de la configuración del Dispositivo**

<span id="page-89-0"></span>La configuración del Dispositivo le permite definir los ajustes de brillo, volumen, wifi y zona horaria para el escáner.

### **4.6.1.1 Definición de la configuración de brillo por defecto**

Para definir la configuración de brillo por defecto, tocar el botón **Brillo**, mover el control deslizante hasta la opción del nivel de brillo requerido y luego tocar para guardar los cambios y regresar a la ventana *Configuración*.

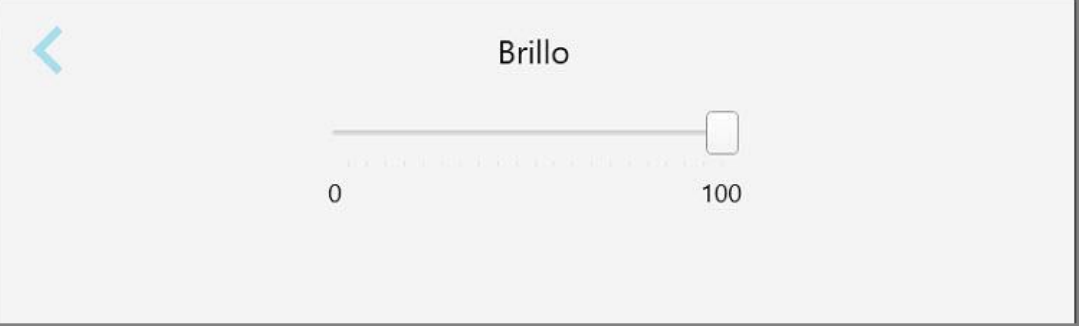

**Figura 56: Configuración de Brillo**

#### **4.6.1.2 Definición de la configuración de volumen por defecto**

Para definir el volumen por defecto del sistema, toque el botón **Volumen**, mueva el control deslizante al nivel de volumen requerido y luego toque para guardar los cambios y regresar a la ventana *Configuración*.

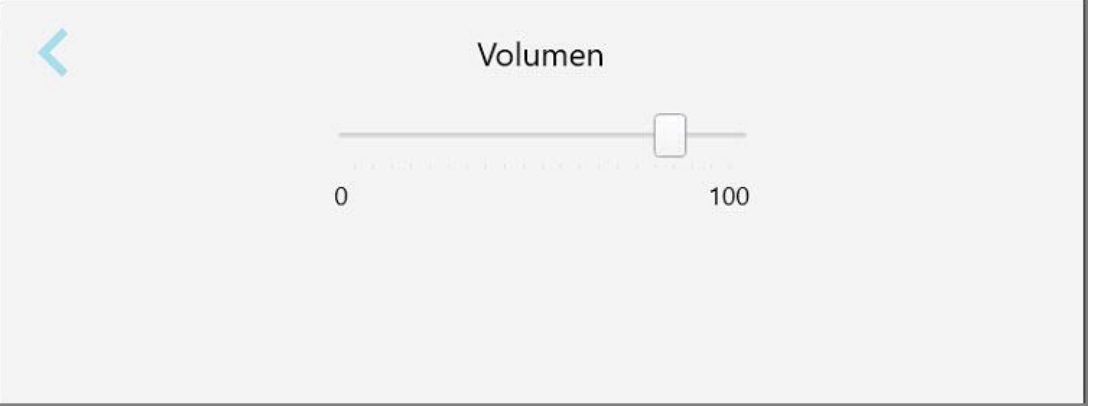

**Figura 57: Configuración de Volumen**

Además de los sonidos del sistema, la configuración del volumen define el volumen del contenido del Centro de

formación .

### **4.6.1.3 Definición de la configuración de wifi**

La primera vez que conecte su escáner a la red wifi de la clínica, deberá añadir su contraseña. Después de eso, por defecto, el escáner se conectará automáticamente. Si desea conectarse a una red de wifi diferente, seleccione la nueva red e introduzca la contraseña relevante.

#### **Para reconectarse a una red wifi:**

1. Toque el botón **Wifi**.

Se muestra una lista de redes wifi cercanas.

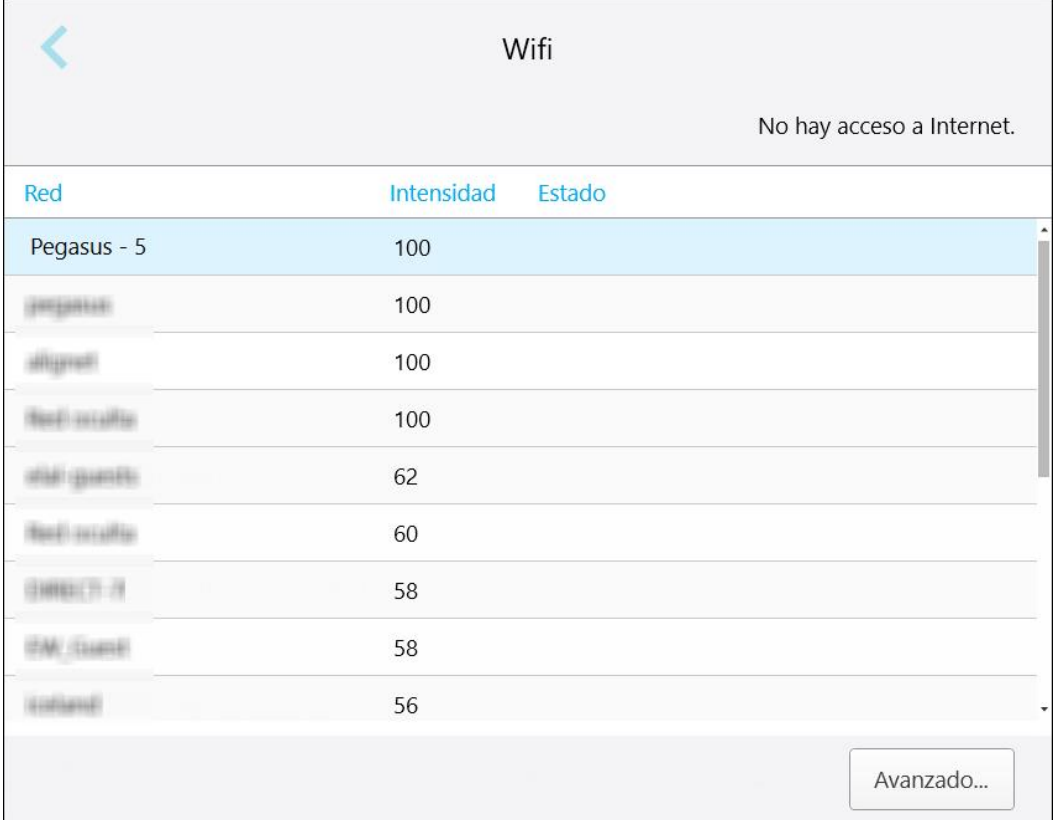

**Figura 58: Lista de redes wifi cercanas**

2. Seleccione la red de la clínica, por ejemplo, Pegasus - 5, y luego toque **Conectar**.

3. Introduzca la clave de seguridad de red (contraseña) en la ventana que se abre y luego toque **Conectar**.

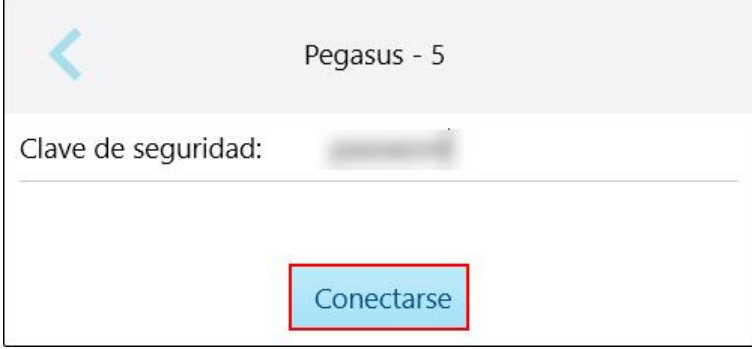

**Figura 59: Conexión a la red wifi de la clínica**

El escáner se conecta a la red wifi y el estado cambia a **Conectado**.

4. Si no desea conectarse a la red automáticamente, toque la red a la que está conectado y luego toque **Olvidar**. Deberá seleccionar la red requerida e introducir la contraseña de wifi la próxima vez que desee conectarse.

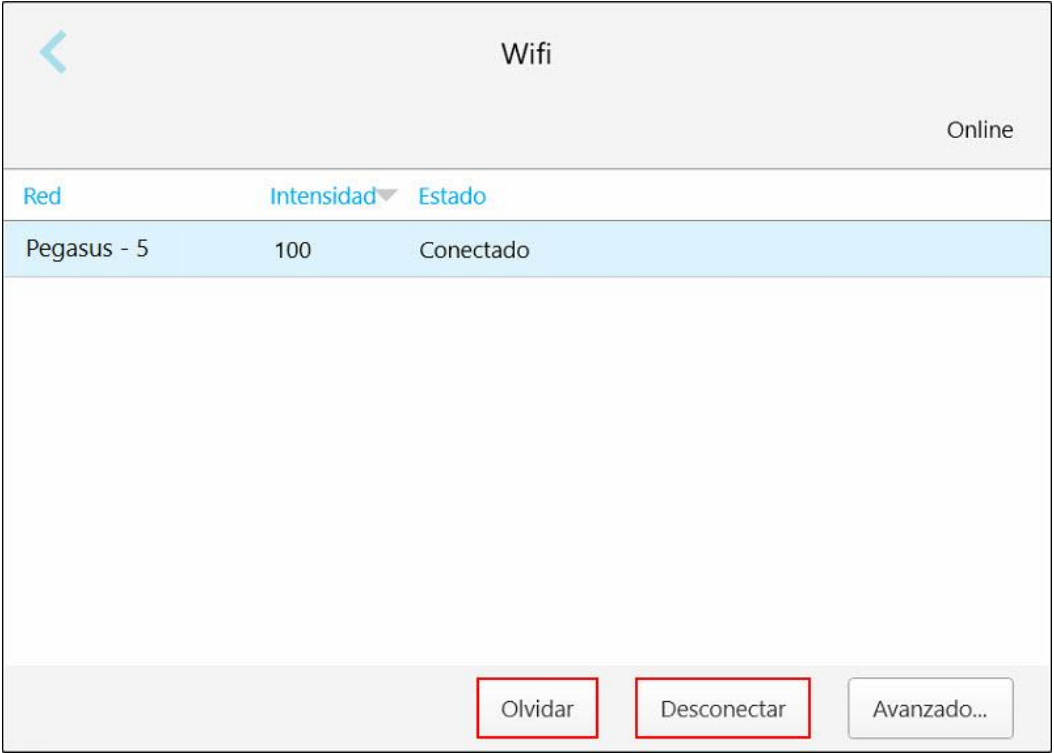

**Figura 60: Olvidar o desconectarse de la red**

- 5. Para desconectarse de la red, toque **Desconectar**.
- 6. Toque para guardar su configuración y regresar a la ventana *Configuración*.

# **4.6.1.4 Definir la zona horaria**

Para definir la zona horaria, toque el botón **Zona horaria**, seleccione la zona horaria de la lista desplegable y luego toque para guardar sus cambios y regresar a la ventana *Configuración*.

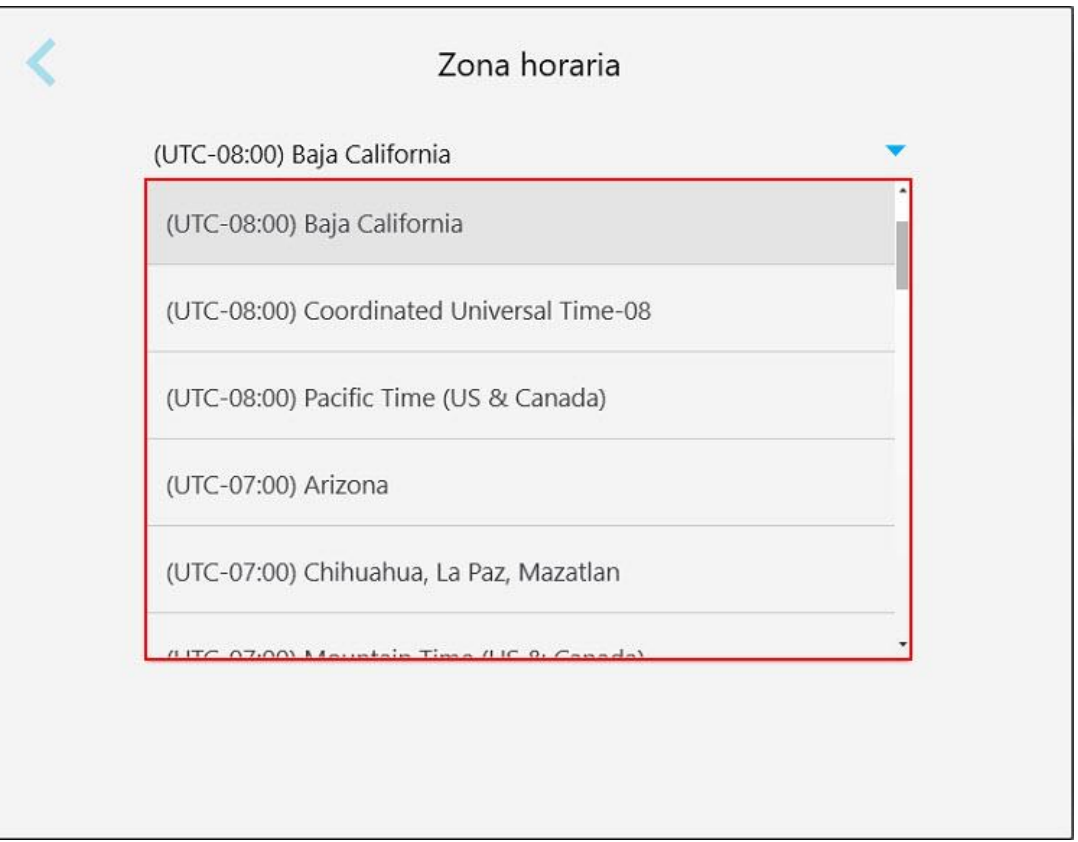

**Figura 61: Configuración de la zona horaria**

**Nota:** Solo se puede acceder a la configuración de la zona horaria si inició sesión en el escáner.

### **4.6.2 Definición de la Configuración del usuario**

<span id="page-93-0"></span>La Configuración del usuario permite a cada usuario definir la configuración que se muestra de forma predeterminada cuando el usuario específico inicia sesión en el escáner.

# **4.6.2.1 Definición de la configuración del escáner**

Puede definir la configuración predeterminada que se tiene en cuenta al escanear un paciente.

**Para definir la configuración del escáner:**

1. Toque el botón **Configuración del escáner**.

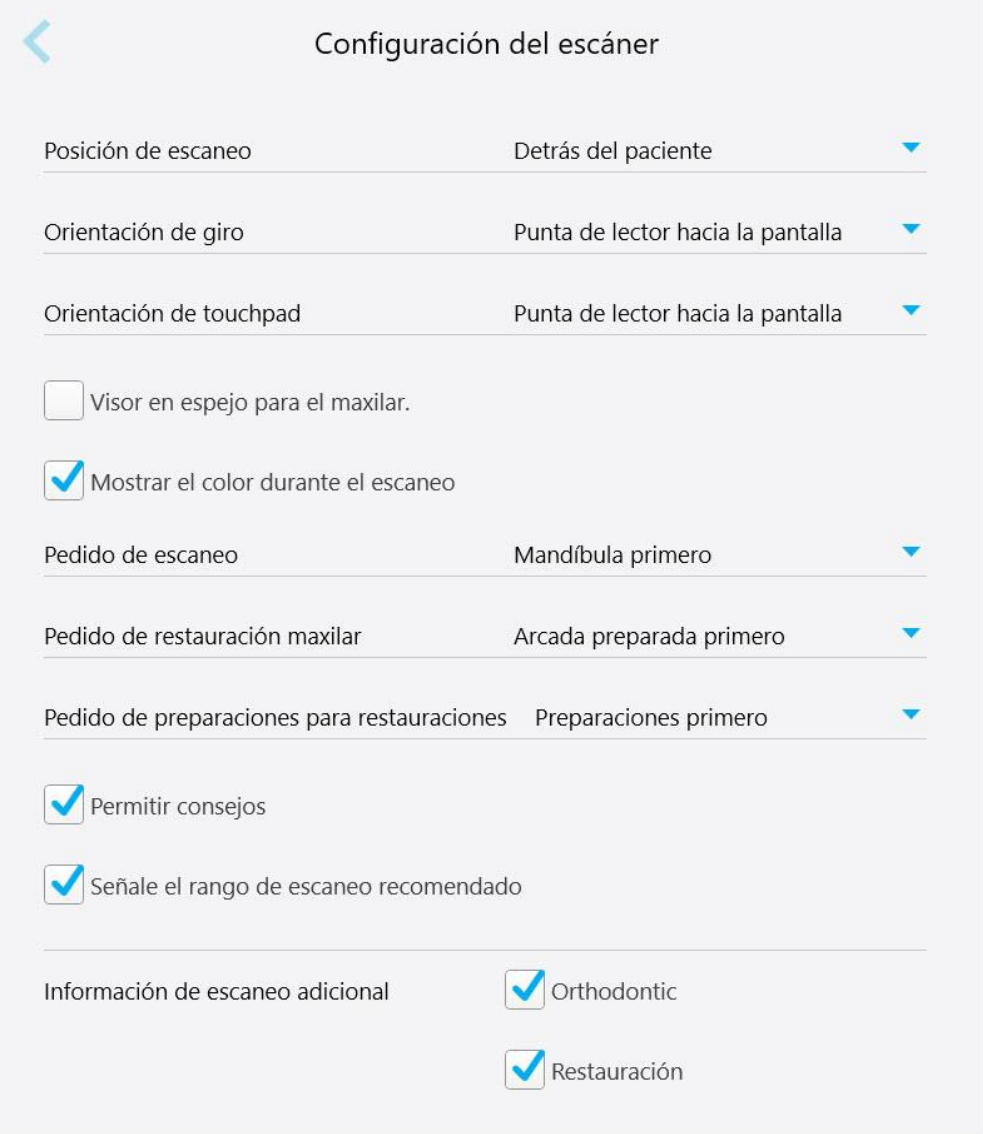

**Figura 62: Ventana Configuración del escáner**

2. Seleccione las preferencias de escaneo predeterminadas en la ventana *Configuración del escáner*.

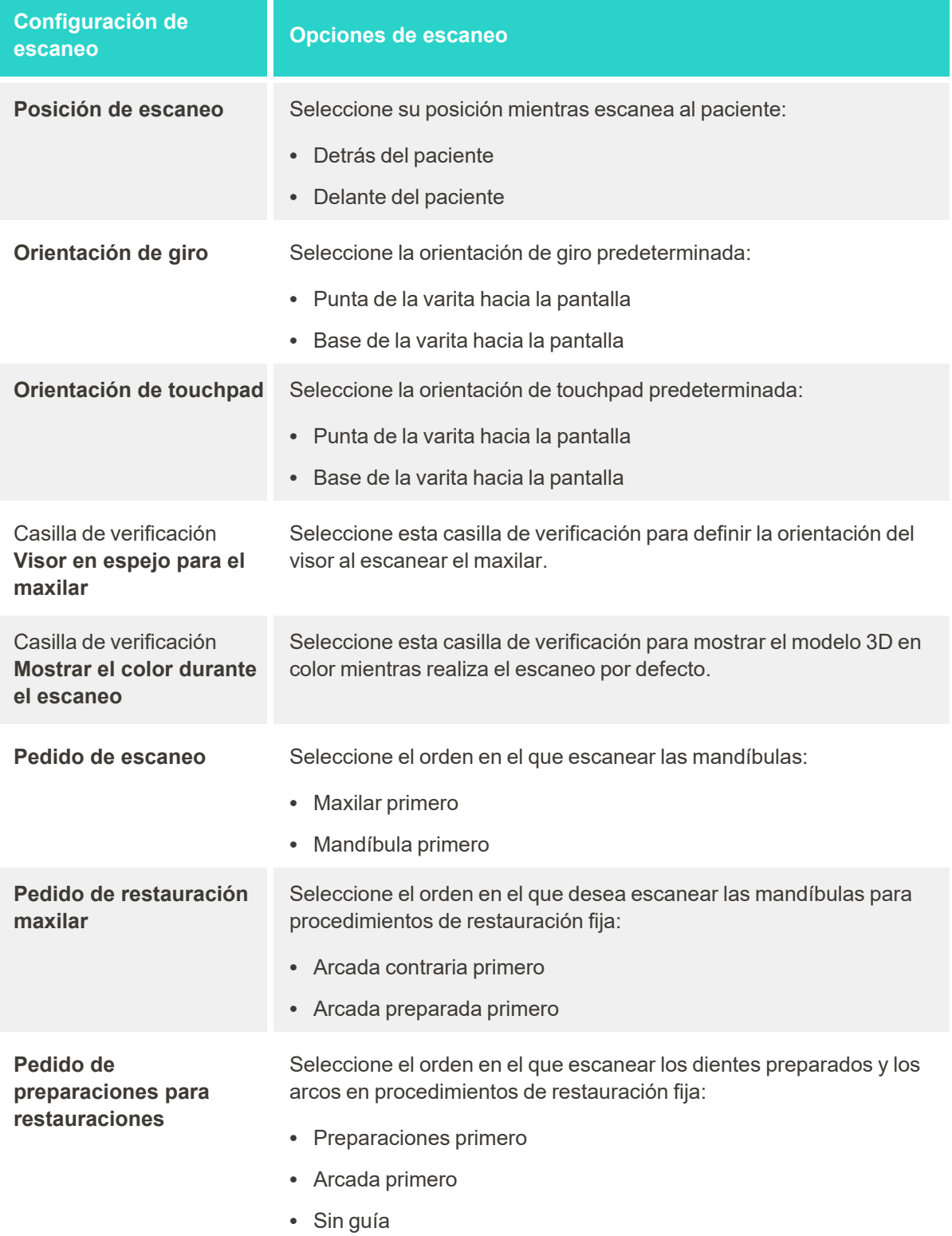

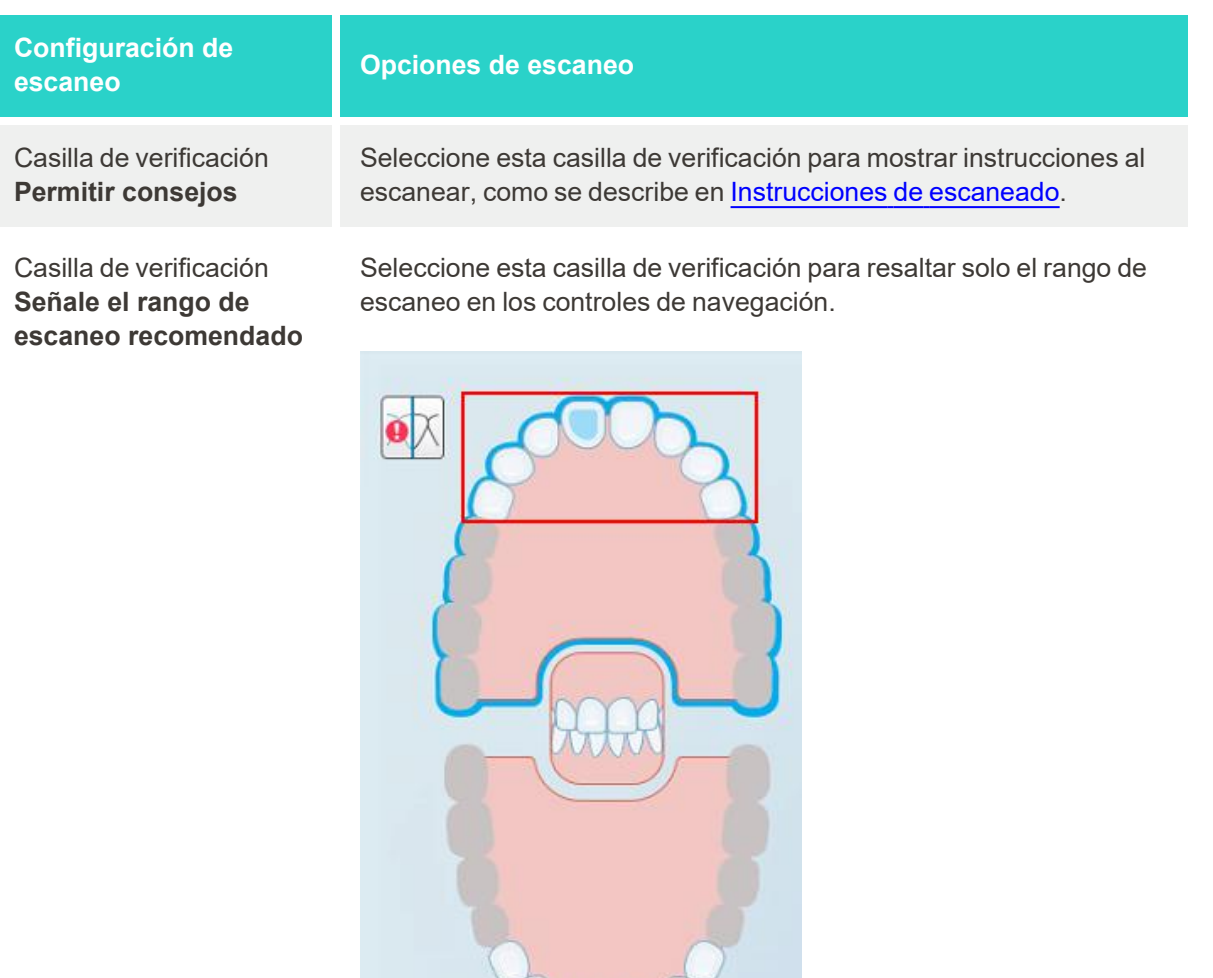

**Figura 63: Solo se resalta el rango de escaneo**

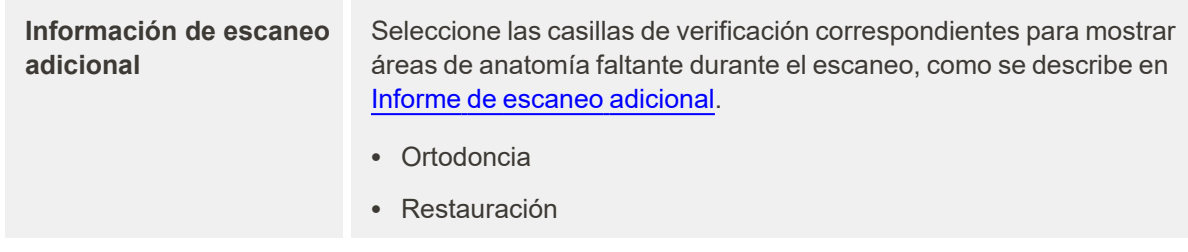

3. Toque para guardar sus cambios y regresar a la ventana *Configuración*.

### **4.6.2.2 Definición de la configuración de prescripciones**

Puede definir la configuración que se muestra por defecto cuando abre la ventana *Detalles de escaneo* para rellenar una prescripción nueva.

#### **Para definir la Configuración de la prescripción:**

1. Toque el botón **Configuración de la prescripción**.

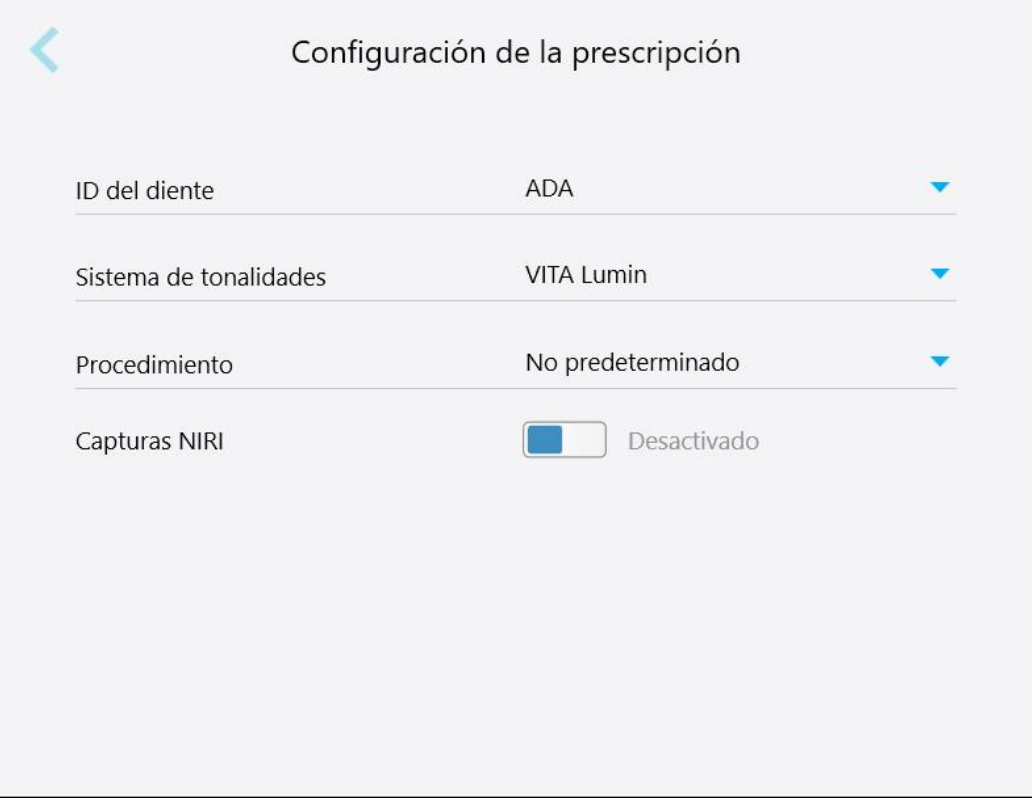

**Figura 64: Ventana Configuración de la prescripción**

2. Seleccione las preferencias predeterminadas de las prescripciones en la ventana *Configuración de la prescripción*.

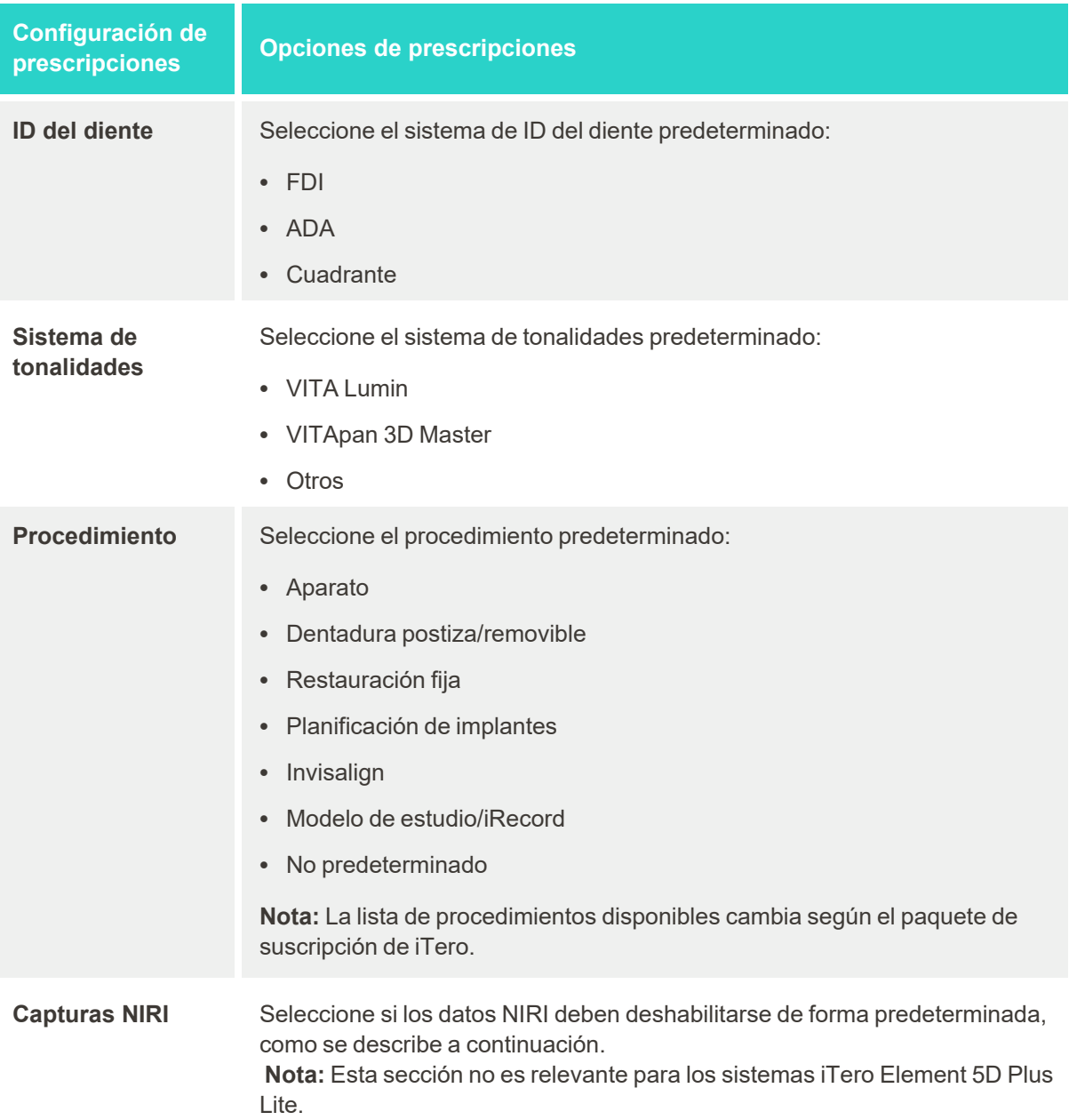

3. Toque para guardar sus cambios y regresar a la ventana *Configuración*.

### **4.6.2.3 Deshabilitar la captura de datos NIRI para todos los escaneos**

**Nota:** Esta sección no es relevante para los sistemas iTero Element 5D Plus Lite.

Cuando se escanea a los pacientes, los datos NIRI se capturan de forma predeterminada. Sin embargo, puede deshabilitar la captura de datos NIRI. En este caso, ninguna de las funciones NIRI se mostrará en la GUI y los datos NIRI no se capturarán, guardarán ni enviarán.

Si es necesario, la captura NIRI también se puede deshabilitar para un escaneo específico, como se describe en [Deshabilitar](#page-137-0) la captura NIRI.

#### **Para deshabilitar la captura de datos NIRI, por defecto:**

- 1. En la ventana *Configuración*, toque **Configuración de prescripciones**.
- 2. En la ventana *Configuración de prescripciones*, desactive la opción **Capturas NIRI**.

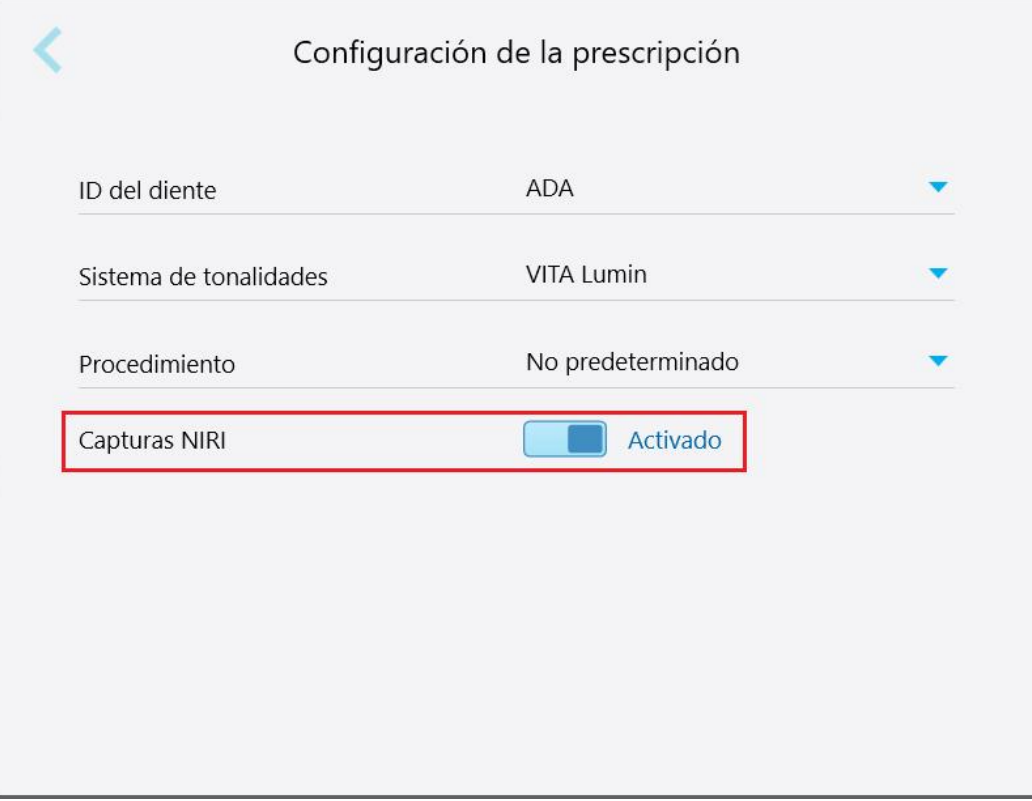

**Figura 65: Ventana Configuración de prescripciones - Opción Capturas NIRI habilitada**

Se muestra un mensaje de confirmación que notifica que NIRI se deshabilitará, por defecto, para todos los escaneos futuros.

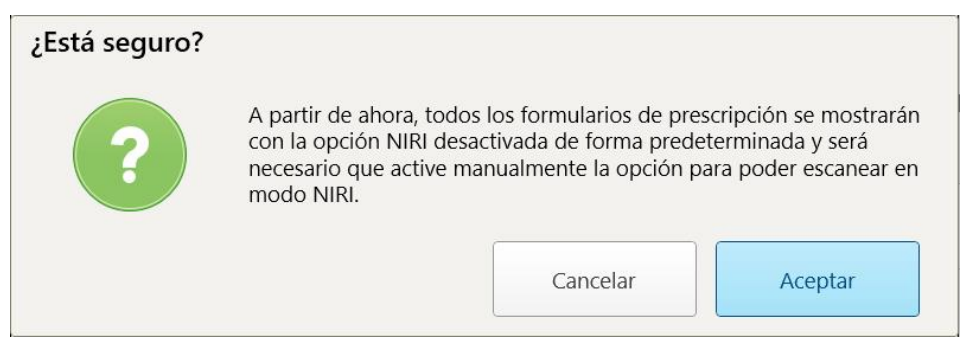

**Figura 66: Desactive la confirmación NIRI**

3. Toque **Aceptar** para confirmar.

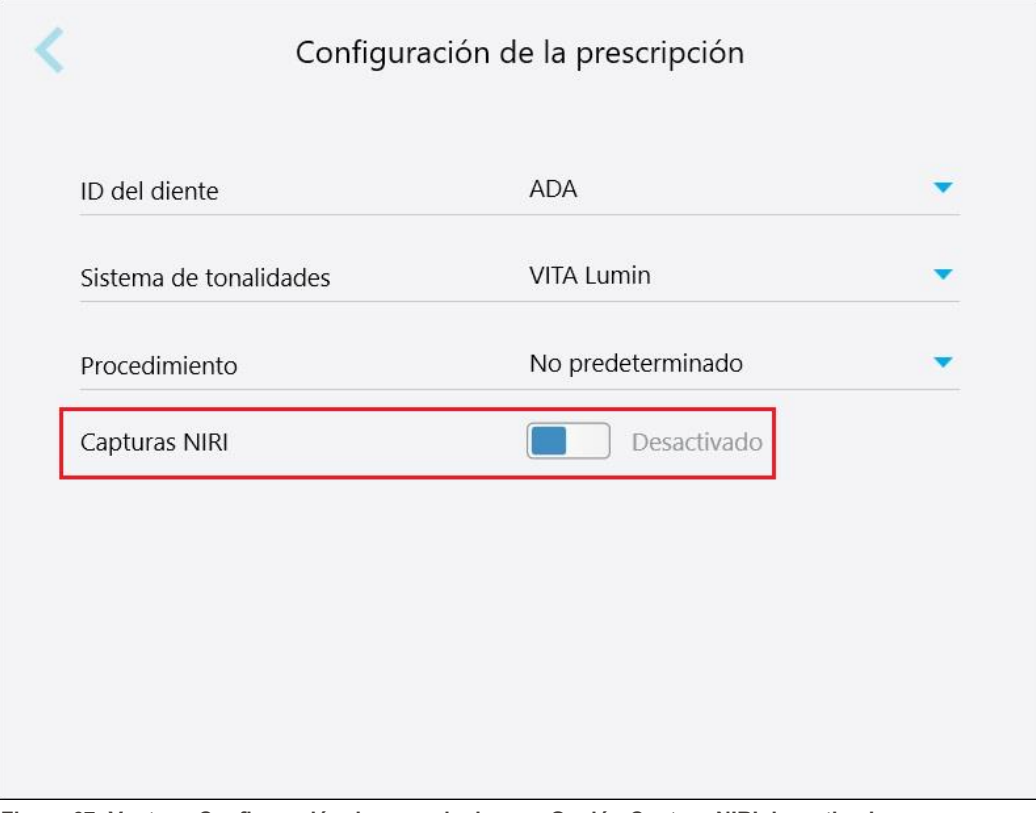

**Figura 67: Ventana Configuración de prescripciones - Opción Captura NIRI desactivada**

# **4.6.2.4 Definición de la configuración de la firma**

Puede definir la configuración predeterminada que se muestra al enviar un pedido al laboratorio.

### **Para definir la configuración de firmas:**

1. Toque el botón **Configuración de la firma**.

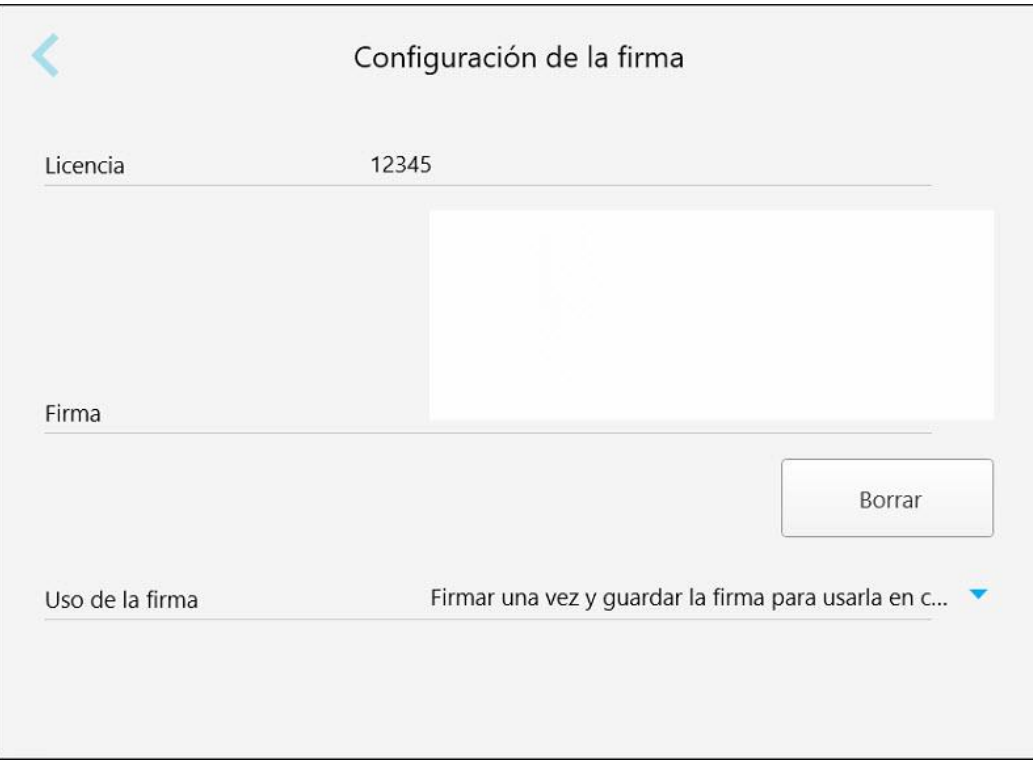

**Figura 68: Ventana Configuración de la firma**

2. Defina la configuración de la firma predeterminada.

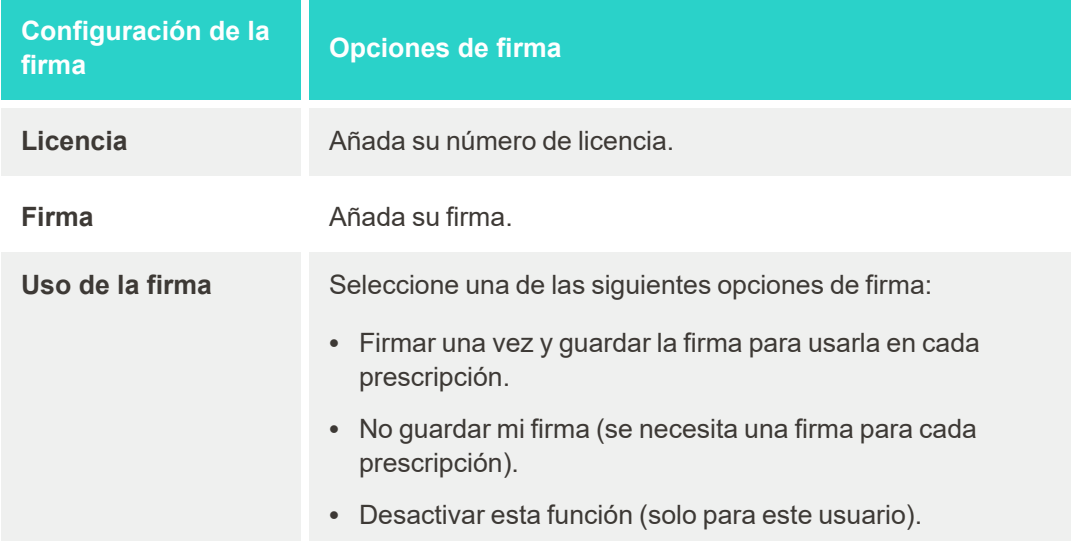

3. Toque para guardar sus cambios y regresar a la ventana *Configuración*.

## **4.6.2.5 Definición de la configuración de idioma**

Toque el botón **Idioma**, seleccione el idioma requerido de la lista desplegable y luego toque si para guardar los cambios y regresar a la ventana *Configuración*.

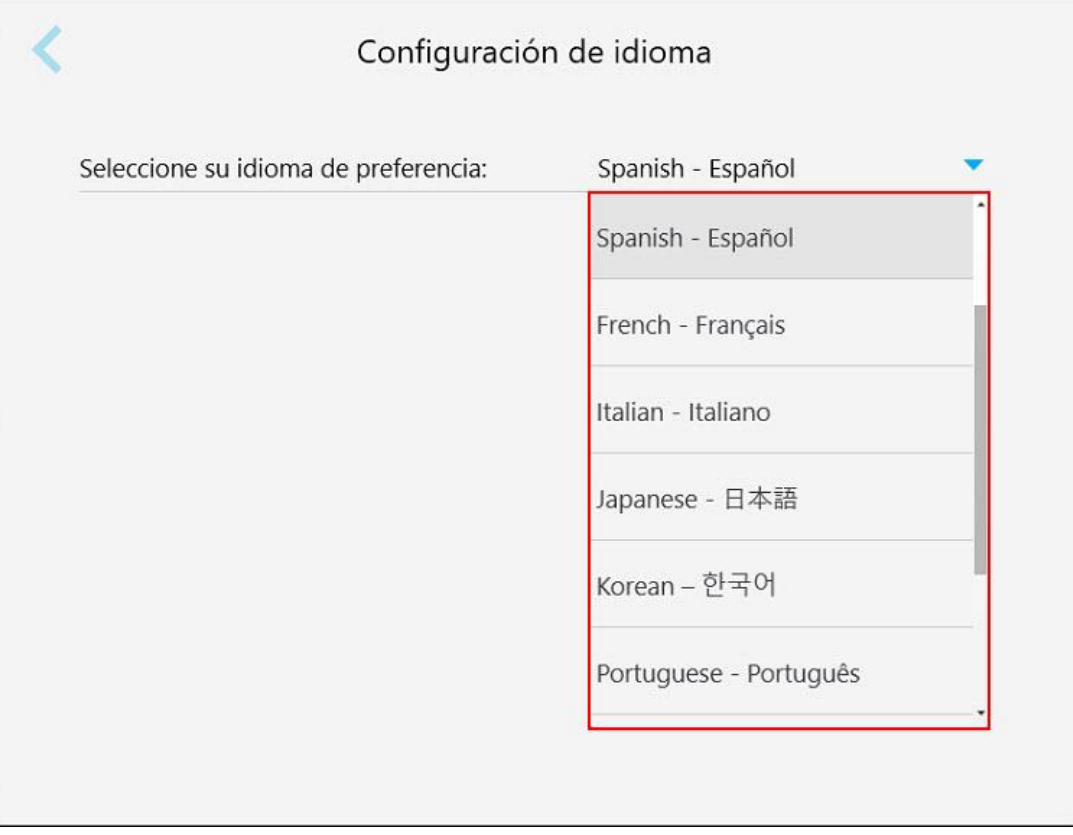

<span id="page-101-1"></span>**Figura 69: Ventana Configuración de idioma**

#### **4.6.3 Definición de la Configuración del sistema**

La configuración del sistema le permite establecer la configuración de inicio de sesión, ejecutar diagnósticos, ver las licencias, ver la información del sistema, sincronizar nuevas actualizaciones del servidor y definir la configuración para exportar.

### **4.6.3.1 Definición de la configuración de inicio de sesión**

<span id="page-101-0"></span>Para cumplir con las normas de privacidad y seguridad, se cerrará la sesión del escáner después de un período de inactividad prestablecido. Por defecto, este tiempo se establece en 1 hora, pero puede cambiarlo si es necesario.

### **Notas:**

- <sup>l</sup> Para proteger la privacidad del paciente, se recomienda no aumentar el período predeterminado de inactividad a más de 1 hora.
- No se cerrará la sesión del escáner mientras el escáner esté en modo Escanear.

#### **Para definir el período de inactividad:**

1. Toque el botón **Configuración de inicio de sesión** .

Se muestra la ventana *Configuración de inicio de sesión*.

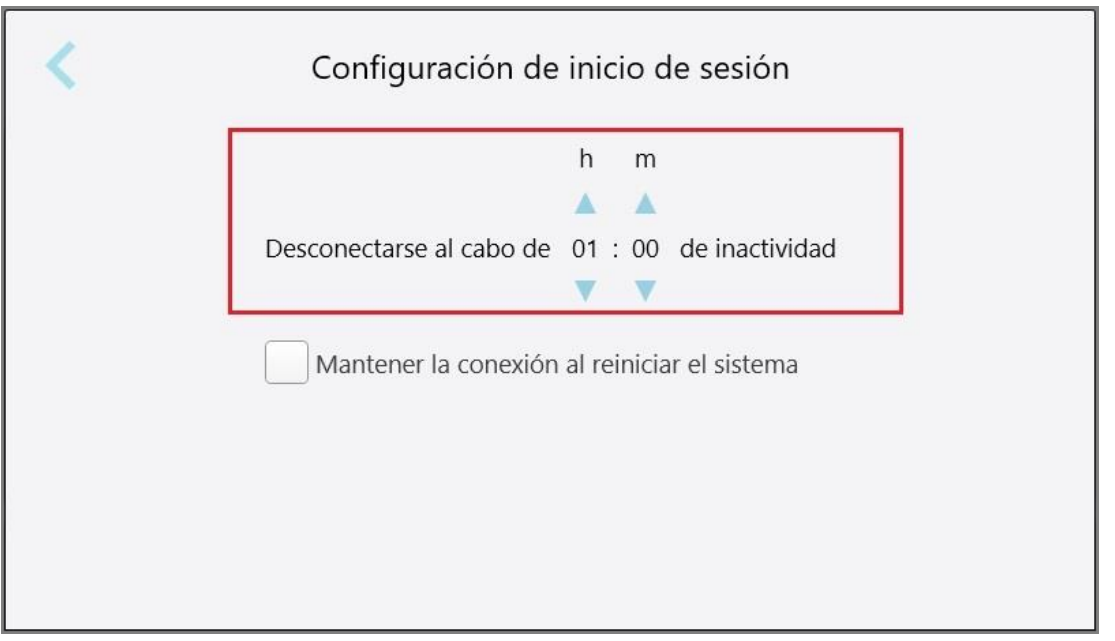

**Figura 70: Ventana Configuración de inicio de sesión**

- 2. Seleccione el período de inactividad después del cual se cerrará la sesión del usuario en el escáner. (Tiempo mínimo: 10 minutos, Tiempo máximo: 8 horas)
- 3. Seleccione la casilla de verificación **Mantener la conexión al reiniciar el sistema** para recordar la contraseña del usuario si el sistema se reinicia antes de que haya transcurrido el período de inactividad.
- 4. Toque para guardar sus cambios y regresar a la ventana *Configuración*.

### **4.6.3.2 Ejecución de diagnósticos**

Toque el botón **Diagnóstico** para verificar la conexión de red y la velocidad.

**Para ejecutar diagnósticos del sistema:**

1. Toque el botón **Diagnóstico**.

Se verifica la conexión de red y la velocidad.

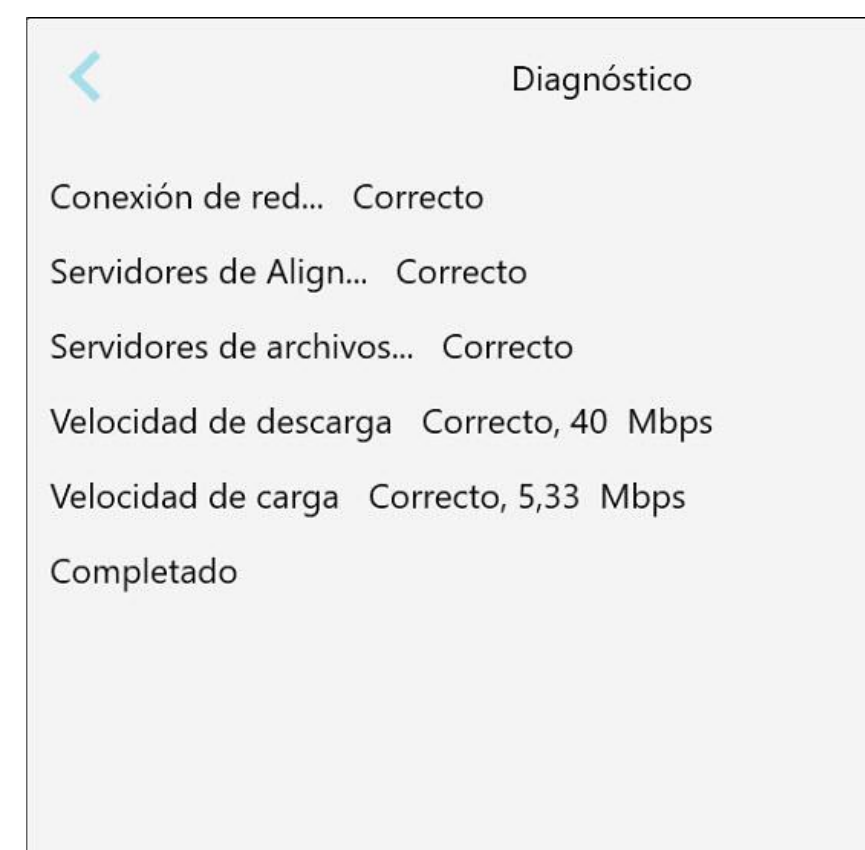

**Figura 71: Ventana Diagnóstico**

2. Toque para regresar a la ventana *Configuración*.

### **4.6.3.3 Licencias**

Toque el botón **Licencias** para ver una lista de los componentes de software de terceros instalados en el escáner y lueg toque para volver a la ventana *Configuración*.

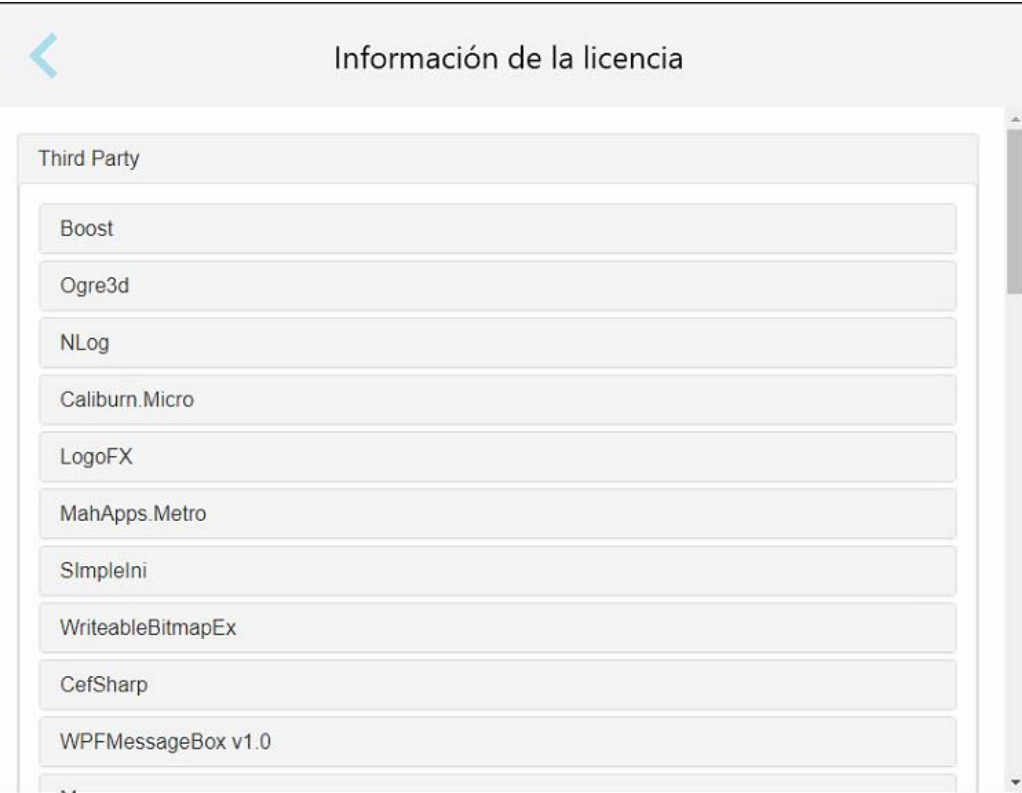

**Figura 72: Ventana Información de la licencia**

### **4.6.3.4 Información del sistema**

Toque el botón **Información del sistema** para ver detalles sobre las versiones de software instaladas

actualmente y los números de serie e ID del hardware y luego toque para volver a la ventana *Configuración*.

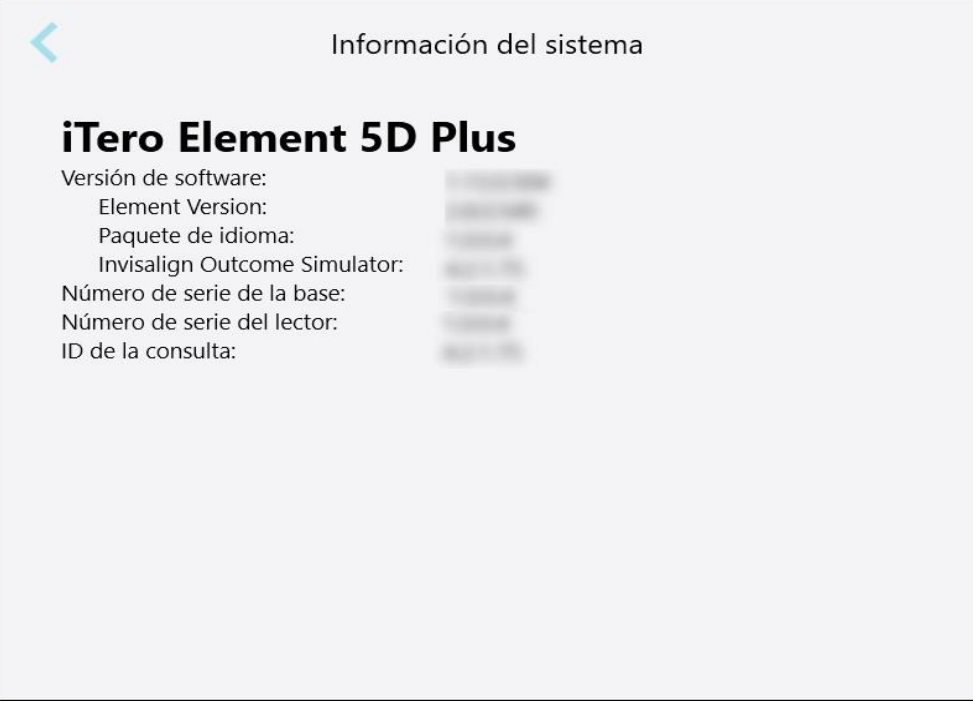

**Figura 73: Ventana Información del sistema – iTero Element 5D Plus**

#### **4.6.3.5 Configuración de sinc.**

Toque el botón **Configuración de sinc.** para sincronizar cualquier nueva actualización del servidor, por ejemplo, nuevas opciones de software.

### **4.6.3.6 Configuración para exportar**

Puede definir cuánto tiempo se deben conservar los archivos exportados antes de eliminarlos. Además, puede ver la dirección de red local de los archivos exportados en negrita (comenzando con "\\"). Se puede acceder a esta dirección desde cualquier ordenador dentro de la red local.

**Nota:** Si es necesario, puede exportar los ficheros en cualquier momento desde MyiTero.

**Para editar la configuración para exportar:**

- 1. Toque el botón **Configuración para exportar**.
- 2. Seleccione el número de días después de los cuales se deben eliminar los archivos exportados. Por defecto, esto se establece en 30 días.

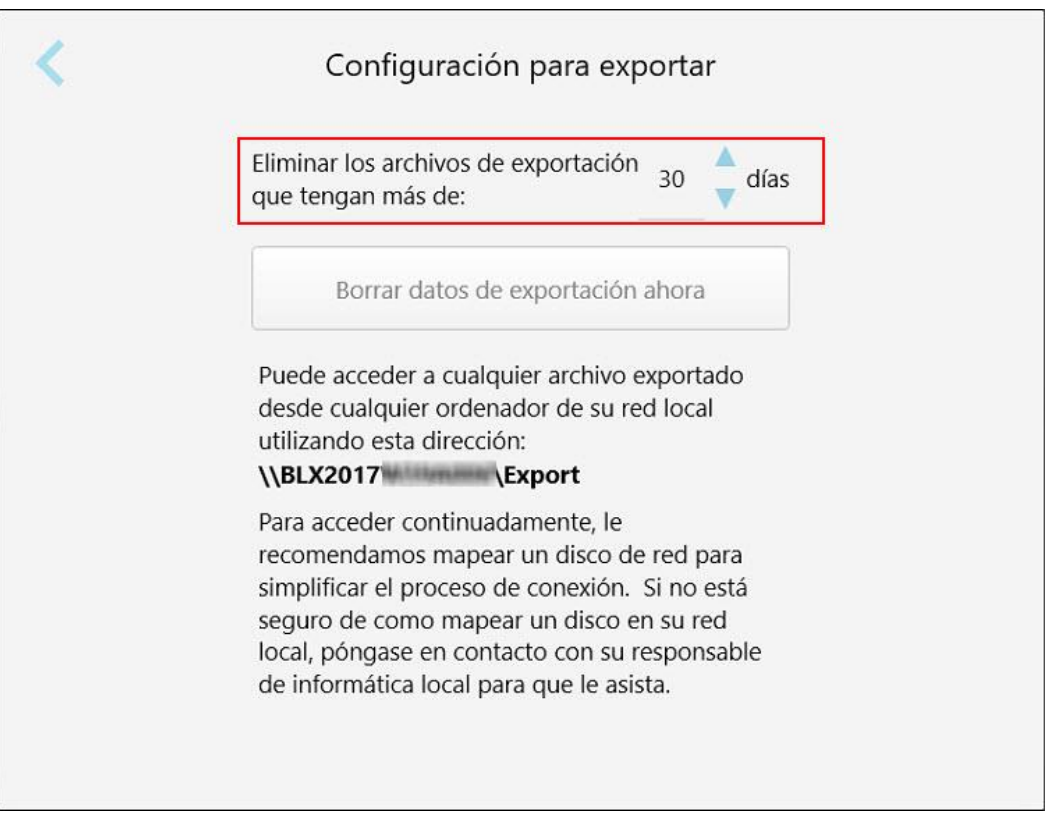

**Figura 74: Ventana Configuración de exportación - Eliminar archivos exportados**

- 3. Si es necesario, haga clic en **Borrar datos de exportación ahora** para eliminar los archivos exportados inmediatamente.
- 4. Toque para regresar a la ventana *Configuración*.

# <span id="page-107-0"></span>5 Iniciar un nuevo escaneo

Antes de comenzar un nuevo escaneo, debe:

- <sup>l</sup> Comprobar si hay partículas en la varita. Si es así, repita el proceso de limpieza y desinfección, como se describe en Limpieza y [desinfección](#page-226-0) de la varita.
- <sup>l</sup> Aplique una nueva funda de la varita para evitar la contaminación cruzada, como se describe a continuación. **Nota:** Si observa algún daño, no use las fundas y póngase en contacto con el servicio de Atención al Cliente.
- <sup>l</sup> Rellene el formulario de prescripción en la ventana *Nuevo escaneo*.
	- o Introduzca los datos de un nuevo paciente en su sistema de iTero, como se describe en Añadir [nuevos](#page-141-0) [pacientes,](#page-141-0) o busque un paciente existente, como se describe en Búsqueda de pacientes [existentes](#page-142-0).
	- o Ingrese los detalles del procedimiento requerido, como se describe en Rellenar la [prescripción](#page-110-0).

### **5.1 Aplicar una funda de la varita**

#### **Para aplicar una funda de varita:**

- 1. Retire la funda protectora azul de la varita.
- 2. Deslice suavemente la funda nueva sobre la punta de la varita hasta que encaje en su lugar.

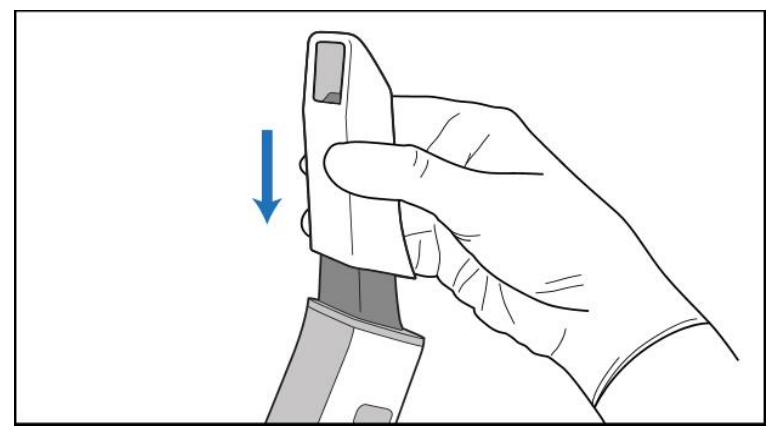

**Figura 75: Deslice suavemente la funda nueva hasta que encaje en su lugar**
### **5.2 Inicio del proceso de escaneo**

En la pantalla de inicio, toque el botón **Nuevo escaneo** para iniciar el proceso de escaneo.

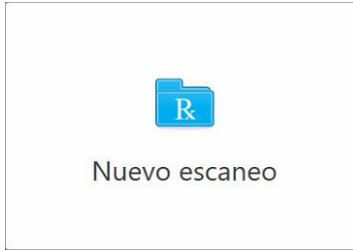

Se muestra la ventana *Nuevo escaneo*, así como una barra de herramientas que indica el progreso a lo largo del proceso de escaneo.

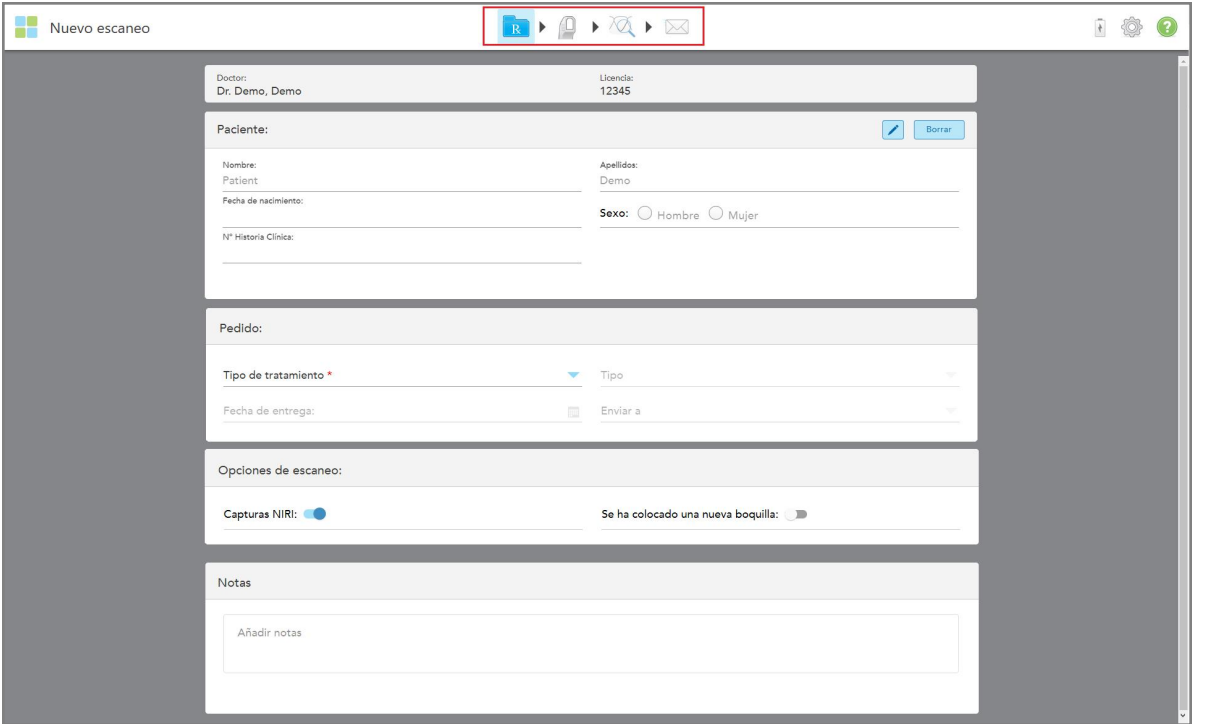

Figura 76: Ventana Nuevo escaneo que muestra un formulario de prescripción vacío y una barra de herramientas de progreso

Si tiene un sistema iTero Element 5D Plus Lite, la ventana *Nuevo escaneo* se muestra de la siguiente manera:

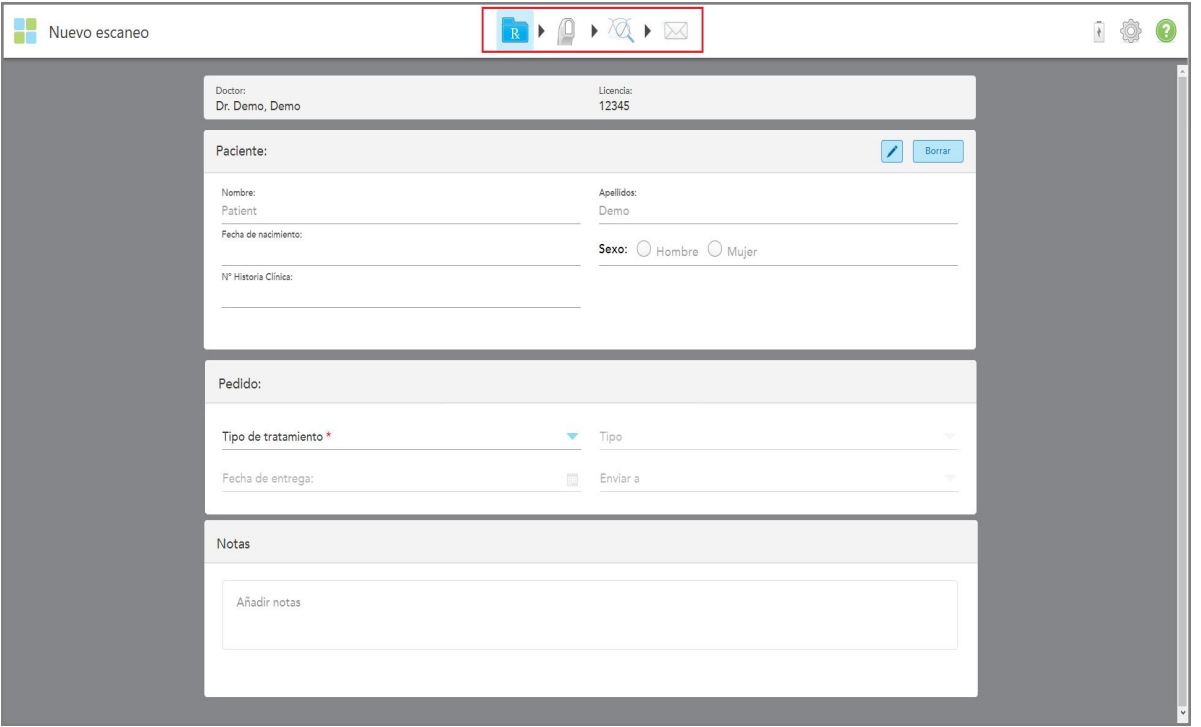

**Figura 77: Ventana Nuevo escaneo - iTero Element 5D Plus Lite**

La ventana *Nuevo escaneo* muestra el formulario de Prescripción, que se compone de las siguientes áreas:

- <sup>l</sup> **Médico:** Muestra el nombre y el número de licencia del médico.
- <sup>l</sup> **Paciente:** Le permite añadir un nuevo paciente a su sistema iTero o buscar un paciente existente para el cual prescribir el tratamiento. Una vez que se muestren los datos del paciente, puede editarlos o borrarlos de la ventana *Nuevo escaneo*. Para obtener más información, véase Gestión de [pacientes.](#page-141-0)
- <sup>l</sup> **Pedido:** Le permite definir los detalles del procedimiento requerido, por ejemplo, Invisalign.
- <sup>l</sup> **Opciones de escaneo:** Le permiten activar los botones relacionados, por ejemplo, si la captura NIRI debe deshabilitarse, si se adjunta un funda de la varita nuevo, o si el pedido debe incluir un escaneo de varias mordidas.
- <sup>l</sup> **Notas:** Le permite ingresar notas específicas para el laboratorio con respecto al tratamiento del paciente. Por ejemplo, puede escribir instrucciones especiales para la entrega o la fabricación. Toque en cualquier lugar fuera del área **Notas** para añadir la nota. Cada nota muestra al autor de la nota, con una marca de tiempo, y se puede editar y eliminar.

Se pueden mostrar áreas y opciones adicionales, dependiendo del procedimiento y el tipo de procedimiento seleccionado en el área **Pedido**.

El proceso de escaneo requiere los siguientes pasos, que se muestran en la barra de herramientas:

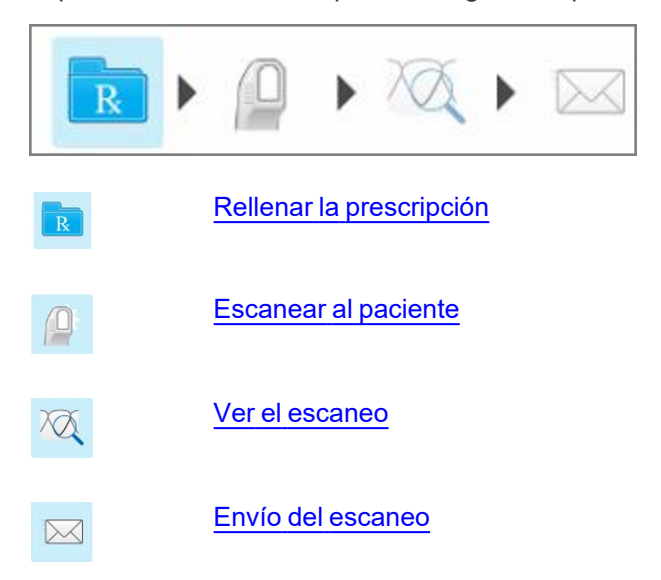

<span id="page-110-0"></span>Su progreso actual se resalta en la barra de herramientas.

# **5.3 Rellenar la prescripción**

El primer paso en el proceso de escaneado es completar el formulario de prescripción (receta). La ventana *Nuevo escaneo* tiene un flujo de trabajo simple e intuitivo que satisface todas las necesidades de aplicaciones de restauración y ortodoncia. Permite una colaboración eficiente con los laboratorios y una reducción bilateral al garantizar que se incluya toda la información requerida por el laboratorio para la producción.

Después de ingresar los datos del paciente, puede ingresar los detalles sobre el procedimiento requerido y el tipo de procedimiento, si corresponde, seleccionar si desea incluir datos NIRI en el escaneo, así como ingresar notas para el laboratorio con respecto al escaneo. Los campos marcados con un asterisco rojo son obligatorios antes del escaneo.

**Nota para los procedimientos de restauración fija y dentadura postiza/removible:** Algunos campos se vuelven obligatorios solo después de escanear, antes de enviar el escaneo.

**Nota:** La tecnología NIRI de iTero no es compatible con los sistemas iTero Element 5D Plus Lite.

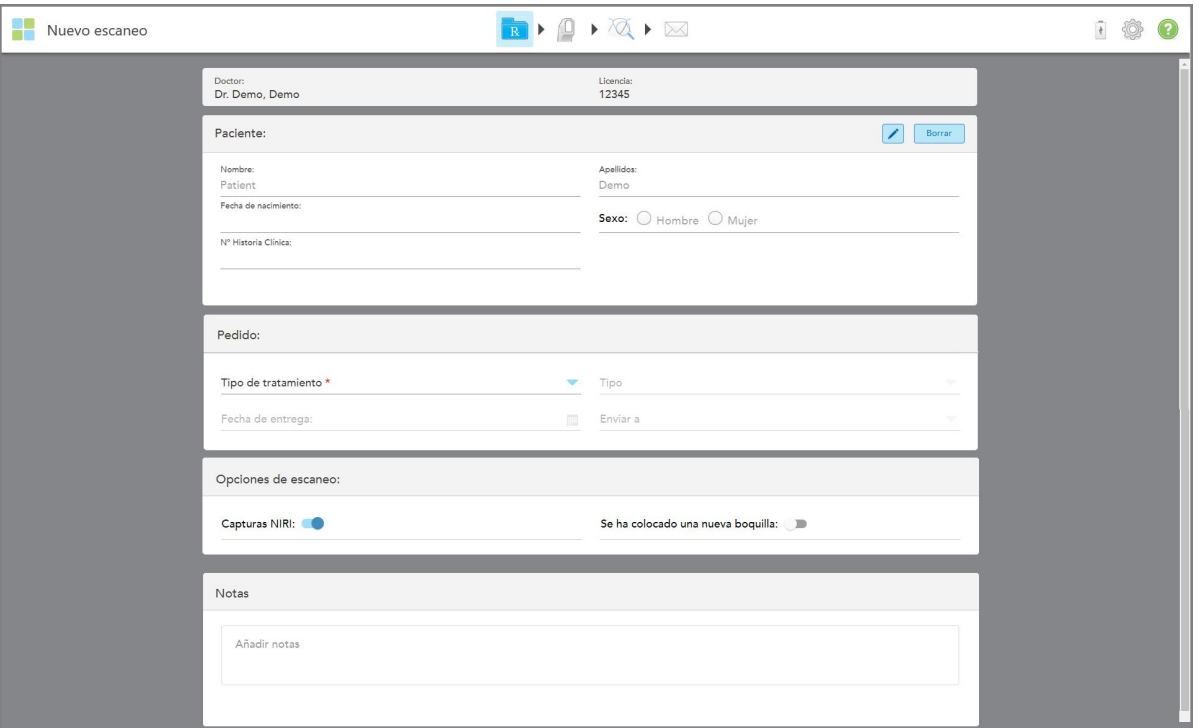

**Figura 78: Ventana Nuevo escaneo**

### **Para rellenar la prescripción:**

1. En el área **Paciente**, introduzca el nombre y apellido del nuevo paciente.

Si es necesario, ingrese la fecha de nacimiento del paciente, su género y un número de historia clínica único.

O

Toque **para buscar un paciente existente**, como se describe en [Búsqueda](#page-142-0) de pacientes existentes.

2. En el área **Pedido**, en la lista desplegable **Procedimiento**, seleccione el procedimiento que desee. **Nota:** La lista de procedimientos que e muestra depende del paquete de suscripción de iTero.

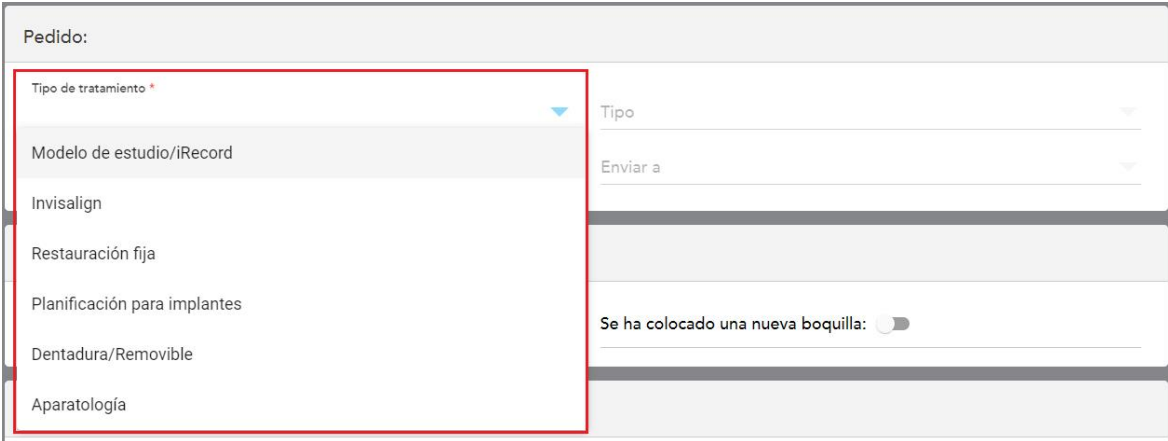

**Figura 79: Selección del procedimiento requerido**

Los siguientes tipos de casos están disponibles de manera predeterminada, dependiendo de si tiene un paquete de suscripción de Restauración o de Ortodoncia:

- <sup>o</sup> **Modelo de estudio/iRecord:** Un escaneo simple sin modificación adicional, utilizado principalmente para fines de estudio y referencia en lugar de almacenar el modelo de yeso, como lo requiere la ley. También se puede escanear como iCast y está disponible en Invisalign Doctor Site. Para obtener más información, véase Rellenar la prescripción para procedimientos de Modelo de [estudio/iRecord.](#page-113-0)
- <sup>o</sup> **Invisalign:** El escaneo básico para todos los tratamientos de Invisalign, incluidos los retenedores. Para obtener más información, véase Llenado de la prescripción para [procedimientos](#page-114-0) de Invisalign.
- Restauración fija: Un escaneo para todos los tratamientos de restauración, por ejemplo, coronas y puentes. Para obtener más información, véase Completar la prescripción para [procedimientos](#page-116-0) de [restauración](#page-116-0) fija.
- <sup>o</sup> **Planificación de implantes:** Permite solicitar una guía quirúrgica del laboratorio. Para obtener más información, véase Llenado de la prescripción para los [procedimientos](#page-129-0) de planificación de implantes.
- <sup>o</sup> **El procedimiento de dentadura postiza/**removible permite la planificación integral y la fabricación de dentaduras postizas parciales y completas. Para obtener más información, véase [Rellenado](#page-132-0) de la prescripción para procedimientos de dentaduras [postizas/removibles](#page-132-0).
- <sup>o</sup> **Aparato:** Le permite crear una prescripción para varios aparatos dentales, por ejemplo, férulas y aparatos para la apnea/sueño. Para obtener más información, véase Llenado de los [procedimientos](#page-136-0) del Aparato en la [prescripción](#page-136-0).

Las áreas **Pedido** y **Opciones de escaneo** de la ventana *Nuevo escaneo* se muestran de acuerdo con el procedimiento seleccionado.

3. Si es relevante, en la lista desplegable **Tipo**, seleccione el tipo de procedimiento requerido.

**Nota:** Los tipos de procedimiento no son relevantes para el Modelo de estudio/iRecord y los procedimientos de Restauración fija.

4. Si es necesario, pulse el calendario en el campo **Fecha de vencimiento** y luego seleccione la fecha en la que el laboratorio debe enviar la dentadura.

- 5. Si es necesario, en la lista desplegable **Enviar** a, seleccione el laboratorio al que se debe enviar el escaneo o su propio software en la silla. Si no selecciona nada, el escaneo se enviará únicamente a MyiTero.
- 6. Dependiendo del procedimiento seleccionado, rellene los detalles adicionales relevantes.
- 7. En el área **Opciones de escaneo**, active/desactive las siguientes opciones, según el procedimiento seleccionado y según sea necesario.
	- <sup>o</sup> **Captura NIRI:** Por defecto, todas las imágenes se capturan con los datos NIRI habilitados. Si es necesario, puede desactivar la captura de datos NIRI para el escaneo actual al desactivar la opción. Si es necesario, puede desactivar los datos NIRI para todos los escaneos por defecto, como se describe en [Deshabilitar](#page-97-0) la captura de datos NIRI para todos los escaneos. **Nota:** La Captura NIRI no es relevante para los sistemas iTero Element 5D Plus Lite.
	- <sup>o</sup> **Mordida múltiple:** Active la opción **Mordida múltiple** si se requiere una exploración de mordida múltiple. Esto le permite preservar la relación de 2 mordidas en función de sus necesidades y proporciona información completa sobre la mordida al laboratorio para la fabricación del aparato.

En el caso de los procedimientos Modelo de estudio/iRecord de Invisalign, se recomienda que la primera mordida se escanee bilateralmente. Solo se utilizará la primera mordida en el software ClinCheck.

- <sup>o</sup> **Nueva funda colocada:** Active la opción **Nueva funda** colocada para confirmar que se ha colocado una nueva funda de la varita. Para obtener más información, véase [Confirmar](#page-139-0) una nueva funda de la varita entre [pacientes](#page-139-0).
- <sup>o</sup> **Escaneo previo al tratamiento:** Active la opción **Escaneo previo al tratamiento** si desea escanear al paciente antes de preparar el diente correspondiente. En este caso, el paciente debe ser escaneado dos veces, antes y después de que el diente haya sido preparado. El escaneo previo al tratamiento permite al laboratorio copiar la anatomía original en la nueva restauración.
- 8. Según el procedimiento y el tipo de procedimiento seleccionado, ingrese los detalles relevantes en las áreas adicionales que se muestran, por ejemplo, el área **Diagrama dental** o el área **Detalles de la dentadura**.
- 9. En el área **Notas**, si es necesario, ingrese cualquier nota específica para el laboratorio sobre el tratamiento del paciente. Por ejemplo, instrucciones especiales para la entrega o la fabricación. Toque en cualquier lugar fuera del área **Notas** para añadir la nota. Cada nota muestra al autor de la nota, con una marca de tiempo, y se puede editar y eliminar.
- <span id="page-113-0"></span>10. Toque para pasar al modo [Escanear](#page-147-0) y escanear al paciente, como se describe en Escanear al paciente.

# **5.3.1 Rellenar la prescripción para procedimientos de Modelo de estudio/iRecord**

El procedimiento **Modelo de estudio/iRecord** requiere un escaneo simple sin ninguna modificación adicional.

Si es médico de Invisalign, todos los escaneos se cargarán al Invisalign Doctor Site y estarán disponibles en el software ClinCheck.

#### **Para rellenar la prescripción para un procedimiento de Modelo de estudio/Record:**

- 1. En el área **Paciente**, introduzca los datos de un paciente o busque un paciente existente, como se describe en [Búsqueda](#page-142-0) de pacientes existentes.
- 2. En el área **Pedido**, seleccione **Modelo de estudio/iRecord** en la lista desplegable **Procedimiento**.

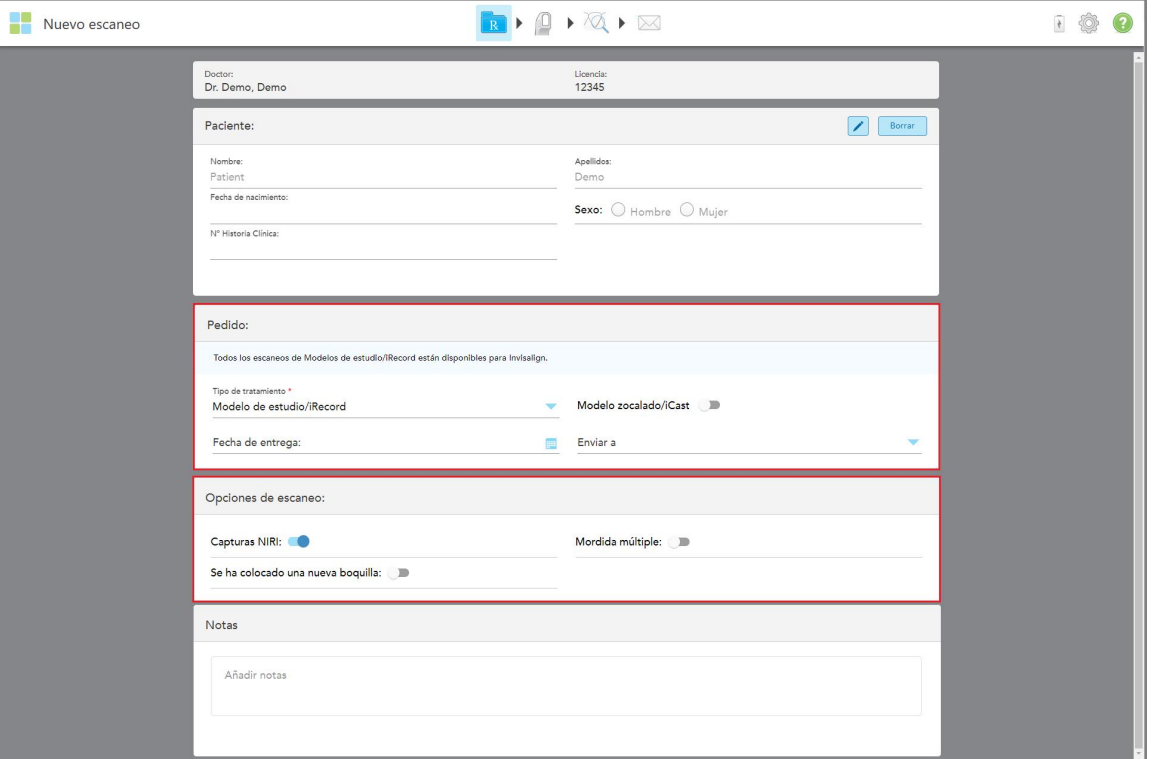

La ventana *Nuevo escaneo* se muestra de la siguiente manera:

**Figura 80: Áreas de Pedido y Opciones de escaneo: Procedimiento de Modelo de Estudio/iRecord**

- 3. Si es necesario, active la opción **Ortho Model/iCast** para solicitar un caso dental digital.
- <span id="page-114-0"></span>4. Continúe llenando la prescripción desde el paso 5, como se describe en Rellenar la [prescripción](#page-110-0).

## **5.3.2 Llenado de la prescripción para procedimientos de Invisalign**

El procedimiento de Invisalign se utiliza para crear prescripciones para todos los pedidos de Invisalign, incluidos los retenedores. El modelo debe escanearse sin orificios para garantizar que los aligners se ajusten perfectamente a los dientes del paciente.

#### **Para rellenar la prescripción para un procedimiento de Invisalign:**

- 1. En el área **Paciente**, introduzca los datos de un paciente o busque un paciente existente, como se describe en [Búsqueda](#page-142-0) de pacientes existentes.
- 2. En el área **Pedido**, seleccione **Invisalign** en la lista desplegable **Procedimiento**.

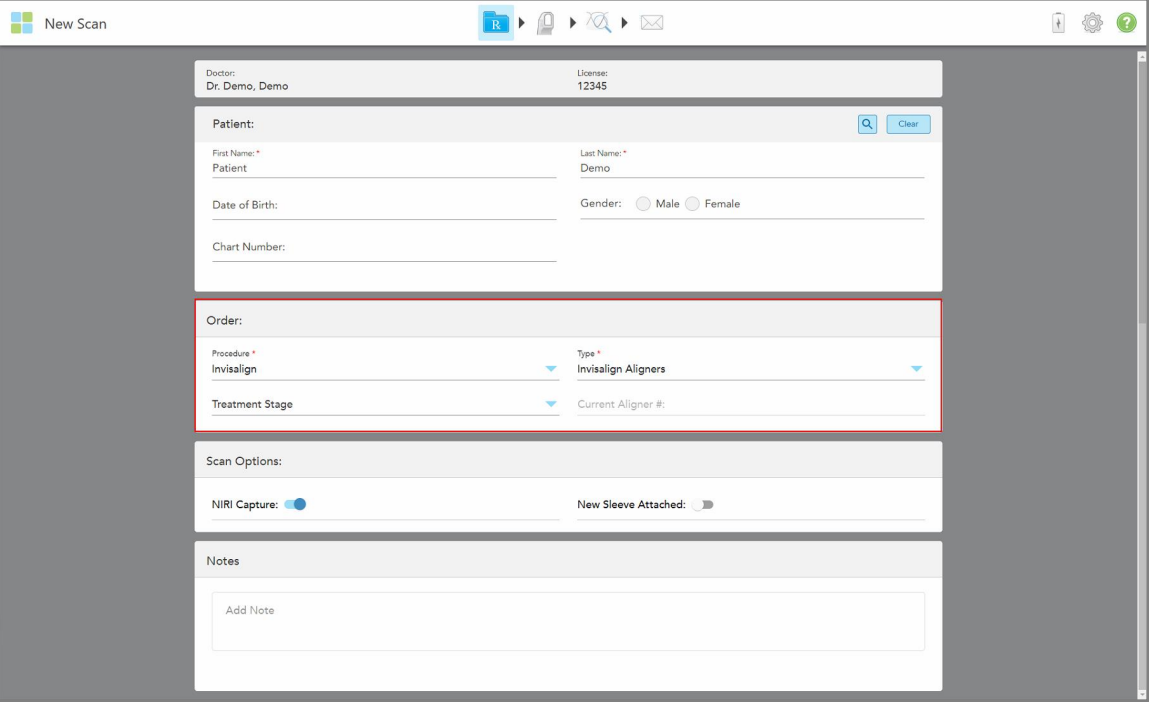

La ventana *Nuevo escaneo* se muestra de la siguiente manera:

**Figura 81: Área de pedidos – Procedimiento de Invisalign**

- 3. En la lista desplegable **Tipo**, seleccione el tipo de procedimiento de Invisalign requerido, en función del paquete de suscripción de iTero:
	- <sup>o</sup> Alineadores de Invisalign Invisalign Outcome Simulator Pro solo está disponible para los tipos de procedimientos de **Alineadores de Invisalign**. Para obtener más información sobre Invisalign Outcome Simulator Pro, consulte Invisalign Outcome [Simulator](#page-186-0) Pro.
	- <sup>o</sup> Alineadores Invisalign First
	- <sup>o</sup> Expansor palatino Invisalign First

**Nota:** El exceso de tejido blando no se eliminará automáticamente de alrededor de los bordes del modelo durante el escaneo. Si es necesario, puede habilitar la limpieza automática presionando en la pantalla y luego tocando la herramienta de Limpieza automática. Para obtener más información, véase [Desactivación](#page-193-0) de la limpieza [automática.](#page-193-0)

- ∘ Retenedor Vivera Mantiene la posición de los dientes después del tratamiento. Si los paréntesis siguen presentes, el software de iTero los eliminará. Los retenedores Vivera se entregan en la cita en la que se despegan los brackets.
- <sup>o</sup> Retenedor Invisalign
- 4. Para los alineadores Invisalign, y los alineadores y expansores palatinos Invisalign First, puede seleccionar la **Etapa de tratamiento**:
	- <sup>o</sup> Registro inicial Para el primer escaneo del tratamiento de Invisalign. De forma predeterminada, el N.° de Alineador Actual se establece en 0.
- <sup>o</sup> Registro de progreso Para exploraciones múltiples durante el tratamiento en curso. Además, introduzca el número de Alineador Actual del paciente en el campo N.° de **Alineador Actual**.
- <sup>o</sup> Registro final Para el escaneo realizado cuando se completa el tratamiento. Además, introduzca el número de Alineador Actual del paciente en el campo N.° de **Alineador Actual**.
- 5. Continúe llenando la prescripción desde el paso 8, como se describe en Rellenar la [prescripción](#page-110-0).

<span id="page-116-0"></span>Para obtener más información, consulte la documentación de Invisalign.

# **5.3.3 Completar la prescripción para procedimientos de restauración fija**

El procedimiento de restauración fija cubre una variedad de restauraciones, incluidas coronas, puentes, carillas, incrustaciones, recubrimientos y restauraciones basadas en implantes. Al seleccionar los procedimientos de restauración fija, debe seleccionar el diente que debe restaurarse, el tipo de restauración requerida, y el material, el color, etc. de la restauración.

**Nota:** Algunos campos no son obligatorios antes de escanear al paciente, pero deben rellenarse antes de poder enviar el escaneo.

#### **Para rellenar la prescripción para un procedimiento de restauración fija:**

- 1. En el área **Paciente**, introduzca los datos de un paciente o busque un paciente existente, como se describe en [Búsqueda](#page-142-0) de pacientes existentes.
- 2. En el área **Pedido**, seleccione **Restauración fija** en la lista desplegable **Procedimiento**.

La ventana *Nuevo escaneo* se expande y se muestra en la ventana un área del **Diagrama dental** que muestra los números e ilustraciones de los dientes.

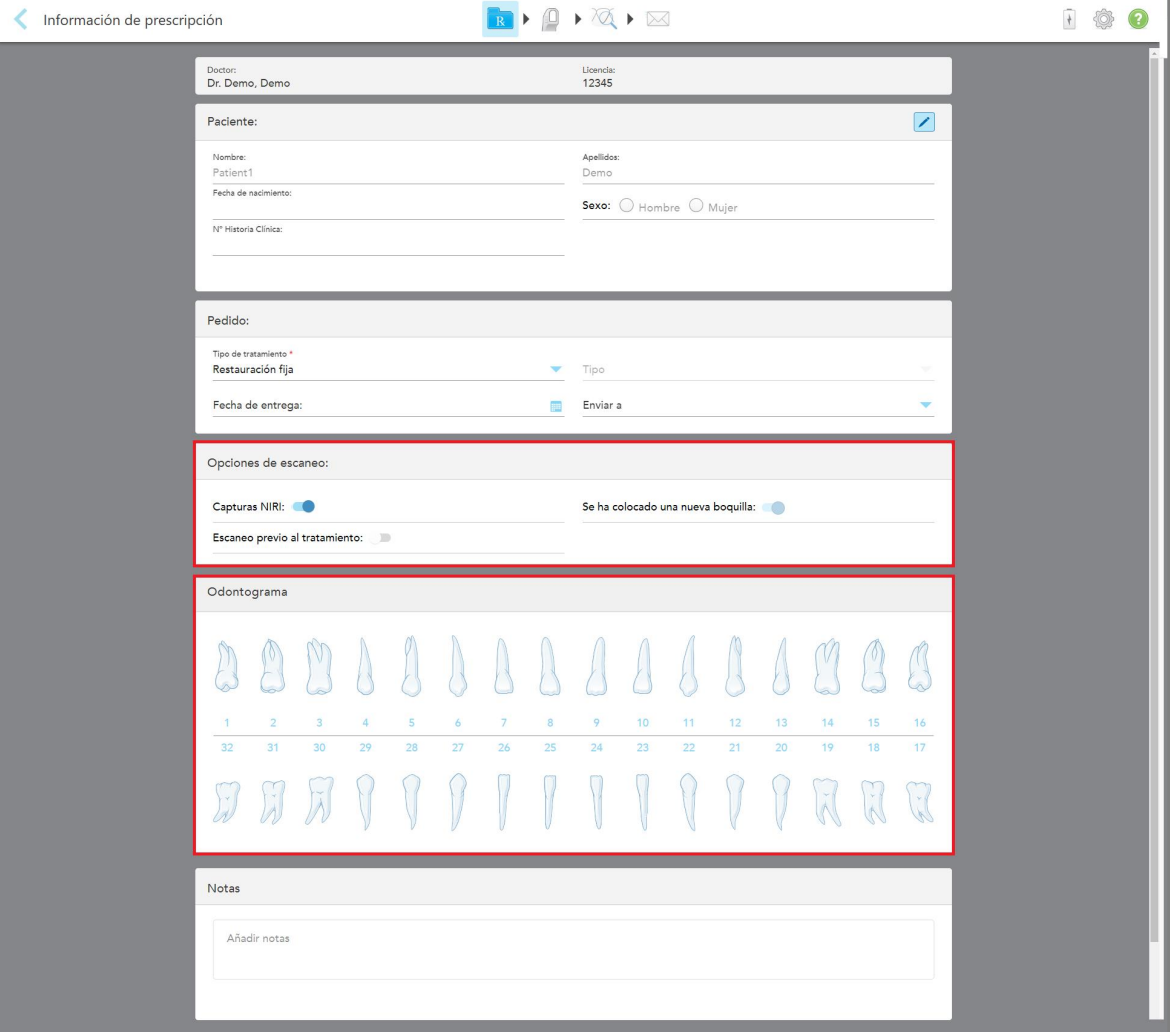

**Figura 82: Áreas Opciones de escaneo y Diagrama dental: Procedimiento de restauración fija**

- 3. Si es necesario, toque el calendario en el campo **Fecha de vencimiento** y luego seleccione la fecha en la que el laboratorio debe enviar la restauración.
- 4. Si es necesario, en la lista desplegable **Enviar** a, seleccione el laboratorio al que se debe enviar el escaneo o su propio software en la silla.
- 5. En el área **Opciones de escaneo**, active/desactive los siguientes botones, según sea necesario.
	- <sup>o</sup> **Captura NIRI:** Por defecto, todas las imágenes se capturan con los datos NIRI habilitados. Si es necesario, puede desactivar la captura de datos NIRI para el escaneo actual al desactivar la opción. Si es necesario, puede desactivar los datos NIRI para todos los escaneos por defecto, como se describe en [Deshabilitar](#page-97-0) la captura de datos NIRI para todos los escaneos. **Nota:** La Captura NIRI no es relevante para los sistemas iTero Element 5D Plus Lite.
- <sup>o</sup> **Nueva funda colocada:** Active la opción **Nueva funda** colocada para confirmar que se ha colocado una nueva funda de la varita. Para obtener más información, véase [Confirmar](#page-139-0) una nueva funda de la varita entre [pacientes](#page-139-0).
- <sup>o</sup> **Escaneo previo al tratamiento:** Active la opción **Escaneo previo al tratamiento** si desea escanear al paciente antes de preparar el diente correspondiente. En este caso, el paciente debe ser escaneado dos veces, antes y después de que el diente haya sido preparado. El escaneo previo al tratamiento permite al laboratorio copiar la anatomía original en la nueva restauración.
- 6. En el área **Diagrama dental**, toque el diente para restaurar.

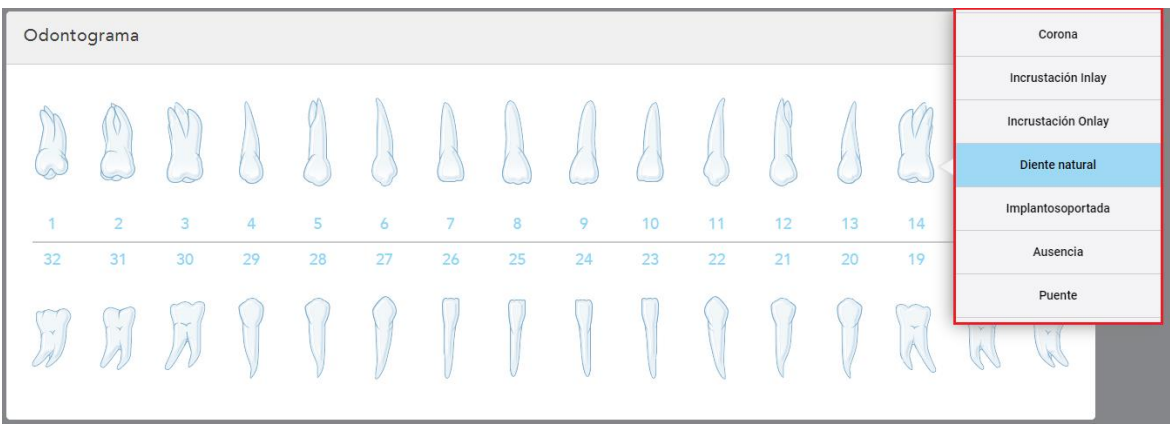

Se muestra una lista de opciones de tratamiento disponibles para el diente seleccionado.

**Figura 83: Lista de opciones de tratamiento de restauración fija**

7. Seleccione la opción de tratamiento requerida.

Dependiendo de la opción de tratamiento de restauración fija seleccionada, se muestra una ventana de tratamiento.

**Nota:** Las opciones de tratamiento son obligatorias antes de enviar el escaneo, pero se pueden completar después del escaneo.

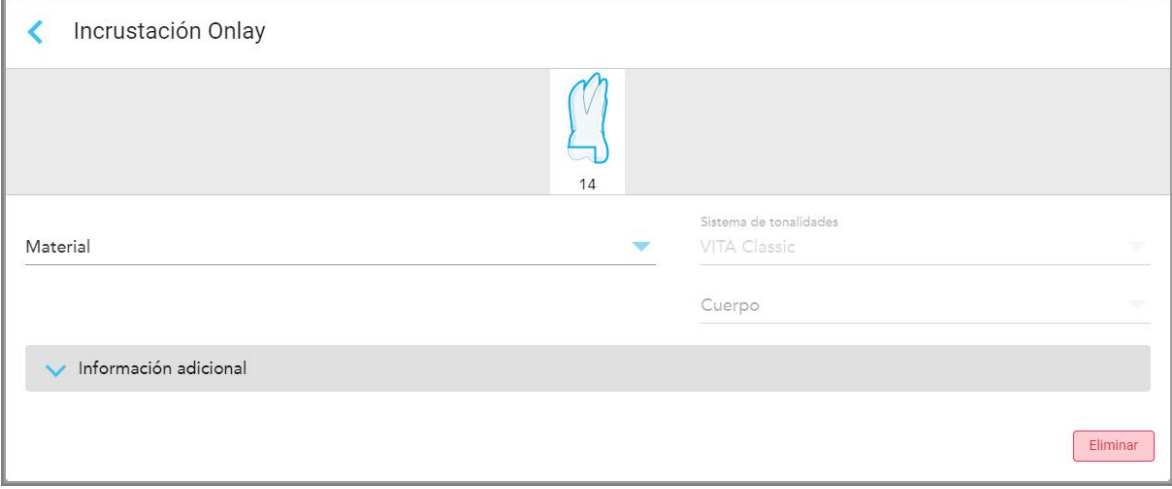

**Figura 84: Ventana Configuración del tratamiento – Restauración de recubrimiento**

- 8. Seleccione la configuración de tratamiento relevante para cada diente, de acuerdo con la opción de tratamiento seleccionada:
	- <sup>o</sup> **Corona**, como se describe en [Restauraciones](#page-120-0) de corona, carillas, laminados, incrustaciones y [recubrimientos](#page-120-0)
	- <sup>o</sup> **Incrustación/Recubrimiento** (relevante solo para molares y premolares), como se describe en [Restauraciones](#page-120-0) de corona, carillas, laminados, incrustaciones y recubrimientos
	- <sup>o</sup> **Basado en implante**, como se describe en [Restauraciones](#page-123-0) basadas en implantes

**Nota:** Si ya hay un pilar de implante en la boca, seleccione Corona en la lista desplegable.

- <sup>o</sup> **Carillas/laminados** (solo relevantes para los incisivos y premolares), como se describe en [Restauraciones](#page-120-0) de corona, carillas, laminados, incrustaciones y [recubrimientos](#page-120-0)
- <sup>o</sup> **Puente**, como se describe en [Restauraciones](#page-124-0) de puente

Además:

- <sup>o</sup> Si falta un diente, toque **Faltante**
- <sup>o</sup> Para eliminar un plan de restauración, pulse **Regular**
- 9. Toque para guardar la selección y regresar a la ventana*Nuevo escaneo*.

Los dientes seleccionados se resaltan y las opciones de tratamiento seleccionadas se muestran en el área **Información del tratamiento** debajo del área **Diagrama dental**.

| Odontograma                |                |                    |                |        |                      |                |                 |                    |    |                  |    |    |             |                     |             |  |
|----------------------------|----------------|--------------------|----------------|--------|----------------------|----------------|-----------------|--------------------|----|------------------|----|----|-------------|---------------------|-------------|--|
|                            |                | $\sqrt{}$          |                |        |                      |                |                 |                    |    |                  |    |    |             |                     |             |  |
| $\mathbf{1}$               | $\overline{2}$ | $\overline{3}$     | $\overline{4}$ | 5      | 6                    | $\overline{7}$ | 8               | 9                  | 10 | 11               | 12 | 13 | 14          | 15                  | 16          |  |
| 32                         | 31             | 30                 | 29             | 28     | 27                   | 26             | 25              | 24                 | 23 | 22               | 21 | 20 | 19          | 18                  | 17          |  |
| $\mathcal{A}$              | $\lambda$      | $\tilde{\lambda}$  |                |        |                      |                |                 |                    |    |                  |    |    | $\tilde{A}$ | $\frac{1}{\Lambda}$ | $\bar{\nu}$ |  |
| Información de tratamiento |                |                    |                |        |                      |                |                 |                    |    |                  |    |    |             |                     |             |  |
| N° de diente               |                | <b>Tratamiento</b> |                |        | Tipo de restauración |                | <b>Material</b> |                    |    | Color del cuerpo |    |    |             |                     |             |  |
| 14                         |                | Incrustación Onlay |                | $\sim$ |                      |                |                 | Cerámica: Zirconio |    |                  | A1 |    |             | Mostrar detailes    |             |  |

**Figura 85: Área Diente seleccionado e Información de tratamiento: Restauración de recubrimiento**

Puede cambiar las opciones de tratamiento seleccionadas en cualquier momento antes de enviar el escaneo al pulsar **Mostrar detalles** y editar la configuración de un diente específico.

10. En el área **Notas**, si es necesario, ingrese cualquier nota específica para el laboratorio sobre el tratamiento del paciente. Por ejemplo, instrucciones especiales para la entrega o la fabricación. Toque en cualquier lugar fuera del área **Notas** para añadir la nota. Cada nota muestra al autor de la nota, con una marca de tiempo, y se <span id="page-120-0"></span>puede editar y eliminar.

### **5.3.3.1 Restauraciones de corona, carillas, laminados, incrustaciones y recubrimientos**

Siga el procedimiento a continuación para completar el llenado de las prescripciones para las restauraciones de coronas, carillas, laminados, incrustaciones y recubrimientos.

**Nota:** Si más de un diente requiere restauración, puede copiar la configuración del tratamiento en cada diente que requiera el mismo tipo de restauración.

### **Para rellenar la prescripción para una restauración de corona, carilla, laminado, incrustación o recubrimiento:**

1. En el **Diagrama dental**, toque el diente que necesita restauración y luego seleccione la opción de tratamiento requerida de la lista desplegable, por ejemplo, **Corona**.

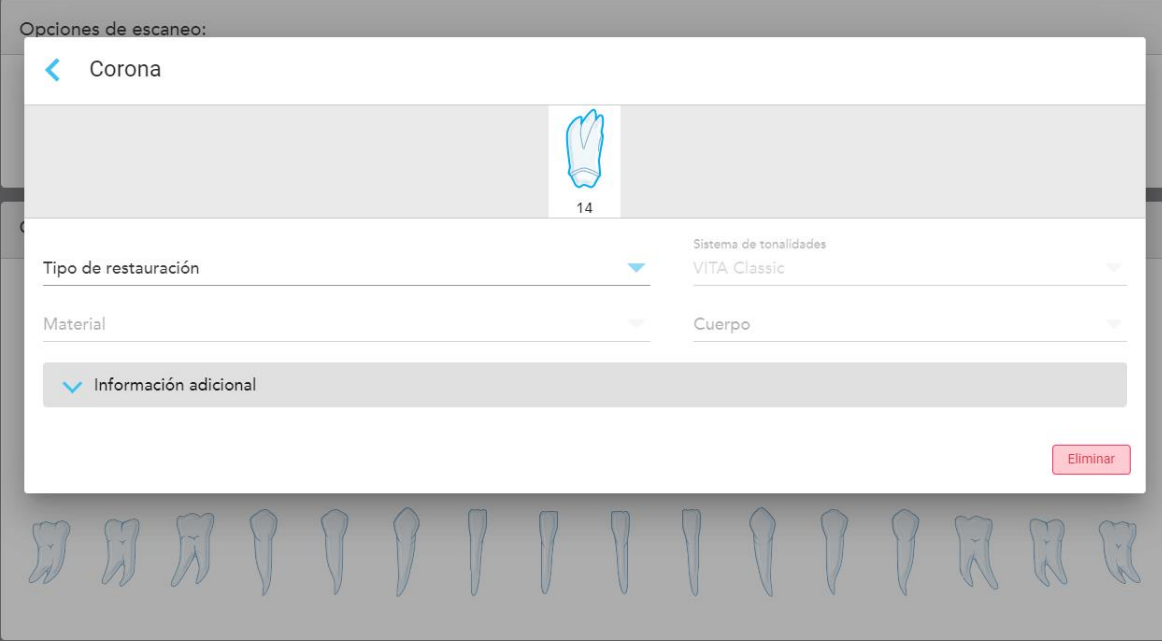

Aparece la ventana de Configuración del tratamiento **Corona**.

**Figura 86: Ventana de Configuración del tratamiento: Restauración de corona**

- 2. Seleccione la siguiente configuración obligatoria de las listas desplegables que correspondan:
	- a. **Especificación:** El tipo de corona que debe fabricarse.

**Nota:** Relevante solo para tratamientos de corona. Una vez que haya seleccionado el tipo de corona requerida, puede seleccionar el resto de las opciones.

- b. **Material:** El material a partir del cual se debe fabricar la restauración, dependiendo de la especificación seleccionada. Esto se puede copiar a todos los dientes incluidos en la restauración.
- c. **Sistema de tonalidades:** El sistema utilizado para elegir el tono de la restauración.
- d. **Cuerpo:** El tono para el área del cuerpo de la restauración.

3. Si es necesario, toque para expandir el área **Información adicional** y mostrar configuraciones opcionales adicionales:

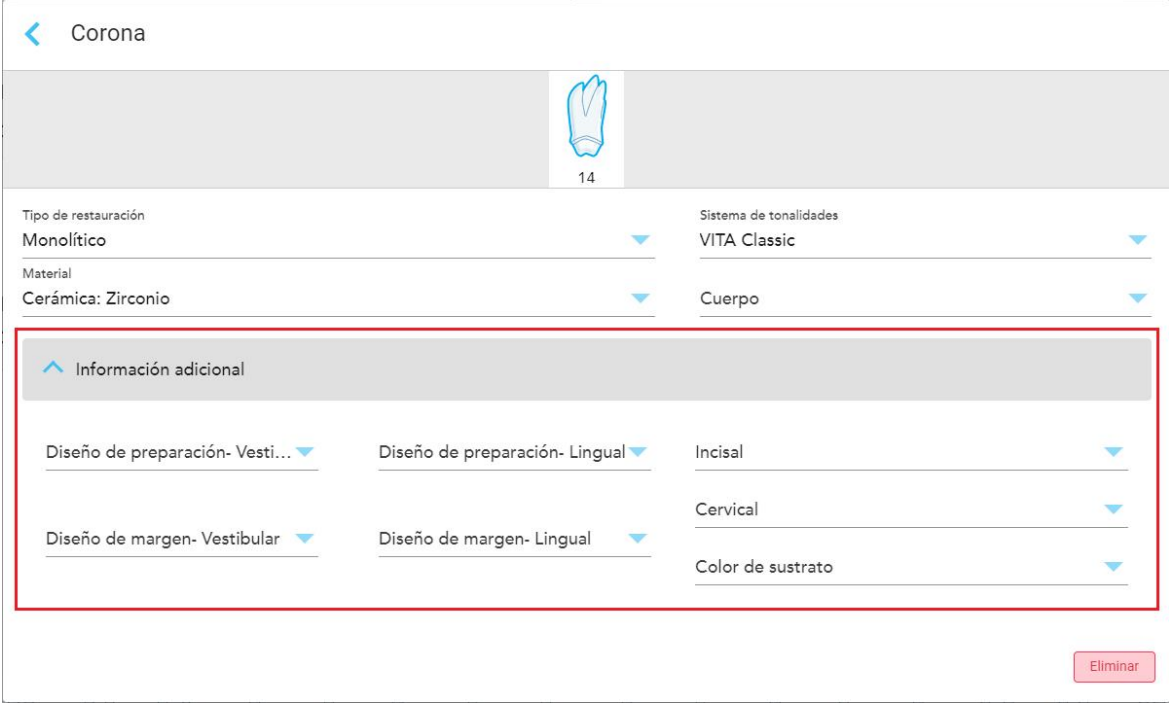

**Figura 87: Área de Información adicional: Restauración de corona**

- <sup>o</sup> **Diseño de preparación (bucal y lingual):** La forma de la línea de acabado (línea de margen) creada por el usuario durante la preparación. Puede elegir esto tanto para el bucal como para el lingual.
- <sup>o</sup> **Diseño de margen (bucal y lingual):** El tipo de relación de borde de metal cerámico requerido para la corona a base de metal seleccionada. Debe elegir esto tanto para el bucal como para el lingual. Esto es relevante solo para el trabajo dental de metal.
- <sup>o</sup> **Incisal:** El tono para el área incisal de la restauración.
- <sup>o</sup> **Gingival:** El tono para el área gingival de la restauración.
- <sup>o</sup> **Tonalidad Tocón:** El tono para el diente preparado.
- 4. Toque para guardar la selección y regresar a la ventana *Nuevo escaneo*.

Las opciones de tratamiento seleccionadas se muestran en el área **Información del tratamiento** debajo del área **Diagrama dental**. Puede cambiar las opciones de tratamiento seleccionadas en cualquier momento antes de enviar el escaneo al pulsar **Mostrar detalles** y editar la configuración de un diente específico.

| Odontograma                |                     |                     |    |                      |    |                 |                    |                  |                  |                |    |    |                         |                  |    |
|----------------------------|---------------------|---------------------|----|----------------------|----|-----------------|--------------------|------------------|------------------|----------------|----|----|-------------------------|------------------|----|
|                            |                     |                     |    |                      |    |                 |                    |                  |                  |                |    |    | ×                       | V                |    |
| $\overline{1}$             | $\overline{2}$      | 3                   | 4  | 5                    | 6  | 7 <sup>1</sup>  | 8                  | 9                | 10 <sup>10</sup> | 11             | 12 | 13 | 14                      | 15               | 16 |
| 32                         | 31                  | 30 <sup>°</sup>     | 29 | 28                   | 27 | 26              | 25                 | 24               | 23               | 22             | 21 | 20 | 19                      | 18               | 17 |
| $\prec$                    | $\frac{1}{\lambda}$ | $\sim$<br>$\lambda$ |    |                      |    |                 |                    |                  |                  |                |    |    | $\tilde{A}$             | $\sum_{k=1}^{n}$ |    |
| Información de tratamiento |                     |                     |    |                      |    |                 |                    |                  |                  |                |    |    |                         |                  |    |
| N° de diente               |                     | Tratamiento         |    | Tipo de restauración |    | <b>Material</b> |                    | Color del cuerpo |                  |                |    |    |                         |                  |    |
| 14                         |                     | Corona              |    | Monolítico           |    |                 | Cerámica: Zirconio |                  |                  | A <sub>1</sub> |    |    | <b>Mostrar detailes</b> |                  |    |

**Figura 88: Área Diente seleccionado e Información de tratamiento: Restauración de corona**

5. Repita este procedimiento para cada diente que requiera tratamiento.

Si un diente requiere el mismo tratamiento que un diente para el que ya ha definido la configuración del tratamiento, puede copiar la configuración al tocar el diente y luego seleccionar **Copiar desde el diente n.°** en la lista desplegable.

| Odontograma |                |        | Copia desde el diente 14             |                |    |    |    |    |    |    |             |                    |               |
|-------------|----------------|--------|--------------------------------------|----------------|----|----|----|----|----|----|-------------|--------------------|---------------|
|             |                | V.     | Corona<br>Incrustación Inlay         |                |    |    |    |    |    |    |             | V                  |               |
| 1           | $\overline{2}$ | 3      | Incrustación Onlay<br>Diente natural | $\overline{7}$ | 8  | 9  | 10 | 11 | 12 | 13 | 14          | 15                 | 16            |
| 32          | 31             | 30     | Implantosoportada                    | 26             | 25 | 24 | 23 | 22 | 21 | 20 | 19          | 18                 | 17            |
| $\prec$     | $\mathcal{A}$  | $\sim$ | Ausencia                             |                |    |    |    |    |    |    | $\sim$<br>抗 | Ý.<br>$\mathbf{k}$ | $\mathcal{N}$ |
|             |                |        | Puente                               |                |    |    |    |    |    |    |             |                    |               |

**Figura 89: Copie la configuración de restauración de un diente que requiere el mismo tipo de tratamiento**

Los ajustes del tratamiento se copian en el diente y se muestran en el área **Información del tratamiento** debajo del área **Diagrama dental**.

<span id="page-123-0"></span>6. Complete el relleno de los detalles en la ventana *Nuevo escaneo*, como se describe en [Completar](#page-116-0) la prescripción para [procedimientos](#page-116-0) de restauración fija.

# **5.3.3.2 Restauraciones basadas en implantes**

Las restauraciones basadas en implantes se crean como parte de los procedimientos de Restauración fija, descritos en Completar la prescripción para [procedimientos](#page-116-0) de restauración fija.

Después de comenzar a completar la prescripción para procedimientos de Restauración fija, continúe con el procedimiento a continuación para restauraciones basadas en implantes.

**Nota:** Si ya existe un pilar de implante, debe seleccionar la restauración de **Corona**, como se describe en [Restauraciones](#page-120-0) de corona, carillas, laminados, incrustaciones y recubrimientos.

#### **Para completar la prescripción para una restauración basada en implantes:**

1. En el **Diagrama dental**, toque el diente que necesita un pilar de implante y luego seleccione **Basado en implante** de la lista desplegable.

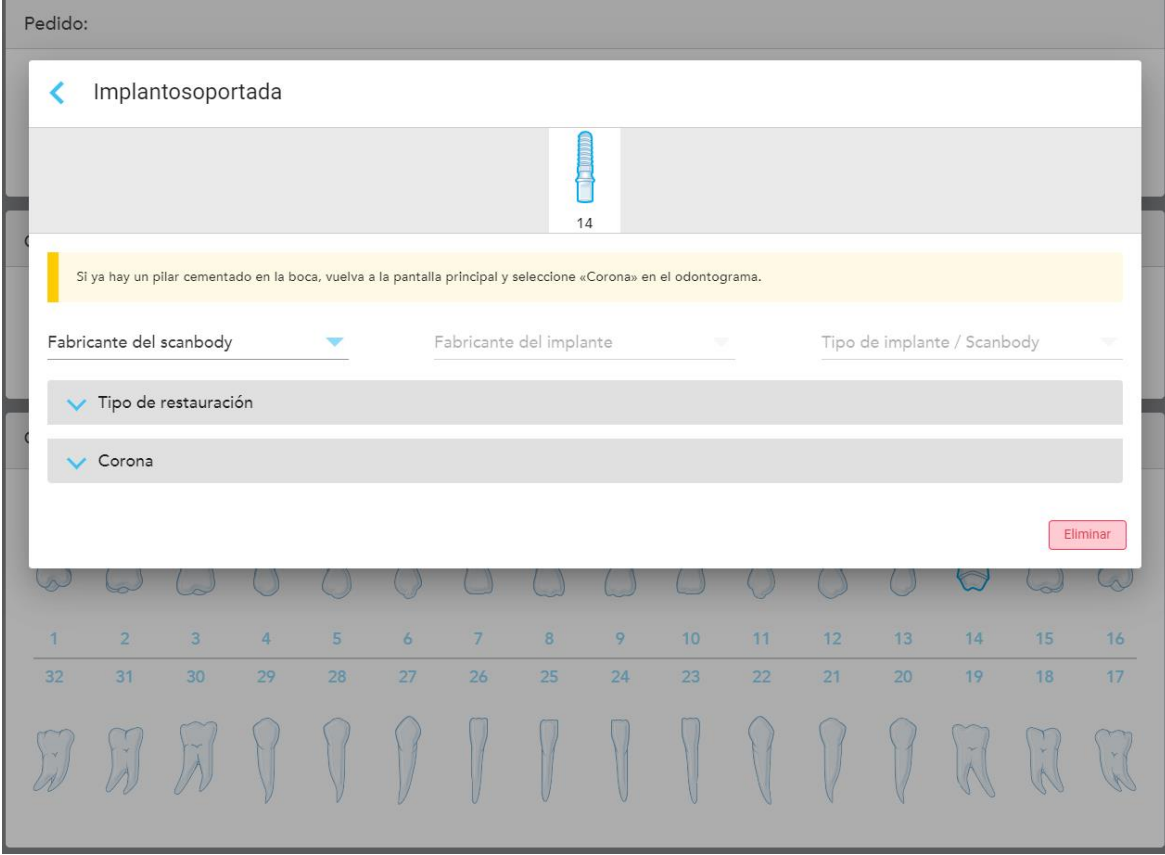

Aparecerá la ventana de configuración de tratamiento **Basado en implante**.

**Figura 90: Ventana Configuración del tratamiento – Restauración basada en implante**

2. Seleccione el fabricante del cuerpo del escaneo, el fabricante del implante y el tipo de implante/cuerpo de escaneo de las listas desplegables correspondientes.

3. Toque para expandir el área **Tipo de restauración** y luego seleccione el tipo de restauración, el tipo de pilar y el material del pilar de las listas desplegables correspondientes. Si hay una base de titanio colocada, active la opción **Base de titanio**.

Puede seleccionar estas opciones después del escaneo, pero deben seleccionarse antes de enviarlo.

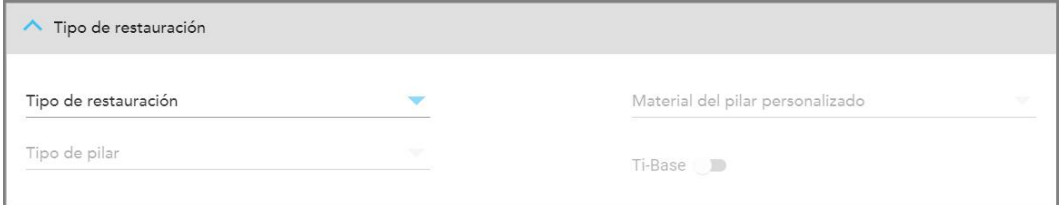

**Figura 91: Área Tipo de restauración expandida**

4. Pulse para expandir el área **Corona** y luego seleccione la configuración requerida de las listas desplegables correspondientes, como se describe en [Restauraciones](#page-120-0) de corona, carillas, laminados, incrustaciones y [recubrimientos.](#page-120-0)

Puede seleccionar estas opciones después del escaneo, pero deben seleccionarse antes de enviarlo.

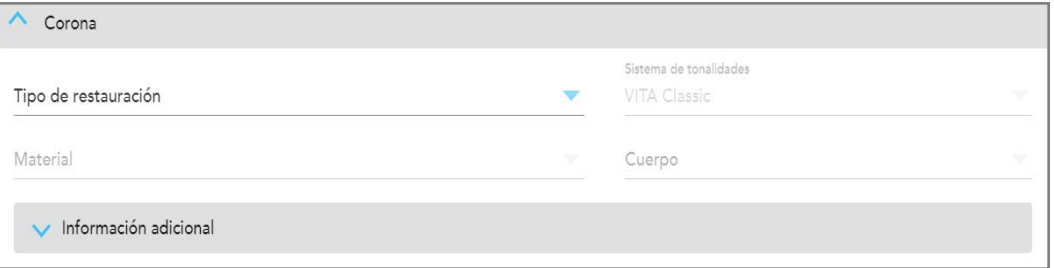

**Figura 92: Área Corona expandida**

- 5. Toque para guardar la selección y regresar a la ventana *Nuevo escaneo*.
- <span id="page-124-0"></span>6. Complete el relleno de los detalles en la ventana *Nuevo escaneo*, como se describe en [Completar](#page-116-0) la prescripción para [procedimientos](#page-116-0) de restauración fija.

### **5.3.3.3 Restauraciones de puente**

Siga el procedimiento a continuación para completar la prescripción para restauraciones de Puentes.

#### **Para rellenar la prescripción para una restauración de Puente:**

1. En el área **Diagrama dental**, toque uno de los dientes que se incluirán en el puente y luego seleccione **Puente** en la lista desplegable.

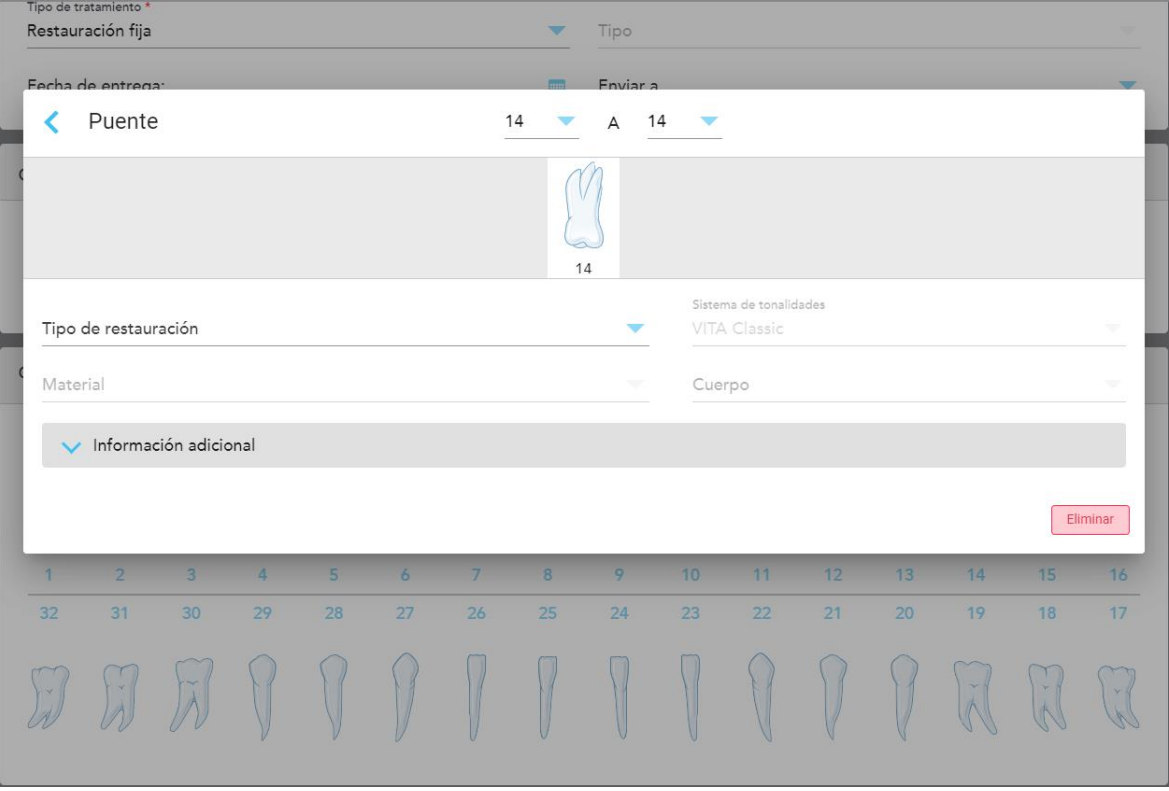

Aparece la ventana de configuración del tratamiento del **Puente**.

**Figura 93: Ventana Configuración del tratamiento – Restauración de puente**

2. Seleccione la secuencia de dientes que se incluirá en el puente desde las flechas en la parte superior de la ventana.

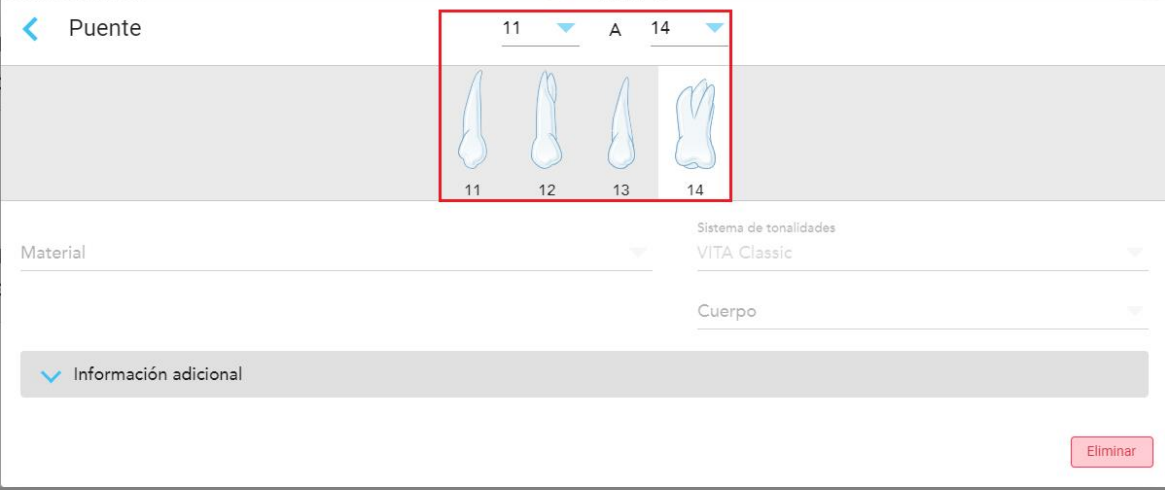

Se muestran los dientes que se incluirán en el puente.

**Figura 94: Alcance del puente y dientes que se incluirán**

3. Toque cada diente en el rango de dientes y luego seleccione la opción de tratamiento del puente en la lista:

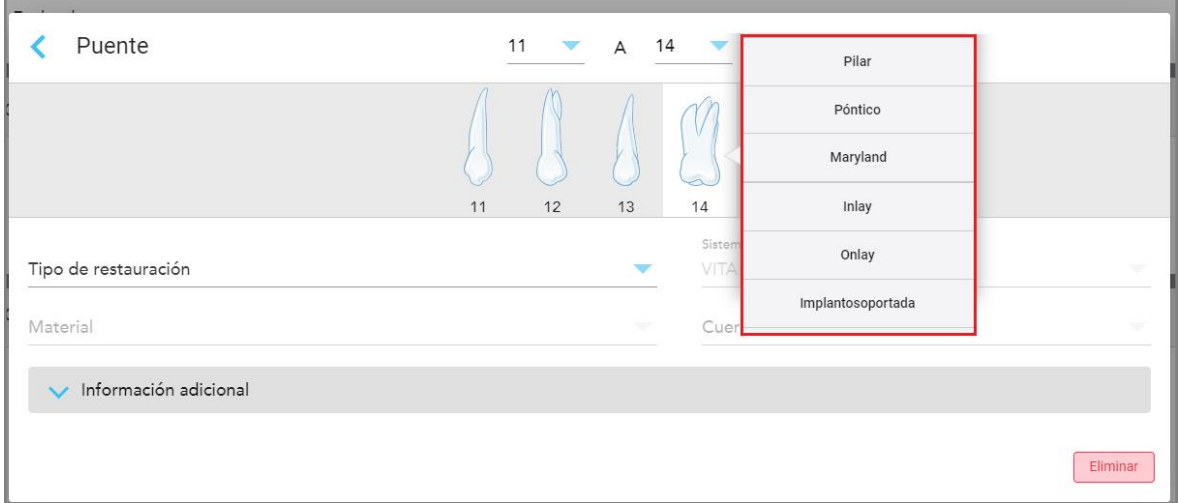

**Figura 95: Lista de opciones del tratamiento de puente**

4. Para todas las opciones además de las **Basadas en implantes**:

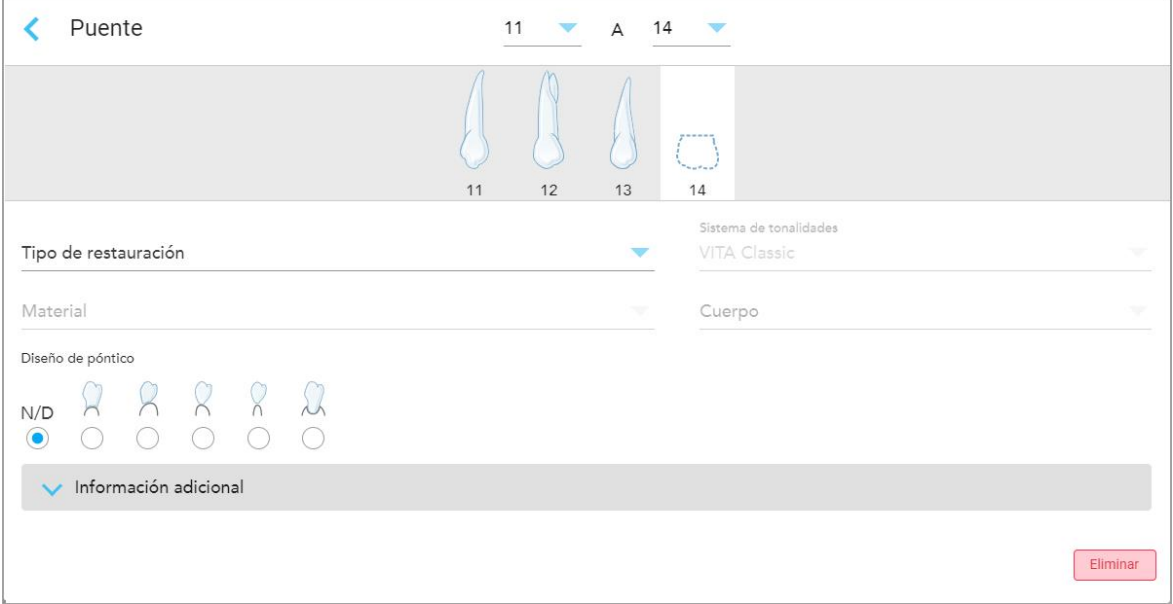

**Figura 96: Puente. Restauración – configuración de Póntico**

- a. **Especificación:** El tipo de restauración que se fabricará.
- b. **Material:** El material con el cual se debe fabricar la restauración. Esto se copia automáticamente a cada diente en la restauración.
- c. **Sistema de tonalidades:** El sistema utilizado para elegir el tono de la restauración.
- d. **Cuerpo:** El tono para el área del cuerpo de la restauración.
- e. **Diseño del Póntico:** Relevante solo si se seleccionó **Póntico** como la opción de tratamiento en el puente.
- 5. Si es necesario, toque para expandir el área **Información adicional** y mostrar otras configuraciones adicionales:

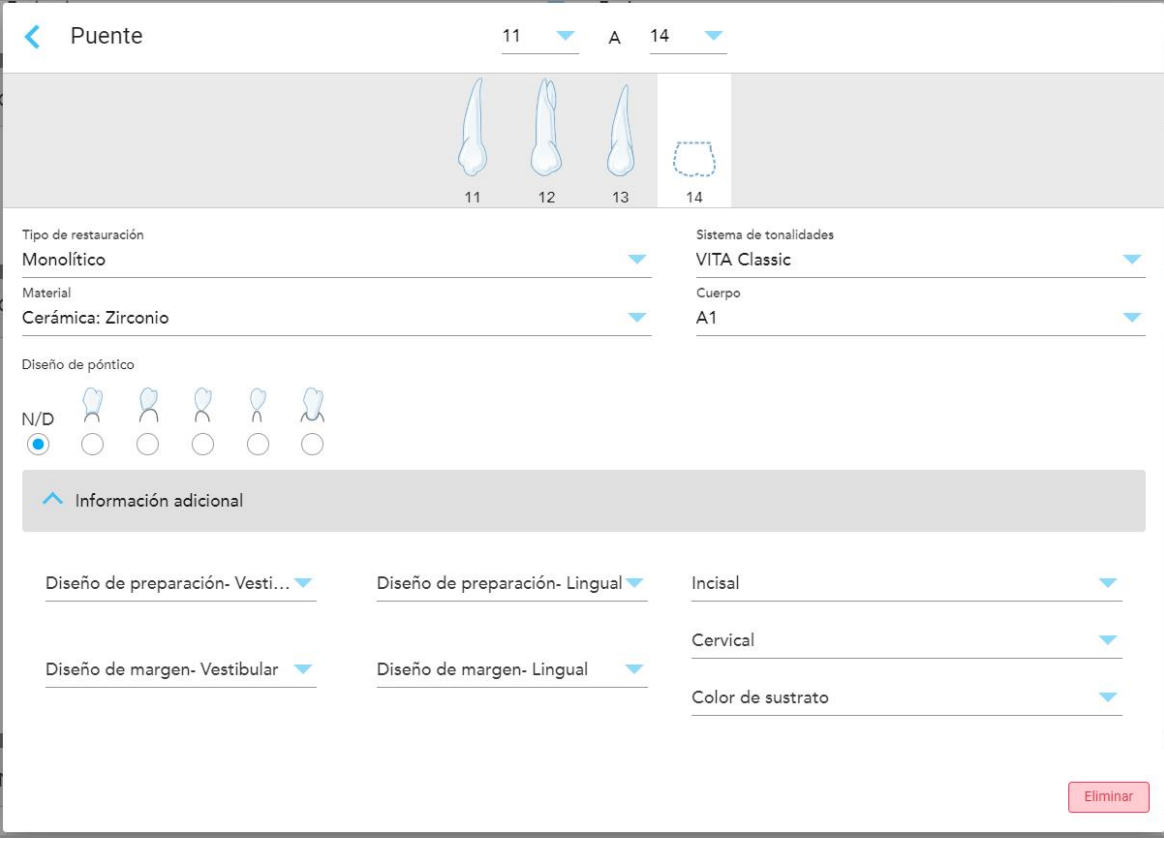

**Figura 97: Área Información adicional – Restauración de puente**

- <sup>o</sup> **Diseño de preparación (bucal y lingual):** La forma de la línea de acabado (línea de margen) creada por el usuario durante la preparación. Puede elegir esto tanto para el bucal como para el lingual.
- <sup>o</sup> **Diseño de margen (bucal y lingual):** El tipo de relación de borde de metal cerámico requerido para la corona a base de metal seleccionada. Debe elegir esto tanto para el bucal como para el lingual. Esto es relevante solo para el trabajo dental de metal.
- <sup>o</sup> **Incisal:** El tono para el área incisal de la restauración.
- <sup>o</sup> **Gingival:** El tono para el área gingival de la restauración.
- <sup>o</sup> **Tonalidad Tocón:** El tono para el diente preparado.

6. Si seleccionó **Basado en implantes**, las opciones de tratamiento de Puente se muestran de la siguiente manera:

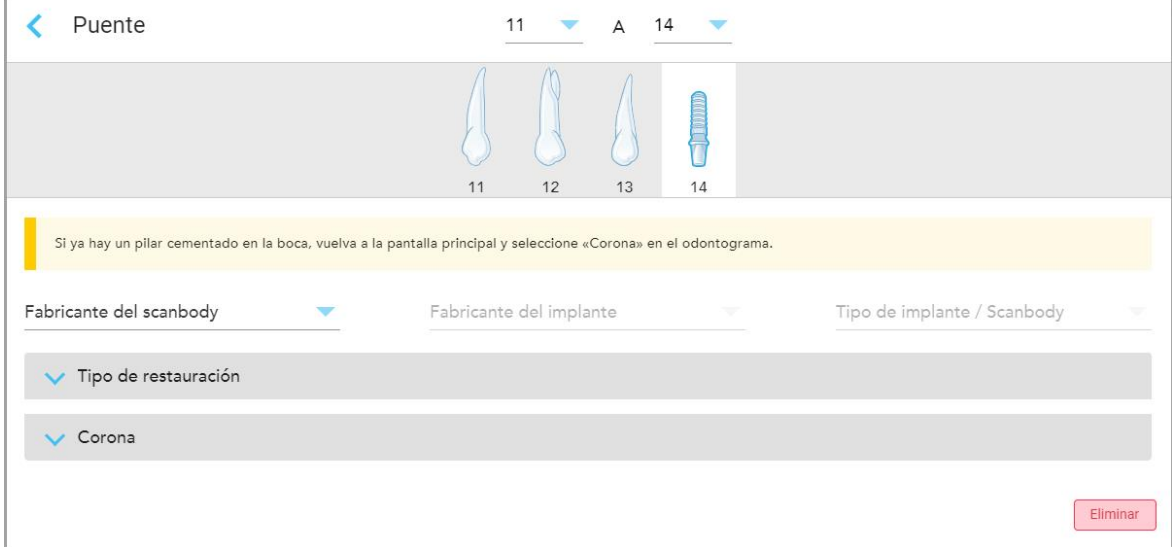

**Figura 98: Opciones de tratamiento de puente – Basado en implantes**

- a. Seleccione el fabricante del cuerpo del escaneo, el fabricante del implante y el tipo de implante/cuerpo de escaneo de las listas desplegables.
- b. Toque para expandir el área **Tipo de restauración** y luego seleccione el tipo de restauración, el tipo de pilar y el material del pilar de las listas desplegables correspondientes. Si hay una base de titanio colocada, active la opción **Base de titanio**.

Puede seleccionar estas opciones después del escaneo, pero deben seleccionarse antes de enviarlo.

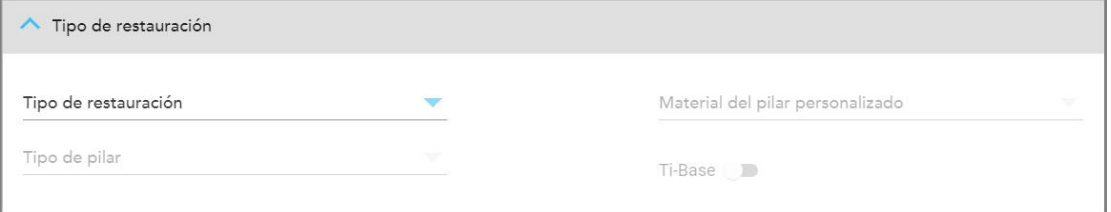

**Figura 99: Área Tipo de restauración expandida**

c. Pulse para expandir el área **Corona** y luego seleccione la configuración requerida de las listas desplegables correspondientes, como se describe en [Restauraciones](#page-120-0) de corona, carillas, laminados, incrustaciones y [recubrimientos](#page-120-0).

Puede seleccionar estas opciones después del escaneo, pero deben seleccionarse antes de enviarlo.

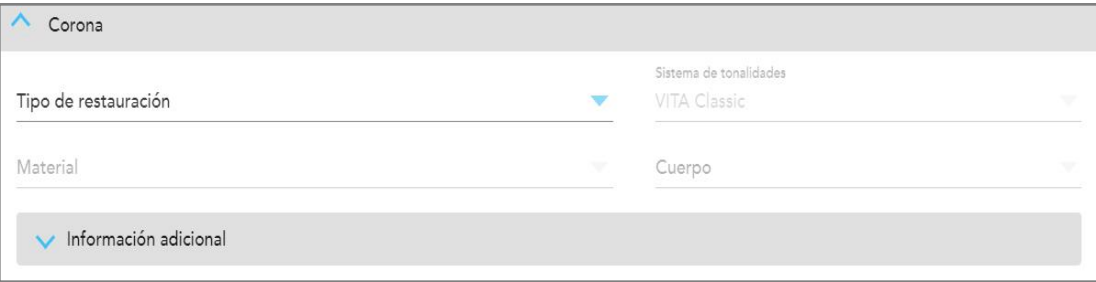

**Figura 100: Área Corona expandida**

- 7. Toque para guardar la selección y regresar a la ventana *Nuevo escaneo*.
- <span id="page-129-0"></span>8. Complete el relleno de los detalles en la ventana *Nuevo escaneo*, como se describe en [Completar](#page-116-0) la prescripción para [procedimientos](#page-116-0) de restauración fija.

## **5.3.4 Llenado de la prescripción para los procedimientos de planificación de implantes**

El procedimiento de **Planificación de implantes** permite una comunicación eficiente con los laboratorios respecto a los requisitos de prescripción de la guía quirúrgica. Si es necesario, los pedidos también se pueden enviar al software de la silla y se pueden importar sin problemas directamente a exoplan™ u otro software de planificación de la silla.

#### **Para completar la prescripción para un procedimiento de Planificación de implante:**

- 1. En el área **Paciente**, introduzca los datos de un paciente o busque un paciente existente, como se describe en [Búsqueda](#page-142-0) de pacientes existentes.
- 2. En el área **Pedido**, seleccione **Planificación de implante** en la lista desplegable **Procedimiento**.
- 3. En la lista desplegable **Tipo**, seleccione el tipo de guía quirúrgica requerida:

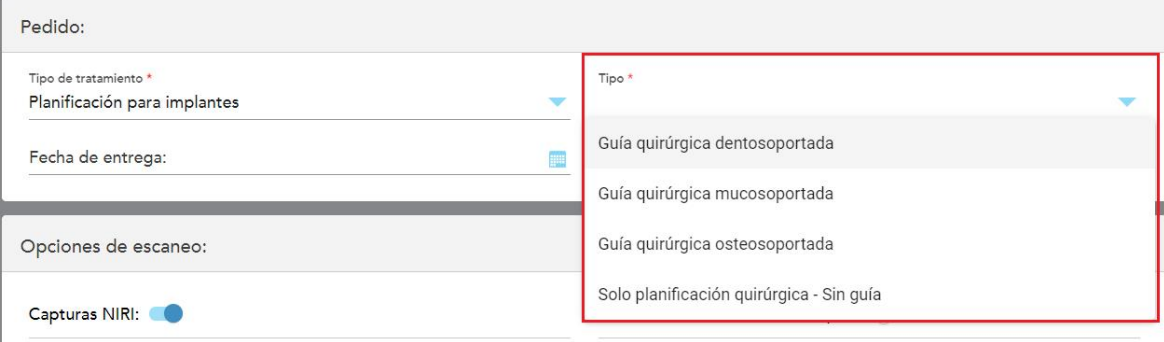

**Figura 101: Tipos de procedimientos de Planificación de implante**

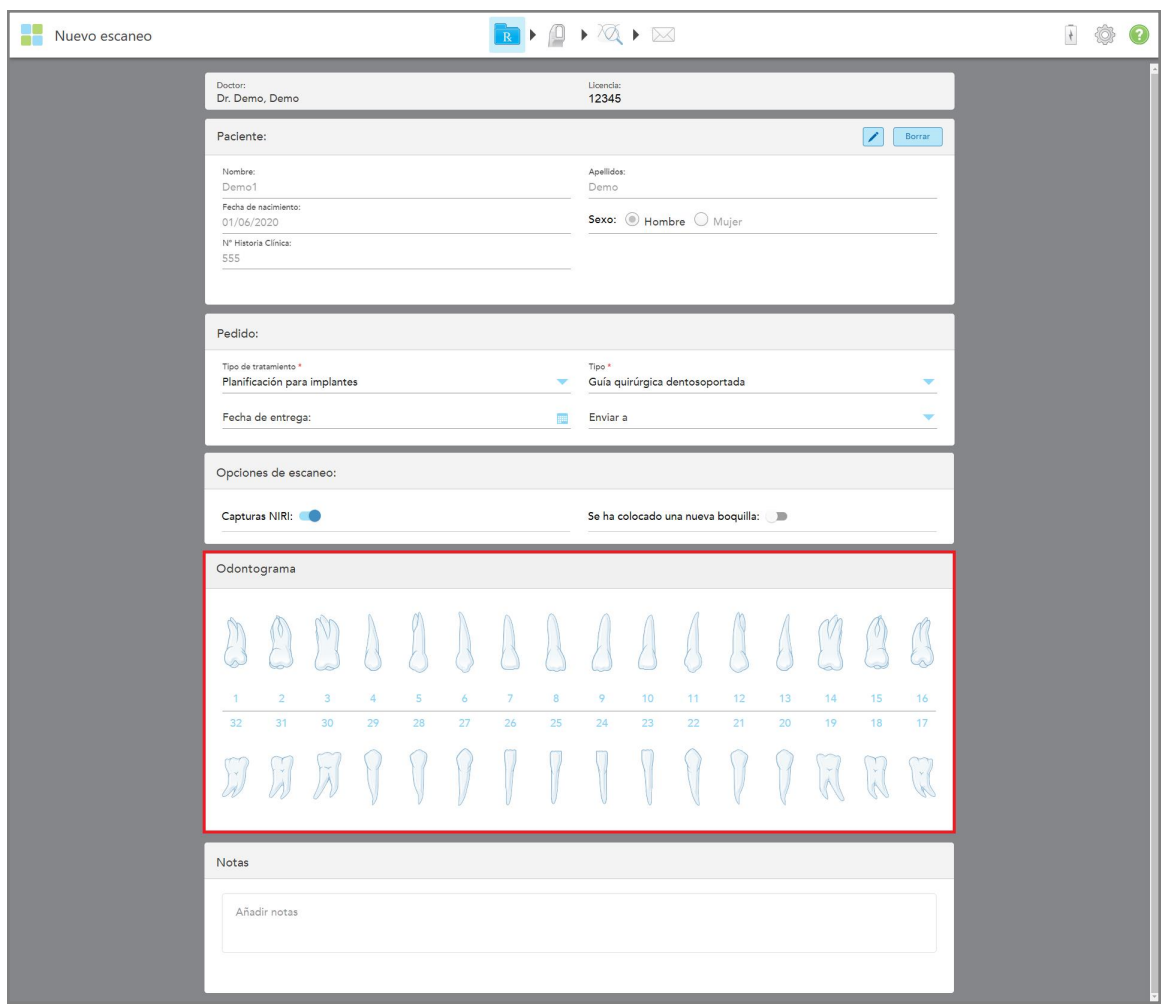

La ventana *Nuevo escaneo* se expande para mostrar el área **Diagrama dental**:

**Figura 102: Procedimiento de planificación de implante – Diagrama dental para guía quirúrgica sobre diente**

- 4. Si es necesario, toque el calendario en el campo **Fecha de vencimiento** y luego seleccione la fecha de vencimiento del plan.
- 5. Si es necesario, en la lista desplegable **Enviar** a, seleccione el laboratorio al que se debe enviar el escaneo o su propio software en la silla.
- 6. En el área **Opciones de escaneo**, active/desactive los siguientes botones, según sea necesario.
	- <sup>o</sup> **Captura NIRI:** Por defecto, todas las imágenes se capturan con los datos NIRI habilitados. Si es necesario, puede desactivar la captura de datos NIRI para el escaneo actual al desactivar la opción. Si es necesario, puede desactivar los datos NIRI para todos los escaneos por defecto, como se describe en [Deshabilitar](#page-97-0) la captura de datos NIRI para todos los escaneos. **Nota:** La Captura NIRI no es relevante para los sistemas iTero Element 5D Plus Lite.
	- <sup>o</sup> **Nueva funda colocada:** Active la opción **Nueva funda** colocada para confirmar que se ha colocado una nueva funda de la varita. Para obtener más información, véase [Confirmar](#page-139-0) una nueva funda de la varita entre [pacientes](#page-139-0).

7. En el área **Diagrama dental**, seleccione cada diente que se debe implantar y seleccione **Posición del implante** en la lista desplegable.

Si seleccionó **Guía quirúrgica sobre diente** como tipo de procedimiento, también puede seleccionar cada diente de apoyo y luego seleccionar **Diente de apoyo** de la lista desplegable. Los dientes de apoyo se muestran en el área **Diagrama dental** con una línea debajo de ellos.

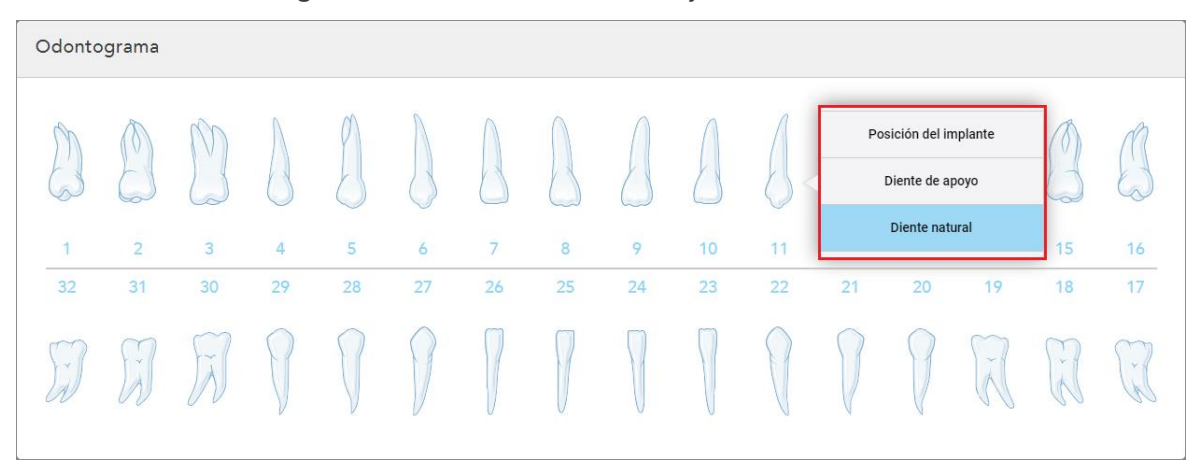

**Figura 103: Definir los dientes que debe implantarse**

Para cada diente seleccionado que debe implantarse, se muestra la ventana *Posición del implante*.

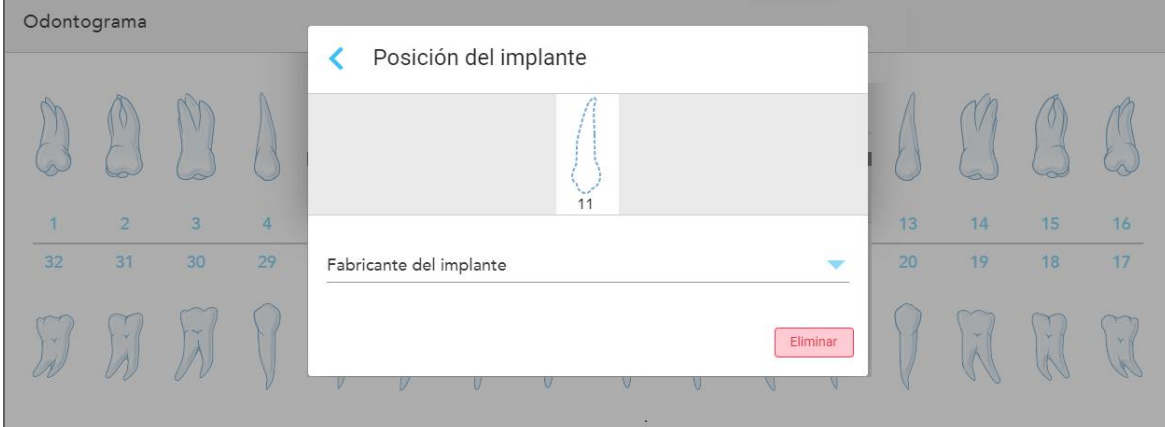

**Figura 104: Ventana Posición del implante**

- 8. Seleccione el fabricante del implante en la lista desplegable.
- 9. Pulse para guardar los cambios y volver a la ventana *Nuevo escaneo*.

Los dientes que se implantarán y los dientes de apoyo, en caso de corresponder, se muestran en el área del **Diagrama dental**. Los dientes de apoyo tienen una línea debajo de ellos y los dientes que deben implantarse se muestran con una línea punteada.

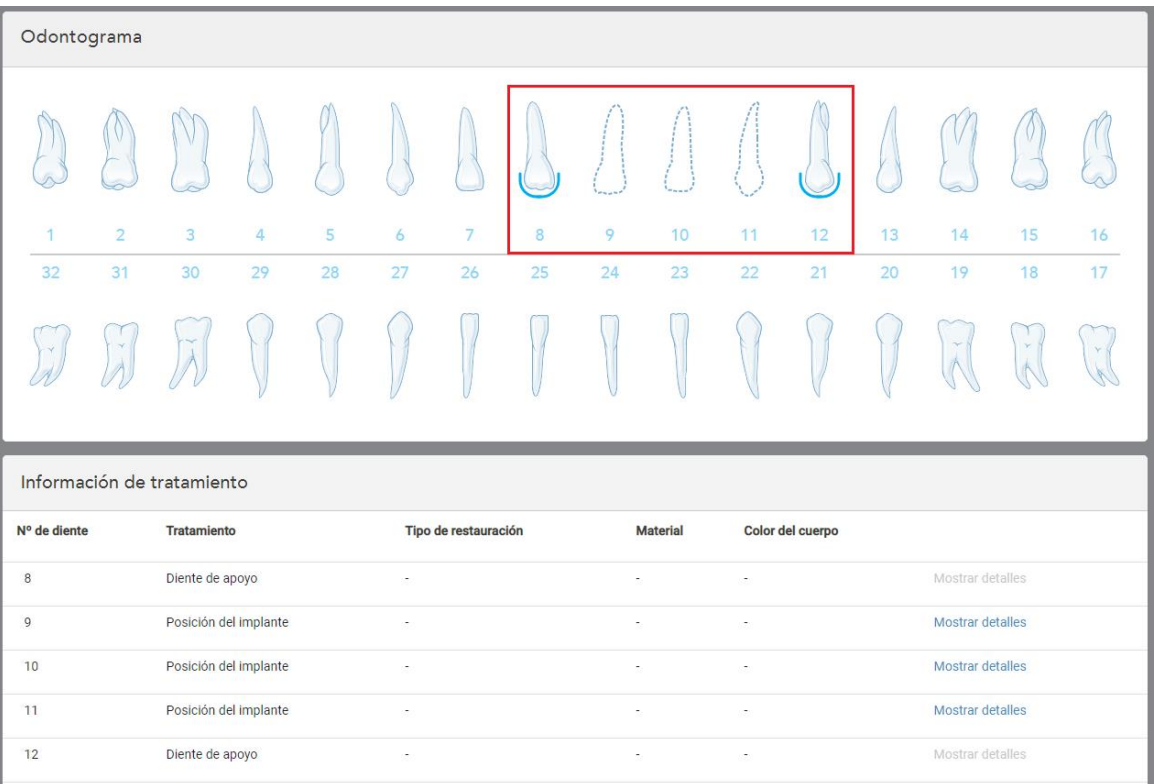

Los detalles de cada diente relevante se muestran en el área *Información del tratamiento* debajo del área **Diagrama dental**.

Figura 105: Los dientes de apoyo y los dientes que se van a implantar se muestran en las áreas Diagrama dental e **Información de tratamiento**

10. En el área **Notas**, si es necesario, ingrese cualquier nota específica para el laboratorio sobre el tratamiento del paciente. Por ejemplo, instrucciones especiales para la entrega o la fabricación. Toque en cualquier lugar fuera del área **Notas** para añadir la nota. Cada nota muestra al autor de la nota, con una marca de tiempo, y se puede editar y eliminar.

### **5.3.5 Rellenado de la prescripción para procedimientos de dentaduras postizas/removibles**

<span id="page-132-0"></span>El procedimiento de dentadura postiza/removible permite la planificación integral y la fabricación de dentaduras postizas parciales y completas.

**Nota:** Algunos campos no son obligatorios antes de escanear al paciente, pero deben rellenarse antes de poder enviar el escaneo.

#### **Para rellenar la prescripción para un procedimiento de dentadura postiza/removible:**

- 1. En el área **Paciente**, introduzca los datos de un paciente o busque un paciente existente, como se describe en [Búsqueda](#page-142-0) de pacientes existentes.
- 2. En el área **Pedido**, seleccione **Dentadura postiza/removible** en la lista desplegable **Procedimiento**.

3. En la lista desplegable **Tipo**, seleccione el tipo de aparato requerido.

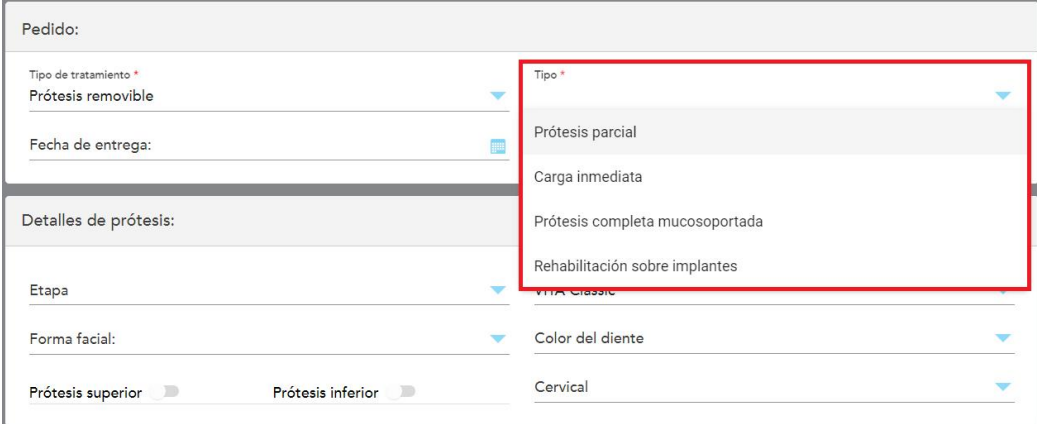

**Figura 106: Tipos de procedimientos de dentaduras postizas/removibles**

- 4. Si es necesario, pulse el calendario en el campo **Fecha de vencimiento** y luego seleccione la fecha en la que el laboratorio debe enviar la dentadura.
- 5. Si es necesario, en la lista desplegable **Enviar** a, seleccione el laboratorio al que se debe enviar el escaneo o su propio software en la silla.
- 6. Si es necesario, en el área **Detalles de la dentadura**, seleccione la etapa de la dentadura (relevante solo para los tipos de procedimientos basados en tejido completo y basados en implantes completos), el molde y el sistema de tonalidades, incluidos el color de los dientes y el color de la encía, de las listas desplegables relevantes.

**Dentadura postiza superior/inferior:** El botón de arco correspondiente se enciende automáticamente de acuerdo con las indicaciones del diente en el área del **Diagrama dental**.

- 7. En el área **Opciones de escaneo**, active/desactive los siguientes botones, según sea necesario.
	- <sup>o</sup> **Captura NIRI:** Por defecto, todas las imágenes se capturan con los datos NIRI habilitados. Si es necesario, puede desactivar la captura de datos NIRI para el escaneo actual al desactivar la opción. Si es necesario, puede desactivar los datos NIRI para todos los escaneos por defecto, como se describe en [Deshabilitar](#page-97-0) la captura de datos NIRI para todos los escaneos. **Nota:** La Captura NIRI no es relevante para los sistemas iTero Element 5D Plus Lite.

<sup>o</sup> Escaneo de copia de **dentadura:** Active la opción **Escaneo de copia de dentadura** para incluir un escaneo de una dentadura anterior o temporal. Cuando pase al modo Escaneo, pulse **1** para escanear las dentaduras anteriores y, a continuación, **2** para escanear al paciente.

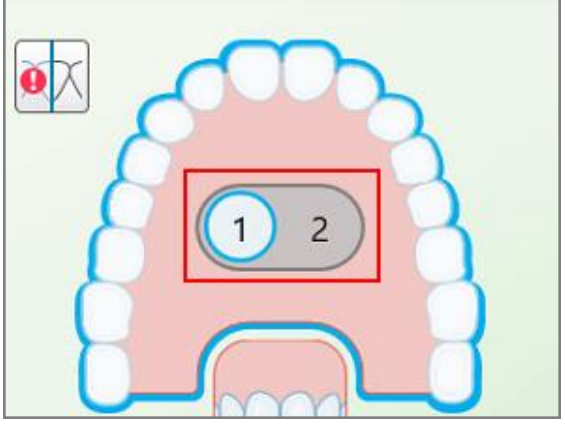

**Figura 107: Opción de escaneo para escanear tanto la dentadura como el paciente**

- <sup>o</sup> **Nueva funda colocada:** Active la opción **Nueva funda** colocada para confirmar que se ha colocado una nueva funda de la varita. Para obtener más información, véase [Confirmar](#page-139-0) una nueva funda de la varita entre [pacientes](#page-139-0).
- 8. En el área **Diagrama dental**, defina los dientes que se incluirán en la dentadura según el tipo de procedimiento seleccionado. Esta área no es relevante para los tipos de procedimientos basados en tejido de dentadura completa.

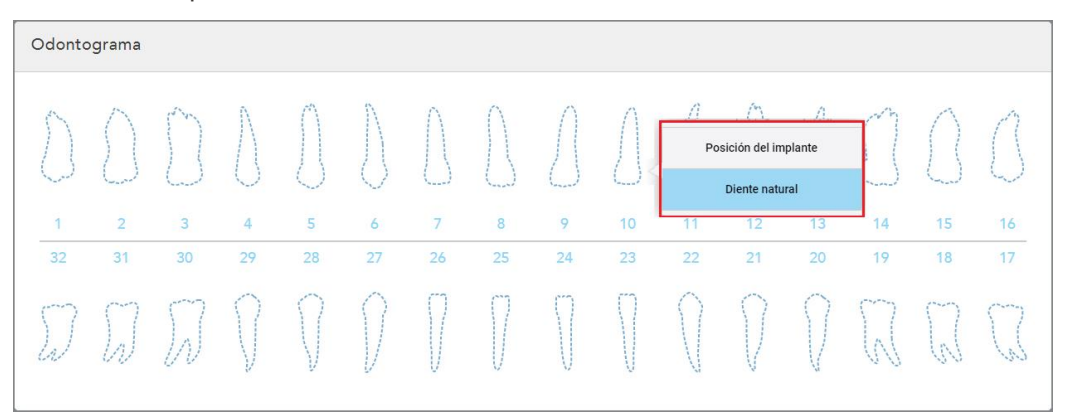

Figura 108: Definición de los dientes que se incluirán en la dentadura - Tipo de procedimiento basado en implante de **dentadura completa**

- <sup>o</sup> Dentadura parcial/armazón Toque cada diente relevante y seleccione **Sujetar** o **Falta**.
- <sup>o</sup> Prótesis dental inmediata Toque cada diente relevante y seleccione **Sujetar** o **Para quitar**.

<sup>o</sup> Basado en implante de prótesis dental completa – Toque cada diente relevante y seleccione **Basado en implante** o **Falta**. Si selecciona **Basado en implante**, se muestra la ventana configuración de *Basado en implante*, con todos los campos obligatorios.

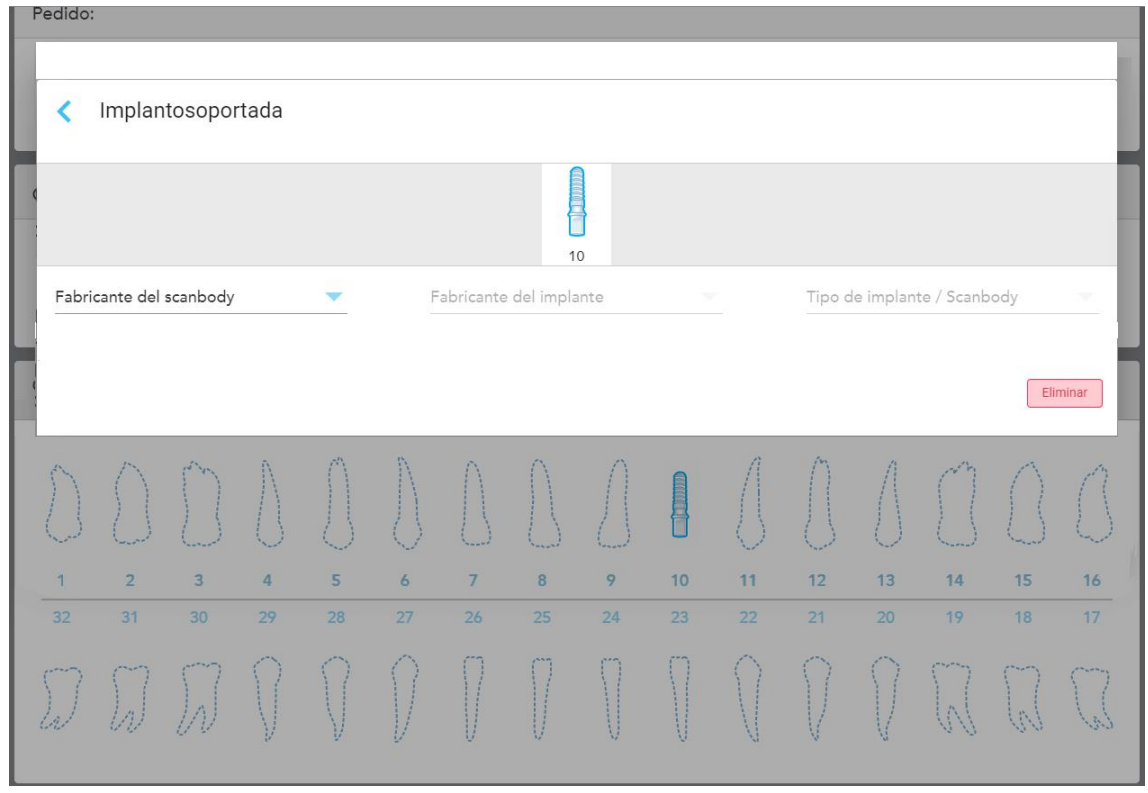

**Figura 109: Ventana de configuración de Basado en implante**

- i. Para cada diente basado en implante, seleccione el fabricante del cuerpo de escaneo, el fabricante del implante y el tipo de implante/cuerpo de escaneo de las listas desplegables correspondientes.
- ii. Pulse para guardar los cambios y volver a la ventana *Nuevo escaneo*.
- 9. El área **Información del tratamiento** muestra todas las indicaciones para cada diente. Si es necesario, edita los detalles de cada diente tocando **Mostrar detalles**.
- 10. En el área **Notas**, si es necesario, ingrese cualquier nota específica para el laboratorio sobre el tratamiento del paciente. Por ejemplo, instrucciones especiales para la entrega o la fabricación. Toque en cualquier lugar fuera del área **Notas** para añadir la nota. Cada nota muestra al autor de la nota, con una marca de tiempo, y se puede editar y eliminar.
- 11. Toque <sup>(UT</sup> en la barra de herramientas para pasar al modo [Escanear](#page-147-0), como se describe en Escanear al [paciente.](#page-147-0)

**Nota:** El exceso de tejido blando no se eliminará automáticamente de alrededor de los bordes del modelo durante el escaneo. Si es necesario, puede habilitar la limpieza automática presionando en la pantalla y luego tocando la herramienta de Limpieza automática. Para obtener más información, véase [Desactivación](#page-193-0) de la limpieza [automática.](#page-193-0)

# **5.3.6 Llenado de los procedimientos del Aparato en la prescripción**

<span id="page-136-0"></span>El procedimiento en Aparato le permite crear una prescripción para varios aparatos dentales, como férulas y aparatos para dormir.

#### **Para rellenar la prescripción para un procedimiento de Aparato:**

- 1. En el área **Paciente**, introduzca los datos de un paciente o busque un paciente existente, como se describe en [Búsqueda](#page-142-0) de pacientes existentes.
- 2. En el área **Pedido**, seleccione **Dispositivo** desde la lista desplegable **Procedimiento**.
- 3. En la lista desplegable **Tipo**, seleccione el tipo de aparato requerido. Si el aparato requerido no aparece en la lista, seleccione **Aparato de ortodoncia** y, a continuación, escriba sus requisitos en el área **Notas** en la parte inferior de la ventana.

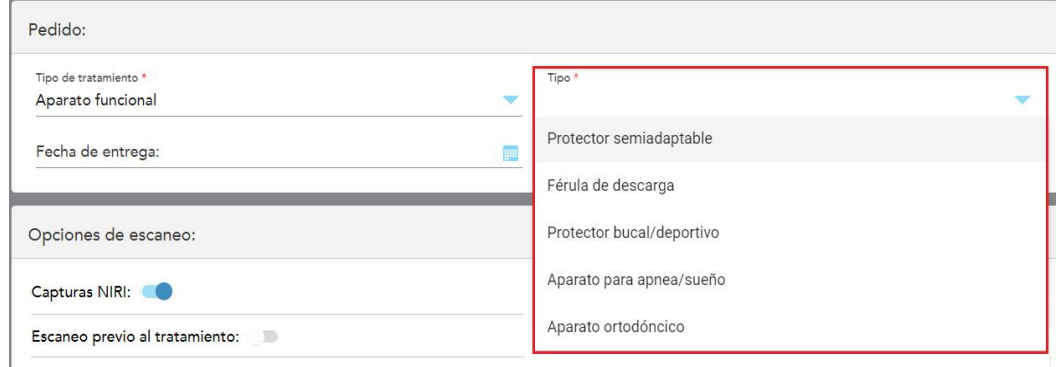

**Figura 110: Tipos de procedimiento de Aparato**

4. Continúe llenando la prescripción desde el paso 5, como se describe en Rellenar la [prescripción](#page-110-0).

# **5.3.7 Deshabilitar la captura NIRI**

**Nota:** Esta sección no es relevante para los sistemas iTero Element 5D Plus Lite.

Cuando se escanea a los pacientes, los datos NIRI se capturan de forma predeterminada. De ser requerido, puede deshabilitar la captura de datos NIRI antes de comenzar un nuevo escaneo. En este caso, ninguna de las funciones NIRI se muestra en la GUI y los datos NIRI no se capturan, guardan ni envían.

La captura NIRI también se puede desactivar de forma predeterminada para todos los escaneos, como se describe en [Deshabilitar](#page-97-0) la captura de datos NIRI para todos los escaneos.

#### **Para deshabilitar la captura de datos NIRI para un escaneo específico:**

<sup>l</sup> Antes de iniciar un nuevo escaneo, en la ventana *Nuevo escaneo*, desactive la opción **Captura NIRI**.

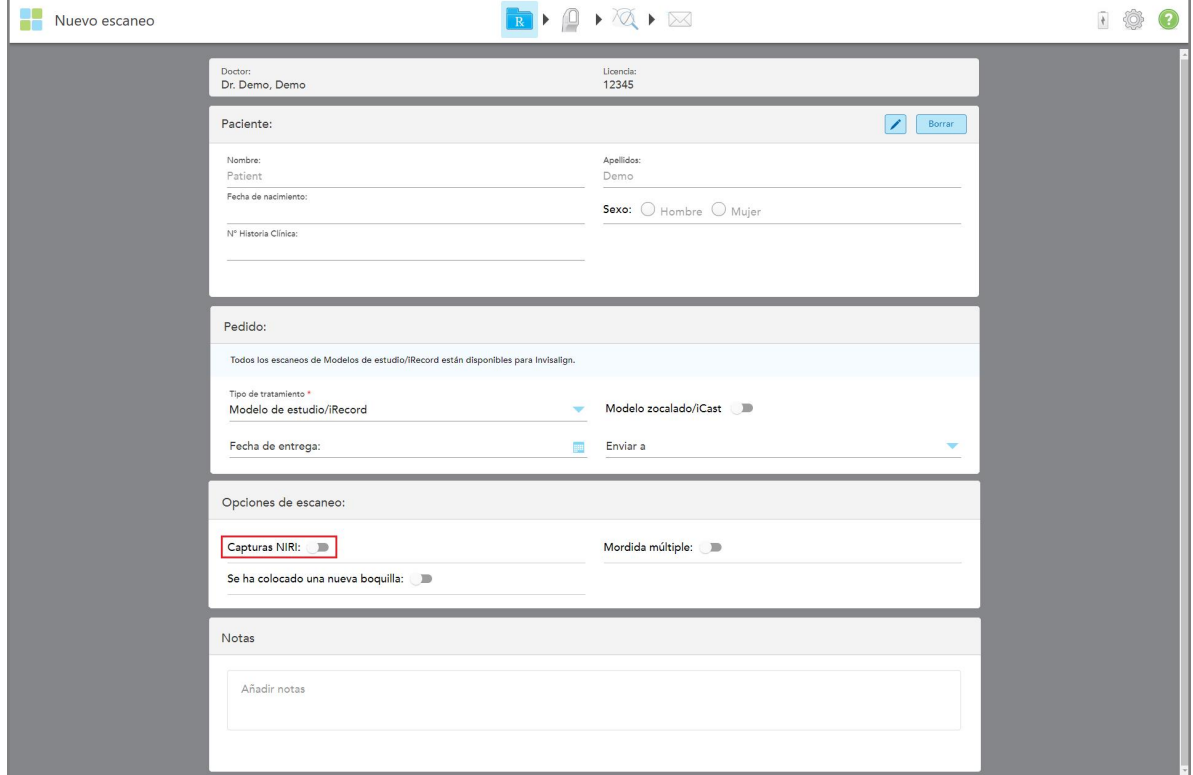

**Figura 111: Deshabilitar la captura NIRI para un escaneo específico**

**Nota:** Esta opción no se puede cambiar una vez que haya comenzado a escanear.

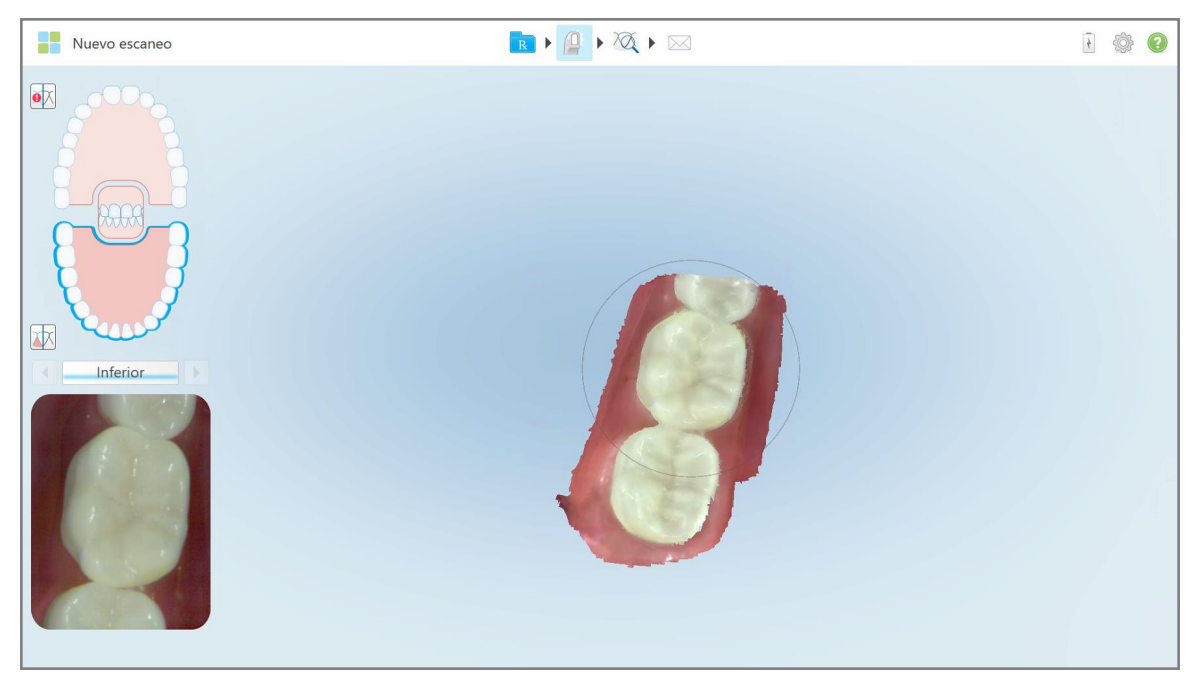

Figura 112: Herramienta de escaneo sin la opción de mostrar datos NIRI en el visor o de ampliar el visor

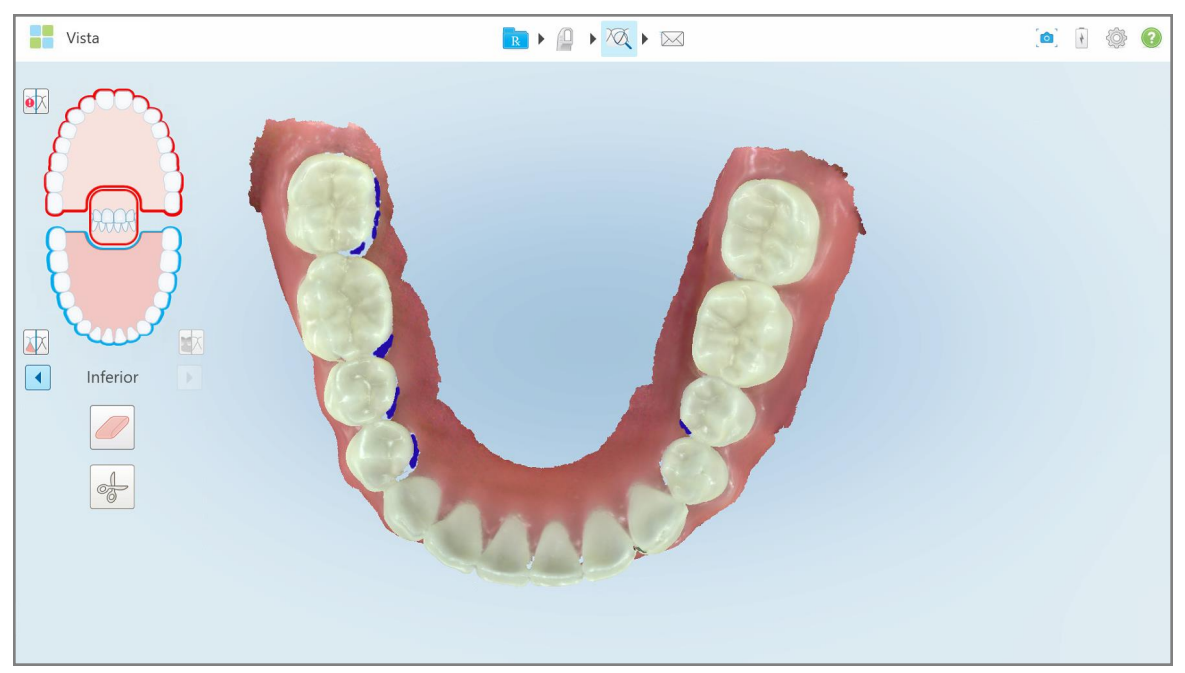

**Figura 113: La herramienta Revisión no se muestra en el modo Vista**

Después de escanear, puede ver el estado NIRI de cada escaneo en la página *Pedidos* en el escáner y en MyiTero.

# **5.3.8 Confirmar una nueva funda de la varita entre pacientes**

<span id="page-139-0"></span>Para evitar la contaminación cruzada, debe reemplazar la funda de la varita para cada paciente.

En los sistemas iTero Element 5D Plus, debe confirmar la nueva funda de la varita mediante una de las siguientes opciones:

- <sup>l</sup> Activación de la opción **Nueva funda colocada** al rellenar una nueva prescripción, como se describe en [Confirmación](#page-139-1) de la nueva funda cuando se rellena la prescripción. Este método es muy poco invasivo y no asustará al paciente.
- <sup>l</sup> Presione cualquiera de los botones de la varita o toque **Aceptar** cuando se le solicite al intentar acceder al

modo Escanear, **como seculado en la [Confirmación](#page-140-0) de la nueva funda cuando se accede al modo** [Escanear](#page-140-0).

Si no confirma una nueva funda, no podrá iniciar un nuevo escaneo.

Ambos métodos de confirmación de funda se documentan en el fichero de registro, que contiene el nombre del usuario que confirmó la nueva funda, así como la marca de tiempo.

<span id="page-139-1"></span>**Nota:** Las siguientes secciones que describen la confirmación de la funda en el software no son relevantes para los sistemas iTero Element 5D Plus Lite.

# **5.3.8.1 Confirmación de la nueva funda cuando se rellena la prescripción**

En la ventana *Nuevo escaneo*, active la opción **Nueva funda colocada** para confirmar que una nueva funda se colocó en la varita.

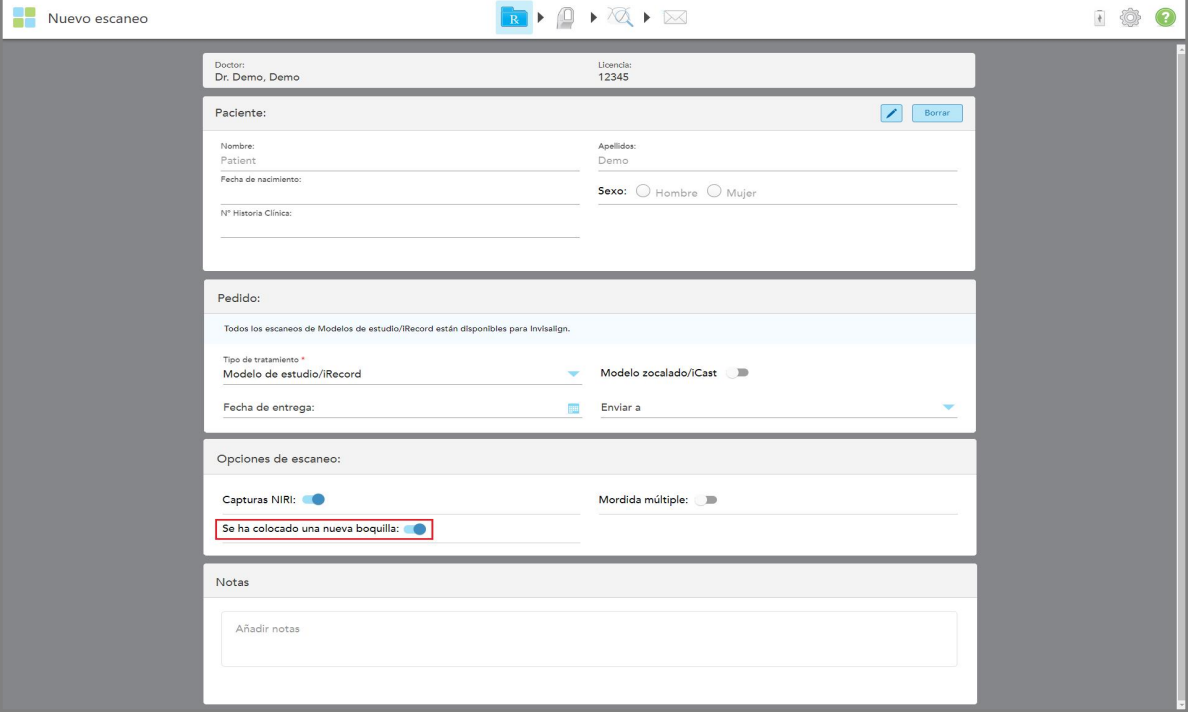

**Figura 114: Confirmación de que se colocó una nueva funda**

- <sup>l</sup> Si la opción **Nueva funda colocada** está activada, no verá más mensajes y podrá escanear al entrar en el modo Escaneo.
- <span id="page-140-0"></span><sup>l</sup> Si la opción **Nueva funda colocada** no está activada, se le impedirá acceder al modo Escaneo y tendrá que confirmar la nueva funda, como se describe en la siguiente sección.

# **5.3.8.2 Confirmación de la nueva funda cuando se accede al modo Escanear**

Si no activó la opción **Nueva funda colocada** al rellenar la nueva prescripción, aparecerá el siguiente mensaje al

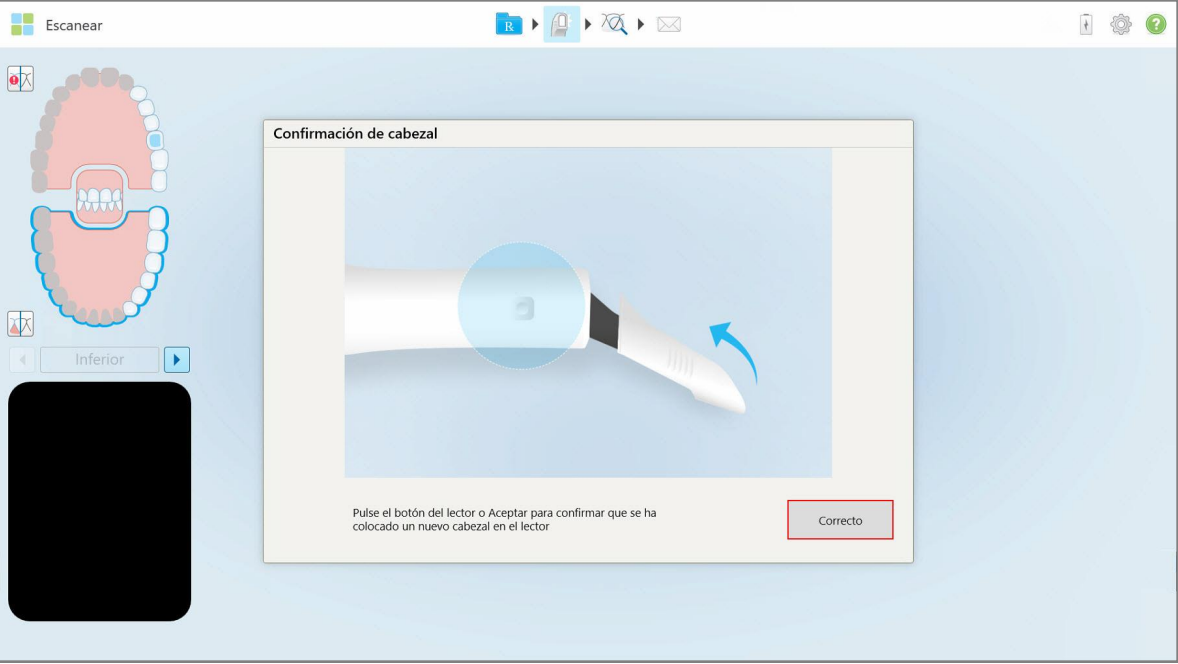

tocar la herramienta Escaneo

**Figura 115: Mensaje de confirmación emergente antes de escanear**

No podrá escanear hasta que toque **Aceptar** en la pantalla o pulse cualquiera de los botones de la varita.

# <span id="page-141-0"></span>**5.4 Gestión de pacientes**

Usted controla el proceso de gestión de datos del paciente desde el área **Paciente** en la ventana *Nuevo escaneo*.

- Añada un nuevo paciente, como se describe en Añadir nuevos [pacientes](#page-141-1)
- **·** Busque un paciente existente, como se describe en [Búsqueda](#page-142-0) de pacientes existentes
- $\bullet$  Edite los detalles de un [paciente](#page-144-0), como se describe en Edición de detalles del paciente
- <span id="page-141-1"></span><sup>l</sup> Borre los detalles del paciente desde la ventana *Nuevo escaneo*, como se describe en Borrar los [detalles](#page-146-0) del [paciente](#page-146-0) desde la ventana Nuevo escaneo

#### **5.4.1 Añadir nuevos pacientes**

Puede añadir un nuevo paciente mientras rellena la prescripción. Los datos del paciente se guardarán una vez que pase a la ventana *Escanear* y se podrán editar posteriormente, como se describe en Edición de [detalles](#page-144-0) del [paciente.](#page-144-0)

Además, puede añadir nuevos pacientes con MyiTero o con el software Dental Program Management Services (DPMS).

#### **Para añadir un nuevo paciente:**

- 1. En la ventana *Nuevo escaneo*, en el área **Paciente**, escriba el nombre y apellido del paciente.
- 2. Si es necesario, ingrese la fecha de nacimiento del paciente en formato DD/MM/AAAA, seleccione el género del paciente e ingrese un identificador único como el número de registro del paciente.

Los datos del nuevo paciente se muestran en el área **Paciente** de la ventana *Nuevo escaneo*.

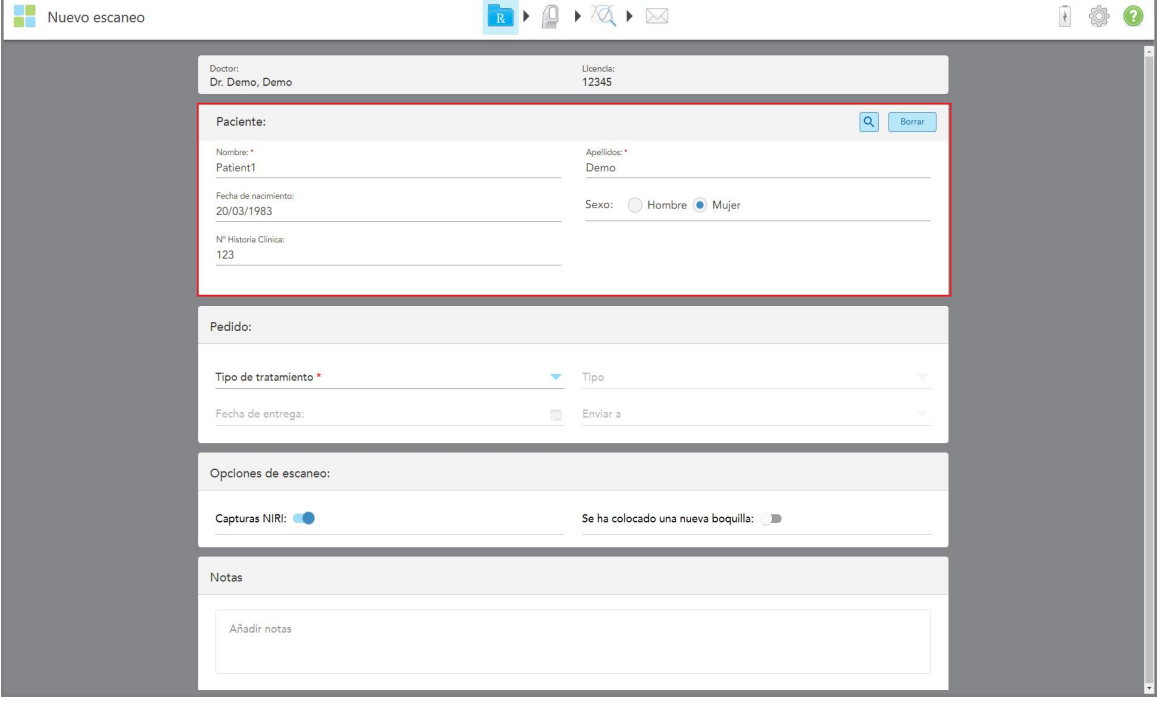

**Figura 116: Añadir un nuevo paciente**

**Nota:** Si intenta añadir un paciente que ya existe, se resaltarán los campos **Nombre**, **Apellido** y **Número de historia clínica** y se mostrará un mensaje para notificarle que ya existe un paciente con los mismos datos.

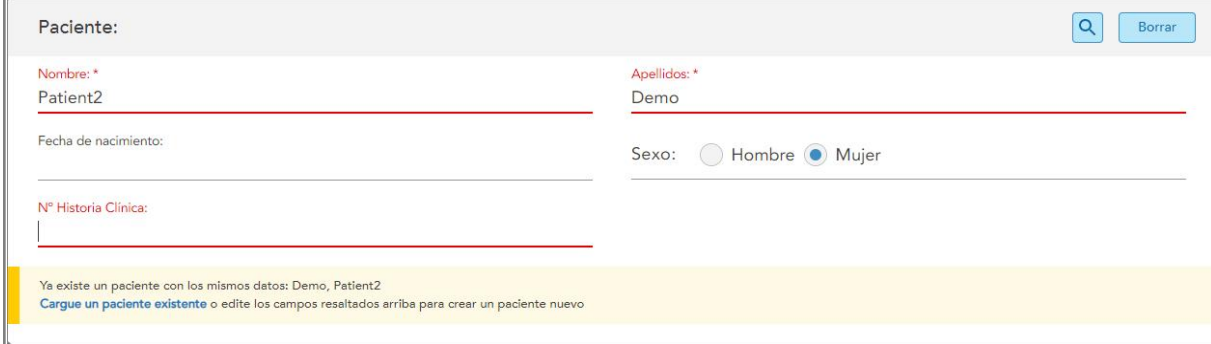

**Figura 117: Mensaje que notifica que existe un paciente con los mismos detalles**

- a. Si el paciente nuevo y el paciente existente son la misma persona, toque **Cargar paciente existente**.
- b. Si el nuevo paciente y el paciente existente son personas diferentes, edite los campos resaltados (Nombre, Apellido o Número de historia clínica) para crear un nuevo paciente.

<span id="page-142-0"></span>Los datos del paciente se muestran en la ventana *Nuevo escaneo*.

# **5.4.2 Búsqueda de pacientes existentes**

Al buscar un paciente existente, debe ingresar al menos 3 caracteres del nombre del paciente en el campo de búsqueda para ver una lista de pacientes que coinciden con los criterios de búsqueda.

Además, puede buscar un paciente desde la página **Pacientes**, descrito en [Búsqueda](#page-167-0) de pacientes.

#### **Para buscar un paciente existente:**

1. En la ventana *Nuevo escaneo*, en el área **Paciente**, toque .

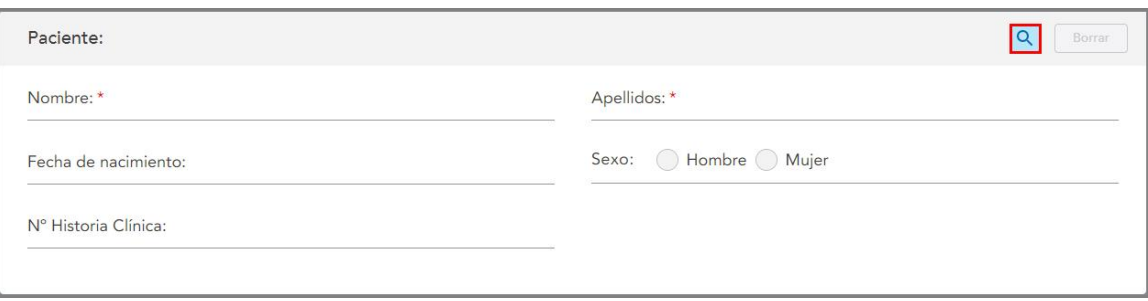

**Figura 118: Área de paciente de la ventana Nuevo escaneo: búsqueda de un paciente existente**

Se muestra la ventana *Buscar paciente*.

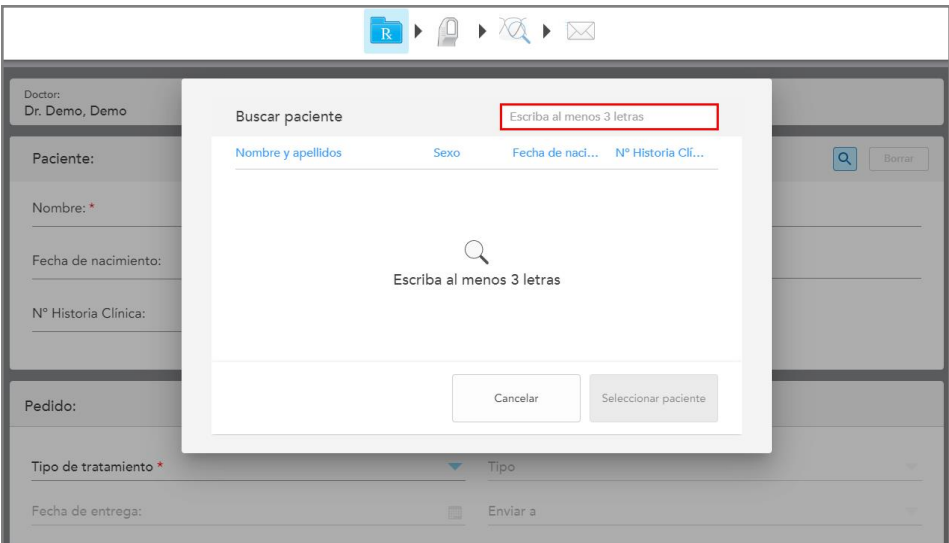

**Figura 119: Ventana Buscar paciente con campo de búsqueda**

2. En la ventana *Buscar paciente*, ingrese al menos tres letras en el campo de búsqueda para mostrar una lista de pacientes que coinciden con los criterios de búsqueda.

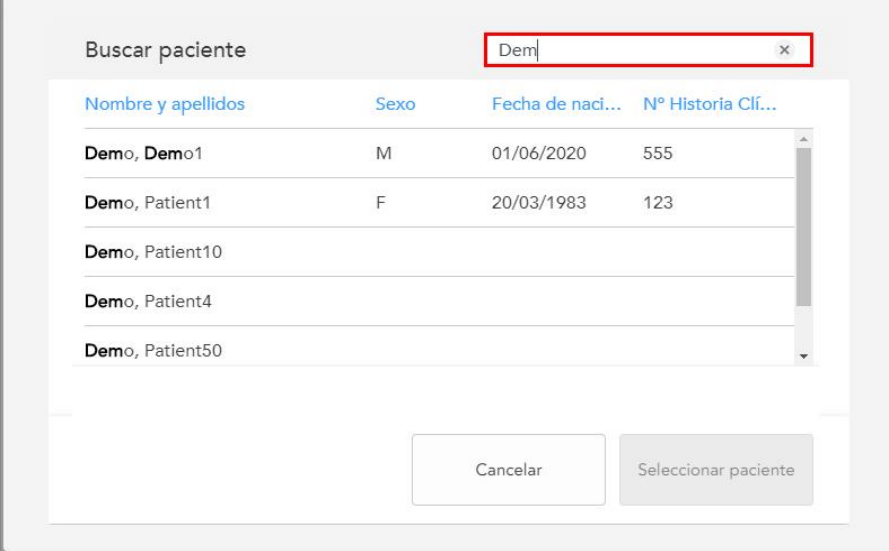

**Figura 120: Criterios de búsqueda en el campo de búsqueda y lista de pacientes coincidentes**
3. Seleccione el paciente requerido y luego toque **Seleccionar paciente**.

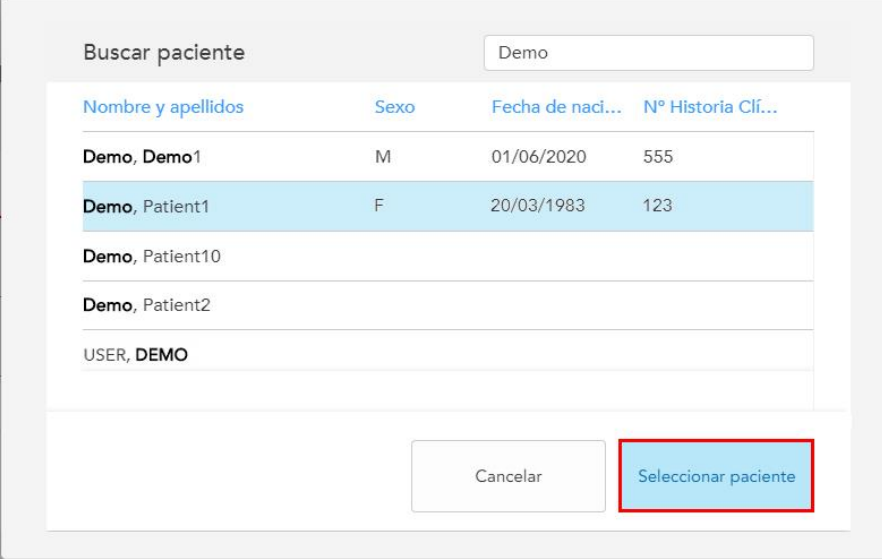

**Figura 121: Selección del paciente requerido**

El paciente seleccionado se muestra en el área **Paciente** de la ventana *Nuevo escaneo*.

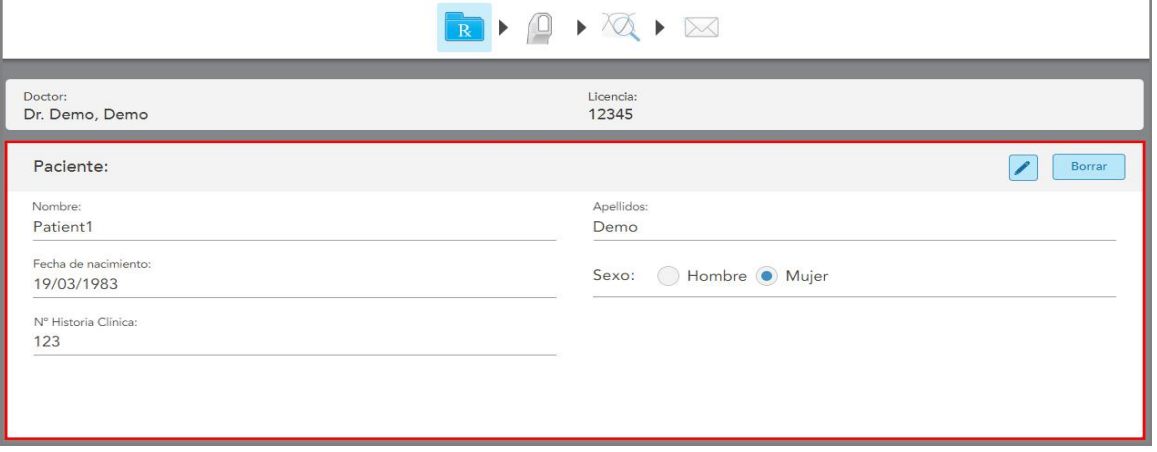

**Figura 122: El paciente seleccionado se muestra en el área Paciente de la ventana Nuevo escaneo**

## **5.4.3 Edición de detalles del paciente**

Después de haber buscado y seleccionado un paciente, o después de haber añadido un nuevo paciente, puede editar los detalles del paciente.

Además, puede editar los detalles del paciente al abrir la prescripción desde la página de perfil del paciente, como se describe en Ver la [prescripción](#page-171-0).

## **Para editar los detalles de un paciente:**

1. Busque un paciente existente, como se describe en Búsqueda de pacientes [existentes.](#page-142-0)

El paciente se muestra en la ventana *Nuevo escaneo*.

2. En el área **Paciente**, toque

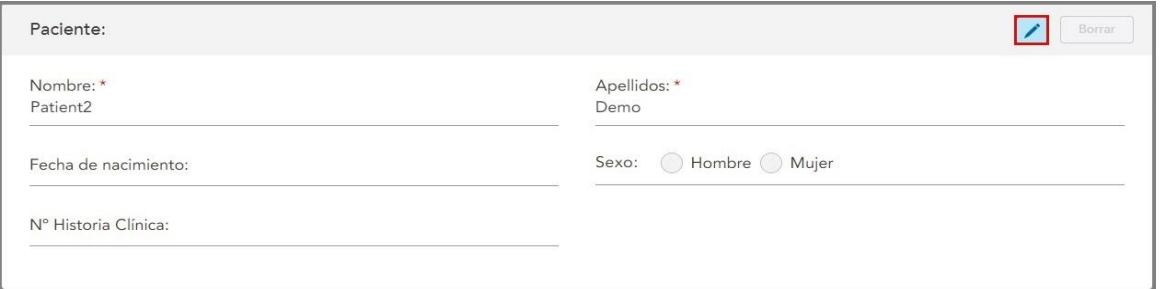

**Figura 123: Área de pacientes de la ventana Nuevo escaneo – Editar un paciente**

Se muestra la ventana *Editar paciente*.

3. Edite los detalles del paciente según sea necesario y luego toque **Actualizar**.

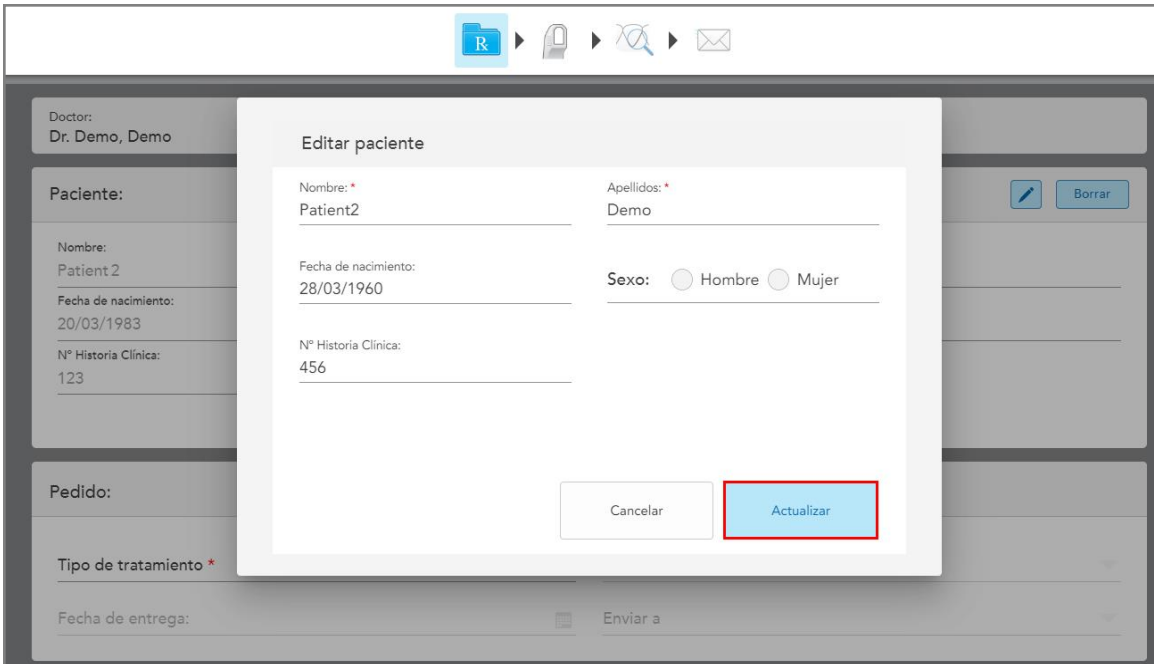

**Figura 124: Ventana Editar paciente y botón Actualizar**

Si, mientras edita el nombre del paciente, ingresa los mismos detalles que un paciente existente, se muestra un mensaje notificándolo al respecto.

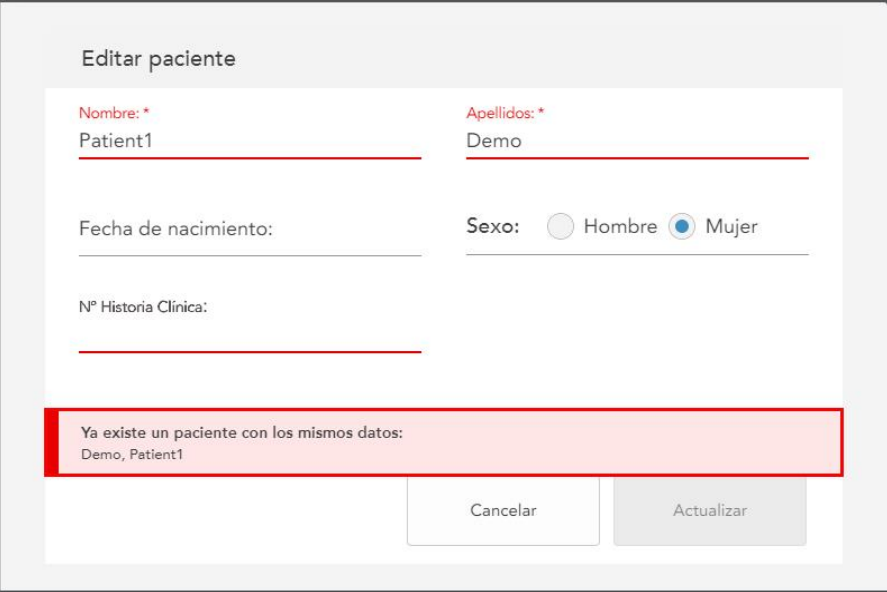

**Figura 125: Mensaje que notifica que existe un paciente con los mismos detalles**

Para diferenciar entre pacientes con los mismos detalles, introduzca un identificador único en el campo **Número de historia clínica**.

## **5.4.4 Borrar los detalles del paciente desde la ventana Nuevo escaneo**

Si es necesario, puede eliminar los detalles del paciente que se muestran actualmente en la ventana *Nuevo escaneo*.

#### **Para borrar los detalles del paciente de la ventana Nuevo escaneo:**

1. En el área **Paciente**, toque **Clear** 

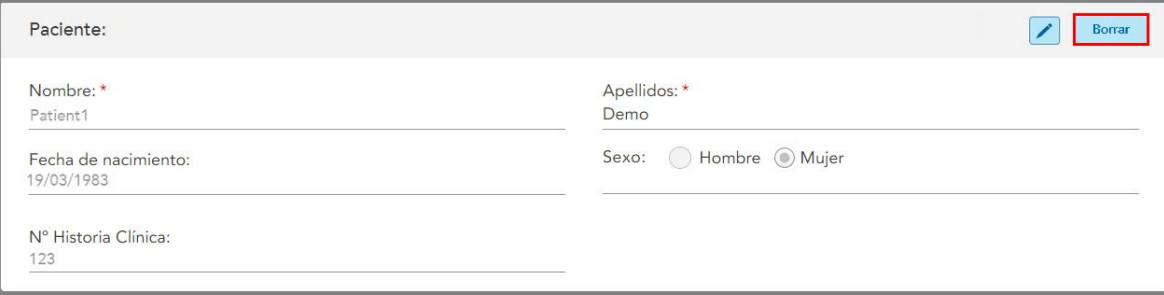

**Figura 126: Botón Borrar detalles del paciente**

Se muestra un mensaje de confirmación.

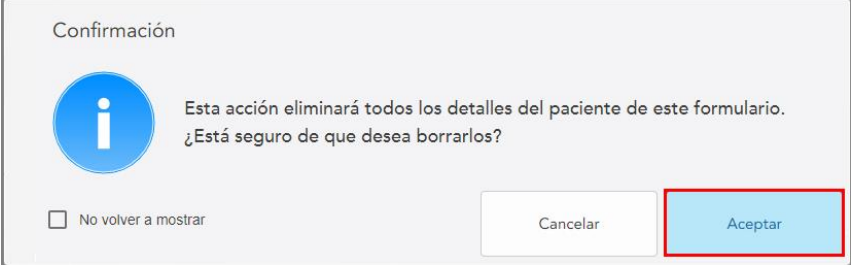

**Figura 127: Borrar mensaje de confirmación**

2. Toque **Aceptar** para borrar los detalles del paciente.

Si es necesario, puede seleccionar la casilla de verificación **No volver a mostrarme esto**. En el futuro, los datos del paciente se borrarán de la ventana *Nuevo escaneo* tan pronto como toque el botón **Borrar**.

Todos los datos se borran de la ventana *Nuevo escaneo*, y ahora puede añadir un nuevo paciente o buscar un paciente existente, si es necesario.

#### **5.5 Escanear al paciente**

Después de rellenar la prescripción, toque en la barra de herramientas para entrar al modo Escanear. Se muestra la ventana *Escanear*, que le permite comenzar a escanear al paciente.

El escáner iTero Element 5D proporciona captura y visualización simultáneas de NIRI, imágenes 2D en color y datos de impresión óptica intraoral 3D.

**Nota:** La tecnología NIRI de iTero no es compatible con los sistemas iTero Element 5D Plus Lite.

Mientras está en el modo Escaneo, puede realizar las siguientes acciones:

- Ver información de escaneo [adicional](#page-150-0), como se describe en Informe de escaneo adicional
- Alternar entre el modo color y monocromo, como se describe en Alternar color de [escaneo](#page-151-0)
- Alternar entre la [pantalla](#page-152-0) 3D y la del visor, descrito en Alternar entre la pantalla 3D y el visor
- [Alternar](#page-154-0) entre mostrar una imagen en color o una imagen NIRI en el visor, como se describe en Alternar entre [imágenes](#page-154-0) en color y NIRI en el visor (relevante para sistemas iTero Element 5D e iTero Element 5D Plus solamente)

También puede editar el escaneo de la siguiente manera:

- Borrar un [segmento](#page-188-0), como se describe en Eliminar un segmento
- **Eliminar un área seleccionada, como se describe en Eliminar una [selección](#page-190-0)**
- **·** Capturar áreas con [anatomía](#page-192-0) faltante, como se describe en Rellenar la anatomía faltante
- <sup>l</sup> Mostrar el exceso de tejido alrededor de los bordes del modelo 3D, como se describe en [Desactivación](#page-193-0) de la limpieza [automática](#page-193-0)

Cuando haya terminado de escanear al paciente, toque en la barra de herramientas para pasar al modo **Vista**, donde puede revisar el escaneo.

## **5.5.1 Instrucciones de escaneado**

En cuanto pasa al modo Escanear, la secuencia de escaneado recomendada para los segmentos de escaneo seleccionados se muestra en el centro de la ventana del escáner. Desaparecerá automáticamente después de un momento, o bien puede tocar en cualquier lugar de la pantalla para ocultarlo.

iTero recomienda seguir la secuencia de escaneado para obtener mejores resultados.

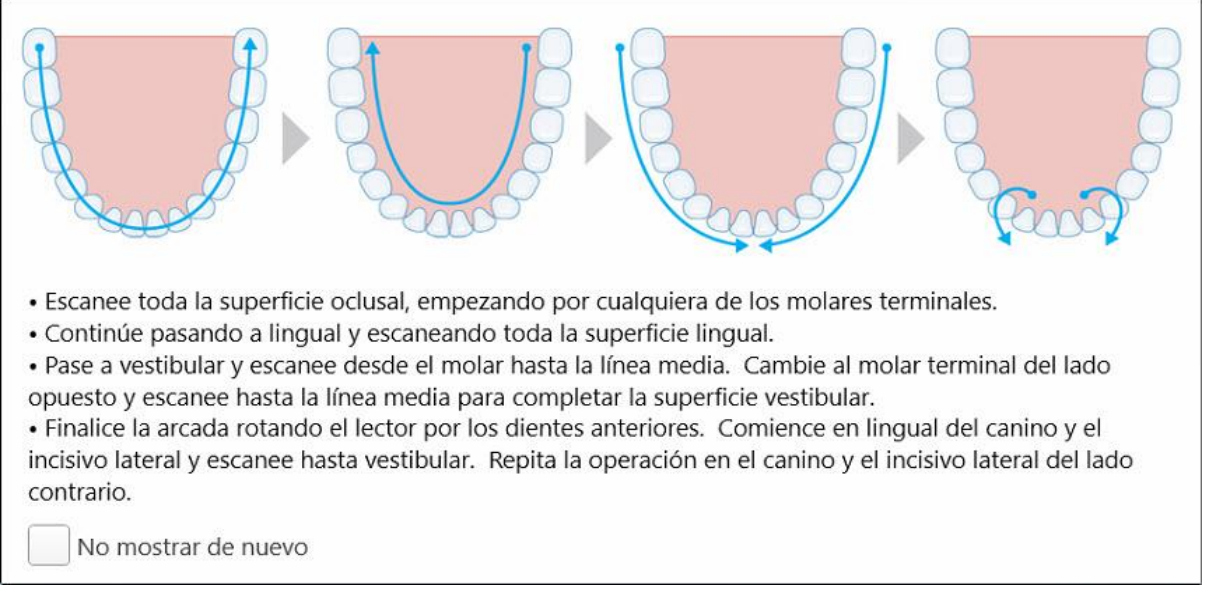

**Figura 128: Secuencia de escaneado recomendada – Mandíbula inferior**

**Nota:** Si selecciona la casilla deverificación **No mostrar de nuevo**, esta guía no se mostrará en futuros escaneos. Puede regresar a las instrucciones si las habilita en la configuración de **Escanear**, como se describe en Definición de la [configuración](#page-93-0) del escáner.

Además, si pulsa ambos botones de la varita simultáneamente, se muestran las siguientes instrucciones:

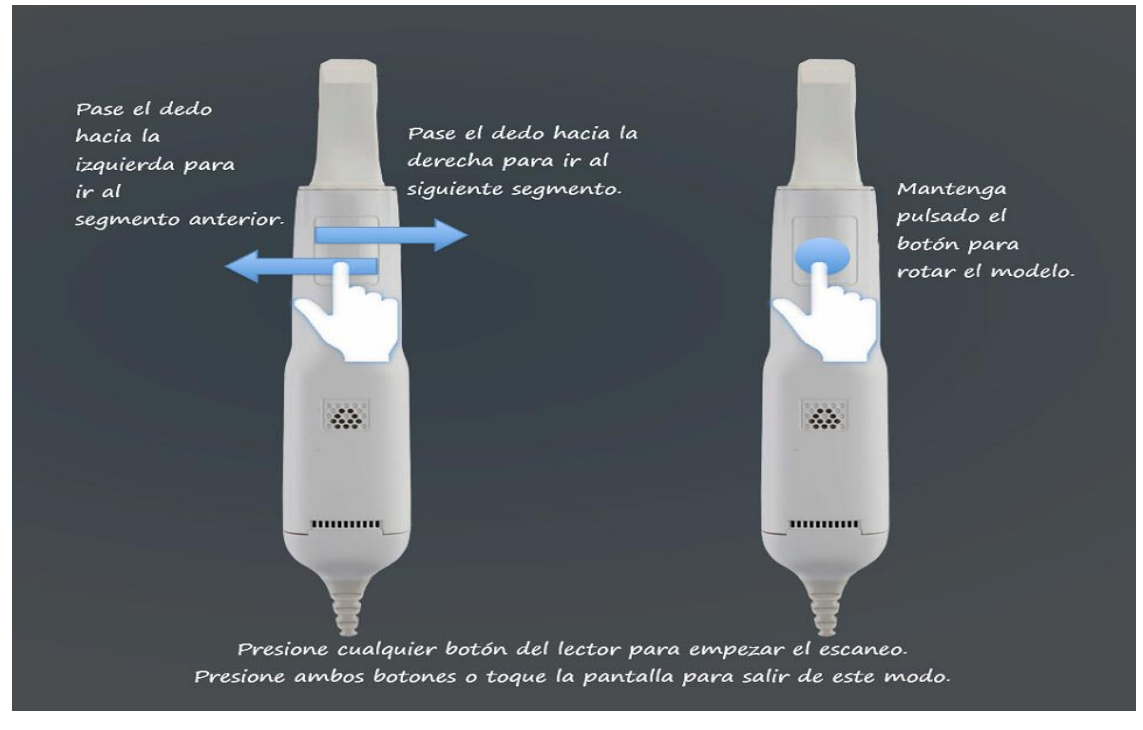

**Figura 129: Instrucciones para la varita**

Pulse cualquiera de los botones de la varita para comenzar a escanear.

Para lograr una captura óptima de las imágenes NIR, la varita debe colocarse entre 0 y 3 mm por encima de los dientes del paciente.

## **5.5.2 Buenas prácticas de escaneo**

iTero recomienda las siguientes buenas prácticas para escanear procedimientos de restauración fijos:

- <sup>l</sup> Asegúrese de que el diente preparado y el área circundante estén libres de restos, saliva y contaminación sanguínea.
- El diente preparado debe estar seco y la línea de margen debe estar libre de tejido.
- <sup>l</sup> Debe estar familiarizado con las técnicas de escaneo adecuadas y evitar el exceso de escaneo.

#### **5.5.3 Opciones de escaneo**

En el modo Escanear, puede seleccionar las siguientes opciones:

- $\bullet$  Información de escaneo [adicional](#page-150-0), descrita en Informe de escaneo adicional
- Alternar entre color/monocromo, descrito en Alternar color de [escaneo](#page-151-0)
- Alternar entre la [pantalla](#page-152-0) 3D y la del visor, descrito en Alternar entre la pantalla 3D y el visor
- [Alternar](#page-154-0) entre mostrar una imagen en color o una imagen NIRI en el visor, como se describe en Alternar entre [imágenes](#page-154-0) en color y NIRI en el visor (relevante para sistemas iTero Element 5D e iTero Element 5D Plus solamente)
- Editar el escaneo:
	- o Eliminar un [segmento](#page-188-0), descrito en Eliminar un segmento
	- <sup>o</sup> Eliminar una selección, descrito en Eliminar una [selección](#page-190-0)
	- o Rellenar la [anatomía](#page-192-0) faltante, descrito en Rellenar la anatomía faltante
	- o Desactivar la herramienta de limpieza automática, descrito en [Desactivación](#page-193-0) de la limpieza automática

## <span id="page-150-0"></span>**5.5.3.1 Informe de escaneo adicional**

Puede activar el modo Informe de escaneo adicional para ser informado sobre las áreas que necesitan escaneo adicional, para garantizar que no se pierdan las áreas críticas que podrían comprometer todo el modelo.

Las áreas con anatomía faltante se resaltan en rojo cuando se escanea en modo monocromático y en púrpura cuando se escanea en modo color.

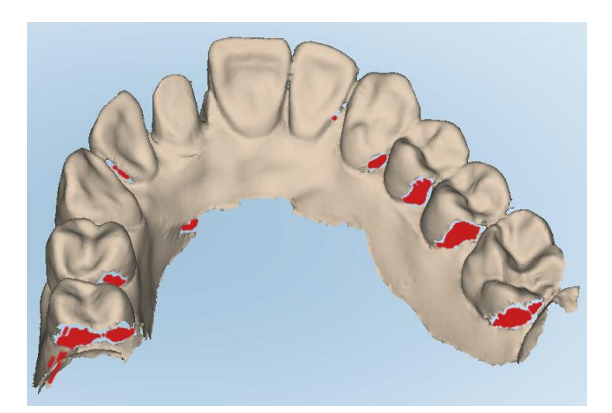

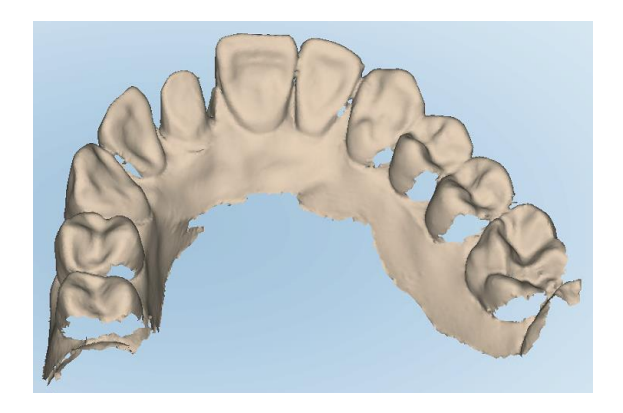

**Figura 130: Áreas que presentan anatomía faltante, con y sin comentarios adicionales de escaneo – Monocromo**

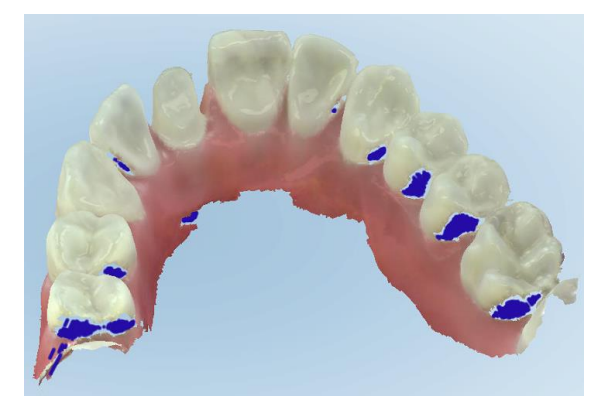

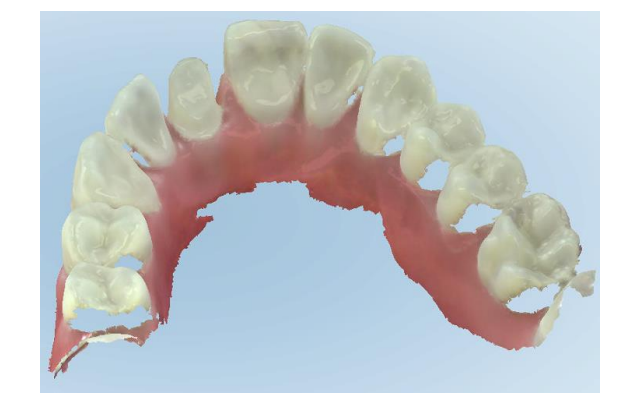

**Figura 131: Áreas que presentan anatomía faltante, con y sin informes de escaneo adicional - Modo color**

<span id="page-151-0"></span>Este modo se activa por defecto, pero se puede deshabilitar según cada caso al tocar (XXII), o bien por defecto en Configuración de escaneo, como se describe en Definición de la [configuración](#page-93-0) del escáner.

# **5.5.3.2 Alternar color de escaneo**

El botón de alternancia de color **le permite alternar entre los modos color** y monocromático. Esto se aplica tanto al escaneo como a la visualización de todos los procedimientos.

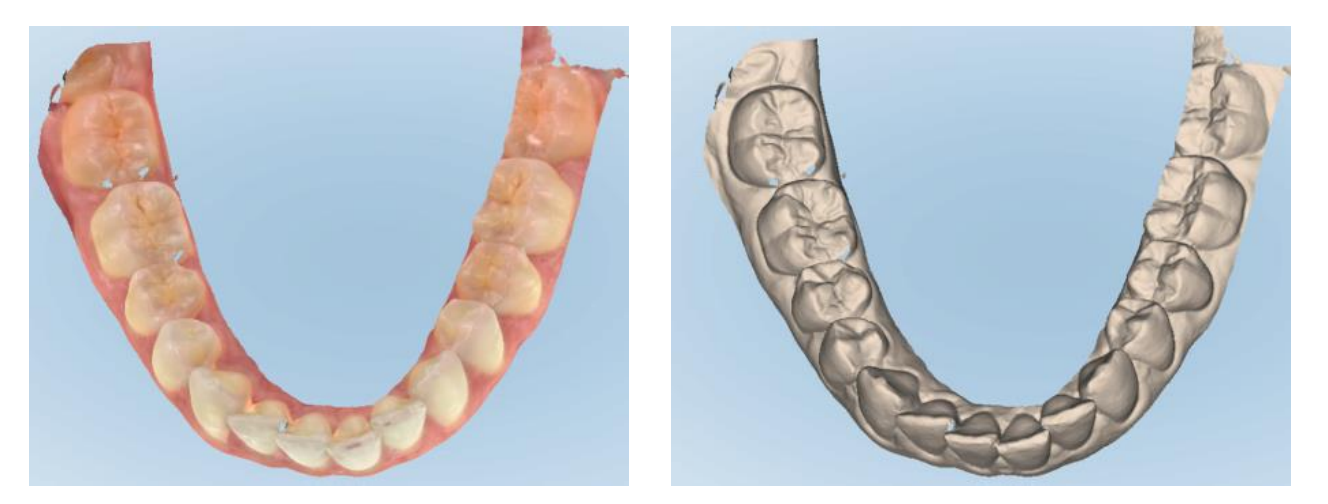

#### **Figura 132: Modelo en modo color y monocromo**

Por defecto, los modelos se escanean en color, pero puede alternar la visualización según cada caso al tocar

o bien por defecto en Configuración de escaneo, como se describe en Definición de la [configuración](#page-93-0) del [escáner](#page-93-0).

## **5.5.3.3 Cambiar al siguiente segmento de escaneo**

Durante el escaneo, el segmento actual se resalta en azul en los controles de navegación y también se muestra en el cuadro indicador del segmento, entre las flechas.

**Nota:** Antes de pasar al siguiente segmento, presione cualquiera de los botones de la varita para detener el escaneo. El sistema emite un sonido al detener el escaneo y de nuevo al reiniciarlo.

Puede pasar al siguiente segmento de la siguiente manera:

- Tocar en la arcada, diente preparado o segmento de mordida que corresponda
- Tocar las flechas

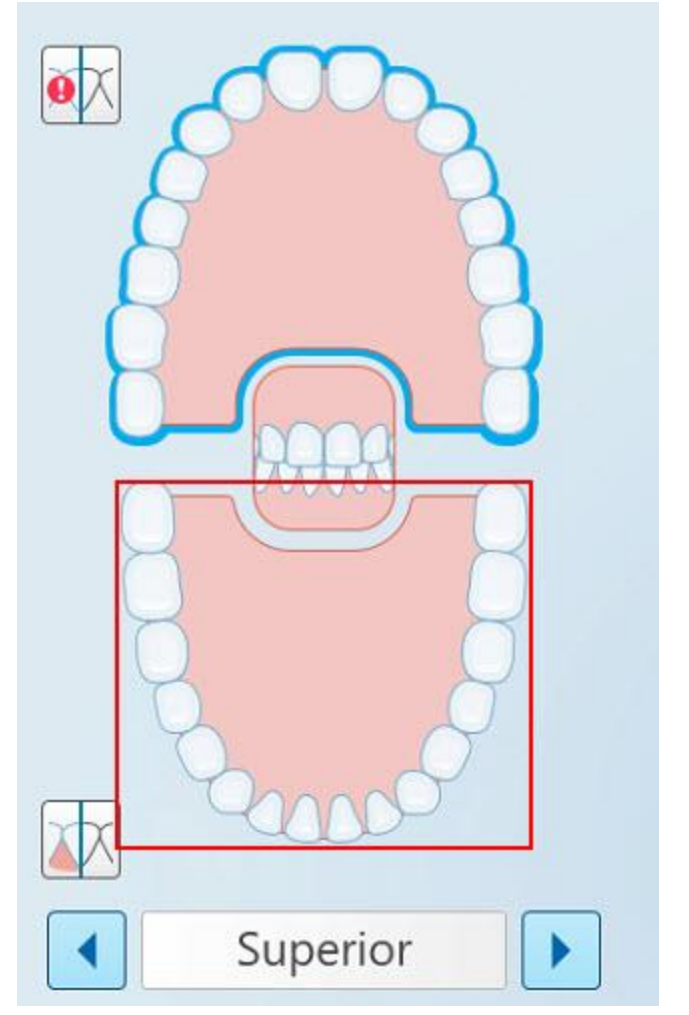

**Figura 133: Tocar la arcada opuesta o pulsar las flechas para seleccionarla**

• Deslizar hacia la izquierda o hacia la derecha en el panel táctil de la varita.

<span id="page-152-0"></span>Para habilitar el panel táctil de la varita, pulse y suelte ambos botones de la varita simultáneamente.

## **5.5.4 Alternar entre la pantalla 3D y el visor**

Por defecto, cuando escanea los dientes del paciente, se muestra una imagen 3D grande del escaneo en el centro de la pantalla, y el área que se está escaneando actualmente se muestra en el visor en la parte inferior izquierda de la ventana.

A fin de facilitar la exploración de un área de interés específica, puede cambiar la visualización para mostrar un visor ampliado en el centro de la ventana y una imagen 3D más pequeña en el lateral de la ventana.

l

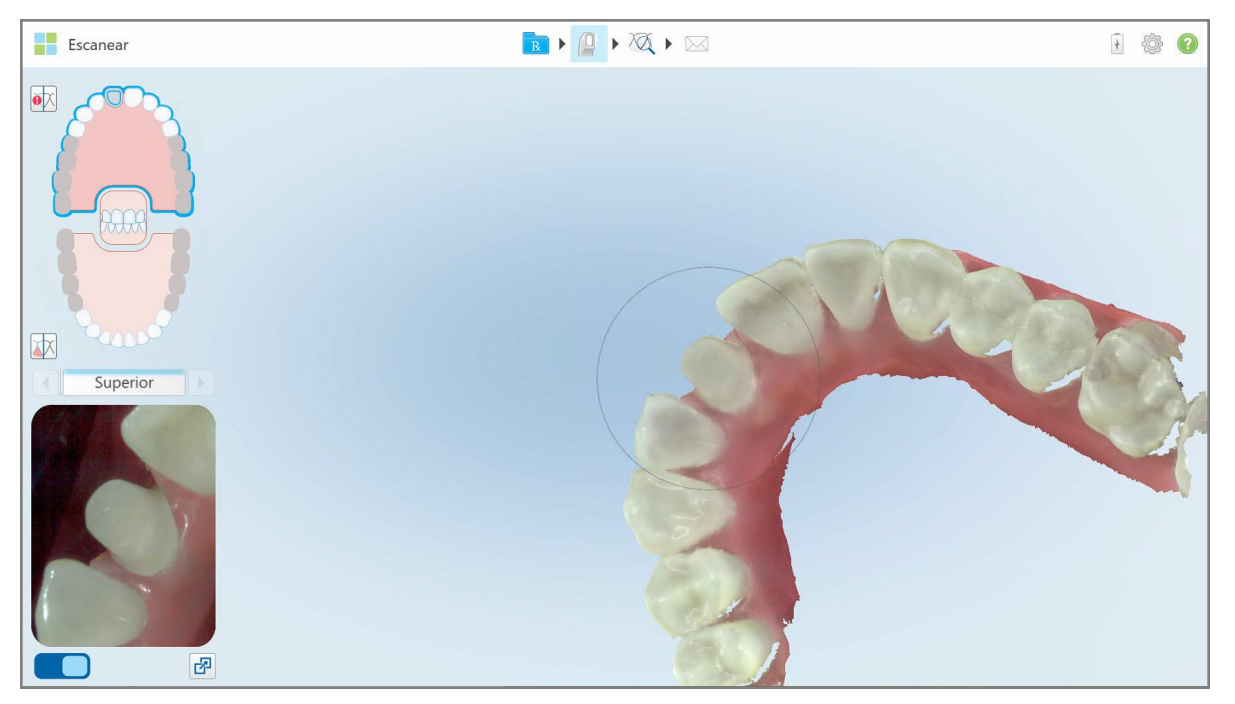

**Figura 134: Vista predeterminada – Escaneo 3D en el centro de la ventana y visor a la izquierda**

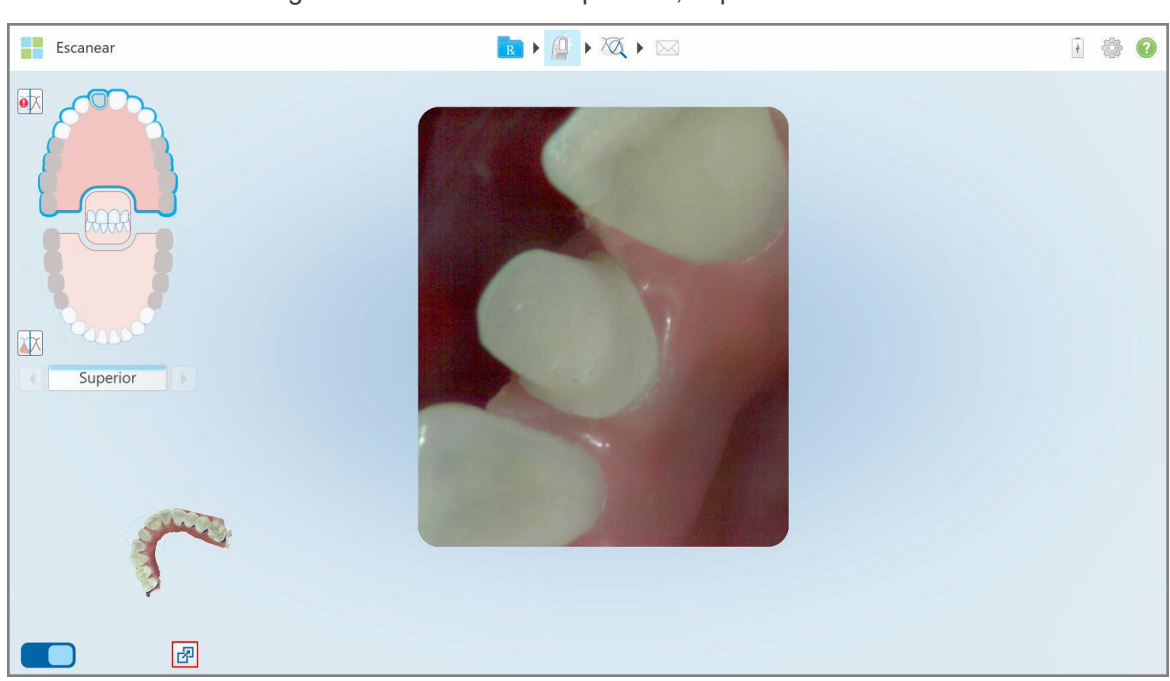

Para cambiar a un visor grande en el centro de la pantalla, toque el botón ...

**Figura 135: Visor grande en el centro de la pantalla e imagen 3D a la izquierda**

## **5.5.5 Alternar entre imágenes en color y NIRI en el visor**

<span id="page-154-0"></span>**Nota:** Esta sección no es relevante para los sistemas iTero Element 5D Plus Lite.

Además de mover el visor, se puede alternar la pantalla para mostrar la imagen del visor en color o como imagen NIRI.

• Toque **D** para alternar entre mostrar una imagen en color o una imagen NIRI en el visor.

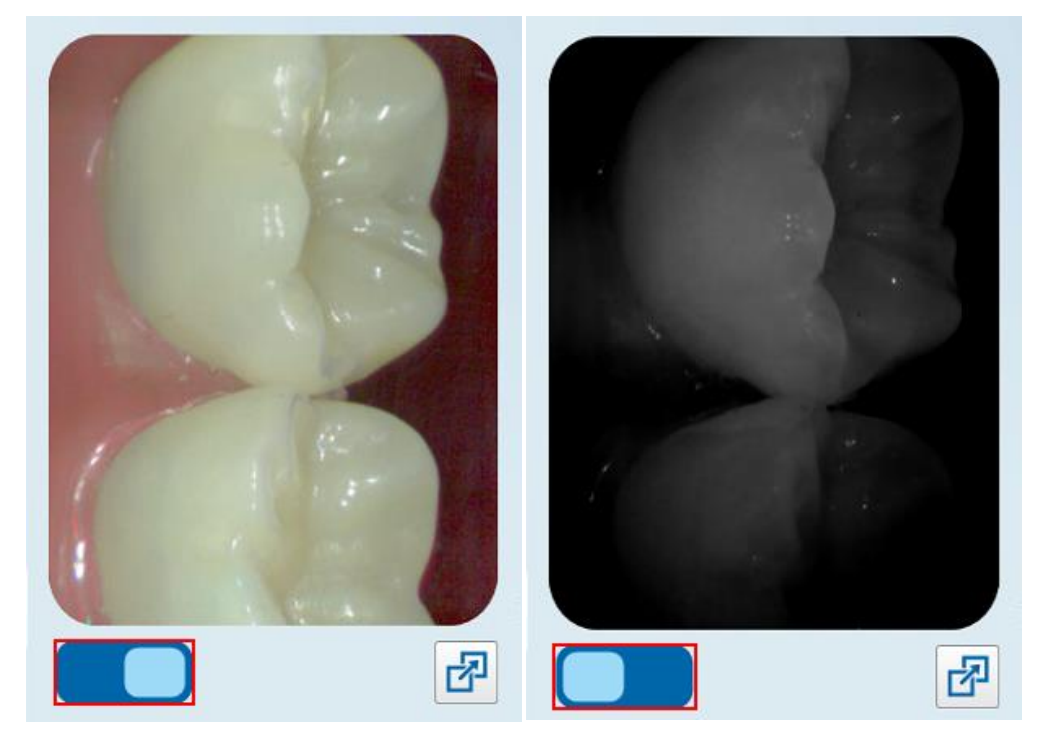

**Figura 136: Visor que muestra una imagen en color (izquierda) o una imagen NIRI (derecha)**

# **5.5.6 Edición de un escaneo**

Después de haber escaneado el modelo, puede editarlo si utiliza las siguientes herramientas:

- Herramienta Eliminar [segmento](#page-188-0), descrita en Eliminar un segmento
- Herramienta Eliminar [selección](#page-190-0), descrita en Eliminar una selección
- Herramienta Rellenar, descrita en Rellenar la [anatomía](#page-192-0) faltante
- **·** Desactivar la herramienta de limpieza automática, descrito en [Desactivación](#page-193-0) de la limpieza automática

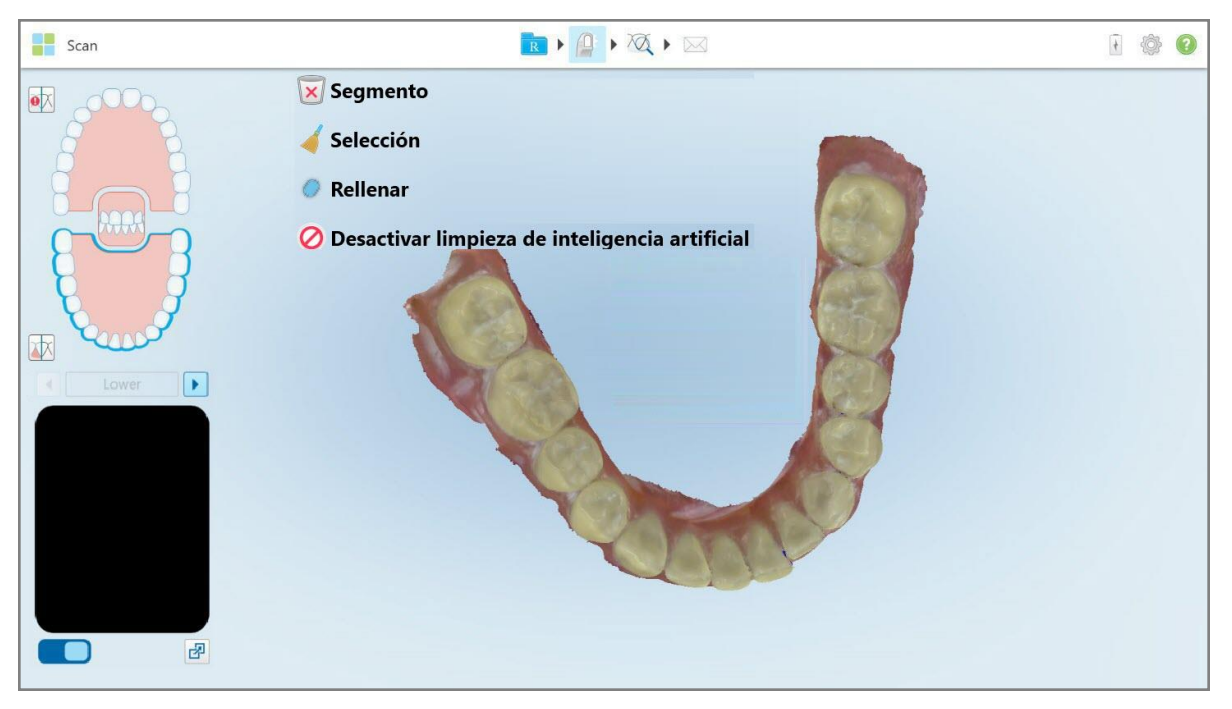

Se accede a las herramientas de edición al pulsar la pantalla.

**Figura 137: Herramientas de edición**

### **5.6 Ver el escaneo**

Después de escanear al paciente, toque para pasar al modo Vista. Una vez completada la etapa de posprocesamiento, puede inspeccionar el modelo en alta resolución para asegurarse de que se haya capturado suficiente anatomía y que el modelo sea preciso y completo.

Si faltan segmentos de escaneo o de la mordida, se mostrará un mensaje al comienzo de la etapa de postprocesamiento que le notificará sobre esto y le permitirá regresar y añadir las áreas faltantes del escaneo. Para obtener más información, véase [Notificaciones](#page-156-0) de falta de segmento de escaneo.

Mientras visualiza el escaneo, puede:

- **Eliminar áreas seleccionadas de un escaneo, como se describe en Trabajar con la [herramienta](#page-195-0) Borrador**
- <sup>l</sup> Crear manualmente la separación del modelo si el punto indicador verde no estaba en el centro del diente preparado durante el escaneo, como se describe en Trabajar con la [herramienta](#page-203-0) Separación del modelo
- <sup>l</sup> Defina la línea de margen, como se describe en Trabajar con la [herramienta](#page-207-0) Línea de margen
- Vea un área de interés utilizando la [herramienta](#page-209-0) Revisión, como se describe en Trabajar con la herramienta [Revisión](#page-209-0) (iTero Element 5D y 5D Plus) (iTero Element 5D y 5D Plus) y Trabajar con la [herramienta](#page-214-0) Revisión (iTero [Element](#page-214-0) 5D Plus Lite) (iTero Element 5D Plus Lite)
- Realizar una captura de pantalla del modelo, como se describe en Trabajar con la [herramienta](#page-220-0) Instantánea

Después de revisar el escaneo para asegurarse de que esté completo, toque en la barra de herramientas para enviar el escaneo al laboratorio o al software de fresado, como se describe en Envío del [escaneo](#page-158-0).

**Nota para los procedimientos de restauración fija y dentadura postiza/removible:** Después de ver el escaneo, vuelva a la ventana *Nuevo escaneo* para rellenar los campos obligatorios que no se hayan rellenado. Estos campos no eran obligatorios al escanear al paciente, pero deben rellenarse antes de enviar el escaneo. Si faltan campos al enviar el escaneo, aparecerá un mensaje en el que se le pedirá que rellene todos los campos obligatorios resaltados en rojo en el área **Información del tratamiento**.

## <span id="page-156-0"></span>**5.6.1 Notificaciones de falta de segmento de escaneo**

Si faltan segmentos de escaneo o escaneos de mordida cuando toca el botón , se le notificará al comienzo de la etapa de postprocesamiento y podrá regresar para añadir las partes faltantes del escaneo y reducir la intervención manual más adelante.

Las notificaciones se muestran en los siguientes casos:

- Falta preparación o arcada Los segmentos no se escanearon o no se unieron correctamente
- Problemas de mordida
- Falta mordida
- Mordida escaneada solo de un lado
- Discrepancia entre los escaneos de mordida izquierda y derecha

Además, se resalta en rojo la sección de mordida en los controles de navegación.

El mensaje puede ser genérico o muy específico para el problema, incluidas instrucciones sobre cómo corregir el problema. En algunos casos, es posible que se le advierta que el escaneo puede ser devuelto por el laboratorio si no soluciona los problemas.

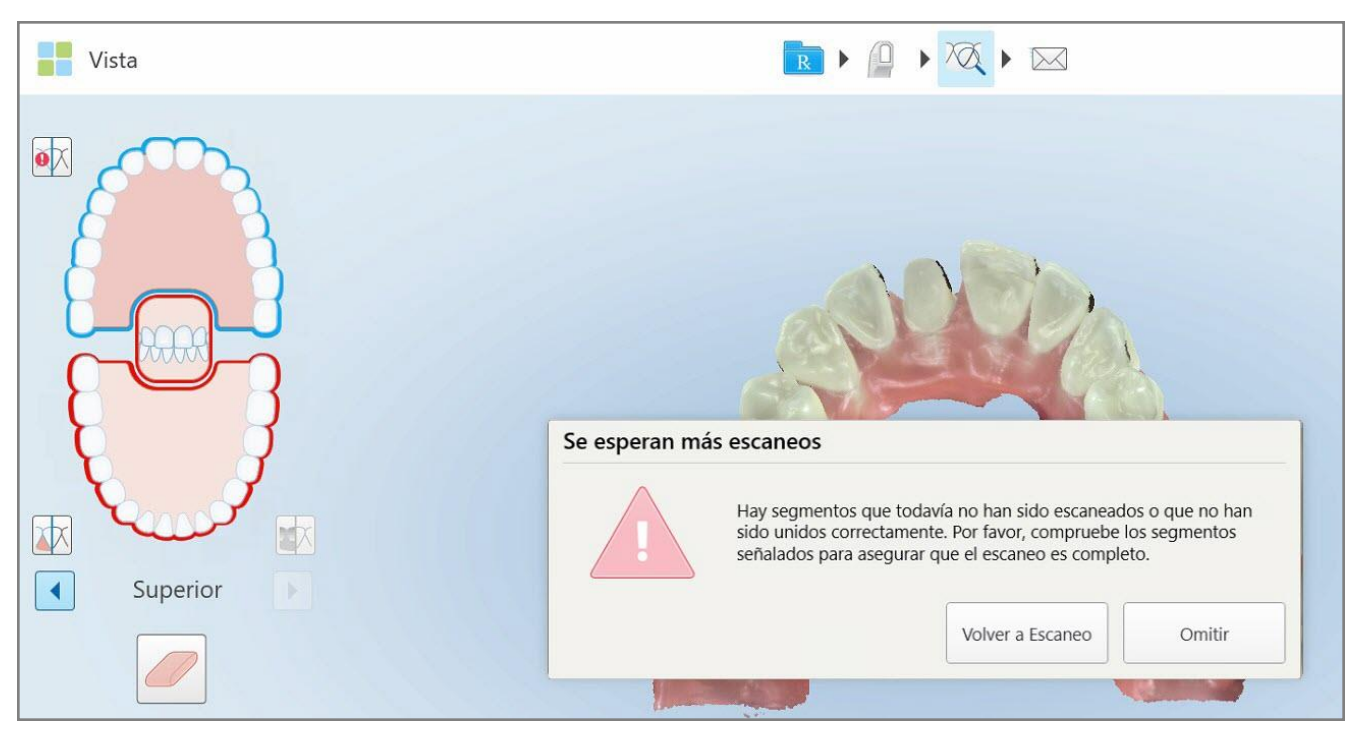

**Figura 138: Mensaje de escaneo faltante y segmentos faltantes resaltados en rojo**

Puede tocar **Volver a escaneo** para regresar al modo Escaneo y volver a escanear los segmentos faltantes, que se resaltan en rojo en los controles de navegación.

# **5.6.2 Utilizar el temporizador de escaneo**

El temporizador de escaneo le permite ver cuánto tiempo le llevó escanear el modelo.

**Para ver el tiempo de escaneo:**

1. En la barra de herramientas, toque el botón  $\bigcirc$ 

Se muestra el tiempo de escaneo.

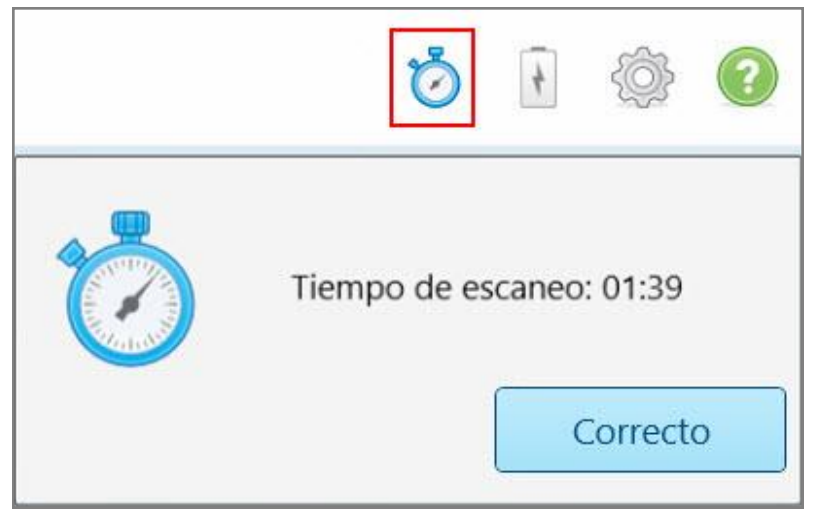

**Figura 139: Botón del temporizador de escaneo en la barra de herramientas y tiempo de escaneo**

<span id="page-158-0"></span>2. Toque **Aceptar** para cerrar la ventana.

# **5.7 Envío del escaneo**

Después de escanear al paciente y revisar la prescripción para asegurarse de que no falten datos, puede enviar el escaneo al laboratorio, realizar un fresado en consultorio o guardarlo, según el tipo de procedimiento.

**Nota:** Antes de poder enviar el escaneo, debe confirmar que ha recibido el consentimiento del paciente para que Align recopile y procese sus datos de salud.

#### **Para enviar el escaneo:**

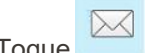

1. Toque en la barra de herramientas para enviar el escaneo, incluidas las capturas de pantalla del modelo escaneado, si corresponde.

**Nota para los procedimientos de restauración fija y dentadura postiza/removible:** Algunos campos en la prescripción son obligatorios solo después de que el paciente haya sido escaneado. Si no ha completado toda la información obligatoria requerida, aparecerá un mensaje que le pedirá que rellene los campos que faltan.

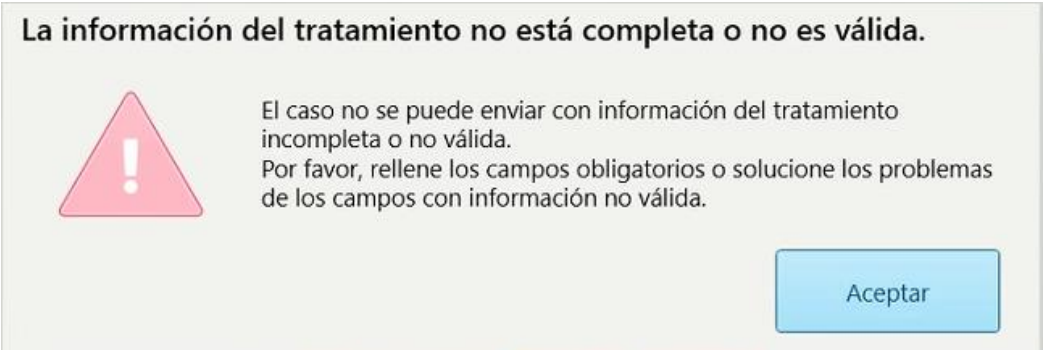

**Figura 140: Notificación sobre la falta de información del tratamiento**

a. Toque **Aceptar** para mostrar la página *Detalles de prescripción*, que muestra una notificación en el área **Información del tratamiento** para cada tratamiento en el que faltan campos obligatorios.

| Información de tratamiento                           |                    |                      |                 |                  |                  |
|------------------------------------------------------|--------------------|----------------------|-----------------|------------------|------------------|
| Puente: 14 - 16                                      |                    |                      |                 |                  |                  |
| Nº de diente                                         | <b>Tratamiento</b> | Tipo de restauración | <b>Material</b> | Color del cuerpo |                  |
| 14<br>Faltan campos obligatorios para el tratamiento | Corona             | z                    | ÷.              | s                | Mostrar detailes |
| 15<br>Faltan campos obligatorios para el tratamiento | Implantosoportada  | ÷                    | $\sim$          | $\sim$           | Mostrar detailes |
| 16<br>Faltan campos obligatorios para el tratamiento | Incrustación Inlay | ÷                    | 2               | ÷                | Mostrar detailes |

**Figura 141: Campos faltantes resaltados en rojo en el área de Información del tratamiento**

b. Pulse **Mostrar detalles** para abrir las opciones de tratamiento y rellenar los datos que faltan.

c. Toque  $\boxtimes$  para enviar el escaneo.

Aparece la ventana *Enviar confirmación*.

2. Inicie sesión en el área de **Firma** para autorizar el pedido.

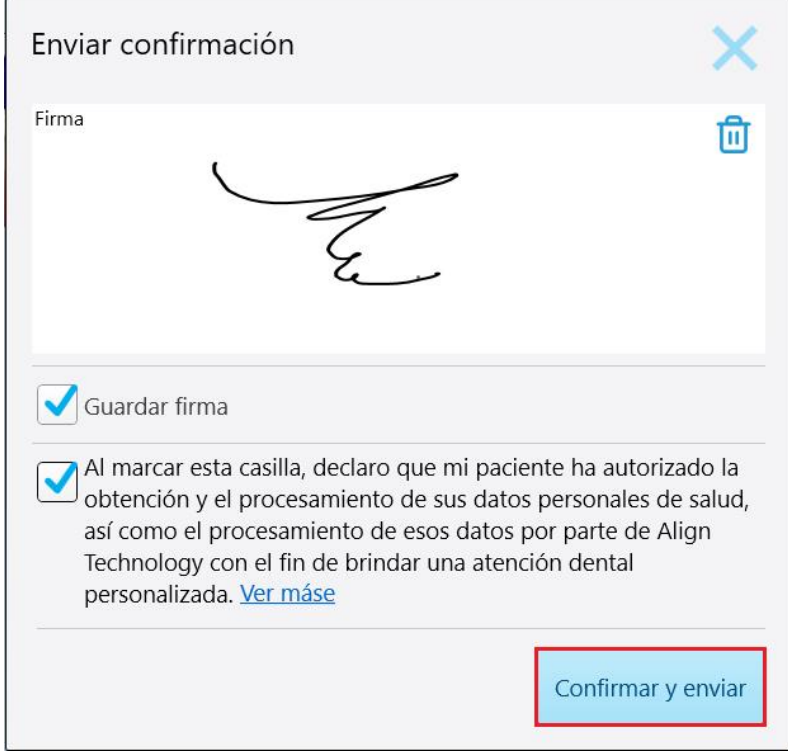

**Figura 142: Ventana Enviar confirmación**

- 3. Si es necesario, seleccione la casilla de verificación **Guardar firma** para guardar su firma y autorizar futuros escaneos.
- 4. Si ha escaneado un procedimiento de Modelo de estudio/iRecord o un tipo de procedimiento con alineadores de Invisalign, la casilla de verificación **Iniciar Invisalign Simulator Pro** aparece y se selecciona Mantener esta opción seleccionada activará la simulación. Para obtener más información sobre Invisalign Outcome Simulator Pro, consulte Invisalign Outcome [Simulator](#page-186-0) Pro.

#### **Notas:**

- ∘ Para habilitar la simulación, asegúrese de que su cuenta de iTero esté emparejada con su cuenta de Invisalign Doctor Site.
- <sup>o</sup> Invisalign Outcome Simulator Pro solo es compatible con escáneres intraorales de la serie iTero Element Plus.
- 5. Después de recibir el consentimiento del paciente para que sus datos sean procesados y enviados a Align, asegúrese de que la casilla de verificación de consentimiento del paciente esté seleccionada.
- 6. Toque **Confirmar y enviar** para enviar el escaneo.

Se muestra un mensaje que informa que se está enviando el modelo, y luego se muestra la página de perfil del paciente que indica el estado del pedido.

Si seleccionó ejecutar una simulación Invisalign Outcome Simulator Pro, se muestra el Visor con el progreso de la simulación.

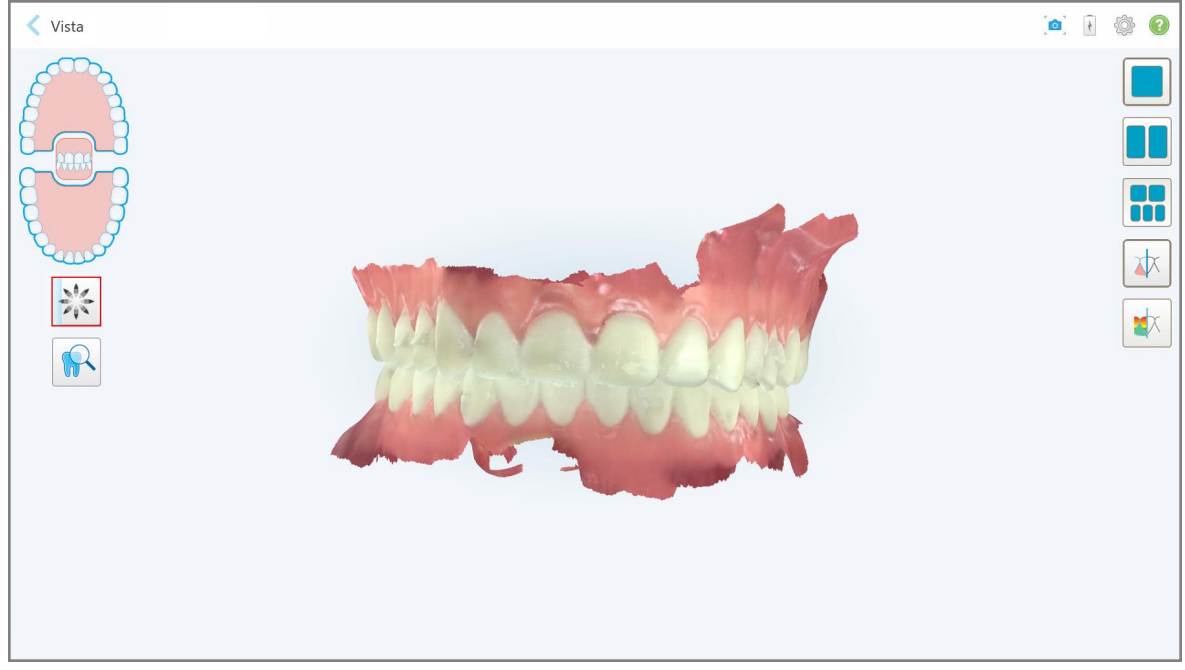

**Figura 143: El progreso de Invisalign Outcome Simulator Pro se muestra en el Visor**

1 章 0 Paciente: K Nombre **Pedidos**  $\overline{1}$ Fecha del escáner Procedimiento **NIR** Estado Nuevo escaneo 103158019 08/06/2022 Modelo de estudio/iRecord Sí Completado Invisalign Outcome Simulator Ver prescripción Añadir Rx Invisalign Outcome Simulator Pro 109482849 21/10/2022 Invies

También puede ver el progreso de la simulación en la página de perfil del paciente.

Figura 144: El progreso de Invisalign Outcome Simulator Pro se muestra en la página de perfil del paciente

Si no ha seleccionado ejecutar Invisalign Outcome Simulator Pro, se mostrará una notificación de que se está enviando el modelo y, a continuación, aparecerá la página de perfil del paciente con el estado del pedido.

## <span id="page-162-0"></span>**5.8 Trabajar con el visor**

El Visor es una herramienta que le permite ver y manipular el modelo digital para presentaciones de casos. Solo los escaneos que ya se han enviado se pueden ver en el Visor.

Se puede acceder al Visor desde Pedidos anteriores en la página *Pedidos*, o desde la página de perfil de un paciente específico.

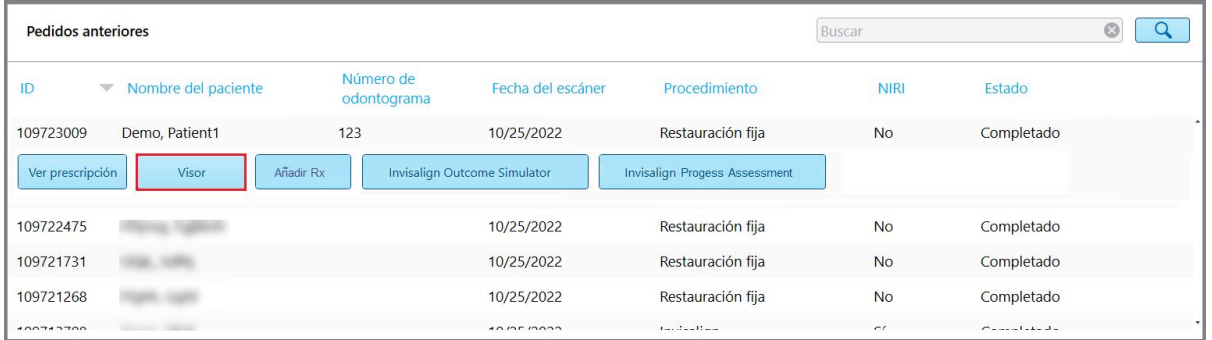

**Figura 145: Opción Visor en el panel Pedidos anteriores en la página Pedidos**

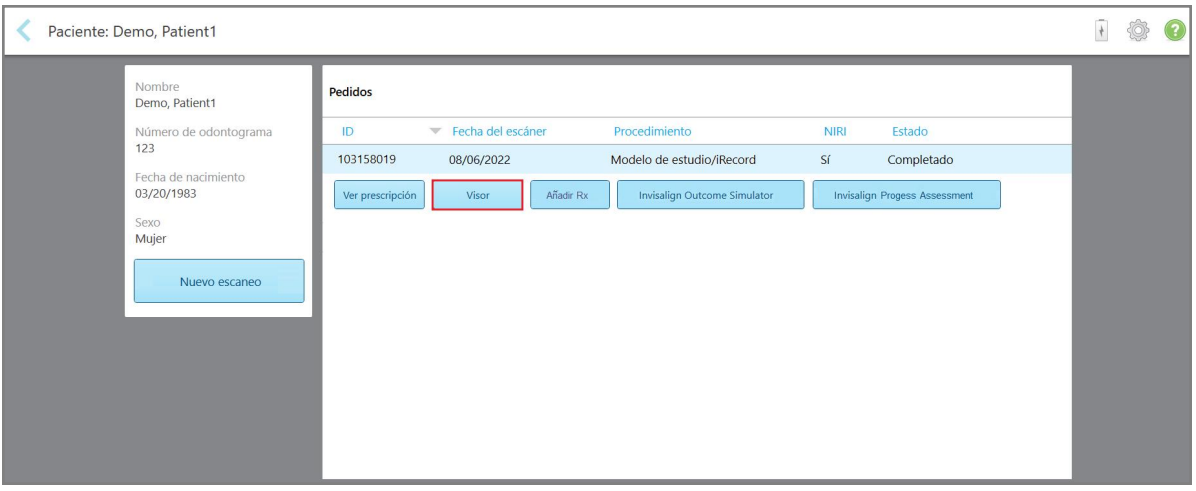

**Figura 146: Opción Visor en la página de perfil del paciente**

**Nota:** La columna **NIRI** de la página *Pedidos* y la página del perfil del paciente no se muestran en los sistemas iTero Element 5D Plus Lite.

En el Visor, puede tocar lo siguiente para:

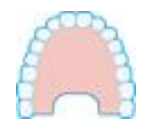

Mostrar/ocultar el maxilar superior.

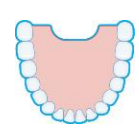

Mostrar/ocultar el maxilar inferior.

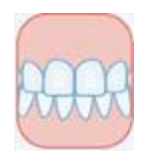

Mostrar ambos maxilares.

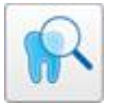

Abra la herramienta Revisar para ver un área de interés como NIRI y como imágenes en color, una debajo de la otra, como se describe en [Trabajar](#page-209-0) con la [herramienta](#page-209-0) Revisión (iTero Element 5D y 5D Plus) . **Nota:** La herramienta Revisión se muestra solo para los casos que se escanearon con NIRI habilitado.

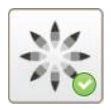

Mostrar la herramienta Invisalign Outcome Simulator Pro, como se describe en Invisalign Outcome [Simulator](#page-186-0) Pro. Disponible únicamente para procedimientos de Modelo de estudio/iRecord y los tipos de procedimientos de los alineadores Invisalign.

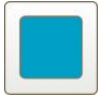

Mostrar el modelo en una vista de una ventana, con las mandíbulas superior e inferior en la misma ventana (vista frontal).

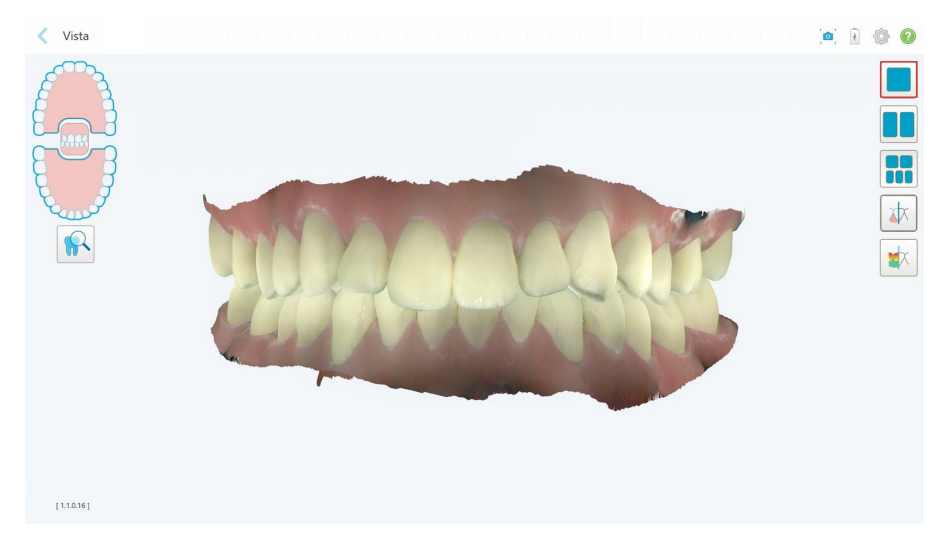

**Figura 147: Modelo en una vista de una ventana**

Relevante solo para procedimientos de ortodoncia.

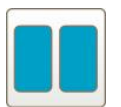

Mostrar el modelo en una vista de 2 ventanas, con las mandíbulas superior e inferior en ventanas separadas (vista oclusal). Cada modelo se puede controlar por separado, para una mejor evaluación.

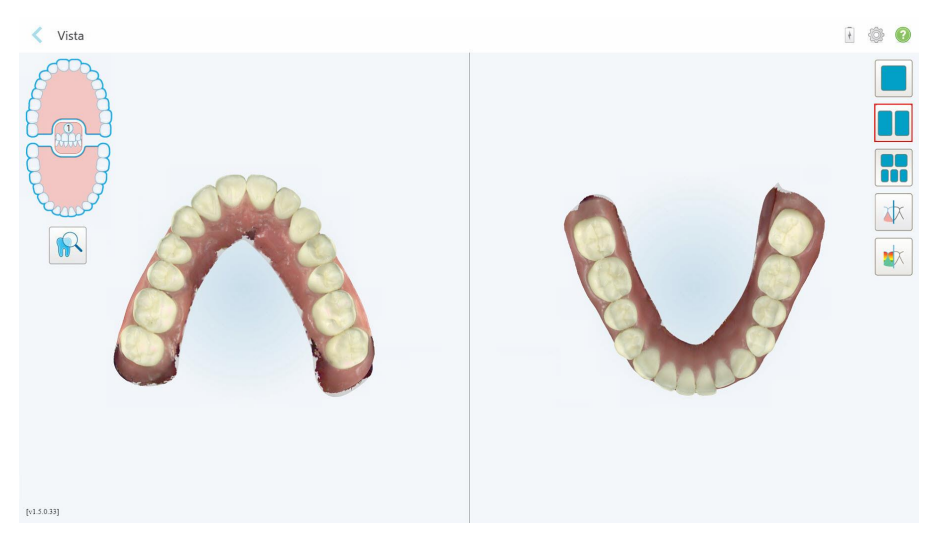

**Figura 148: Modelo en una vista de dos ventanas**

Relevante solo para procedimientos de ortodoncia.

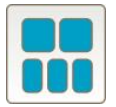

Mostrar el modelo en una vista de cinco ventanas, con las mandíbulas superior e inferior por separado, y ambas mandíbulas desde la izquierda, el centro y la derecha (vista de galería). Cada modelo se puede controlar por separado, para una mejor evaluación.

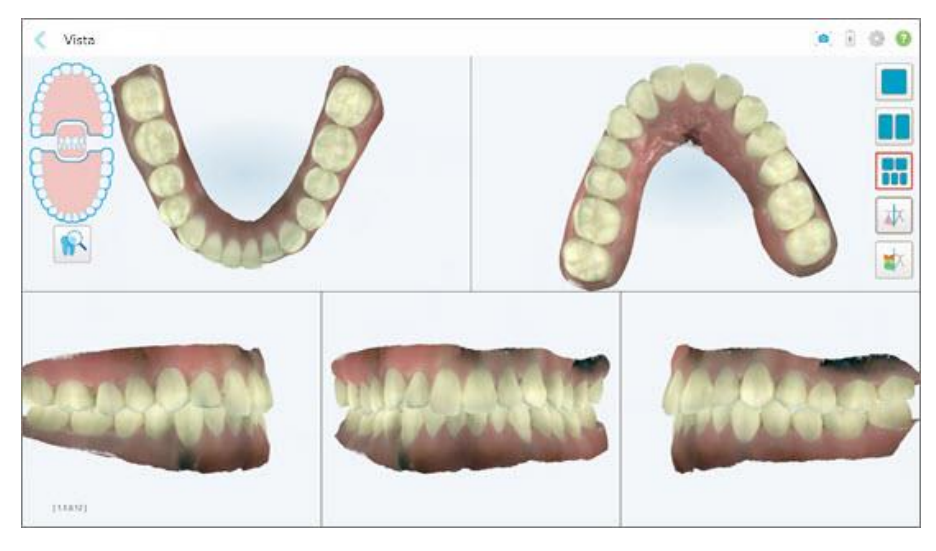

**Figura 149: Modelo en una vista de cinco ventanas**

Relevante solo para procedimientos de ortodoncia.

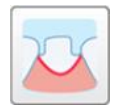

Mostrar/ocultar la línea de margen del diente preparado.

Relevante solo para procedimientos de restauración.

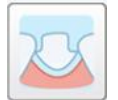

Mostrar/ocultar el surco creado por el equipo de Modelado. Esto se habilitará en el Visor solo después de la fase de modelado.

Relevante solo para procedimientos de restauración.

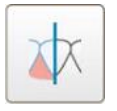

Alternar entre ver el modelo en color o en monocromo.

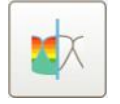

Mostrar/ocultar la distancia oclusal entre los dientes opuestos, como se describe en Trabajar con la [herramienta](#page-197-0) Distancia oclusal. Esta opción solo se habilita si se ha escaneado la mordida.

**Nota:** Cuando el estado del caso es **Modelado iTero**, se encuentra en las primeras etapas de modelado, y la línea de margen y las herramientas del modelo están deshabilitadas.

Cuando se completa el proceso de modelado, y se han editado el modelo y la línea de margen, los cambios aparecen en color en el modelo y las herramientas se muestran en color, lo que indica que están activas.

# **5.9 Retirar la funda de la varita**

Las fundas de la varita están diseñadas para usarse con un solo paciente y deben desecharse y reemplazarse entre pacientes para evitar la contaminación cruzada.

#### **Para quitar la funda de la varita:**

1. Una vez que se complete el escaneo, o si el escaneo se ha interrumpido, pulse ligeramente en el centro de la funda, tire lentamente de ella para retirarla de la varita y deséchela.

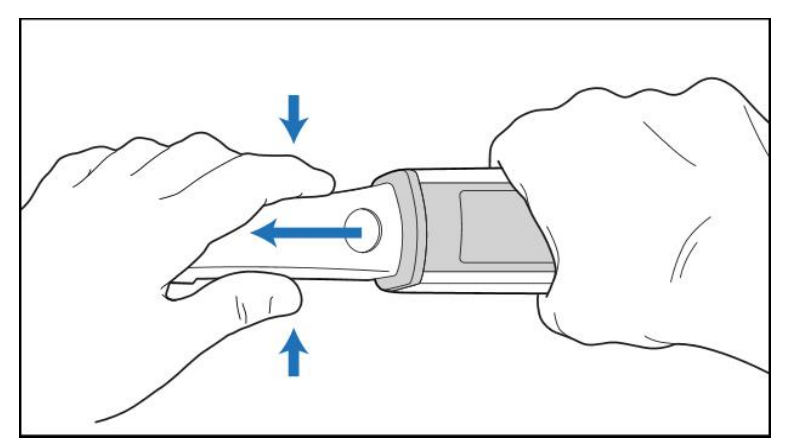

**Figura 150: Retirar una funda de varita**

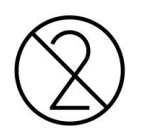

**PRECAUCIÓN:** Deseche las fundas usadas según los procedimientos operativos estándar o las regulaciones locales dispuestas para la eliminación de desechos médicos contaminados.

# **PRECAUCIÓN:** ¡SUPERFICIE ÓPTICA!

NO toque la superficie óptica de la varita. El contacto puede causar daños. Si es necesaria una limpieza adicional a la indicada en Limpieza y [desinfección](#page-228-0) de la varita , use el paño antiestático que se encuentra dentro de la caja de la funda. Para obtener más información, consulte las instrucciones en la caja.

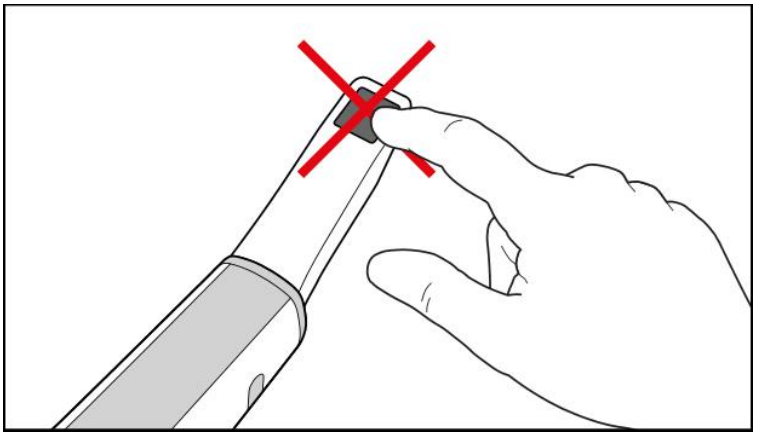

**Figura 151: Superficie óptica de la varita**

- 2. Limpie y desinfecte la varita, como se describe en Limpieza y [desinfección](#page-226-0) de la varita.
- 3. Deslice suavemente la funda nueva sobre la punta de la varita hasta que encaje en su lugar.

**Nota:** Si el escáner no se utilizará inmediatamente después de la limpieza y desinfección, coloque la funda protectora azul.

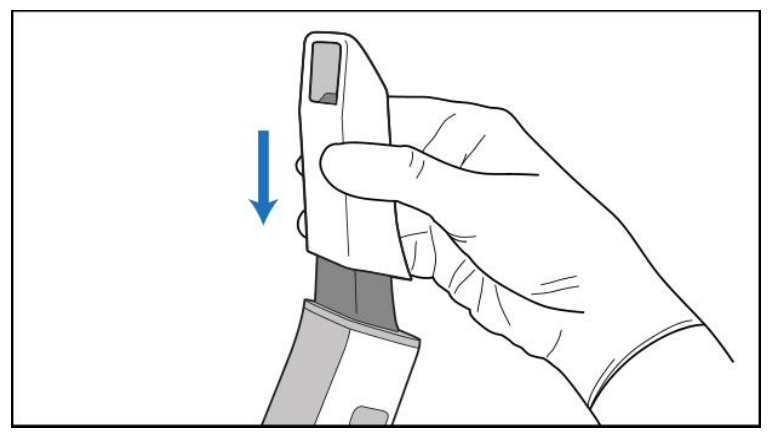

**Figura 152: Deslice suavemente la funda nueva hasta que encaje en su lugar**

# 6 Trabajar con pacientes

En la pantalla de inicio, toque el botón **Pacientes** para mostrar la página *Pacientes*.

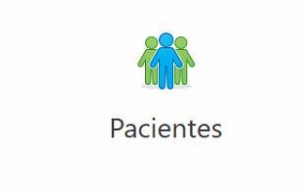

La página *Pacientes* muestra una lista de todos los pacientes registrados en su sistema iTero y, si corresponde, su número de historia clínica, fecha de nacimiento y fecha del último escaneo.

| Pacientes                 |                       |                     |                              |
|---------------------------|-----------------------|---------------------|------------------------------|
|                           |                       | Buscar              | $\sqrt{a}$<br>$\circledcirc$ |
| Nombre del paciente       | Número de odontograma | Fecha de nacimiento | Fecha del último escáner     |
| Controlled the Controller |                       |                     | 10/25/2022                   |
| <b>Long.</b> Take 17      | 123                   |                     | 10/25/2022                   |
|                           |                       |                     | 10/25/2022                   |
|                           |                       |                     | 10/25/2022                   |
|                           |                       |                     | 10/25/2022                   |
| $\epsilon$                |                       |                     | 10/25/2022                   |
| <b>Communication</b>      | 123                   |                     | 10/21/2022                   |
|                           |                       |                     | 10/20/2022                   |
|                           | 123                   |                     | 10/19/2022                   |
|                           |                       |                     | 10/19/2022                   |
| test test                 | 123                   |                     | 10/18/2022                   |
| <b>SAL 100</b>            |                       |                     | 09/28/2022                   |
| <b>SCIENCE</b>            |                       |                     | 09/19/2022                   |
| di, mas                   |                       |                     | 09/19/2022                   |
| THE THE                   |                       |                     | 09/18/2022                   |
| <b>MAIL REUSE</b>         |                       |                     | 09/15/2022                   |
| <b>CORAL AV</b>           |                       |                     | 09/11/2022                   |
| <b>ATTENDADE</b>          |                       |                     | 09/11/2022                   |

**Figura 153: Página Pacientes**

Una vez que haya seleccionado un paciente, podrá ver la página de perfil de este con sus detalles.

# **6.1 Búsqueda de pacientes**

Si es necesario, puede buscar pacientes en la base de datos de iTero con sus nombres o número de odontograma.

## **Para buscar un paciente:**

<sup>l</sup> En la página *Pacientes*, introduzca el nombre del paciente o el número de odontograma (o parte de este) en el campo de búsqueda y luego toque el botón de búsqueda  $\boxed{Q}$ .

| Pacientes                 |                       |                     |                            | $\overline{+}$ |
|---------------------------|-----------------------|---------------------|----------------------------|----------------|
|                           |                       | Pat                 | $\circledcirc$<br>$\alpha$ |                |
| Nombre del paciente       | Número de odontograma | Fecha de nacimiento | Fecha del último escáner   |                |
| <b>Carolina Checker</b>   | 555                   |                     | 10/27/2022                 |                |
| <b>Highly Hits</b>        |                       |                     | 10/27/2022                 |                |
|                           | 123                   |                     | 10/27/2022                 |                |
|                           |                       |                     | 10/25/2022                 |                |
|                           | 123                   |                     | 10/25/2022                 |                |
|                           |                       |                     | 10/25/2022                 |                |
| create, can               |                       |                     | 10/25/2022                 |                |
|                           |                       |                     | 10/25/2022                 |                |
|                           |                       |                     | 10/25/2022                 |                |
|                           |                       |                     | 10/20/2022                 |                |
| <b>Claimer Products 1</b> | 123                   |                     | 10/19/2022                 |                |
| <b>Carolina Child</b>     |                       |                     | 10/19/2022                 |                |
| <b>Sec. Not</b>           | 123                   |                     | 10/18/2022                 |                |
| <b>SHE RED</b>            |                       |                     | 09/28/2022                 |                |
| To Mar.                   |                       |                     | 09/19/2022                 |                |
| 30.334                    |                       |                     | 09/19/2022                 |                |
| <b>CORE CORE</b>          |                       |                     | 09/18/2022                 |                |
| <b>TELL SECRE</b>         |                       |                     | 09/15/2022                 |                |

**Figura 154: Búsqueda de pacientes**

Se muestran los pacientes que coinciden con los criterios de búsqueda.

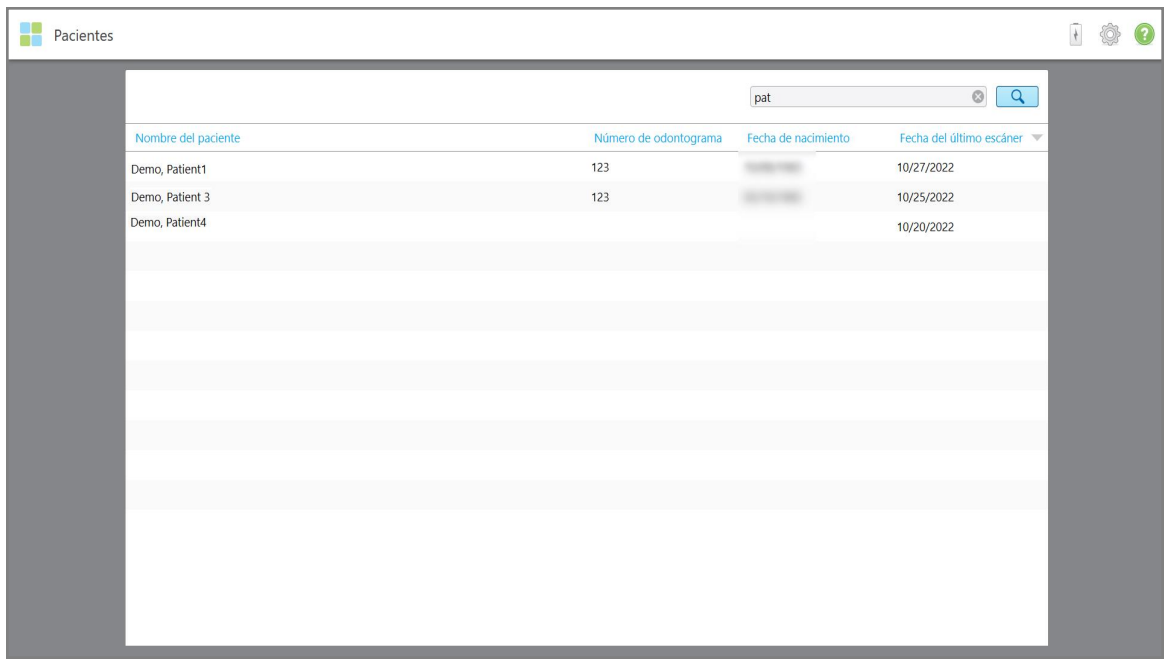

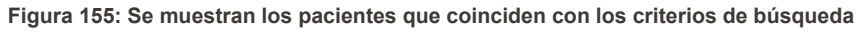

## **6.2 Visualización de los detalles del paciente**

Puede ver los detalles del paciente, incluidos todos los escaneos anteriores, en la página de perfil del paciente.

#### **Para ver los detalles del paciente:**

1. Toque el botón **Pacientes** en la pantalla de inicio.

Aparece la página *Pacientes*, que muestra una lista de sus pacientes, su número de odontograma y la fecha de su último escáner.

2. Seleccione el paciente requerido de la lista.

Se muestra la página de perfil del paciente seleccionado:

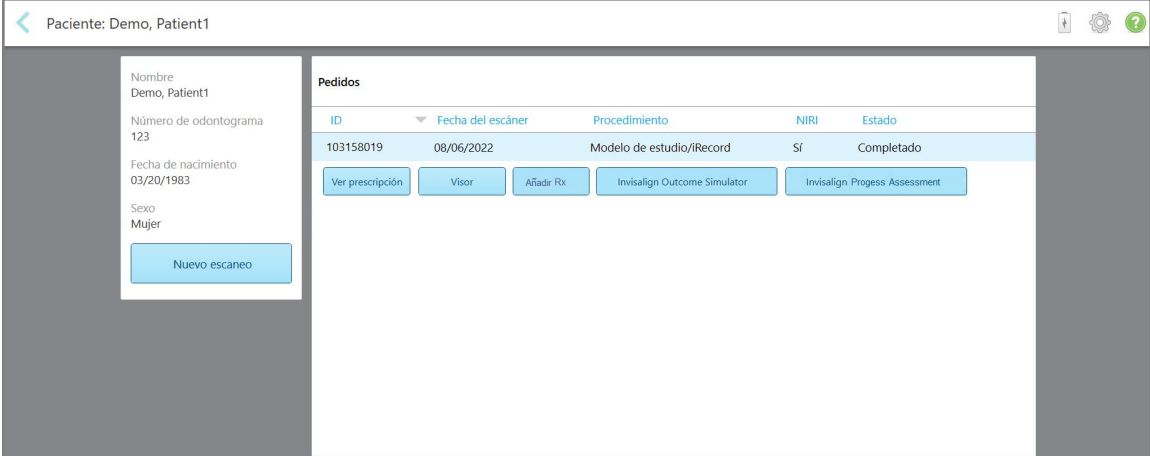

**Figura 156: Página de perfil del paciente**

**Nota:** La columna **NIRI** no se muestra para los sistemas iTero Element 5D Plus Lite.

Desde la página de perfil del paciente, puede:

- o Crear un nuevo [escaneo](#page-170-0) para el paciente específico, descrito en Crear un nuevo escaneo para un paciente [específico](#page-170-0)
- o Ver los detalles de la [prescripción](#page-171-0) y editar los detalles del paciente, como se describe en Ver la prescripción
- <sup>o</sup> Ver los escaneos anteriores del paciente en el Visor, como se describe en Ver escaneos [anteriores](#page-172-0) en el [Visor](#page-172-0)
- o Comparar 2 escaneos anteriores con la tecnología iTero TimeLapse, como se describe en [Comparación](#page-181-0) de escaneos anteriores con la tecnología iTero [TimeLapse](#page-181-0)
- o Ver cualquier proceso relacionado con Invisalign

## <span id="page-170-0"></span>**6.3 Crear un nuevo escaneo para un paciente específico**

Si es necesario, puede crear un nuevo escaneo para un paciente específico. Se abre la Prescripción con los detalles del paciente ya rellenados.

#### **Para crear un nuevo escaneo para un paciente específico:**

1. En la página de perfil del paciente, toque **Nuevo escaneo**.

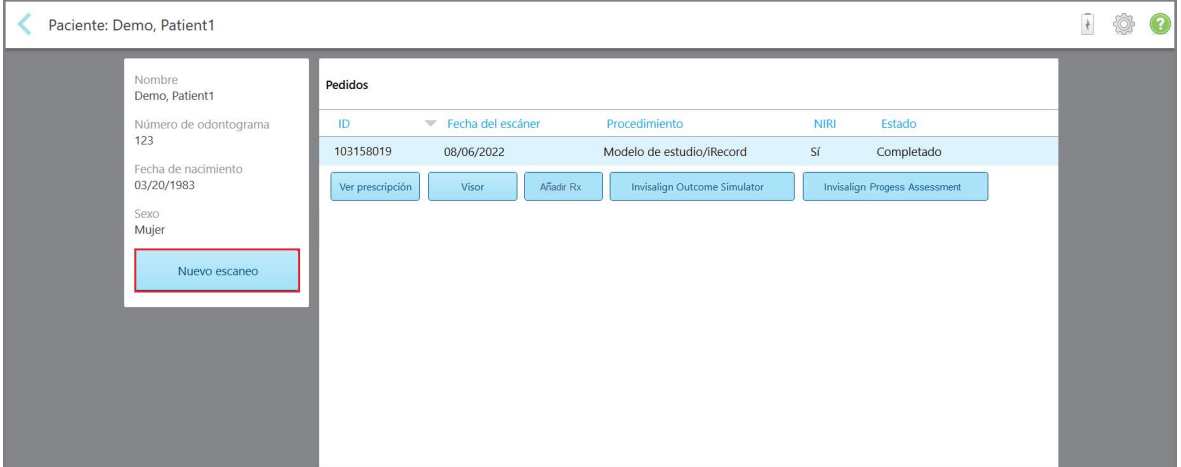

**Figura 157: Página de perfil del paciente – Opción de Nuevo escaneo**

**Nota:** La columna **NIRI** no se muestra para los sistemas iTero Element 5D Plus Lite.

Se muestra la ventana *Nuevo escaneo*, con los detalles del paciente ya rellenados.

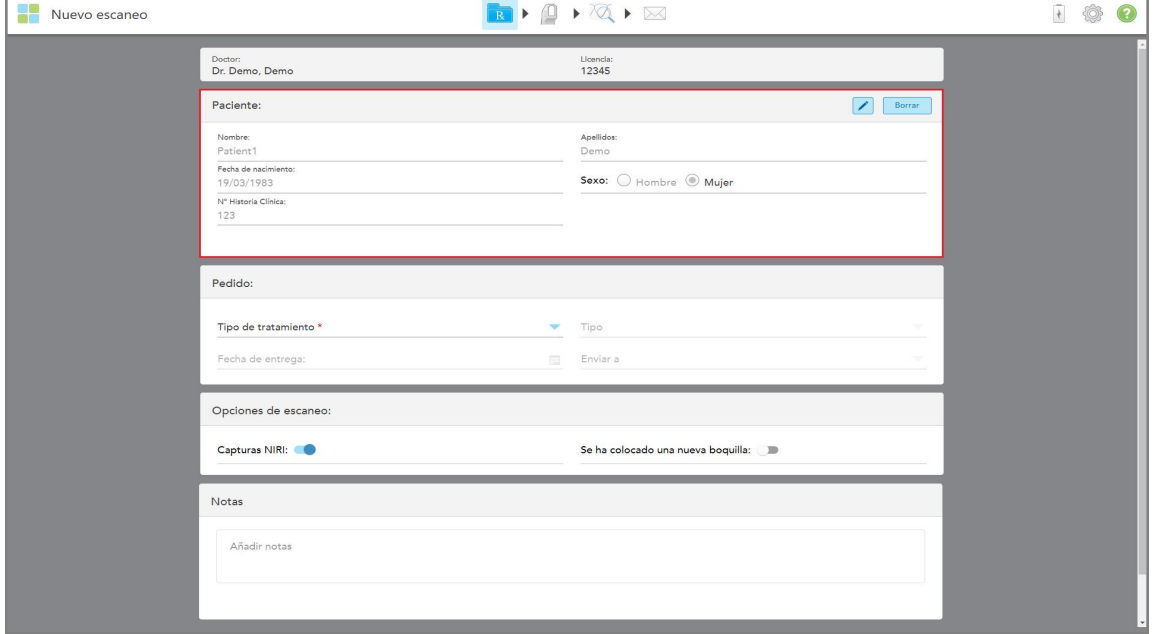

**Figura 158: Ventana Nuevo escaneo con los detalles del paciente ya rellenados**

2. Rellene el resto de los detalles de la prescripción de acuerdo con los nuevos requisitos.

## <span id="page-171-0"></span>**6.4 Ver la prescripción**

Si es necesario, puede ver la prescripción de un pedido anterior.

## **Para ver la prescripción de un pedido anterior:**

1. En la página de perfil del paciente, seleccione el pedido cuya prescripión desea ver y luego toque **Ver prescripción**.

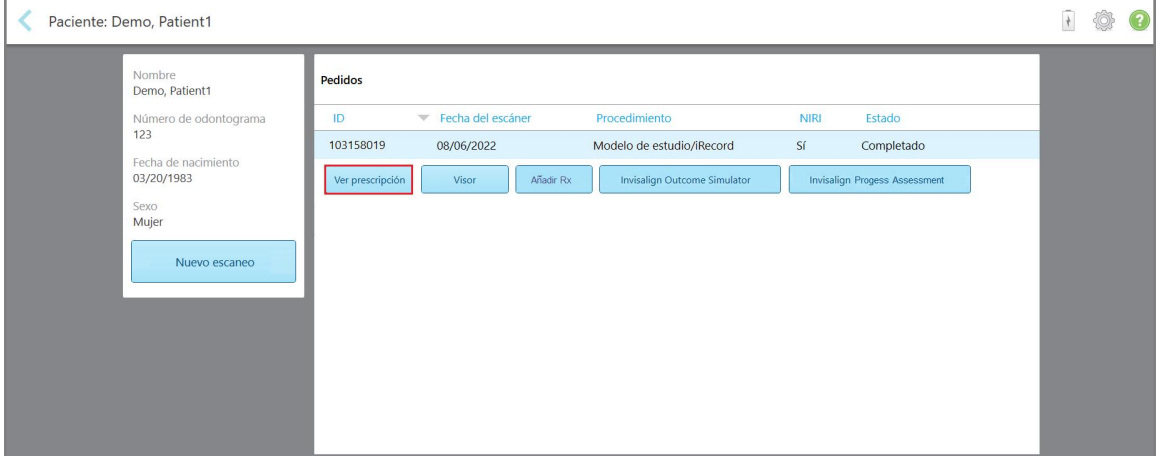

**Figura 159: Página de perfil del paciente – Opción Ver prescripción**

**Nota:** La columna **NIRI** no se muestra para los sistemas iTero Element 5D Plus Lite.

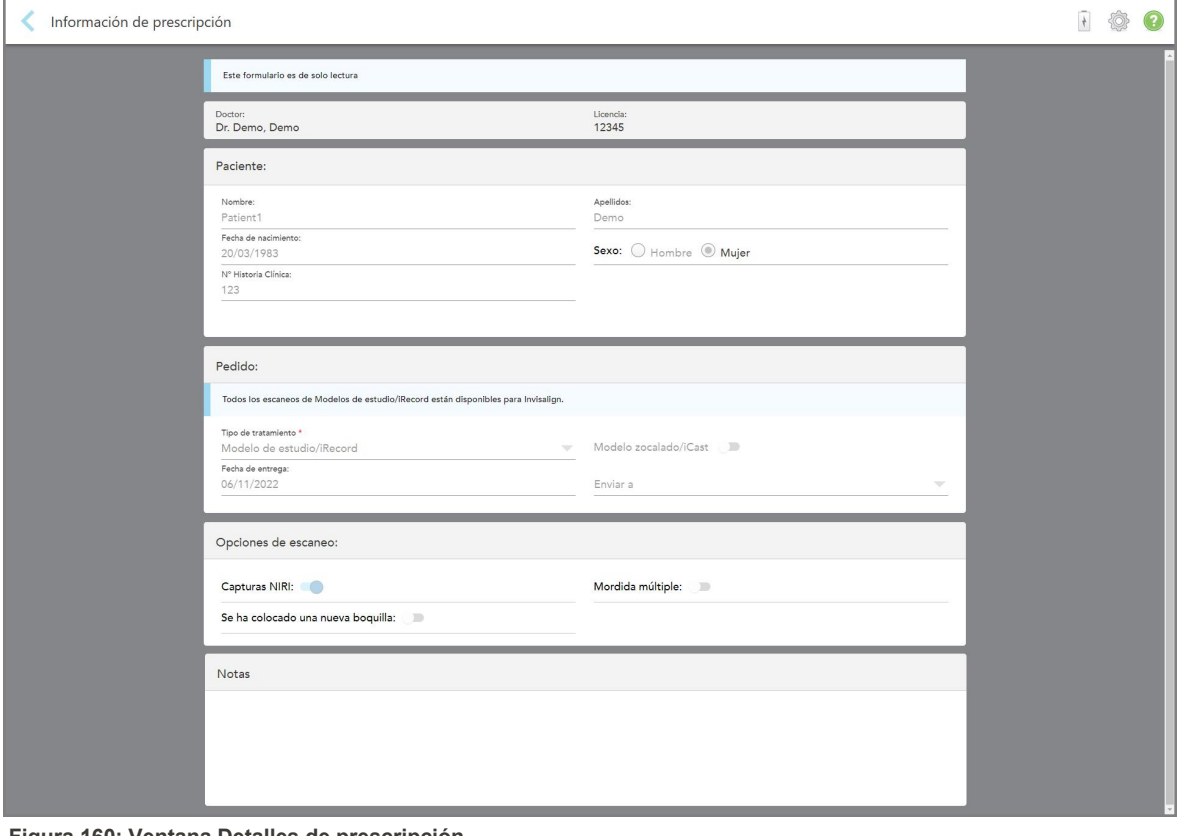

Se muestra la ventana *Detalles de prescripción*.

**Figura 160: Ventana Detalles de prescripción**

<span id="page-172-0"></span>2. Toque para volver a la página de perfil del paciente.

# **6.5 Ver escaneos anteriores en el Visor**

Si es necesario, puede mostrar escaneos anteriores en el Visor.

# **Para ver un escaneo anterior en el Visor:**

1. En la página de perfil del paciente, toque el escaneo que desea mostrar en el Visor y luego toque el **Visor**.

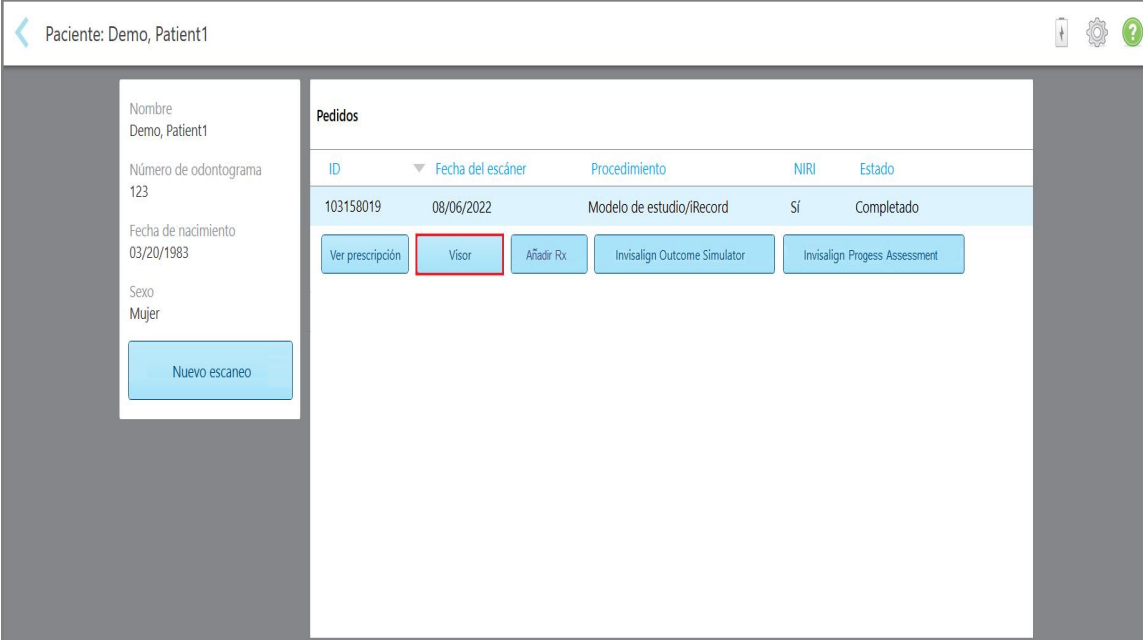

**Figura 161: Página de perfil del paciente – Opción Visor**

El escaneo se muestra en el Visor.

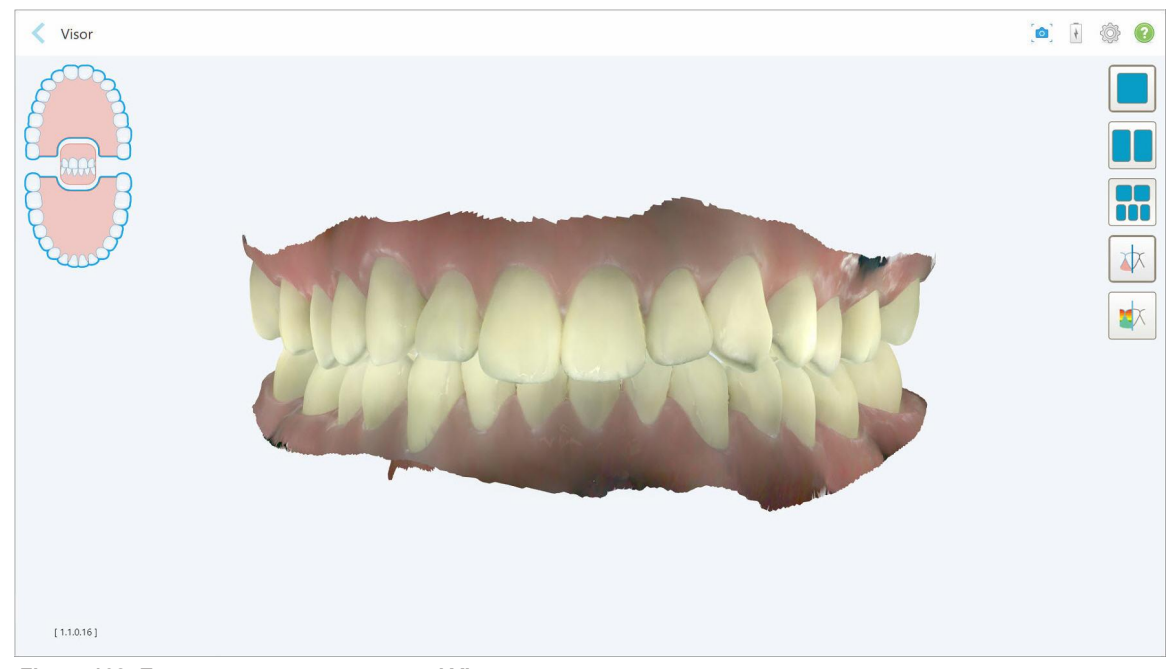

**Figura 162: Escaneo que se muestra en el Visor**

Para obtener más información sobre cómo trabajar con el Visor, vea [Trabajar](#page-162-0) con el visor.

# <span id="page-174-0"></span>7 Trabajar con pedidos

Toque el botón **Pedidos** para mostrar una lista de todos sus pedidos. El botón puede contener una insignia que indica la cantidad de pedidos que aún no se han enviado.

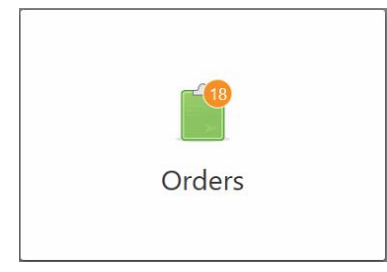

Si se ha devuelto un pedido del laboratorio, el botón se muestra en rojo, con un icono de alarma, como se describe en [Trabajar](#page-174-0) con pedidos.

La página *Pedidos* consta de dos paneles que enumeran los pedidos que aún están en curso y los que ya se han enviado.

Puede ver los siguientes detalles para cada pedido: el ID del pedido, el nombre del paciente, el número del odontograma, la fecha de escaneo, el procedimiento, si se capturaron datos NIRI y el estado del pedido.

**Nota:** La columna **NIRI** no se muestra para los sistemas iTero Element 5D Plus Lite.

El pedido podría tener uno de los siguientes estados, según el tipo de procedimiento:

- <sup>l</sup> **Prescripción creada:** La prescripción se rellenó, pero el paciente aún no fue escaneado.
- **Escaneando:** El proceso de escaneo está en curso.
- **Enviando:** El escaneo está en proceso de envío.
- **Enviado:** El escaneo se ha sido enviado.
- <sup>l</sup> **Error al enviar:** el escaneo no se ha enviado.
- <sup>l</sup> **Modelado de iTero:** El escaneo se ha enviado a Modelado de iTero.
- <sup>l</sup> **Modelado de ortodoncia:** El escaneo se ha enviado para modelado.
- <sup>l</sup> **Revisión de laboratorio:** El escaneo ha sido enviado al laboratorio para su revisión.
- **· Devuelto:** eEl pedido fue rechazado por el laboratorio y se ha devuelto para volver a escanear o realizar otros ajustes, como se describe en [Trabajar](#page-174-0) con pedidos.
- <sup>l</sup> **Producción de Align:** El escaneo está pasando por un proceso interno.
- <sup>l</sup> **Exportando a Doctor Site:** El caso está en camino al portal IDS.
- **· Completado:** El flujo se completó.

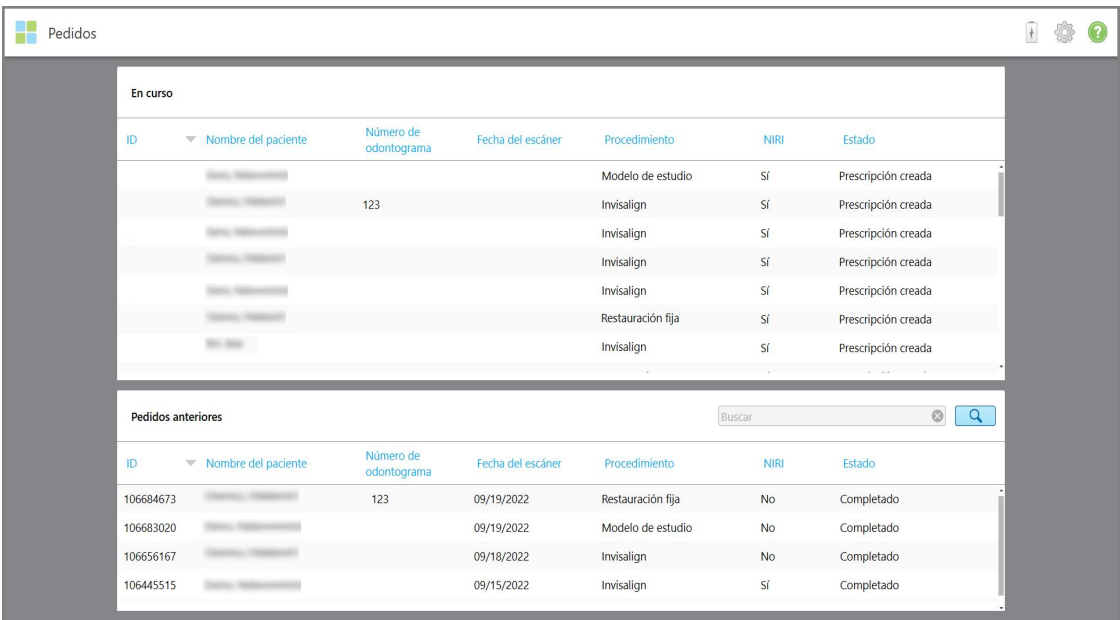

#### **Figura 163: Página de pedidos**

**Para ver o revisar pedidos:**

1. Toque el botón **Pedidos** en la pantalla de inicio.

Aparece la página *Pedidos*, que muestra dos paneles: **Pedidos en curso** y **Pedidos anteriores**.

- <sup>o</sup> **En progreso:** Escaneos que aún no se han enviado.
- <sup>o</sup> **Pedidos anteriores:** Escaneos que ya se enviaron.
- 2. Toque un pedido en el panel **En curso** para ver las siguientes opciones:

| En curso                  |                     |                          |                     |                              |             |                            |
|---------------------------|---------------------|--------------------------|---------------------|------------------------------|-------------|----------------------------|
| ID                        | Nombre del paciente | Número de<br>odontograma | Fecha del escáner   | Procedimiento                | <b>NIRI</b> | Estado                     |
|                           | Demo, Patient1      |                          | 10/20/2022 14:09:29 | Planificación para implantes | Sí          | Escaneando                 |
| Ver prescripción          | Escanear            | Ver escaneos             |                     |                              |             | Eliminar                   |
|                           |                     |                          | 10/20/2022 12:54:49 | Planificación para implantes | Sí          | Escaneando                 |
|                           |                     |                          |                     | Restauración fija            | Sſ          | Prescripción creada        |
|                           |                     |                          |                     | Invisalign                   | <b>No</b>   | Prescripción creada        |
|                           |                     | 123                      |                     | Modelo de estudio/iRecord    | Sí          | Prescripción creada        |
|                           | 10, 10              |                          |                     | Invisalign                   | Sí          | Prescripción creada        |
| <b>Pedidos anteriores</b> |                     |                          |                     | Buscar                       |             | $\circledcirc$<br>$\alpha$ |
|                           |                     |                          |                     |                              |             |                            |
| ID                        | Nombre del paciente | Número de<br>odontograma | Fecha del escáner   | Procedimiento                | <b>NIRI</b> | Estado                     |
| 79611107                  | $\sim$              |                          | 01/09/2022          | Restauración fija            | Sí          | Completado                 |
| 109957868                 |                     | 555                      | 10/27/2022          | Restauración fija            | Sí          | Completado                 |
| 109955086                 |                     |                          | 10/27/2022          | Restauración fija            | No          | Completado                 |
| 109947940                 |                     | 123                      | 10/27/2022          | Invisalign                   | Sſ          | Completado                 |
| 109723063                 |                     |                          | 10/25/2022          | Restaurativo                 | <b>No</b>   | Completado                 |

**Figura 164: Panel En curso – Opciones**

- <sup>o</sup> **Ver prescripción:** Abre la ventana *Información de prescripción*, que le permite ver la prescripción de este pedido.
- <sup>o</sup> **Escanear:** Abre la ventana *Escanear*, que le permite crear un nuevo escaneo o continuar escaneando al paciente.
- <sup>o</sup> **Ver escaneos:** Abre la ventana *Vista*, que le permite revisar el escaneo actual.
- 3. Toque un pedido en el panel **Pedidos anteriores** para ver las siguientes opciones, según el procedimiento:

| Pedidos |                           |                     |                          |                                  |                              |                |                               |                            | $\frac{1}{2}$ | 7 |
|---------|---------------------------|---------------------|--------------------------|----------------------------------|------------------------------|----------------|-------------------------------|----------------------------|---------------|---|
|         | En curso                  |                     |                          |                                  |                              |                |                               |                            |               |   |
|         | ID                        | Nombre del paciente | Número de<br>odontograma | Fecha del escáner                | Procedimiento                | <b>NIRI</b>    | Estado                        |                            |               |   |
|         |                           |                     |                          | 10/20/2022 14:09:29              | Planificación para implantes | Sí             | Escaneando                    |                            |               |   |
|         |                           |                     |                          | 10/20/2022 12:54:49              | Planificación para implantes | Sſ             | Escaneando                    |                            |               |   |
|         |                           | -                   |                          |                                  | Restauración fija            | Sí             | Prescripción creada           |                            |               |   |
|         |                           | . .                 |                          |                                  | Invisalign                   | <b>No</b>      | Prescripción creada           |                            |               |   |
|         |                           |                     | 123                      |                                  | Modelo de estudio/iRecord    | Sí             | Prescripción creada           |                            |               |   |
|         |                           | 1.11                |                          |                                  | Invisalign                   | Sſ             | Prescripción creada           |                            |               |   |
|         |                           |                     | 123                      |                                  | Modelo de estudio/iRecord    | Sí             | Prescripción creada           |                            |               |   |
|         |                           |                     |                          |                                  |                              |                |                               |                            |               |   |
|         | <b>Pedidos anteriores</b> |                     |                          |                                  |                              | Buscar         |                               | $\alpha$<br>$\circledcirc$ |               |   |
|         | ID                        | Nombre del paciente | Número de<br>odontograma | Fecha del escáner                | Procedimiento                | <b>NIRI</b>    | Estado                        |                            |               |   |
|         | 109723009                 |                     | 123                      | 10/25/2022                       | Restauración fija            | <b>No</b>      | Completado                    |                            |               |   |
|         | Ver prescripción          | Visor               | Añadir Rx                | Invisalign Outcome Simulator Pro | Invisalign Outcome Simulator |                | Invisalign Progess Assessment |                            |               |   |
|         | 109722475                 |                     |                          | 10/25/2022                       | Restauración fija            | No             | Completado                    |                            |               |   |
|         | 109721731                 |                     |                          | 10/25/2022                       | Restauración fija            | <b>No</b>      | Completado                    |                            |               |   |
|         | 109721268                 |                     |                          | 10/25/2022                       | Restauración fija            | No             | Completado                    |                            |               |   |
|         | <b>ACCEPTANA</b>          |                     |                          | <b>AG ME MASS</b>                | they of a will work          | $\overline{a}$ | We considered a               |                            |               |   |

**Figura 165: Panel de Pedidos anteriores – Opciones**

- <sup>o</sup> **Ver prescripción:** Abre la ventana *Información de prescripción*, que le permite ver la prescripción de este pedido.
- <sup>o</sup> **Visor:** Abre la ventana *Visor*, que permite ver y manipular el modelo. Para obtener más información sobre cómo trabajar con el Visor, vea [Trabajar](#page-162-0) con el visor.
- <sup>o</sup> **Añadir prescripción:** Abre la ventana *Nuevo escaneo* y le permite añadir una prescripción para este pedido.

**Nota:** Esto es aplicable solo para pedidos de ortodoncia y está disponible hasta 21 días después del escaneo.

- $\degree$  Los usuarios de Invisalign también pueden seleccionar las siguientes funciones de Invisalign:
	- Invisalign Outcome [Simulator](#page-186-0) Pro
	- Invisalign Outcome [Simulator](#page-186-1)
	- **·** [Evaluación](#page-186-2) de progreso de Invisalign
	- Sistema [Invisalign](#page-187-0) Go
	- Sistema [Invisalign](#page-187-0) Go

# **7.1 Trabajar con pedidos devueltos**

Los laboratorios pueden devolver los pedidos en un plazo de 30 días si el escaneo está incompleto y debe volver a escanearse, por ejemplo, si faltan escaneos, hay problemas de mordida o si la línea de margen no está clara. En caso de que el laboratorio devuelva un pedido, el botón **Pedidos** se resalta en rojo con un ícono de alarma.

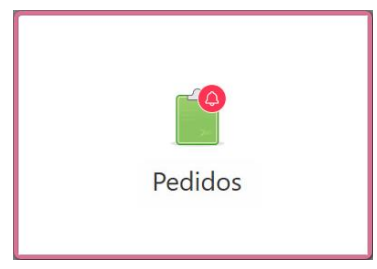

#### **Figura 166: Botón Pedidos que notifica un pedido devuelto**

El pedido devuelto se muestra en la parte superior del panel **En curso**, con el estado **Devuelto** en rojo.

| En curso           |                                                |                          |                     |                   |             |                     |
|--------------------|------------------------------------------------|--------------------------|---------------------|-------------------|-------------|---------------------|
| ID                 | Nombre del paciente<br>$\overline{\mathbf{v}}$ | Número de<br>odontograma | Fecha del escáner   | Procedimiento     | <b>NIRI</b> | Estado              |
| 103181639          | Demo, Patient 1                                | 123                      | 08/07/2022 00:52:32 | Aparato funcional | Sí          | Devuelto            |
|                    | ×                                              | 12345                    |                     | Invisalign        | Sí          | Prescripción creada |
|                    | $-100$                                         |                          |                     | Invisalign        | Sí          | Prescripción creada |
|                    | Non-Marc                                       |                          |                     | Invisalign        | Sí          | Prescripción creada |
|                    | March 2010                                     |                          |                     | Invisalign        | Sí          | Prescripción creada |
|                    | Millery or Wild                                |                          |                     | Restauración fija | Sí          | Prescripción creada |
| Pedidos anteriores |                                                |                          |                     |                   | Buscar      | $\alpha$<br>$\odot$ |
| ID                 | Nombre del paciente                            | Número de<br>odontograma | Fecha del escáner   | Procedimiento     | <b>NIRI</b> | Estado              |
| 79611107           | <b>SE THEY</b>                                 |                          | 01/09/2022          | Restauración fija | Sí          | Completado          |
| 10717410           |                                                |                          | 09/28/2022          | Modelo de estudio | No          | Completado          |
| 106684673          | <b>Bill State</b>                              |                          | 09/19/2022          | Restauración fija | No          | Completado          |
| 106683020          | <b>Brand Hill</b>                              |                          | 09/19/2022          | Modelo de estudio | No          | Completado          |
| 106656167          | <b>Birth Mark</b>                              |                          | 09/18/2022          | Invisalign        | No          | Completado          |
| 106445515          | <b>Barner Hill</b>                             |                          | 09/15/2022          | Invisalign        | Sí          | Completado          |

**Figura 167: Pedido devuelto en el panel En curso**

#### **Para solucionar un pedido devuelto:**

- 1. Abra el pedido devuelto y repare el escaneo de acuerdo con las instrucciones del laboratorio en el área **Notas** de la Prescripción.
- 2. Devuelva el pedido al laboratorio.

# 8 Visualización de mensajes

La página *Mensajes* muestra notificaciones, actualizaciones y otros mensajes del sistema de Align Technology, por ejemplo, actualizaciones de productos, próximas sesiones educativas o problemas de conexión a Internet.

Si corresponde, puede ver la cantidad de mensajes nuevos o no leídos en la insignia en el botón **Mensajes**.

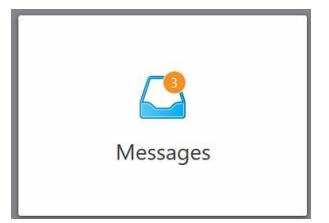

### **Para ver los mensajes:**

1. Toque el botón **Mensajes** en la pantalla de inicio.

Se muestra una lista de notificaciones, actualizaciones y otros mensajes de Align Technology.

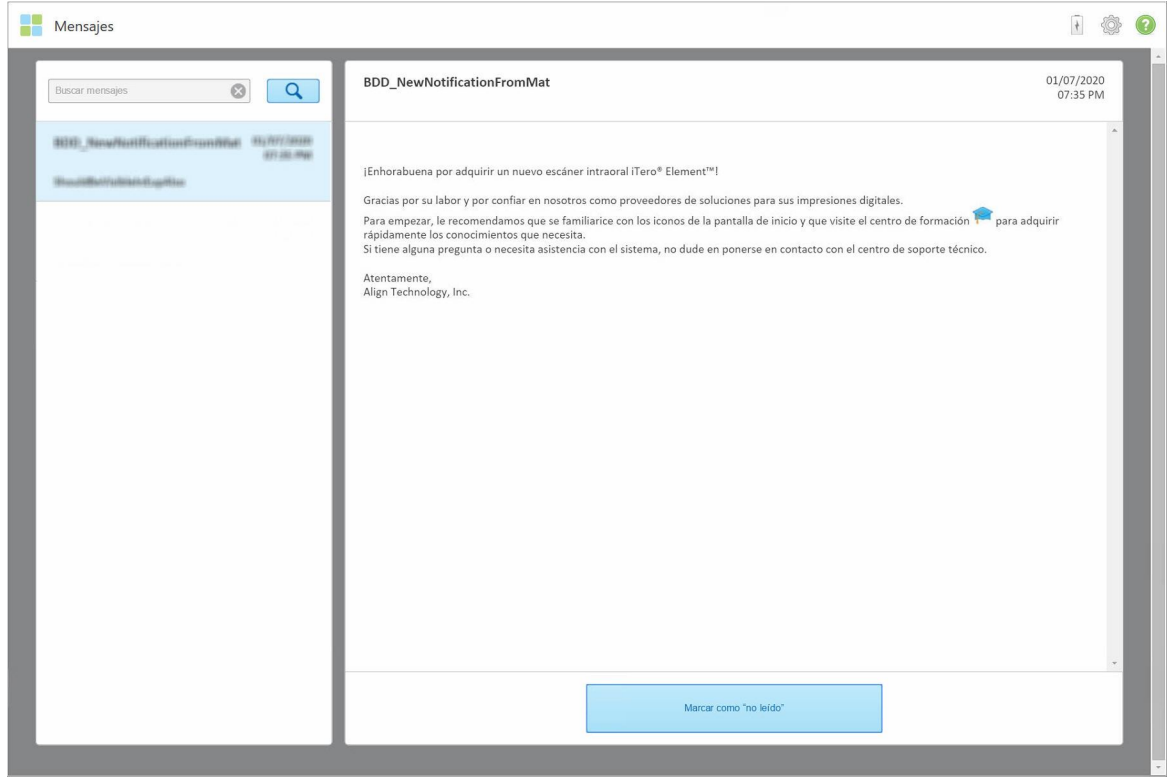

**Figura 168: Página Mensajes**

2. En el panel izquierdo, busque rápidamente un mensaje específico por título de asunto o desplácese hacia abajo en el panel para encontrar un mensaje específico.

3. Para marcar cualquier mensaje como no leído, toque **Marcar como no leído**.
# 9 Trabajar con MyiTero

MyiTero es un portal basado en la web, con el mismo aspecto que el software de iTero. Permite a los usuarios llevar a cabo tareas administrativas, como completar una nueva prescripción en cualquier dispositivo compatible, por ejemplo, un ordenador o tableta, sin usar un tiempo valioso del escáner. Además, permite ver modelos 3D después de que el escáner los haya creado y rastrear Pedidos.

## 10 Funciones y herramientas del escáner iTero

Esta sección describe las siguientes funciones y herramientas del escáner iTero:

- [Comparación](#page-181-0) de escaneos anteriores con la tecnología iTero TimeLapse
- Invisalign Outcome [Simulator](#page-186-0) Pro
- Invisalign Outcome [Simulator](#page-186-1)
- **·** [Evaluación](#page-186-2) de progreso de Invisalign
- descrito en Sistema [Invisalign](#page-187-0) Go
- [Herramientas](#page-187-1) de edición
	- <sup>o</sup> Eliminar un [segmento](#page-188-0)
	- <sup>o</sup> Eliminar una [selección](#page-190-0)
	- <sup>o</sup> Rellenar la [anatomía](#page-192-0) faltante
	- <sup>o</sup> [Desactivación](#page-193-0) de la limpieza automática
- Herramientas de escaneo:
	- <sup>o</sup> Trabajar con la [herramienta](#page-195-0) Borrador
	- <sup>o</sup> Trabajar con la [herramienta](#page-197-0) Distancia oclusal
	- Trabajar con la [herramienta](#page-201-0) Recorte de bordes
	- o Trabajar con la [herramienta](#page-203-0) Separación del modelo
	- o Trabajar con la [herramienta](#page-207-0) Línea de margen
	- ∘ Trabajar con la [herramienta](#page-214-0) Revisión (iTero Element 5D y 5D Plus) y Trabajar con la herramienta Revisión (iTero [Element](#page-214-0) 5D Plus Lite)
	- <sup>o</sup> Trabajar con la [herramienta](#page-220-0) Instantánea

#### <span id="page-181-0"></span>**10.1 Comparación de escaneos anteriores con la tecnología iTero TimeLapse**

Los pacientes que son escaneados con frecuencia pueden analizar sus escaneos utilizando la tecnología iTero TimeLapse.

La tecnología iTero TimeLapse compara 2 de los escaneos 3D del paciente capturados previamente para permitir la visualización de los cambios de los dientes, la estructura dental y los tejidos blandos orales del paciente durante el período entre los escaneos. Por ejemplo, la tecnología iTero TimeLapse puede mostrar el desgaste dental, la recesión gingival y el movimiento de los dientes durante el período relevante.

**Nota:** La tecnología iTero TimeLapse está disponible solo para procedimientos de ortodoncia.

## **Para usar la tecnología iTero TimeLapse:**

- 1. En la página *Pacientes*, seleccione el paciente para el que desea crear una visualización de iTero TimeLapse.
- 2. En la página de perfil del paciente, seleccione dos escaneos para comparar. Puede seleccionar los escaneos al marcar las casillas de verificación junto a los pedidos relevantes, o al marcar las casillas de verificación en el área **Calendario** en la parte inferior de la página.

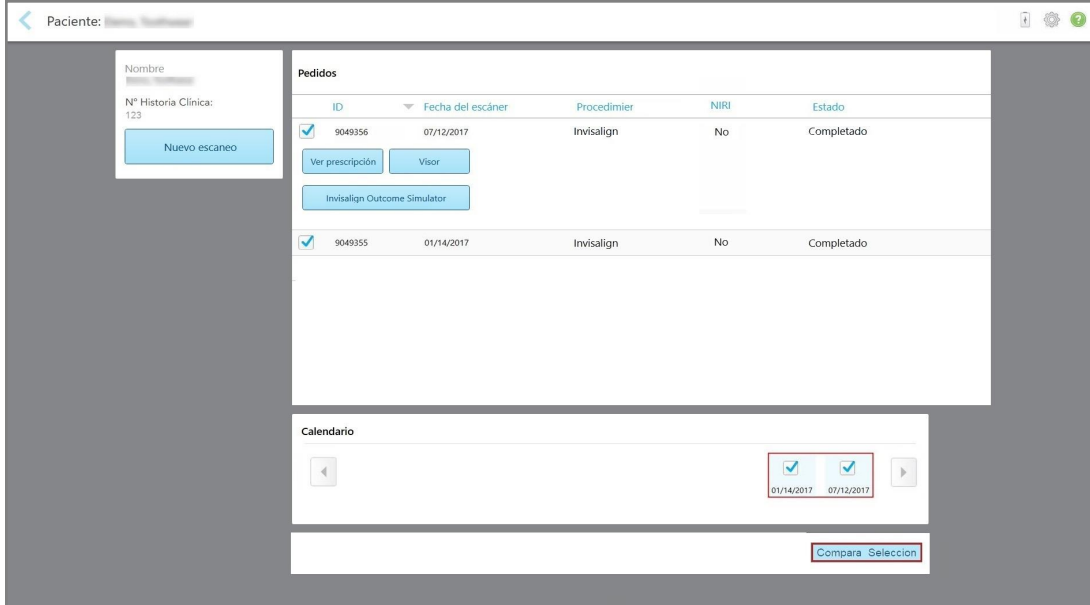

**Figura 169: iTero TimeLapse – Selección de los escaneos para comparar**

**Nota:** La columna **NIRI** no se muestra para los sistemas iTero Element 5D Plus Lite.

3. Toque el botón **Comparar selección** para comparar y analizar los escaneos.

Se muestra la ventana *iTero TimeLapse*, que resalta las áreas con cambios entre los escaneos. Cuanto más oscuro sea el color, mayor será el cambio entre los escaneos, como se muestra en la leyenda.

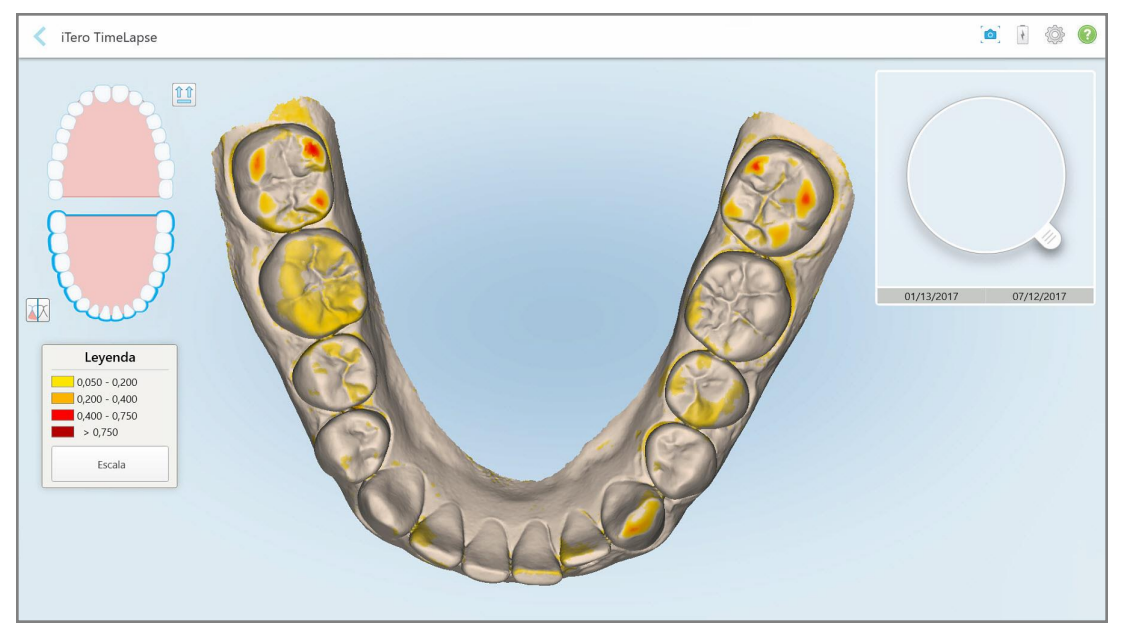

**Figura 170: Ventana de iTero TimeLapse que muestra los cambios resaltados entre los escaneos**

**Nota:** Los cambios se resaltan solo cuando los escaneos se muestran en modo monocromo.

Si es necesario, toque **para mover el escaneo a la vista oclusal predeterminada:** arcada inferior con dientes anterior con dientes anteriores en la parte inferior y arcada superior con dientes anteriores en la parte superior, y ambas arcadas en una vista frontal, como la vista predeterminada de iRecord.

4. Arrastre la lupa sobre el modelo para ver áreas de interés y posibles áreas de tratamiento en la ventana de animación.

Se muestra una animación que compara el estado de los dientes en el área de interés actual en las fechas de escaneo seleccionadas.

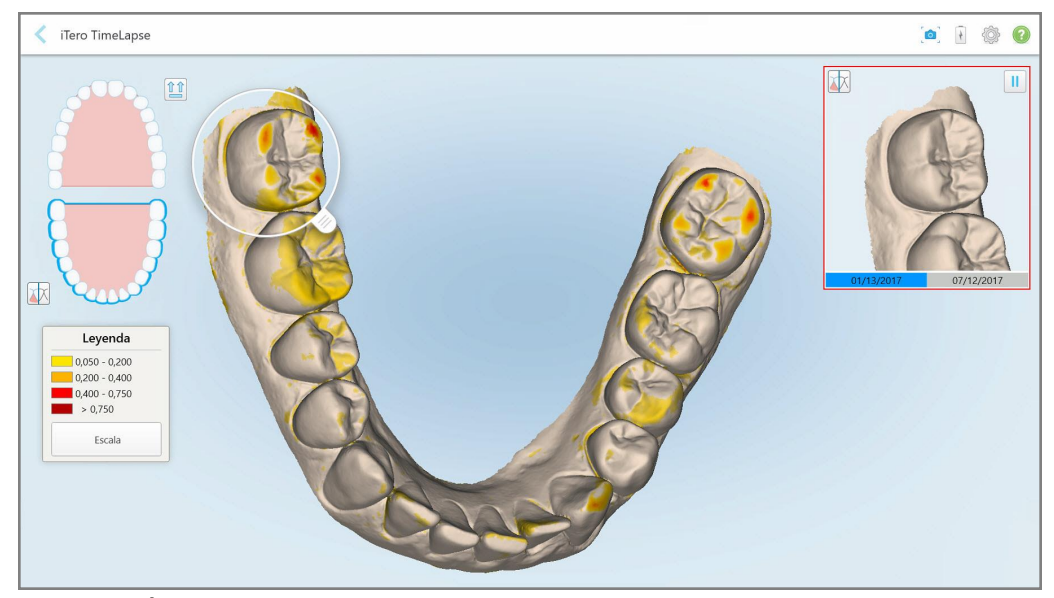

**Figura 171: Área de interés del primer escaneo que se muestra en la ventana de animación**

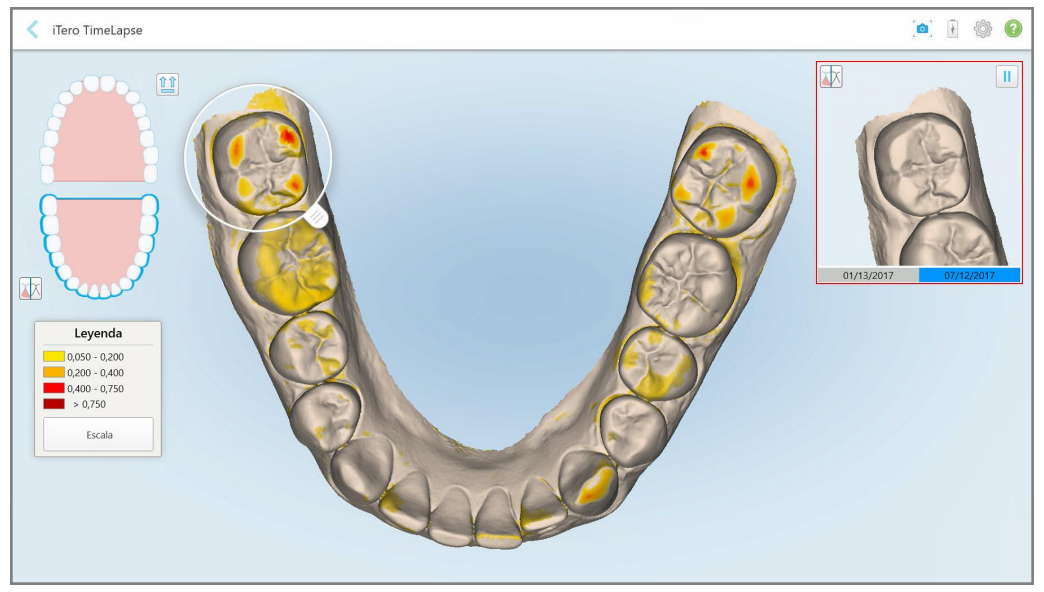

**Figura 172: Área de interés del segundo escaneo que se muestra en la ventana de animación**

Puede acercar la imagen en la ventana de animación o tocar el botón de pausa **de la para pausar la** animación.

Si es necesario, puede cambiar la escala de los cambios que se muestran.

a. En la leyenda, toque **Escala**.

La leyenda se expande para mostrar una lista de rangos:

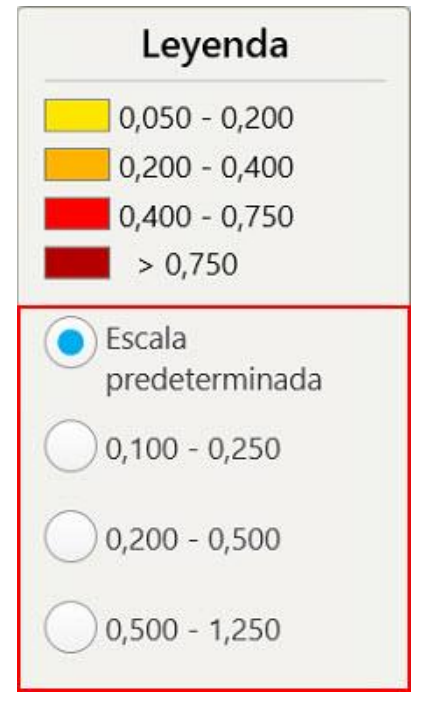

**Figura 173: Opciones de escala de iTero TimeLapse**

b. Seleccione la escala requerida.

Los cambios se muestran de acuerdo con la nueva escala.

- 5. Si es necesario, toque la herramienta Instantánea. para hacer una captura de pantalla de las imágenes. Para obtener más información, consulte Trabajar con la [herramienta](#page-220-0) Instantánea.
- 6. Toque para salir de la ventana *iTero TimeLapse* y, a continuación, toque **Sí** para confirmar la salida. Aparece la página de perfil del paciente.

## <span id="page-186-0"></span>**10.2 Invisalign Outcome Simulator Pro**

Invisalign Outcome Simulator Pro es una herramienta avanzada de software de comunicación con el paciente que le permite mostrar a los pacientes el resultado simulado de su tratamiento con Invisalign en una imagen de su propio rostro. Esta herramienta proporciona información adicional al paciente para decidir si acepta el tratamiento con Invisalign.

#### **Notas:**

- $\bullet$  Invisalign Outcome Simulator Pro solo es compatible con escáneres intraorales de la serie iTero Element Plus.
- <sup>l</sup> La simulación de Invisalign Outcome Simulator Pro solo está disponible para los procedimientos de **modelo de estudio/iRecord** y los tipos de procedimientos de los **alineadores Invisalign**, y se activa automáticamente al enviar el escaneo.
- Invisalign Outcome Simulator Pro requiere el emparejamiento de su cuenta de Invisalign Doctor Site con su cuenta de iTero. Para obtener más información, póngase en contacto con el servicio de Atención al Cliente de iTero.

Una vez completada la simulación, puede pulsar en el visor o el botón **Invisalign Outcome Simulator Pro** en la página *Pedidos*, como se describe en [Trabajar](#page-174-0) con pedidos.

Para obtener más información sobre el uso de Invisalign Outcome Simulator Pro, consulte la documentación de Invisalign Outcome Simulator Pro.

## <span id="page-186-1"></span>**10.3 Invisalign Outcome Simulator**

Invisalign Outcome Simulator es una herramienta de software que le permite mostrar a los pacientes el resultado simulado de su tratamiento con Invisalign.

Puede realizar cambios en el resultado simulado en tiempo real mientras se lo muestra al paciente. Esta herramienta proporciona información adicional al paciente para decidir si acepta el tratamiento.

Para abrir la herramienta Invisalign Outcome Simulator, después de enviar el escaneo, pulse **Invisalign Outcome Simulator** en la página *Pedidos*, como se describe en [Trabajar](#page-174-0) con pedidos, o en la página de perfil del paciente, como se describe en [Visualización](#page-169-0) de los detalles del paciente.

Para obtener más información sobre la herramienta Invisalign Outcome Simulator, consulte la *Guía del usuario de Invisalign Outcome Simulator* [https://guides.itero.com](https://guides.itero.com/).

#### <span id="page-186-2"></span>**10.4 Evaluación de progreso de Invisalign**

La herramienta Evaluación de progreso incluye un informe que es una tabla de movimiento de dientes codificada por colores para ayudar al usuario a tomar decisiones de tratamiento con el fin de seguir el progreso del paciente en su plan de tratamiento ClinCheck.

Para abrir la herramienta Evaluación de progreso de Invisalign, después de enviar el escaneo, toque **Evaluación de progreso de Invisalign** en la página *Pedidos*, como se describe en [Trabajar](#page-174-0) con pedidos.

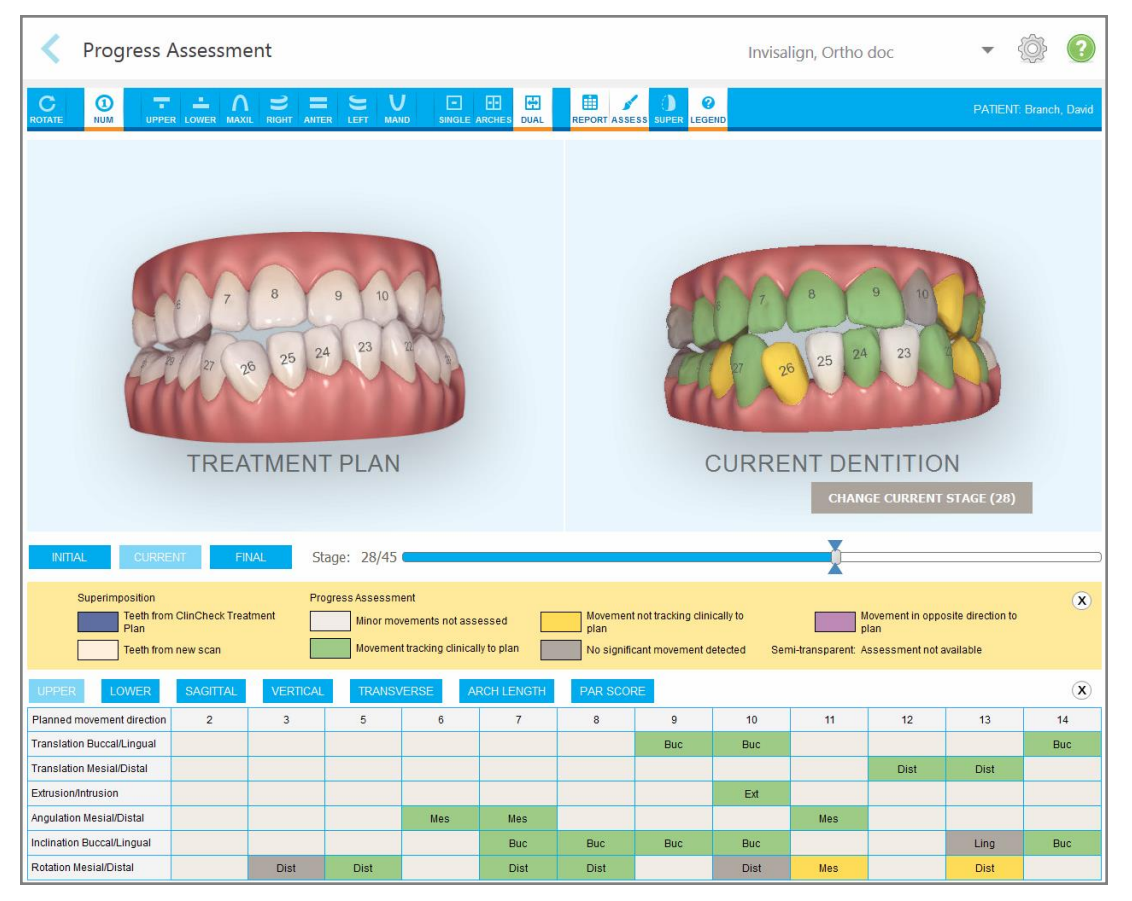

**Figura 174: Ventana Evaluación de progreso**

Para obtener más información sobre la herramienta Evaluación de progreso de Invisalign, consulte la sección **Evaluación de progreso** en la *Guía del usuario de Invisalign Outcome Simulator* [https://guides.itero.com](https://guides.itero.com/).

## <span id="page-187-0"></span>**10.5 Sistema Invisalign Go**

Invisalign Go es un producto alineador de baja etapa que lo ayuda a evaluar y tratar pacientes en solo unos pocos toques y con instrucciones en cada paso del camino.

<span id="page-187-1"></span>Para obtener más información sobre el sistema Invisalign Go, consulte la documentación de Invisalign.

## **10.6 Herramientas de edición**

Después de haber escaneado el modelo, puede editarlo si utiliza las siguientes herramientas:

- Herramienta Eliminar [segmento](#page-188-0), descrita en Eliminar un segmento
- Herramienta Eliminar [selección](#page-190-0), descrita en Eliminar una selección
- Herramienta Rellenar, descrita en Rellenar la [anatomía](#page-192-0) faltante
- <sup>l</sup> Desactivar la herramienta de limpieza automática, descrito en [Desactivación](#page-193-0) de la limpieza automática

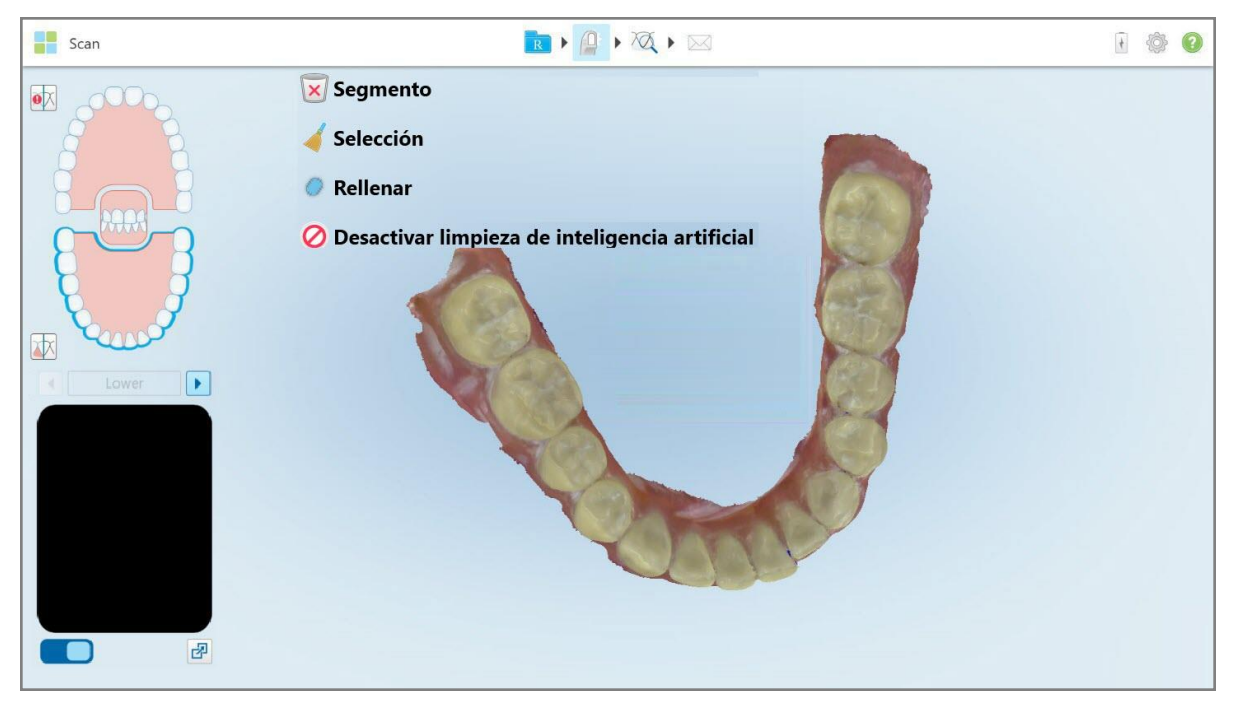

Se accede a las herramientas de edición al pulsar la pantalla.

<span id="page-188-0"></span>**Figura 175: Herramientas de edición**

## **10.6.1 Eliminar un segmento**

La herramienta Eliminar segmento le permite eliminar todo el segmento escaneado.

#### **Para eliminar el segmento:**

1. Pulse la pantalla para mostrar las herramientas de edición.

2. Toque la herramienta **Eliminar segmento** .

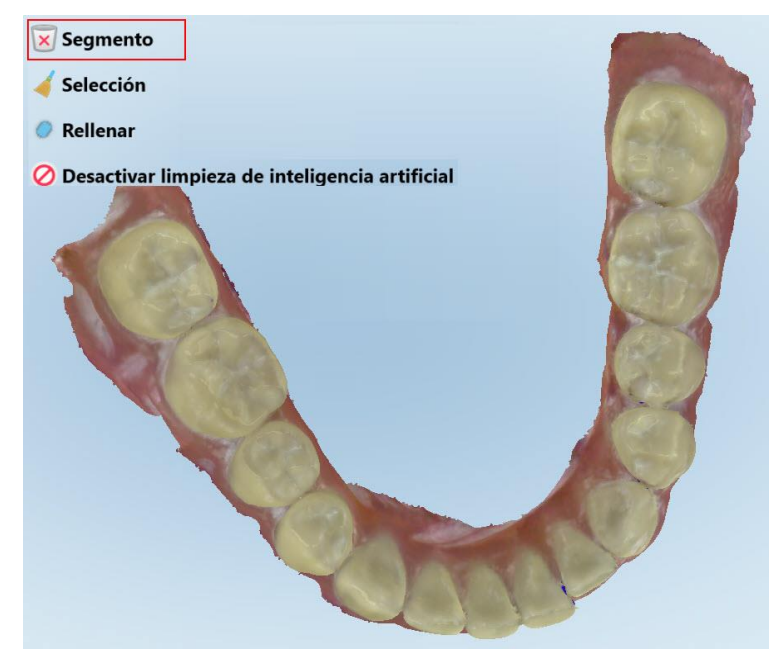

**Figura 176: Herramienta Eliminar segmento**

Se muestra un mensaje de confirmación.

3. Toque **Aceptar** para confirmar la eliminación. Se elimina todo el segmento escaneado.

## <span id="page-190-0"></span>**10.6.2 Eliminar una selección**

La herramienta Eliminar selección le permite eliminar una sección del escaneo para que se pueda volver a escanear.

#### **Para eliminar una selección:**

- 1. Pulse la pantalla para mostrar las herramientas de edición.
- 2. Toque la herramienta **Eliminar selección** .

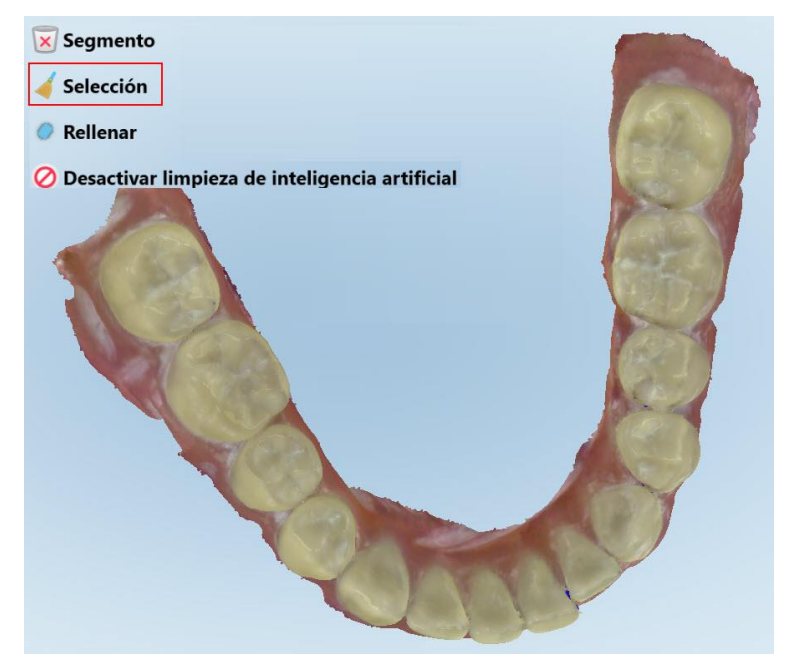

**Figura 177: Herramienta Eliminar selección**

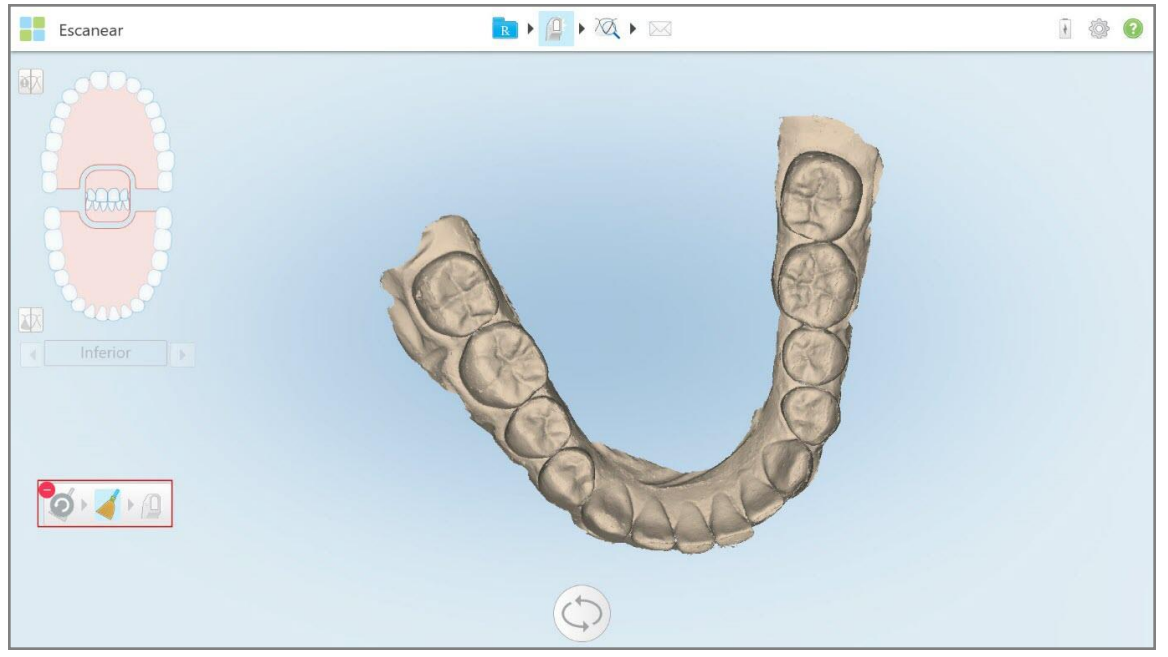

La herramienta Eliminar selección se expande y el modelo se muestra en monocromo.

**Figura 178: Herramienta Eliminar selección ampliada**

3. Pulse el área de la anatomía que desea eliminar.

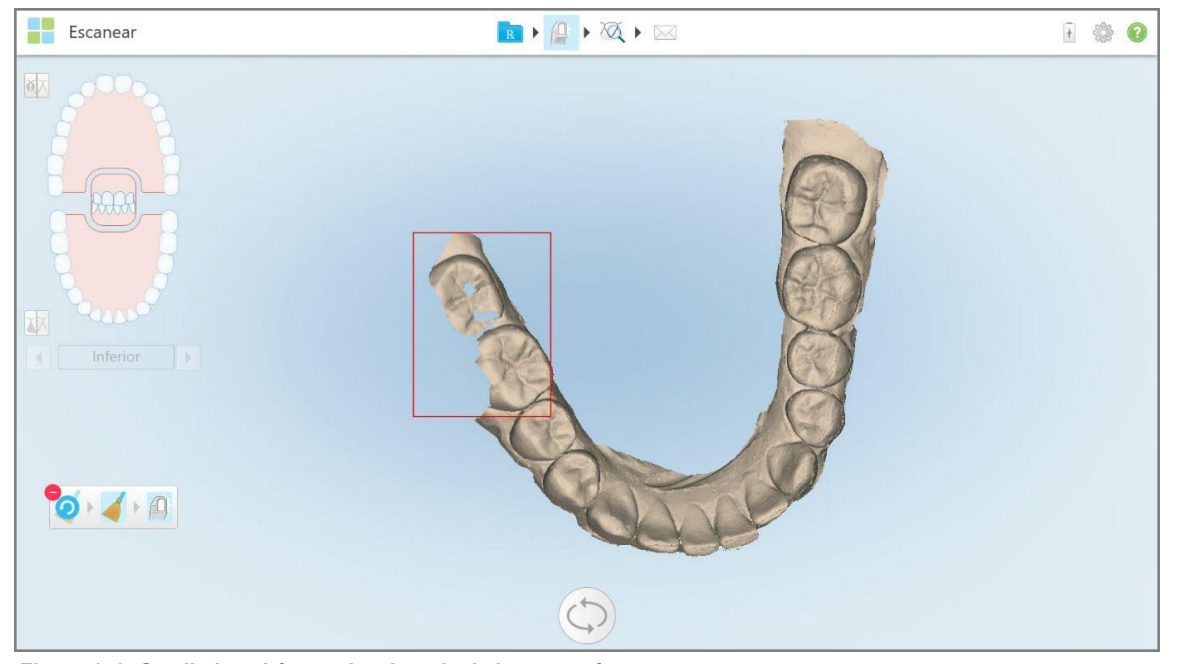

La selección se elimina.

**Figura 179: Se elimina el área seleccionada de la anatomía**

- 4. Si es necesario, toque **O** para deshacer los cambios.
- <span id="page-192-0"></span>5. Toque **para volver a escanear la anatomía eliminada.**

## **10.6.3 Rellenar la anatomía faltante**

En ocasiones, hay áreas a las que les falta anatomía que no se rellenan incluso después de intentar escanear el área varias veces. Estas áreas pueden ser causadas por la interferencia de la anatomía (labios, mejillas y lengua) o humedad en el segmento de escaneado.

La herramienta Rellenar resalta estas áreas y luego escanea solo las áreas resaltadas, para evitar el exceso de escaneado.

#### **Para usar la herramienta Rellenar:**

- 1. Pulse la pantalla para mostrar las herramientas de edición.
- 2. Toque la herramienta **Rellenar** .

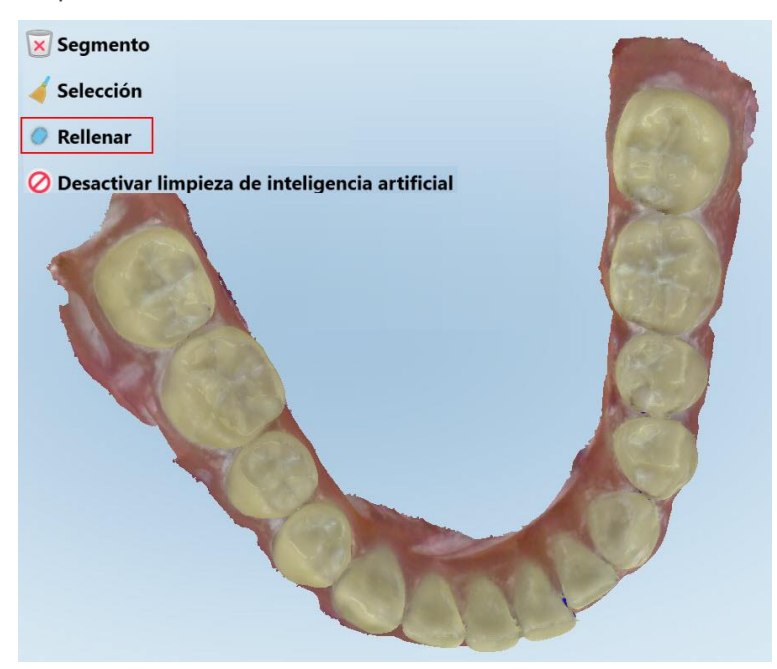

**Figura 180: Herramienta Rellenar**

Las áreas que deben escanearse se resaltan en rojo.

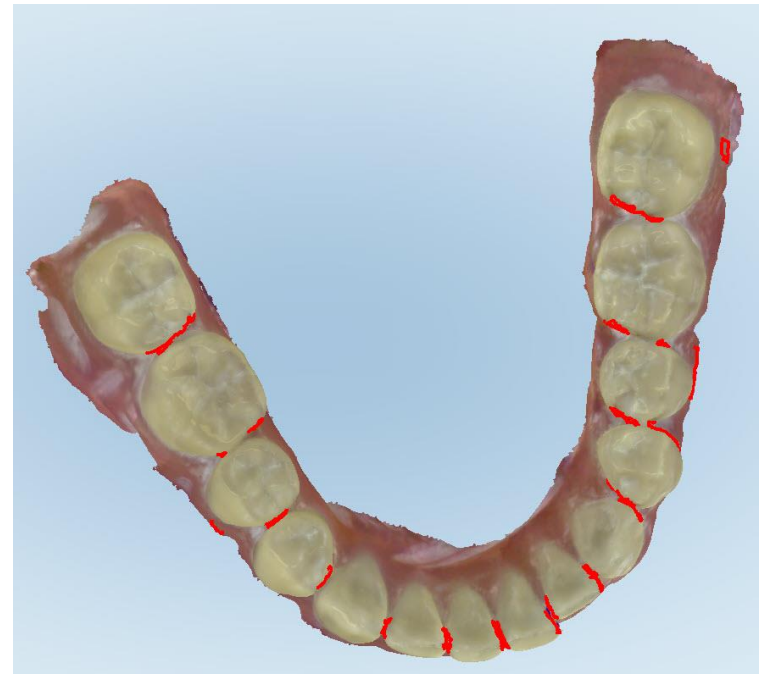

**Figura 181: Las áreas que deben escanearse se resaltan en rojo – Herramienta Rellenar**

3. Vuelva a escanear al paciente.

<span id="page-193-0"></span>Para evitar el exceso de escaneo, solo se escanean las áreas resaltadas y se llenan los huecos.

## **10.6.4 Desactivación de la limpieza automática**

De forma predeterminada, el exceso de tejido se elimina de los bordes del modelo 3D durante el escaneo. Si es necesario, puede desactivar esta funcionalidad para el escaneo actual.

#### **Notas:**

- Esta herramienta no es compatible con encías edéntulas.
- La desactivación de la limpieza automática solo es relevante para el escaneo actual. El exceso de material se eliminará por defecto en el siguiente escaneo.

#### **Para desactivar la limpieza automática:**

1. Pulse la pantalla para mostrar las herramientas de edición.

2. Toque la herramienta **Deshabilitar limpieza de A.I.**.

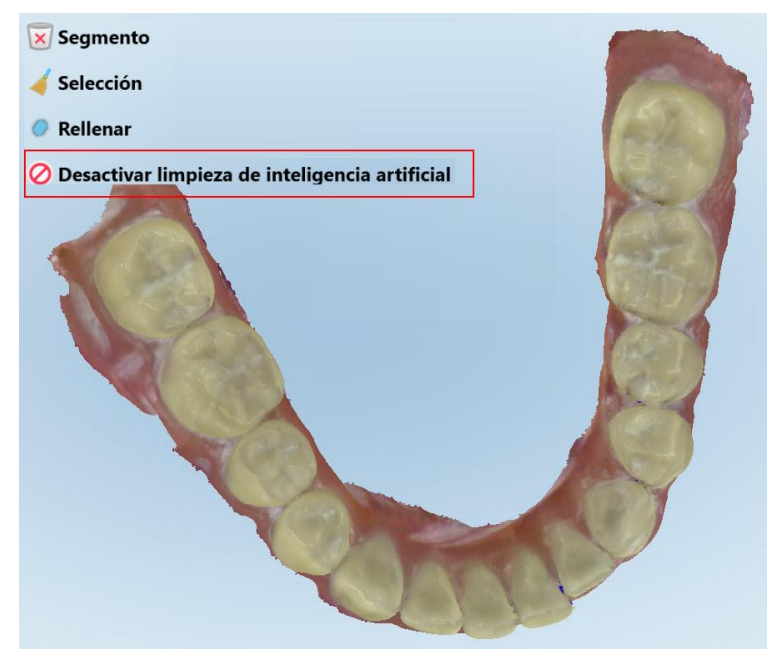

**Figura 182: Herramienta de limpieza automática**

El escaneo se muestra con el exceso de material.

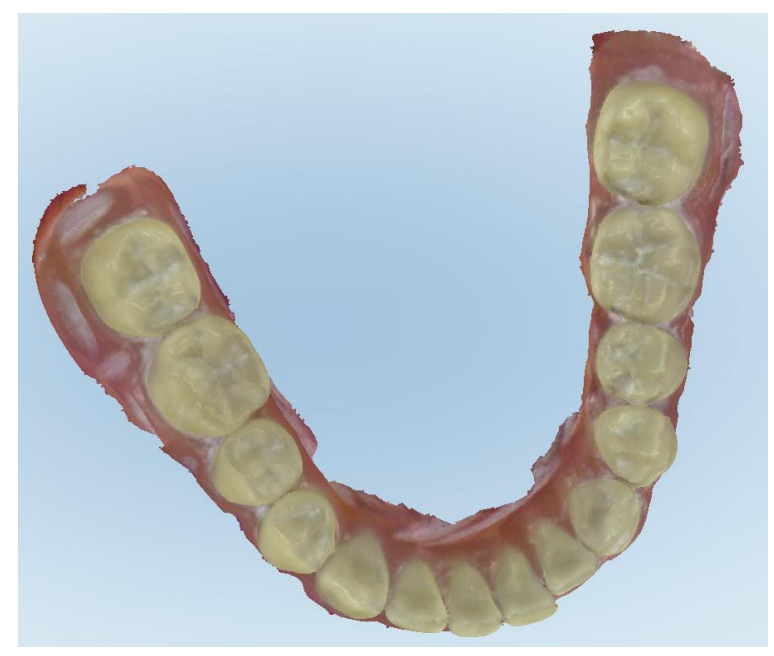

**Figura 183: Escaneo con exceso de material**

3. Para devolver el exceso de tejido, pulse la pantalla para mostrar las opciones de edición y luego toque **Habilitar limpieza de A.I.**.

## <span id="page-195-0"></span>**10.7 Trabajar con la herramienta Borrador**

La herramienta Borrador le permite borrar un área seleccionada del modelo escaneado y luego volver a escanear el área borrada.

Por ejemplo:

- Puede eliminar humedad y elementos, como sangre o saliva, que cubren el margen.
- <sup>l</sup> Si el diente preparado muestra áreas de color rojo en la leyenda de Distancia oclusal, puede reducir el diente preparado, borrar el área del modelo y luego volver a escanearlo, como se describe a continuación.

#### **Para borrar parte del escaneo:**

1. En la ventana *Vista*, asegúrese de estar en la sección relevante que se va a borrar, y luego toque la

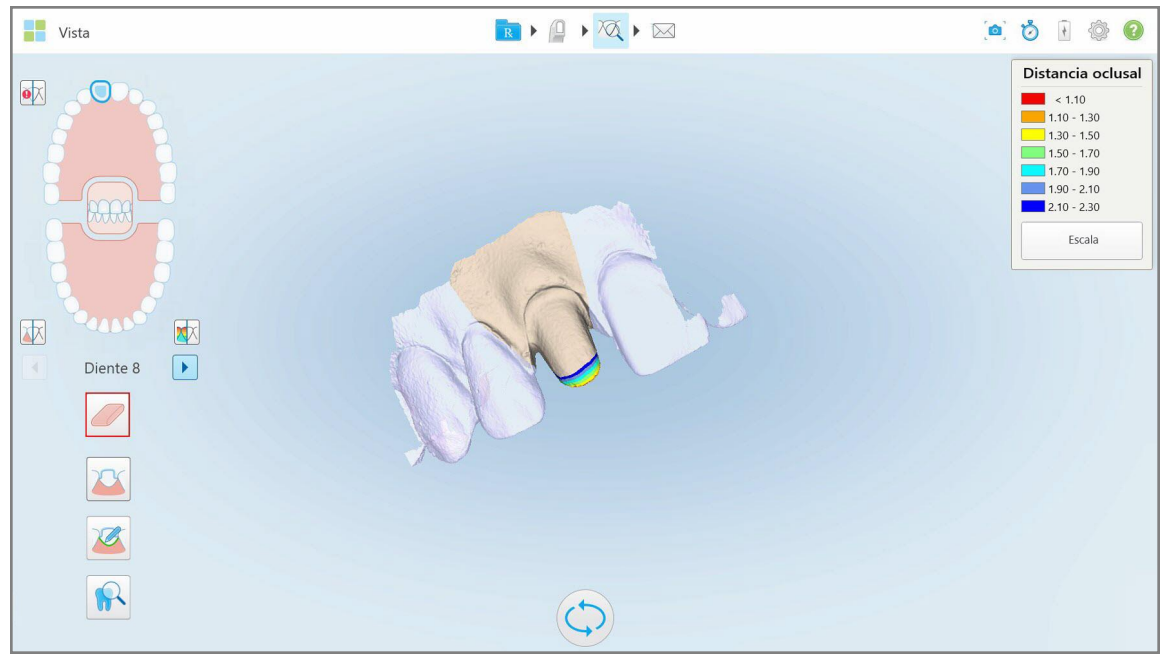

**Figura 184: Herramienta Borrador**

La herramienta Borrador se expande para mostrar las siguientes opciones:

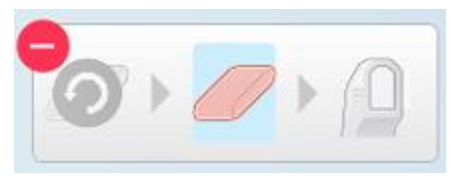

**Figura 185: Opciones de la herramienta Borrador**

herramienta Borrador .

2. Con su dedo, marque el área que desea modificar.

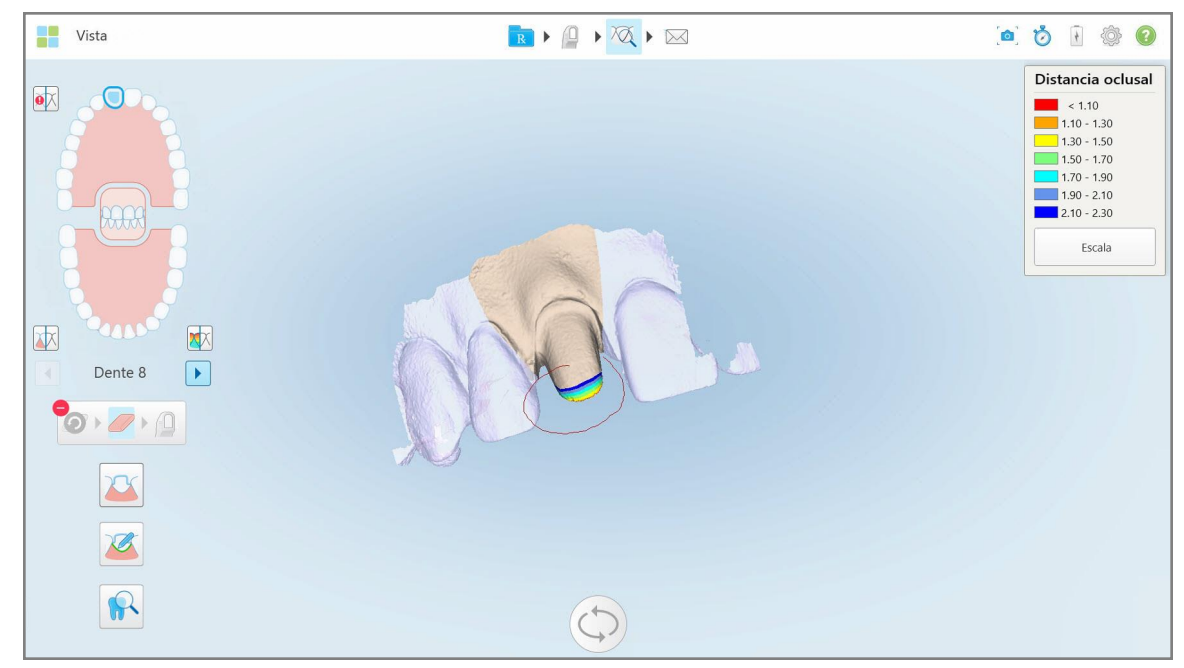

**Figura 186: Marque el área que desea modificar**

Tan pronto como levante el dedo, se eliminará el área seleccionada y se habilitará la herramienta de escaneo

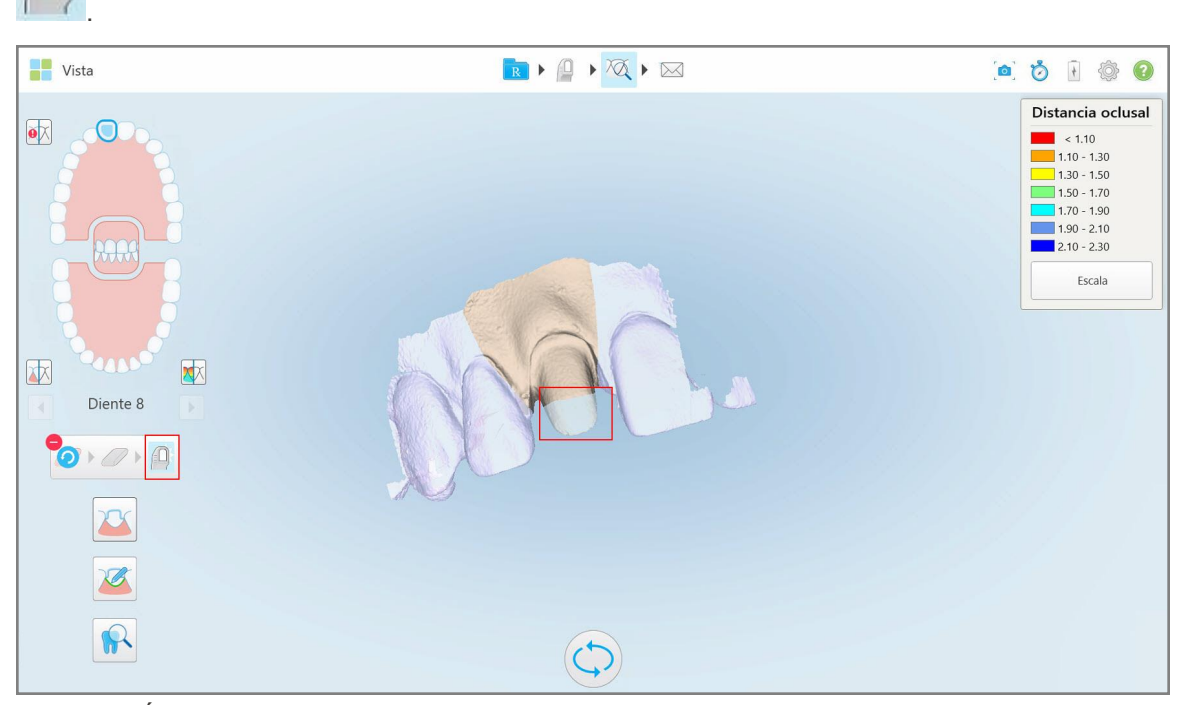

**Figura 187: Área seleccionada eliminada y herramienta de escaneo habilitada**

3. Si es necesario, toque para deshacer la eliminación.

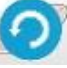

4. Después de ajustar la distancia en el diente del paciente, toque para regresar al modo Escanear y volver a escanear el área eliminada, que está marcada en rojo.

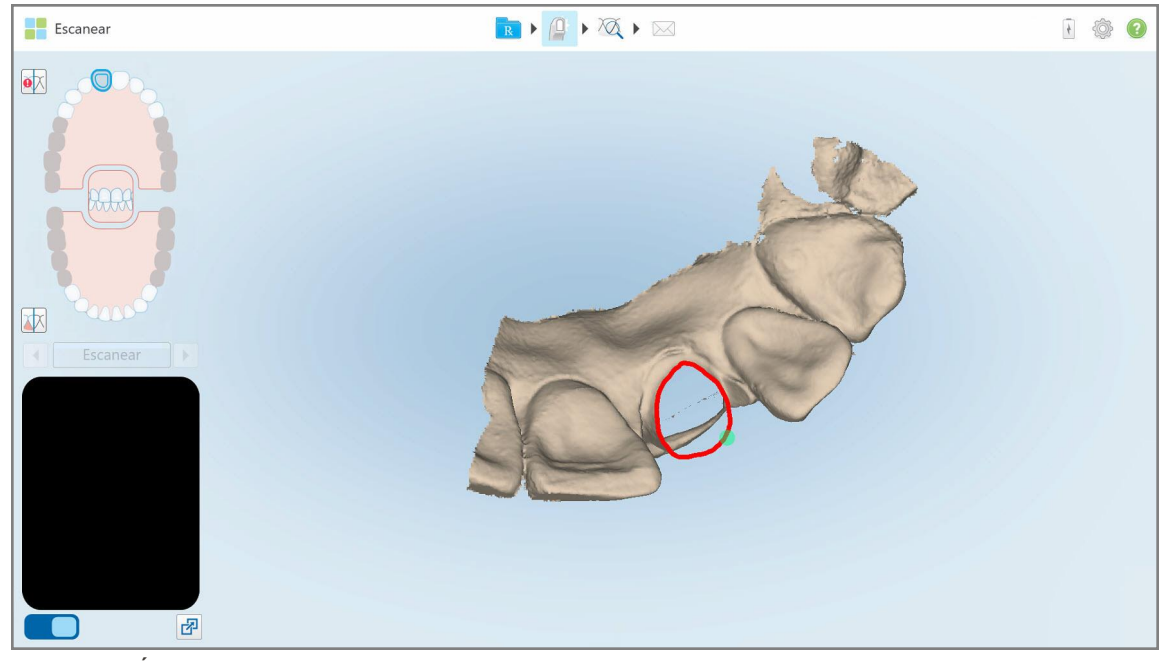

**Figura 188: Área eliminada marcada en rojo**

<span id="page-197-0"></span>5. Toque la herramienta Distancia oclusal **WE** para confirmar que el diente preparado se redujo lo suficiente.

## **10.8 Trabajar con la herramienta Distancia oclusal**

La herramienta Distancia oclusal **VVI** le permite ver el contacto y la distancia entre los dientes opuestos, por ejemplo, para garantizar que el diente preparado tenga una reducción suficiente para el material elegido en la prescripción.

Se puede acceder a la herramienta Distancia oclusal en el modo Vista y desde el Visor.

**Nota:** La herramienta Distancia oclusal se muestra solo después de haber escaneado las mandíbulas superior e inferior y la mordida.

## **Para mostrar la distancia oclusal en el modo de Vista:**

1. En la ventana *Vista* toque la herramienta Distancia oclusal . Se muestra la distancia oclusal entre los dientes opuestos.

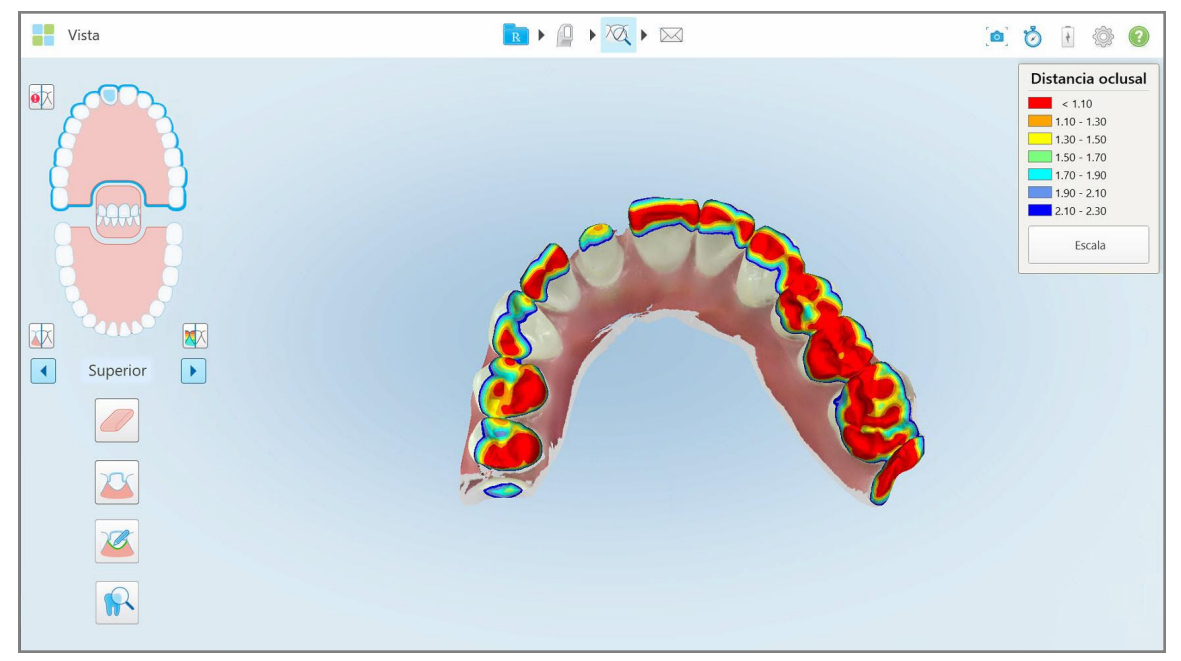

**Figura 189: Distancia oclusal entre los dientes opuestos**

- 2. Si es necesario, reduzca el diente preparado y vuelva a escanear el área, como se describe en [Trabajar](#page-195-0) con la [herramienta](#page-195-0) Borrador.
- 3. Si es necesario, puede cambiar los valores oclusales que se muestran en los dientes opuestos.

a. En la leyenda, toque **Escala**.

La leyenda se expande para mostrar una lista de opciones de rango.

| Distancia oclusal                          |
|--------------------------------------------|
| < 0.00                                     |
| $0,00 - 0,20$                              |
| $0,20 - 0,40$                              |
| $0,40 - 0,60$                              |
| $0,60 - 0,80$                              |
| $0,80 - 1,00$                              |
| $1,00 - 1,20$                              |
| $\bigcirc$ 0.00 - 1.20<br>$()$ 0.55 - 1.45 |
| $(1.10 - 2.30)$                            |

**Figura 190: Opciones de rango de Distancia oclusal**

- b. Seleccione la escala requerida.
- c. La distancia oclusal se muestra de acuerdo con la nueva escala.
- 4. Si es necesario, toque para hacer una captura de pantalla de la distancia oclusal. Para obtener más información sobre cómo realizar capturas de pantalla y añadir anotaciones, véase Trabajar con la [herramienta](#page-220-0) [Instantánea](#page-220-0).

#### **Para mostrar la distancia oclusal desde el Visor:**

1. Abra el pedido anterior de un paciente específico en la página *Pedidos* o, desde la página de perfil de un paciente específico, toque **Visor** para mostrar el Visor.

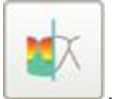

- 2. En el Visor, toque
- 3. Seleccione la arcada para la cual mostrar la distancia oclusal.

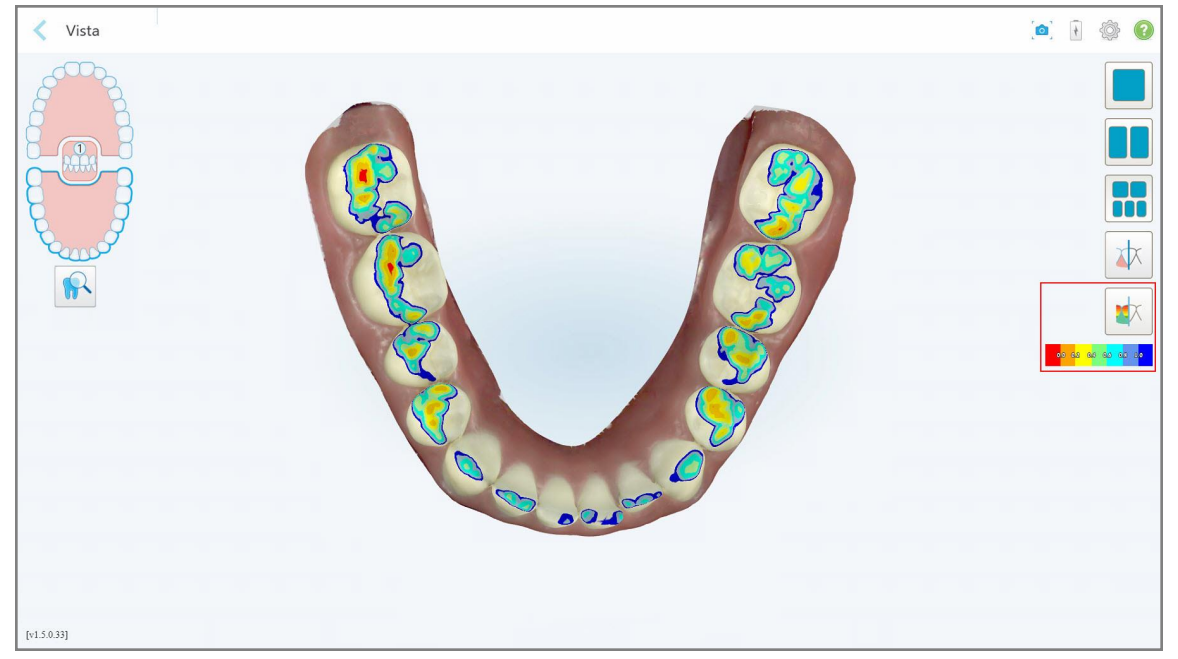

Se muestra la distancia entre los dientes opuestos, así como una leyenda que muestra la escala.

**Figura 191: Herramienta Distancia oclusal y leyenda en el Visor**

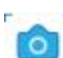

4. Si es necesario, toque para hacer una captura de pantalla de la distancia oclusal. Para obtener más información sobre cómo realizar capturas de pantalla y añadir anotaciones, véase Trabajar con la [herramienta](#page-220-0) [Instantánea](#page-220-0).

## <span id="page-201-0"></span>**10.9 Trabajar con la herramienta Recorte de bordes**

La herramienta **Recorte de** bordes le permite recortar el exceso de tejido blando, como los elementos de mejillas o labios, del escaneo. Esta herramienta está disponible solo para procedimientos de ortodoncia.

## **Para recortar el exceso de material:**

1. En la ventana *Vista*, toque la herramienta Recorte de bordes .

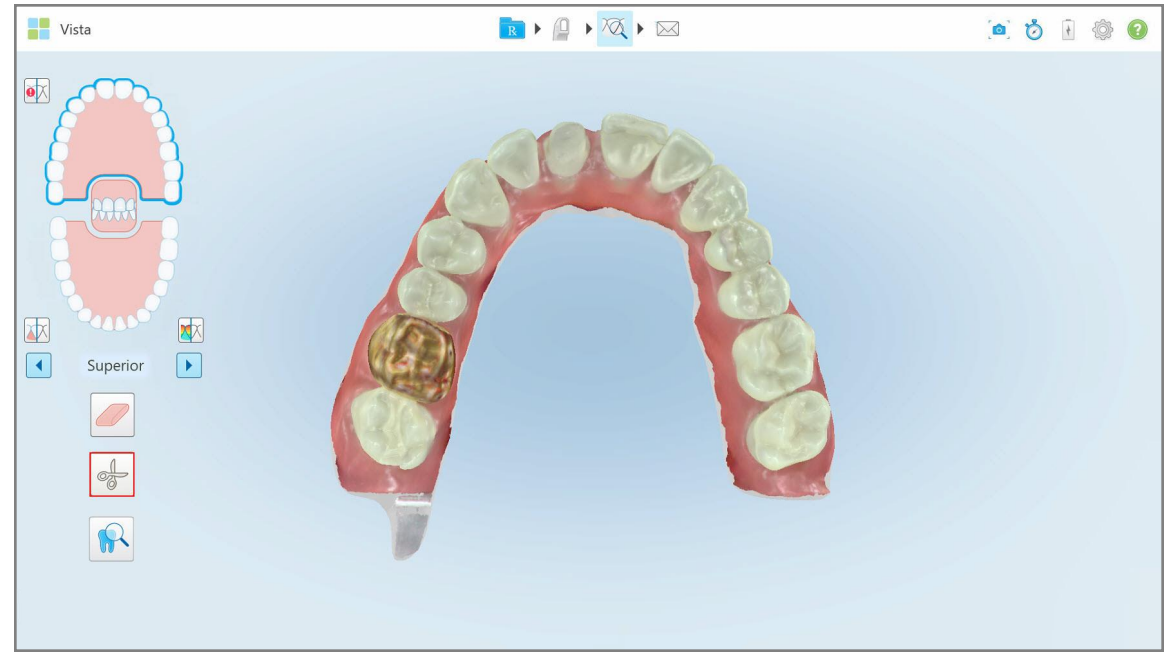

**Figura 192: Herramienta Recorte de bordes**

La herramienta Recorte de bordes se expande para mostrar las siguientes opciones:

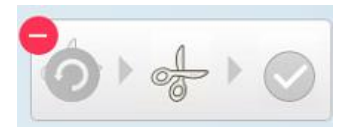

**Figura 193: Opciones de la herramienta Recorte de bordes**

2. Con el dedo, marque el área que desea recortar.

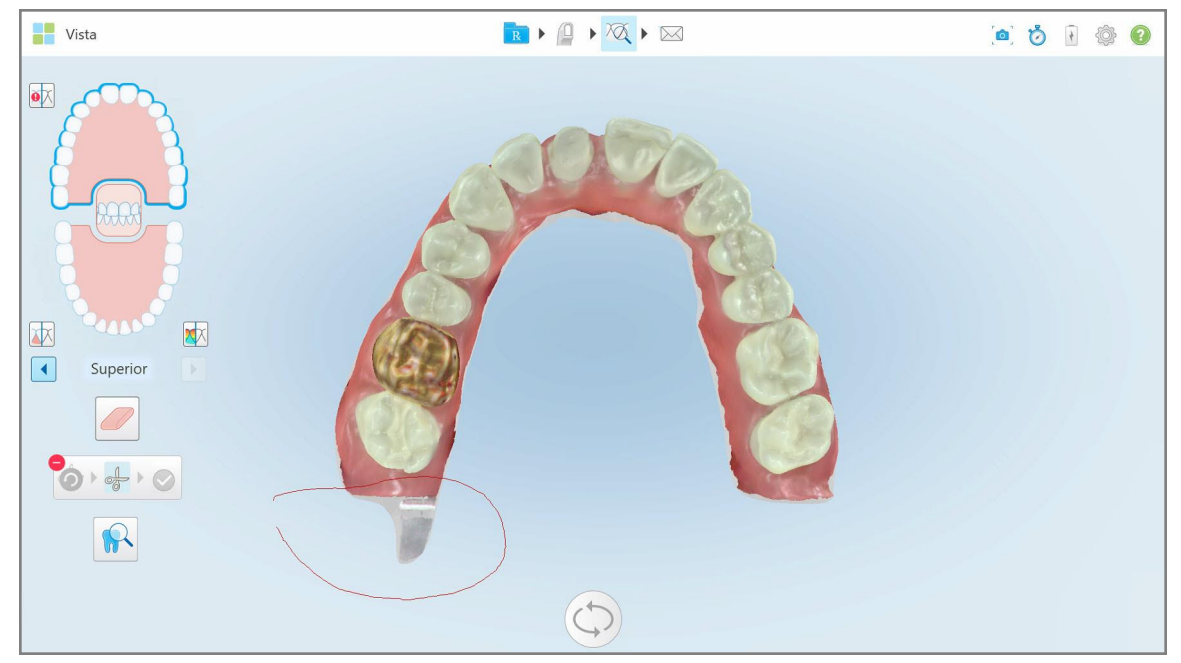

**Figura 194: Marque el área que desea recortar**

El área para recortar se resalta y el ícono de confirmación se activa.

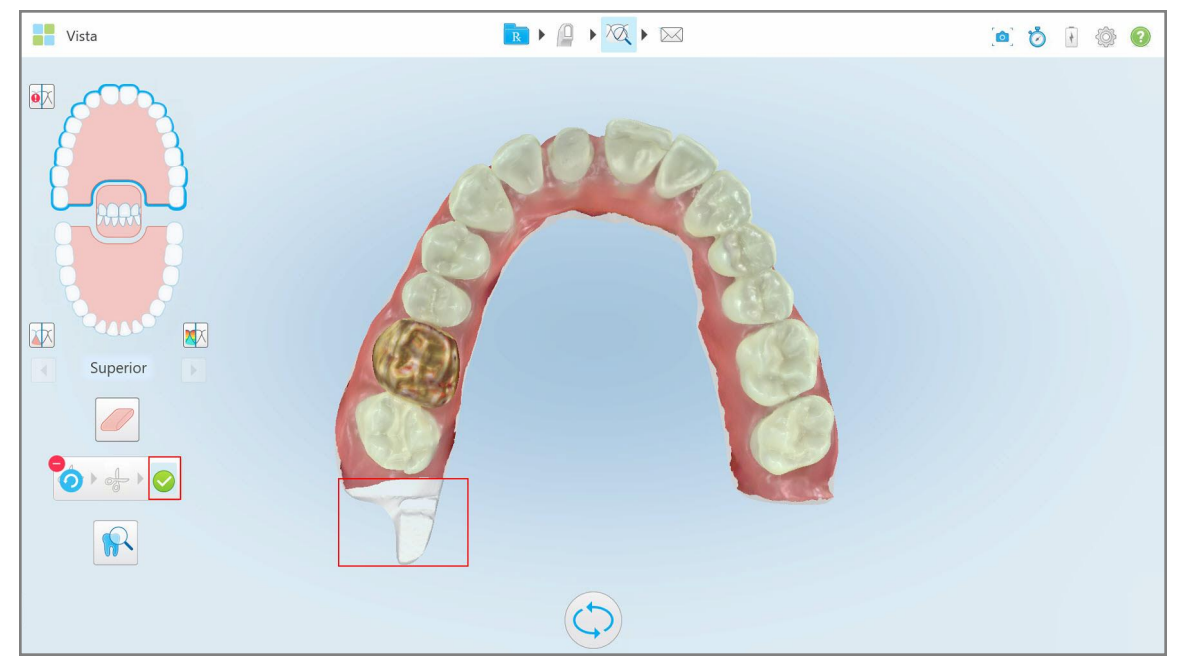

**Figura 195: El área seleccionada se resalta y el ícono de confirmación se activa**

3. Si es necesario, puede tocar para deshacer el recorte.

4. Toque para confirmar el recorte.

Se elimina el área seleccionada.

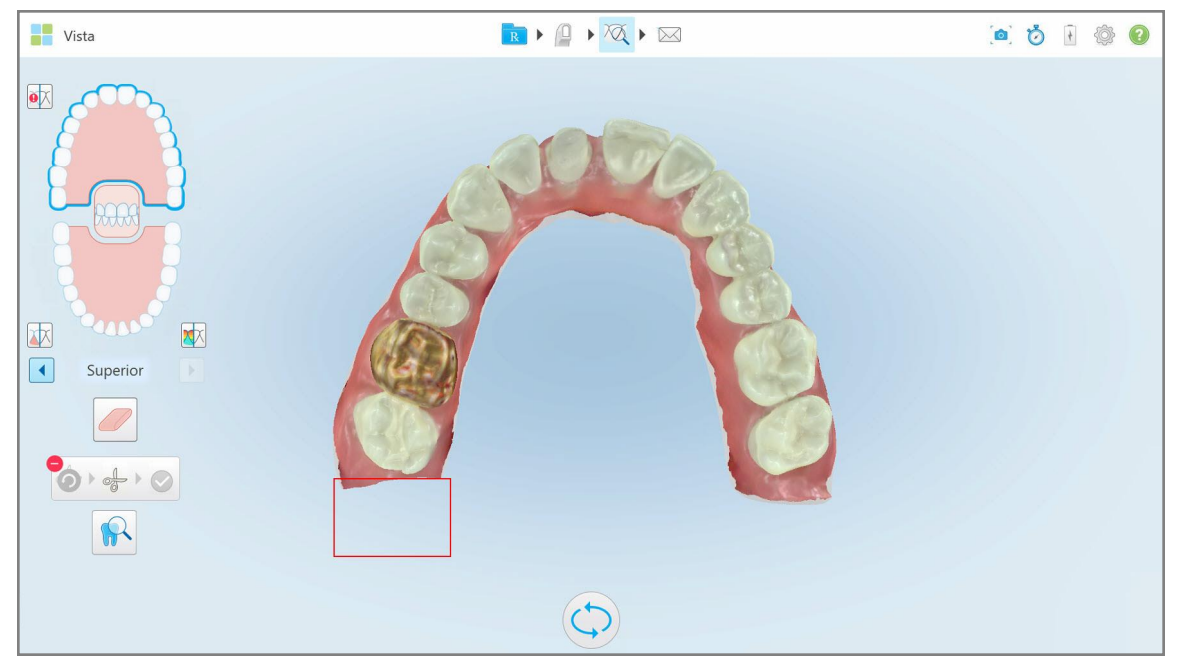

**Figura 196: El área seleccionada ha sido eliminada**

## <span id="page-203-0"></span>**10.10 Trabajar con la herramienta Separación del modelo**

La separación del modelo se crea automáticamente, de acuerdo con la posición del punto indicador verde, que debe ubicarse en el centro del diente preparado después del escaneo.

Si es necesario, el área de separación del modelo se puede editar o crear manualmente.

#### **Para mostrar la separación del modelo:**

1. Después de escanear el diente preparado, asegúrese de que el punto indicador verde esté centrado en el diente preparado. Muévalo manualmente, si es necesario.

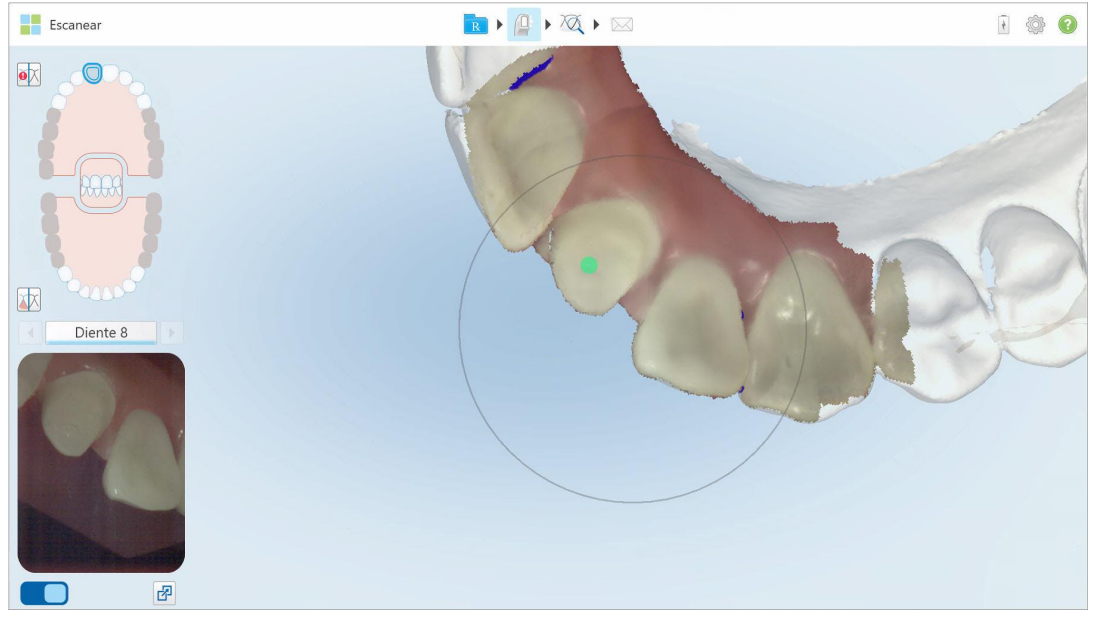

**Figura 197: Punto indicador verde centrado en el diente preparado**

- 2. Toque **en la barra de herramientas para pasar al modo Vista**.
- 3. En la ventana *Vista*, toque la herramienta Separación de modelo.

La separación del modelo se muestra en alta resolución.

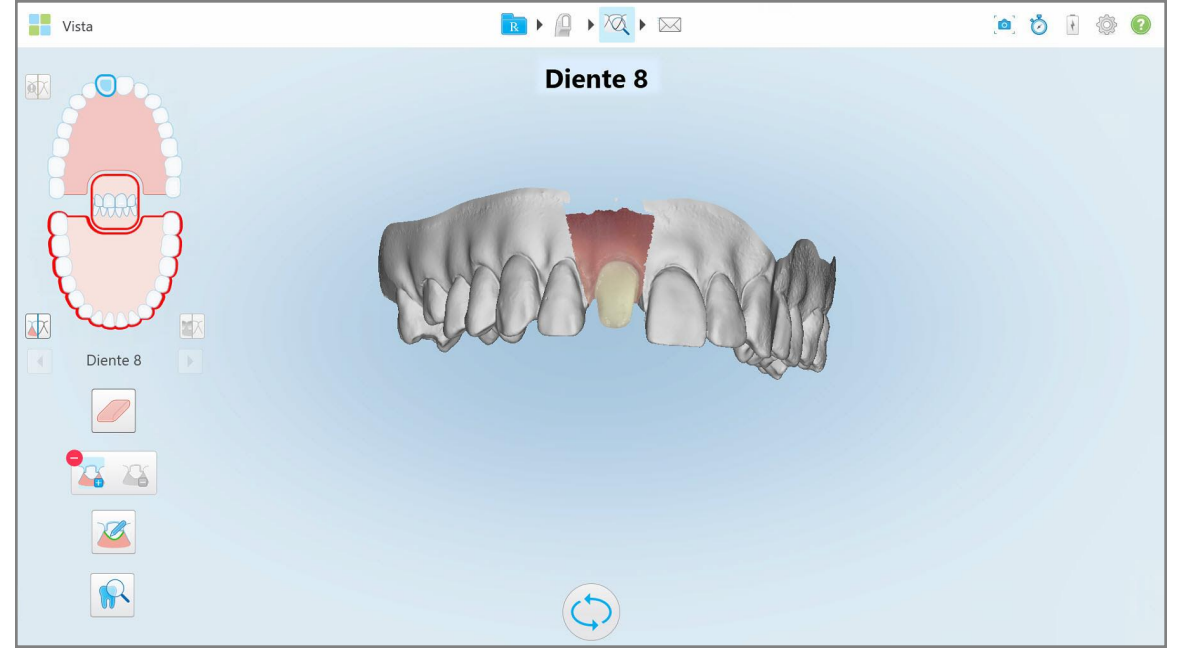

**Figura 198: La separación del modelo se muestra en alta resolución**

## **Para crear la separación del modelo manualmente:**

1. En la ventana *Vista*, toque la herramienta **Separación de modelo.** 

La herramienta se expande para mostrar las siguientes opciones:

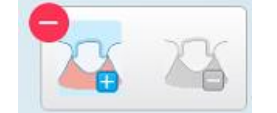

**Figura 199: Opciones de la herramienta Separación del modelo**

2. Toque y marque todo el segmento con su dedo.

El escaneo se muestra en baja resolución.

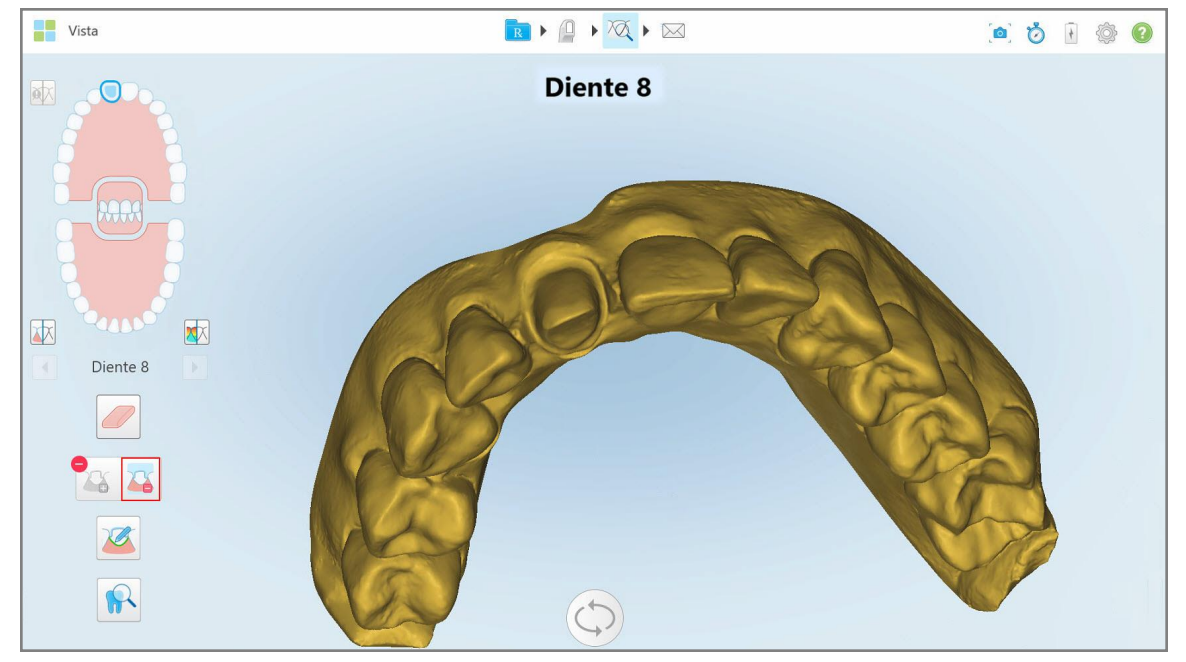

**Figura 200: El escaneo se muestra en baja resolución**

- 
- 3. Toque **C** para marcar el diente preparado en alta resolución.

El modelo se muestra de la siguiente manera:

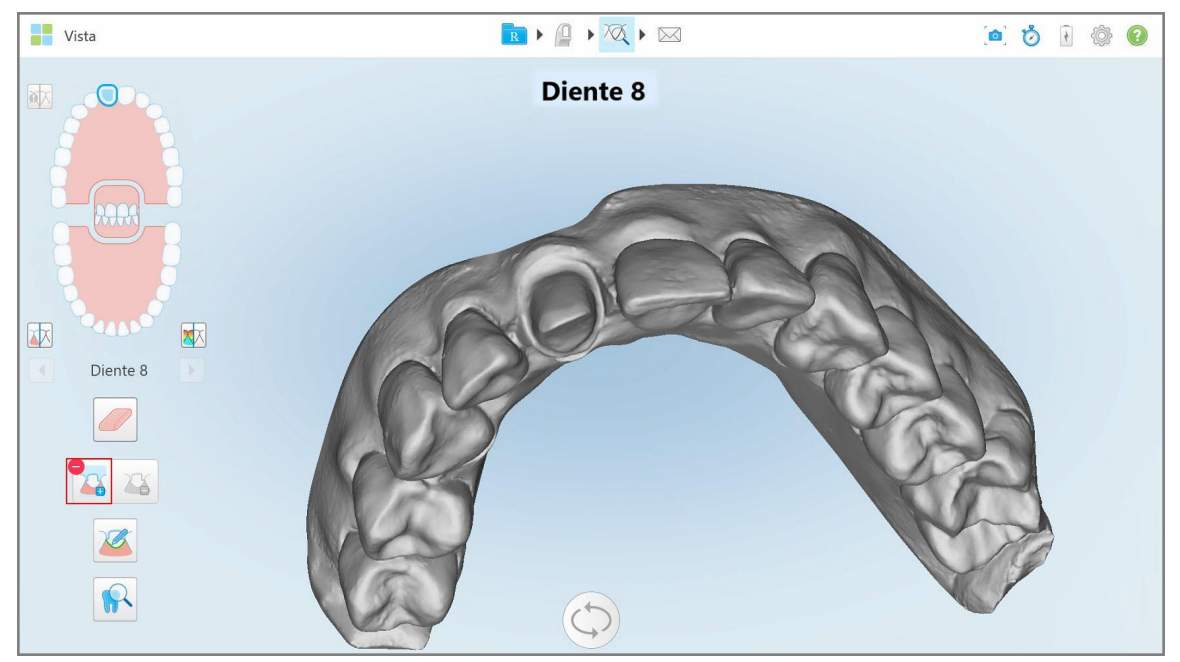

**Figura 201: Antes de seleccionar la separación del modelo**

4. Dibuje el área para la separación del modelo.

El área seleccionada se muestra en alta resolución.

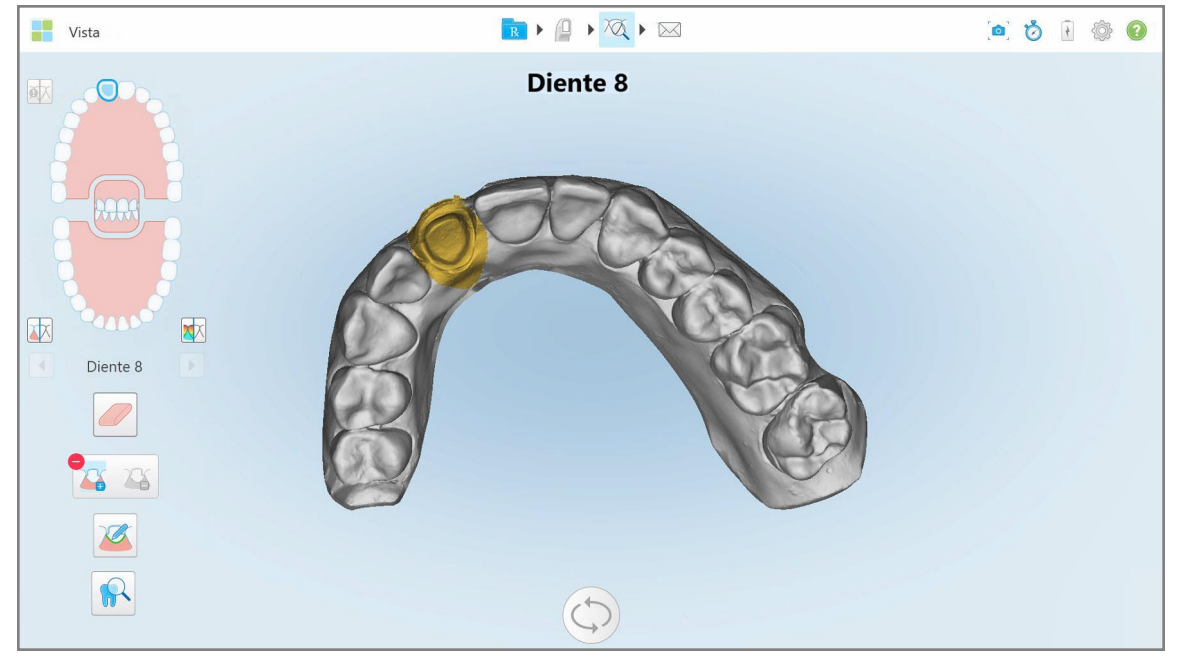

**Figura 202: El diente preparado se muestra en alta resolución**

#### <span id="page-207-0"></span>**10.11 Trabajar con la herramienta Línea de margen**

La herramienta Línea de margen detecta y marca **automáticamente la línea de margen en procedimientos** de Restauración fija que requieren coronas. Si es necesario, se puede marcar manualmente para otras indicaciones. Una vez que se ha creado la línea de margen, puede modificarla o volver a crearla si se ha eliminado.

#### **10.11.1Definir automáticamente la línea de margen**

La herramienta Línea de margen detecta y marca automáticamente la línea de margen en procedimientos de Restauración fija que requieren coronas.

**Nota:** Es posible que la línea de margen no se cree automáticamente si:

- El diente preparado no se escaneó correctamente.
- <sup>l</sup> Se utilizó una separación de modelo incorrecta (el punto verde no estaba centrado en el diente preparado durante el escaneo), por lo tanto, parte del escaneo no está dentro del área de separación del modelo.

Si la línea de margen no se puede crear automáticamente, recibirá un mensaje notificándole al respecto, y podrá definir manualmente la línea de margen, como se describe en Definir [manualmente](#page-209-1) la línea de margen.

#### **Para definir la línea de margen automáticamente:**

1. En la ventana *Vista*, toque el diente preparado en los controles de navegación.

La pantalla del modelo 3D se mueve a la vista oclusal y amplía el diente preparado.

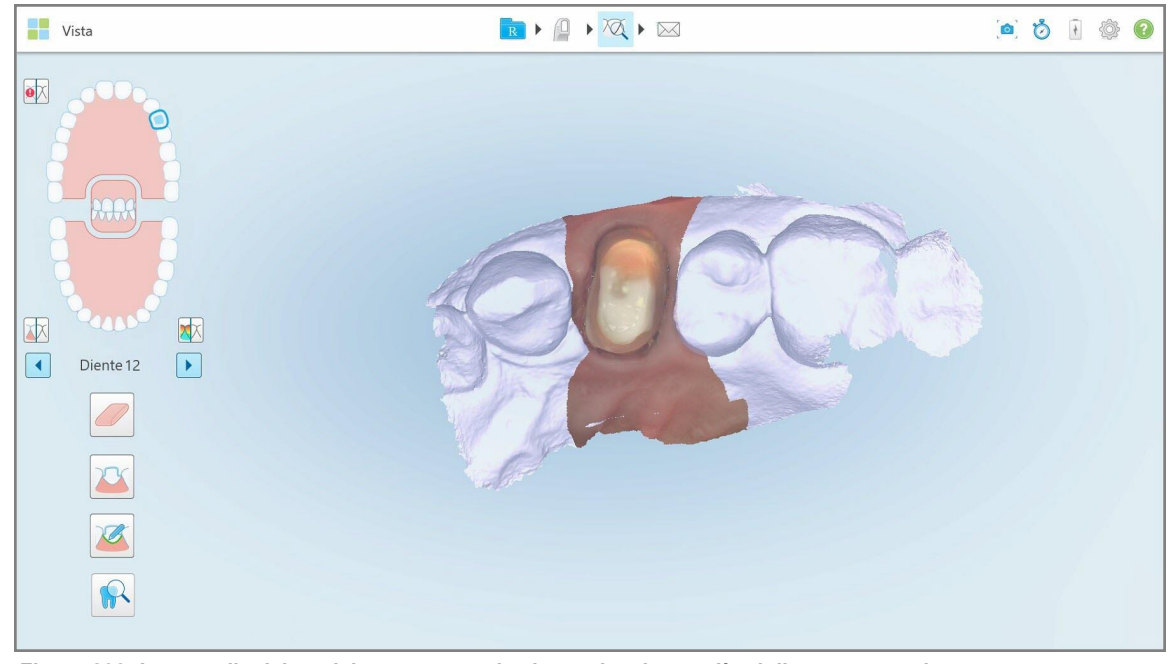

**Figura 203: La pantalla del modelo se mueve a la vista oclusal y amplía el diente preparado**

2. Toque la herramienta Línea de margen

La herramienta Línea de margen se expande para mostrar las siguientes opciones:

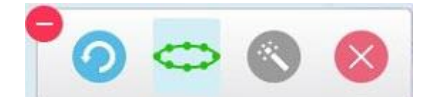

**Figura 204: Opciones de la herramienta Línea de margen**

Se muestra un mensaje que le solicita que espere mientras se detecta la línea de margen automática basada en IA. Después de unos segundos, la línea de margen se marca automáticamente en el diente preparado. Los dientes adyacentes al diente preparado aparecen transparentes, lo que le permite ver los bordes de la línea de margen.

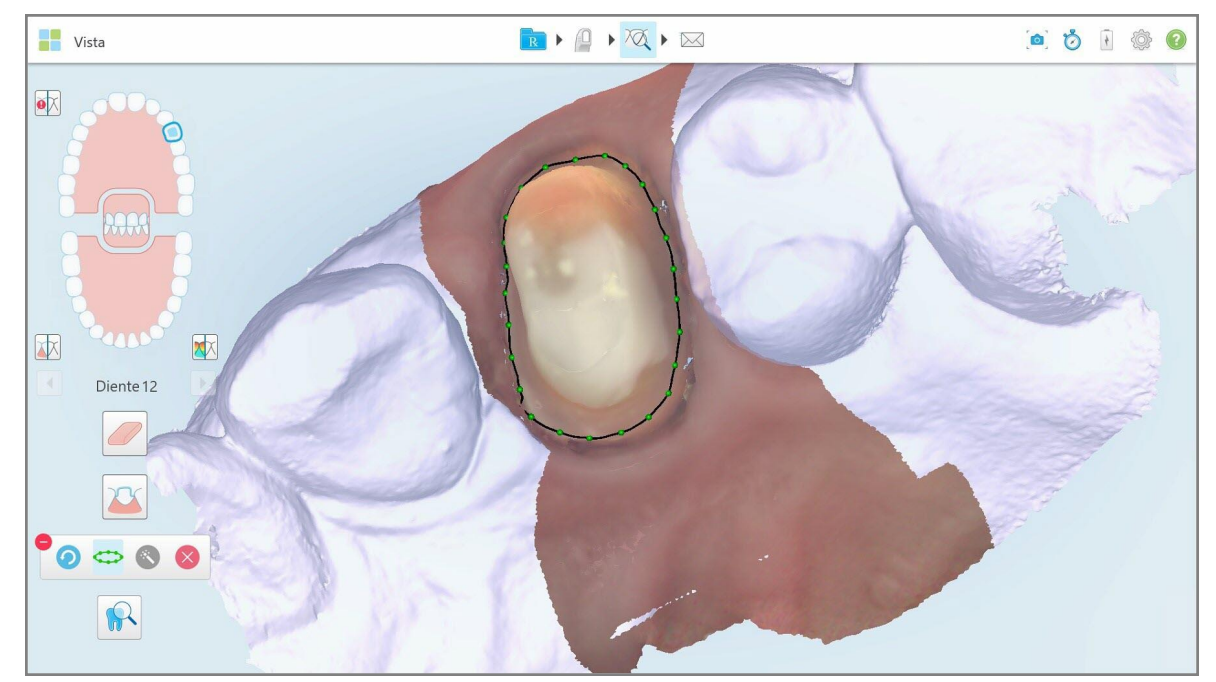

**Figura 205: La línea de margen está marcada en el diente preparado**

- 3. Si es necesario, modifique la línea de margen al arrastrar cualquiera de los puntos de control verdes.
- 4. Si es necesario, haga clic en **para deshacer la última acción. Puede hacer clic en el botón para deshacer** las últimas 50 acciones.
	-

5. Si es necesario, haga clic en para eliminar la línea de margen.

6. Si es necesario, haga clic en **para volver a mostrar la línea de margen eliminada**.

#### **10.11.2Definir manualmente la línea de margen**

<span id="page-209-1"></span>Si la línea de margen no se puede definir automáticamente, puede definirla manualmente.

#### **Para definir la línea de margen manualmente:**

1. En la ventana *Vista*, toque el diente preparado en los controles de navegación.

La pantalla del modelo 3D se mueve a la vista oclusal y amplía el diente preparado.

2. Toque la herramienta Línea de marger

La herramienta Línea de margen se expande para mostrar las siguientes opciones:

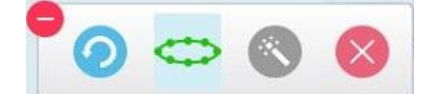

**Figura 206: Opciones de la herramienta Línea de margen**

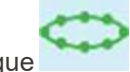

3. Toque y luego toque alrededor del diente preparado para dibujar una línea punto por punto de al menos 6 a 8 puntos.

**Nota:** asegúrese de cerrar la línea de margen. Si no completa la línea de margen e intenta enviar el escaneo, recibirá una notificación de que se eliminará la línea de margen parcial. Puede volver atrás y completar la línea de margen.

#### <span id="page-209-0"></span>**10.12 Trabajar con la herramienta Revisión (iTero Element 5D y 5D Plus)**

**Nota:** Esta sección se muestra solo para los sistemas iTero Element 5D y 5D Plus. Si tiene un sistema iTero Element 5D Plus Lite, consulte Trabajar con la [herramienta](#page-214-0) Revisión (iTero Element 5D Plus Lite).

El modo Vista incluye una **herramienta de revisión** que permite ver las imágenes intraorales en color y NIRI que se capturan durante el escaneo, para cada área de interés. Estas imágenes se muestran una debajo de la otra en el panel de imágenes, a la derecha de la ventana *Vista*.

Además, puede:

- Acercar y alejar las [imágenes](#page-211-0) en el panel de imágenes, como se describe en Acercar y alejar las imágenes en el panel de [imágenes](#page-211-0)
- · [Ajustar](#page-213-0) el brillo y el contraste de imágenes en el panel de imágenes, como se describe en Ajustar el brillo y el contraste de las [imágenes](#page-213-0) en el panel de imágenes
- Realizar capturas de pantalla de las imágenes, como se describe en Trabajar con la [herramienta](#page-220-0) Instantánea

Al revisar el modelo 3D como imagen NIRI, la orientación de la mandíbula superior e inferior se ha configurado para que parezca que está mirando la boca del paciente.

**Nota:** Si nota un problema con una imagen NIRI, comuníquese con el servicio de Atención al Cliente.

## **Para activar la herramienta Revisión:**

 $\bullet$ En la ventana *Vista*, toque vol y luego arrastre la lupa desde el panel derecho sobre el área de interés.

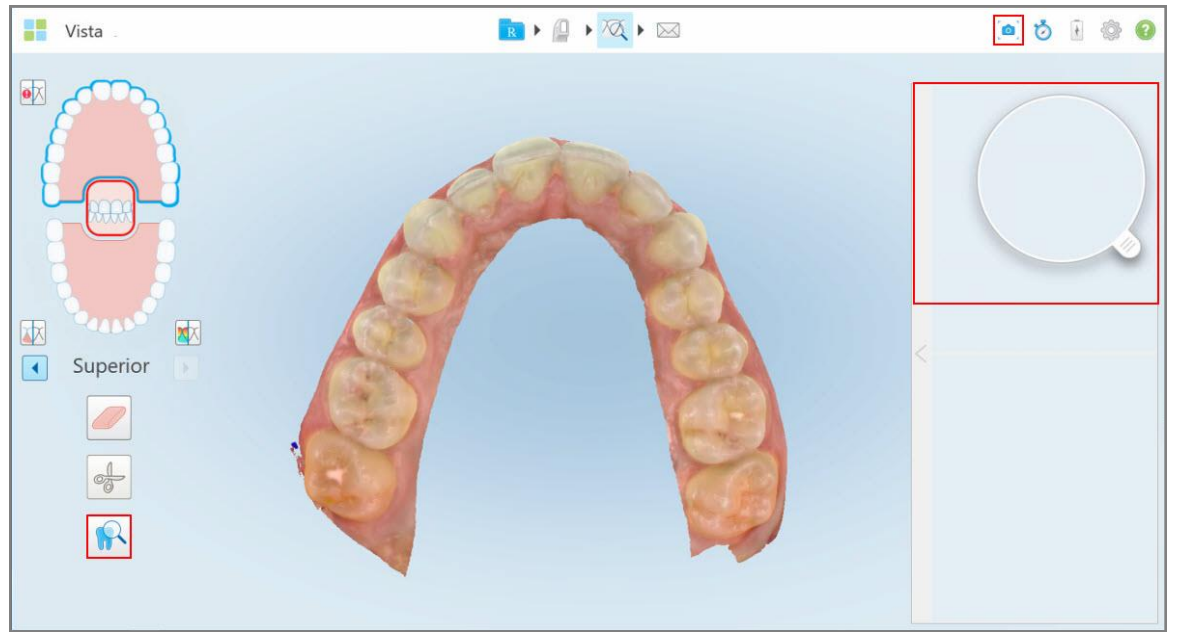

Figura 207: Herramienta Revisión con la herramienta Instantánea en la barra de herramientas y la lupa en el panel derecho

El área dentro de la lupa se muestra en el panel de imágenes de la derecha. La visualización en el visor cambia según la posición de la lupa.

Una imagen NIRI y una imagen intraoral coloreada se muestran una debajo de la otra en el panel de imágenes de la derecha. La imagen NIRI y las imágenes intraorales coloreadas en el panel de imágenes coinciden con la dirección de la lupa y se actualizan simultáneamente mientras se mueve la lupa sobre la pantalla 3D.

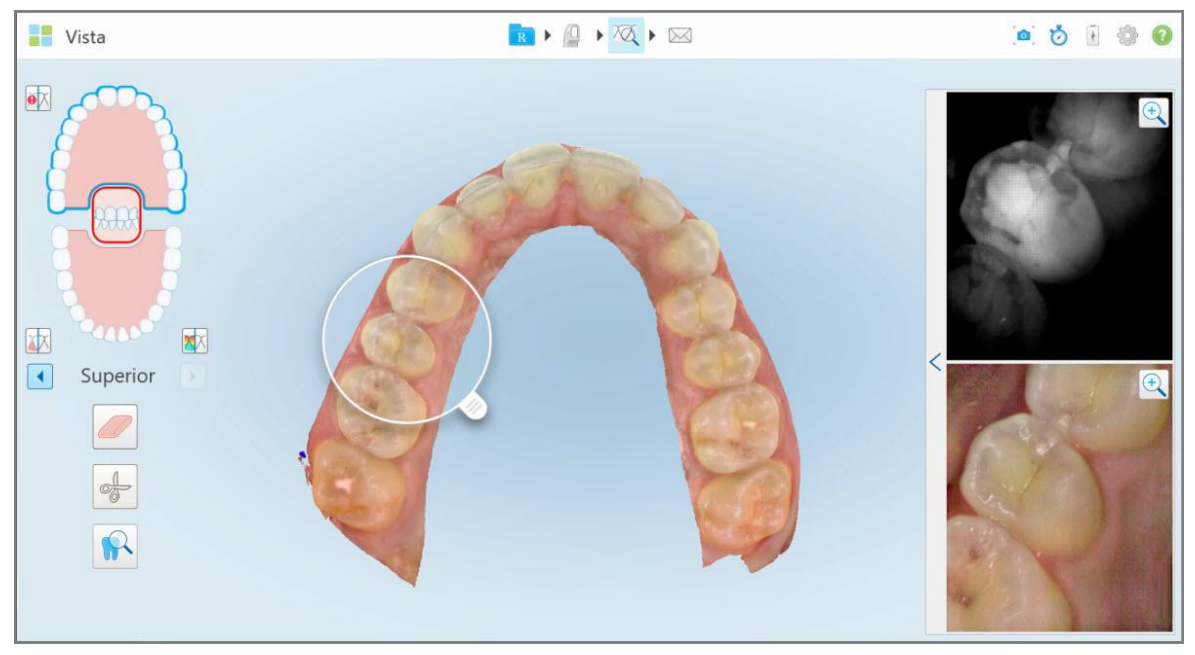

<span id="page-211-0"></span>Figura 208: Panel de imágenes a la derecha que muestra el área de interés como imágenes NIRI e imágenes intraorales y **coloreadas**

#### **10.12.1Acercar y alejar las imágenes en el panel de imágenes**

Para evaluar mejor las imágenes escaneadas en el panel de imagen, se puede acercar y alejar la imagen, así como ajustar el contraste y el brillo de cada una de ellas.

Se puede acercar o alejar el área seleccionada de las imágenes que se muestran en el panel de imágenes a través de los siguientes métodos:

- <sup>l</sup> Usar un gesto de propagación o pellizco en una de las imágenes que se muestra en el panel de imágenes
- Tocar dos veces la imagen en el panel de imágenes para alternar entre acercar/alejar
- Tocar el botón de acercamiento que se muestra en la imagen requerida

Acercar o alejar con los dos primeros métodos ampliará o reducirá el tamaño de ambas imágenes del panel de imágenes simultáneamente, pero mantendrá las ventanas del panel de imágenes del mismo tamaño.

Al usar la herramienta de acercamiento, se ampliará el panel de imágenes y mostrará solo la imagen relevante.

## **Para acercar o alejar con el botón de ampliación:**

1. Toque  $\mathbb Q$  en la imagen NIRI o en la imagen intraoral coloreada para acercar esa vista.

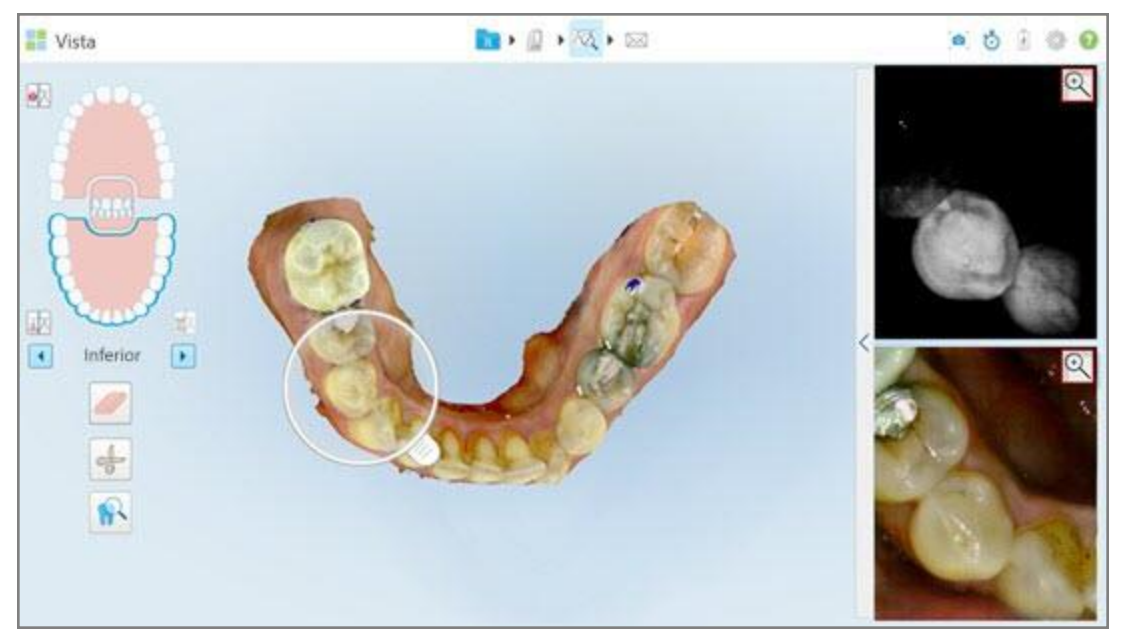

**Figura 209: Botones para acercar las imágenes en el panel de imágenes**

Vista ■→ 日→ 及→ 図  $0.0000$  $\Omega$ 國 硱  $\Box$ Inferior  $\overline{\mathbf{E}}$ 63

La imagen del panel de imágenes se amplía y solo se muestra la imagen específica.

**Figura 210: Solo se muestra imagen ampliada en la ventana del panel de imágenes ampliado**

2. Toque en la imagen 2D ampliada para devolver la imagen al tamaño predeterminado.

## **10.12.2Ajustar el brillo y el contraste de las imágenes en el panel de imágenes**

<span id="page-213-0"></span>Se puede establecer el brillo y el contraste de cada una de las imágenes se muestran en el panel de imágenes ajustando los controles deslizantes relevantes en la barra de herramientas de brillo y contraste.

- <sup>l</sup> **Brillo** se refiere a la claridad u oscuridad general de una imagen. Aumentar el brillo hace que cada píxel de la imagen sea más claro, y viceversa.
- <sup>l</sup> **Contraste** es la diferencia de **brillo** entre los objetos en una imagen. Aumentar el contraste hace que las áreas claras sean más claras y las áreas oscuras más oscuras, y viceversa.

Por defecto, la barra de herramientas de brillo y contraste está contraída.

**Nota:** Los controles de color y brillo se muestran solo cuando una imágen aparece, y no cuando la lupa está en su posición predeterminada en el panel derecho.

Los controles de imagen de contraste y brillo se restablecen a sus valores predeterminados al seleccionar una mandíbula diferente, llevar la lupa a su posición predeterminada o al salir de la herramienta.

#### **Para ajustar el brillo y el contraste de las imágenes en el panel de imágenes:**

1. Toque sen el borde izquierdo del panel de imágenes para mostrar la barra de herramientas de ajuste de brillo y contraste.

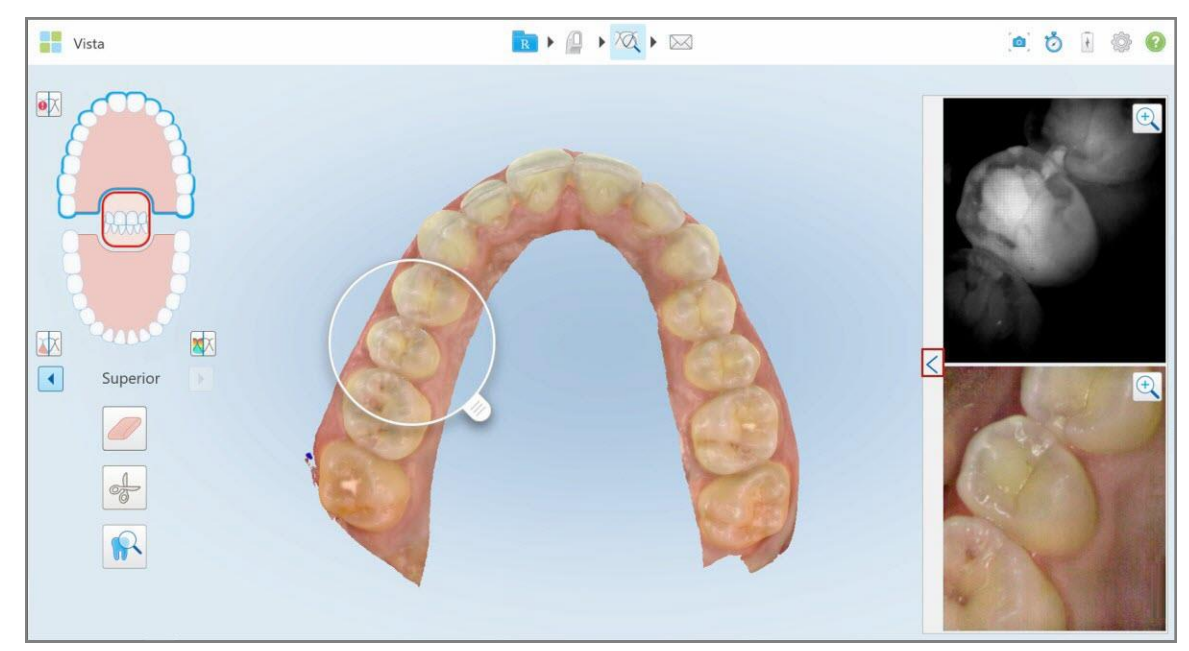

**Figura 211: La barra de herramientas de brillo y contraste está contraída**

Se muestra una barra de herramientas de ajuste de brillo y contraste en cada una de las ventanas del panel de imágenes. Por defecto, el nivel de brillo está configurado en la posición más baja y el contraste está configurado en la posición media.

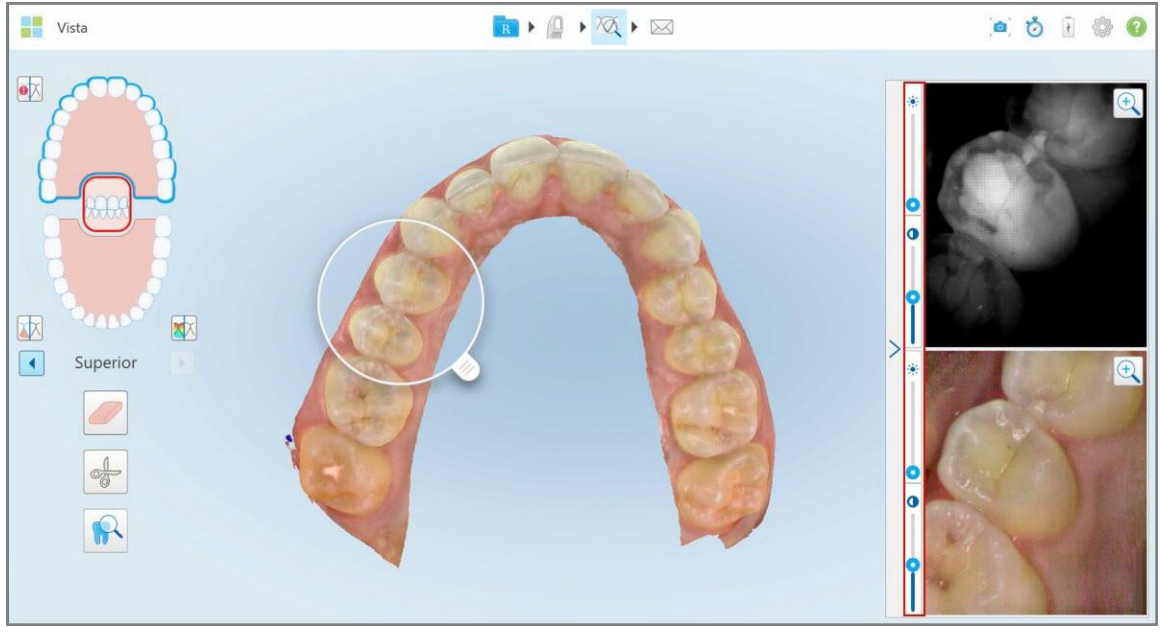

**Figura 212: Barras de herramientas de brillo y contraste**

2. Mover el control deslizante hacia arriba o hacia abajo para ajustar el brillo  $\bullet$ o el contraste.

**Consejo:** Puede tocar en cualquier lugar del área del control deslizante y arrastrar hacia arriba o hacia abajo para ajustar la configuración.

3. Toque para contraer la barra de herramientas.

## **10.12.3Captura de imágenes de la herramienta Revisión**

Si es necesario, puede capturar las imágenes que se muestran al usar la herramienta Revisión. Estas imágenes se convierten en parte del paquete de exportación del paciente y se pueden descargar más tarde desde MyiTero.

<span id="page-214-0"></span>Para obtener más información, véase Trabajar con la [herramienta](#page-220-0) Instantánea.

## **10.13 Trabajar con la herramienta Revisión (iTero Element 5D Plus Lite)**

El modo Vista incluye una **herramienta de revisión** permite ver las imágenes intraorales en color que se capturan durante el escaneo, para cada área de interés. Estas imágenes se muestran en el panel de imágenes, a la derecha de la ventana *Vista*.

Además, puede:

<sup>l</sup> Acercar y alejar la imagen en el panel de imágenes, como se describe en Acercar y alejar las [imágenes](#page-216-0) en el panel de [imágenes](#page-216-0)

- · [Ajustar](#page-218-0) el brillo y el contraste de la imagen en el panel de imágenes, como se describe en Ajustar el brillo y el contraste de las [imágenes](#page-218-0) en el panel de imágenes
- · Realizar capturas de pantalla de las imágenes, como se describe en Trabajar con la [herramienta](#page-220-0) Instantánea

## **Para activar la herramienta Revisión:**

 $\bullet$ En la ventana *Vista*, toque **vous la partifica** y luego arrastre la lupa desde el panel derecho sobre el área de interés.

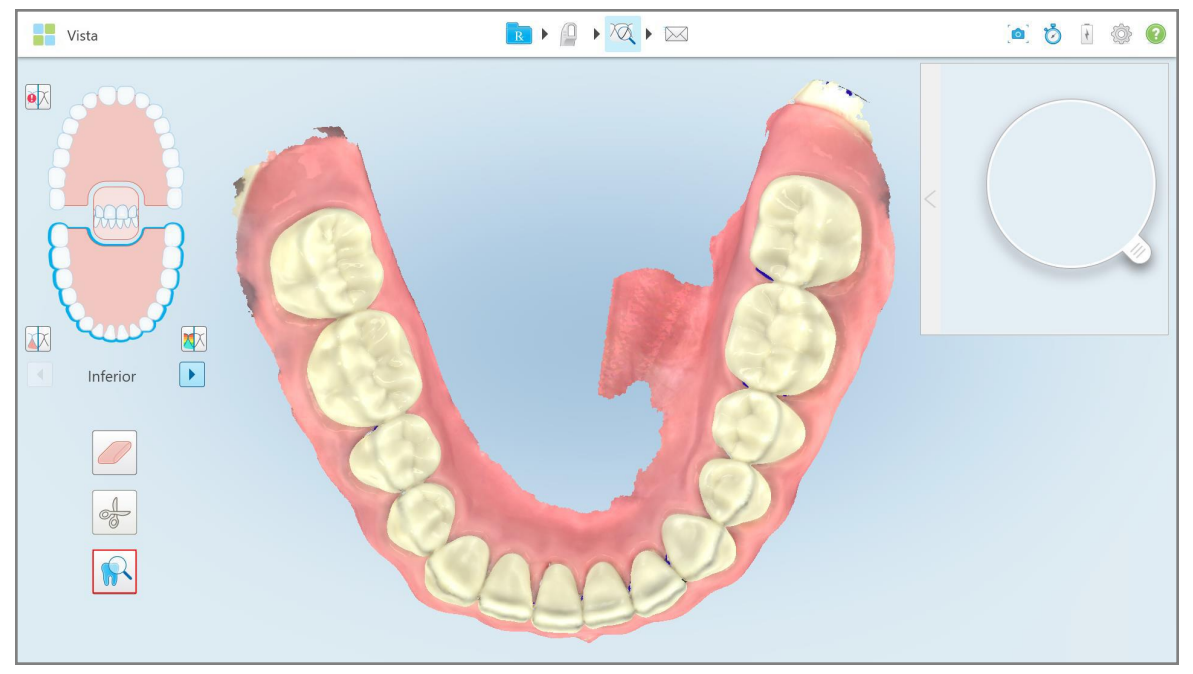

Figura 213: Herramienta Revisión con la herramienta Instantánea en la barra de herramientas y la lupa en el panel derecho
El área dentro de la lupa se muestra en el panel de imágenes de la derecha. La visualización en el visor cambia según la posición de la lupa.

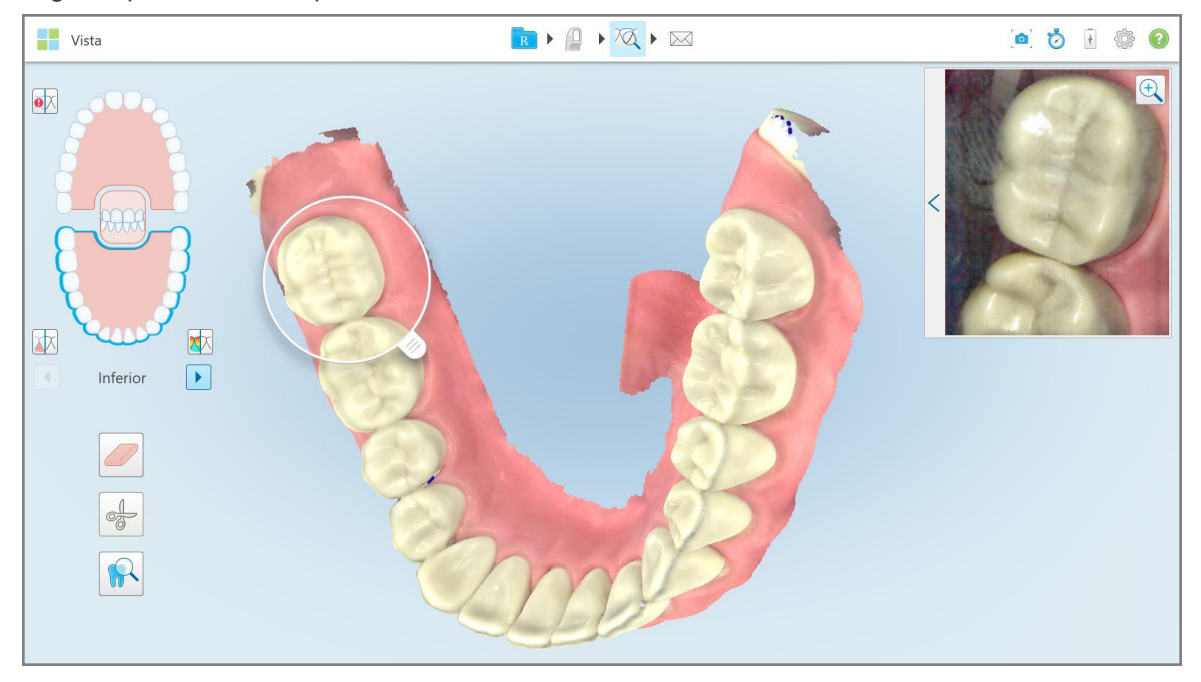

**Figura 214: Panel de imágenes a la derecha que muestra el área de interés**

#### **10.13.1Acercar y alejar las imágenes en el panel de imágenes**

Para evaluar mejor la imagen escaneada en el panel de imagen, se puede acercar y alejar la imagen, así como ajustar el contraste y el brillo de ella.

Se puede acercar o alejar el área seleccionada de las imágenes que se muestran en el panel de imágenes a través de los siguientes métodos:

- Usar un gesto de propagación o pellizco en la imagen que se muestra en el panel de imágenes
- Tocar dos veces la imagen en el panel de imágenes para alternar entre acercar/alejar
- Tocar el botón de acercamiento que se muestra en la imagen

# **Para acercar o alejar con el botón de ampliación:**

1. Toque  $\bigotimes$  en la imagen intraoral coloreada para acercar el área de interés.

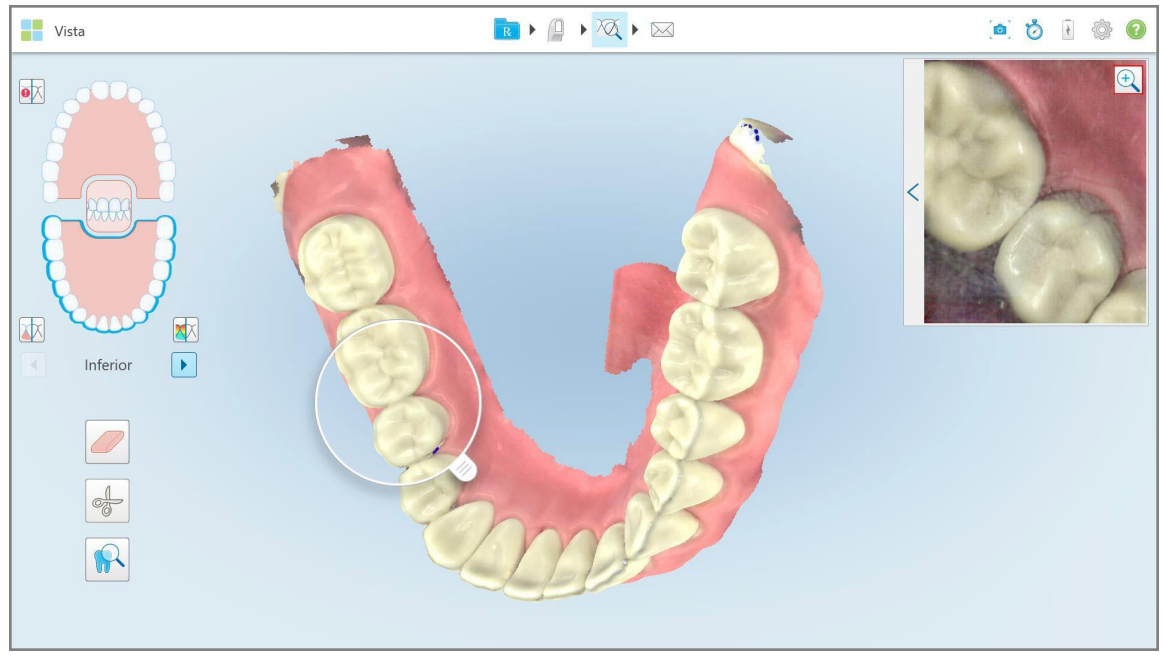

**Figura 215: Botón para acercar la imagen en el panel de imágenes**

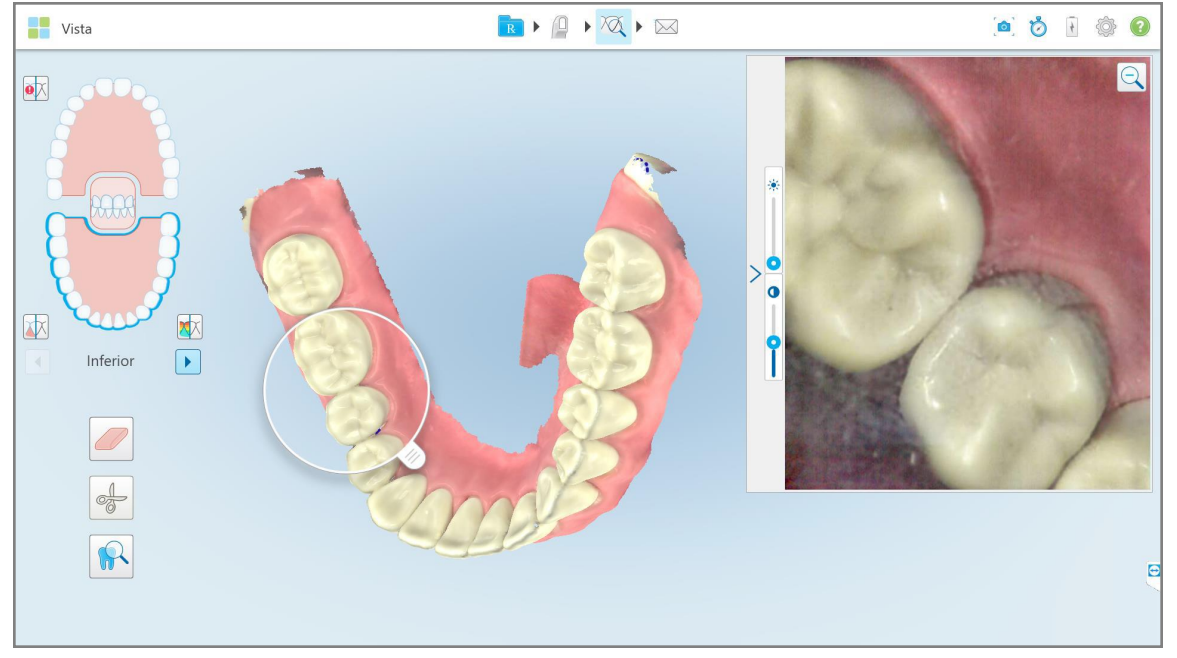

El panel de imágenes se amplía para mostrar la imagen ampliada.

**Figura 216: Imagen ampliada que aparece en el panel de imágenes ampliado**

2. Toque en la imagen 2D ampliada para devolver la imagen al tamaño predeterminado.

# **10.13.2Ajustar el brillo y el contraste de las imágenes en el panel de imágenes**

Se puede establecer el brillo y el contraste de las imágenes que se muestran en el panel de imágenes ajustando los controles deslizantes relevantes en la barra de herramientas de brillo y contraste.

- <sup>l</sup> **Brillo** se refiere a la claridad u oscuridad general de una imagen. Aumentar el brillo hace que cada píxel de la imagen sea más claro, y viceversa.
- <sup>l</sup> **Contraste** es la diferencia de **brillo** entre los objetos en una imagen. Aumentar el contraste hace que las áreas claras sean más claras y las áreas oscuras más oscuras, y viceversa.

Por defecto, la barra de herramientas de brillo y contraste está contraída.

**Nota:** Los controles de color y brillo se muestran solo cuando una imágen aparece en el panel de imágenes, y no cuando la lupa está en su posición predeterminada en el panel derecho.

Los controles de imagen de contraste y brillo se restablecen a sus valores predeterminados al seleccionar una mandíbula diferente, llevar la lupa a su posición predeterminada o al salir de la herramienta.

#### **Para ajustar el brillo y el contraste de las imágenes en el panel de imágenes:**

1. Toque sen el borde izquierdo del panel de imágenes para mostrar la barra de herramientas de ajuste de brillo y contraste.

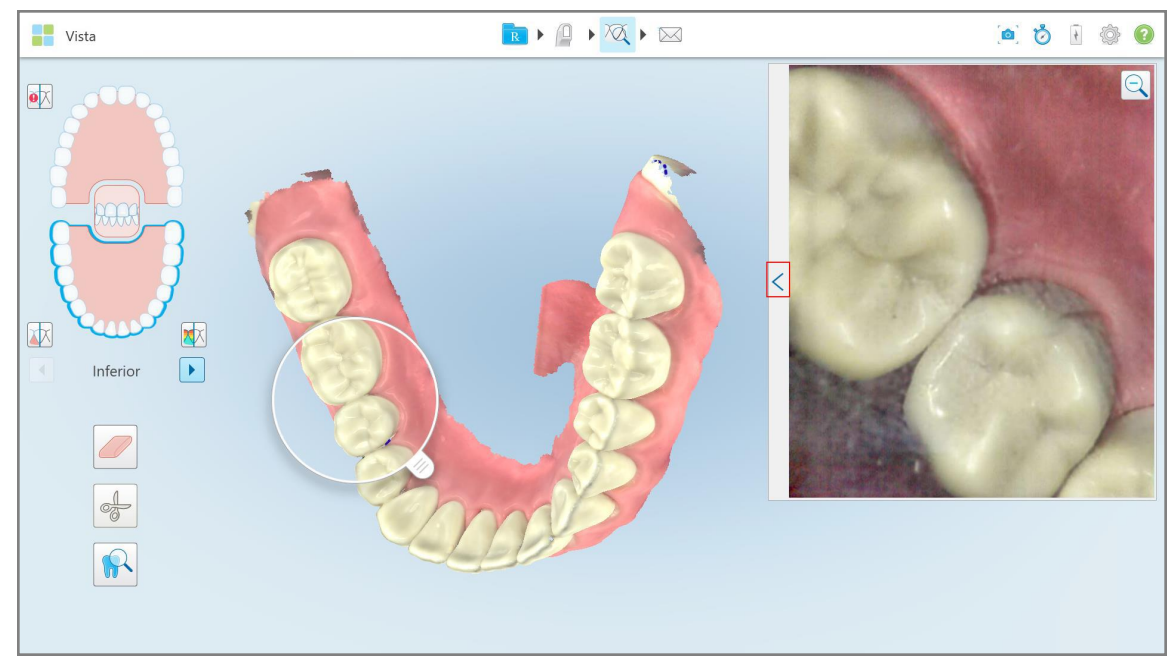

**Figura 217: La barra de herramientas de brillo y contraste está contraída**

Se muestra una barra de herramientas de ajuste de brillo y contraste en la ventana del panel de imágenes. Por defecto, el nivel de brillo está configurado en la posición más baja y el contraste está configurado en la posición media.

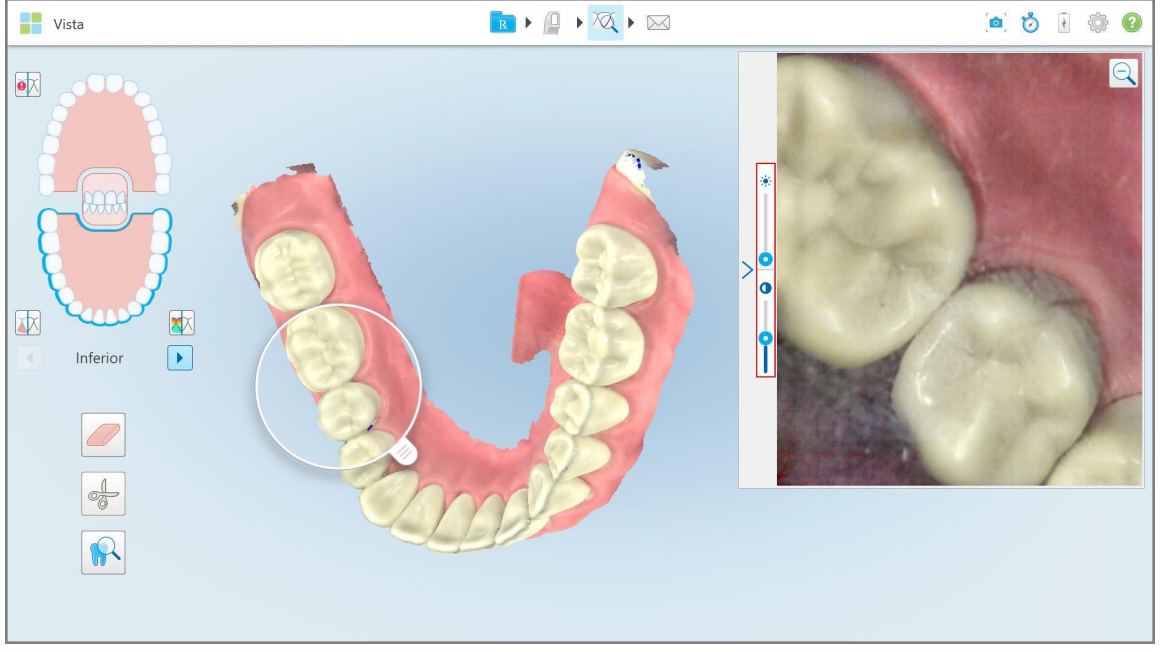

**Figura 218: Barra de herramientas de brillo y contraste**

2. Mover el control deslizante hacia arriba o hacia abajo para ajustar el brillo  $\frac{1}{2}$ o el contraste.

**Consejo:** Puede tocar en cualquier lugar del área del control deslizante y arrastrar hacia arriba o hacia abajo para ajustar la configuración.

3. Toque  $\geq$  para contraer la barra de herramientas.

# **10.13.3Captura de imágenes de la herramienta Revisión**

Si es necesario, puede capturar las imágenes que se muestran al usar la herramienta Revisión. Estas imágenes se convierten en parte del paquete de exportación del paciente y se pueden descargar más tarde desde MyiTero.

Para obtener más información, véase Trabajar con la [herramienta](#page-220-0) Instantánea.

## <span id="page-220-0"></span>**10.14 Trabajar con la herramienta Instantánea**

La herramienta Instantánea le permite realizar capturas de pantalla del modelo escaneado. Estas capturas de pantalla se convierten en parte del paquete de exportación del paciente y se pueden descargar más tarde desde MyiTero. Además, estas capturas de pantalla se pueden añadir al Informe de escaneo de iTero, que se crea en MyiTero.

Una vez que se ha capturado la imagen, puede añadir anotaciones, si es necesario.

Por defecto, cada vez que toca la herramienta Instantánea, las siguientes imágenes se capturan y guardan en una carpeta separada, cuyo nombre incluye el ID del pedido y la fecha y hora de las capturas de pantalla:

- Ventana Vista completa
- Imagen 3D

Si está tomando capturas de pantalla mientras usa la herramienta Revisión, se incluyen las siguientes capturas de pantalla:

<sup>l</sup> Ventana completa de la herramienta Revisión, que incluye la imagen 3D y las imágenes 2D del visor en color y NIRI

**Nota:** La imagen 2D NIRI no se muestra para los sistemas iTero Element 5D Plus Lite.

- Imagen 3D
- Imagen del visor 2D NIRI (si la lupa se ha arrastrado a la imagen 3D) Alternar entre [imágenes](#page-154-0) en color y NIRI en el [visor](#page-154-0)
- Imagen del visor en color 2D (si la lupa se ha arrastrado a la imagen 3D)

Cada conjunto de capturas de pantalla se guarda en una carpeta separada y en una carpeta con el nombre del paciente, que se puede descargar de MyiTero como un fichero comprimido.

Las capturas de pantalla se pueden capturar desde cualquier ventana que incluya la herramienta Instantánea en

la barra de herramientas del escáner .

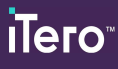

## **Para hacer una captura de pantalla de una imagen escaneada:**

1. En el modo **Vista**, toque la herramienta Instantánea **de la partida de herramientas.** 

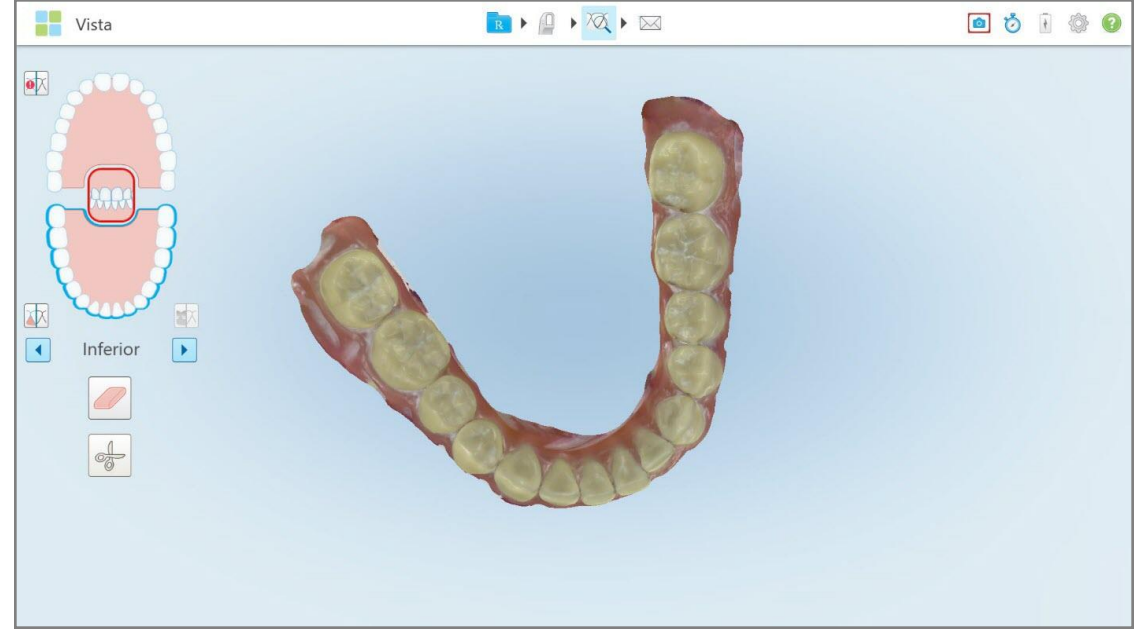

**Figura 219: Modo Vista - Con la herramienta Instantánea**

La pantalla parpadea, lo cual indica que la captura de pantalla se ha efectuado. Se muestra una miniatura de la captura de pantalla en la parte inferior izquierda de la ventana y permanece durante siete segundos.

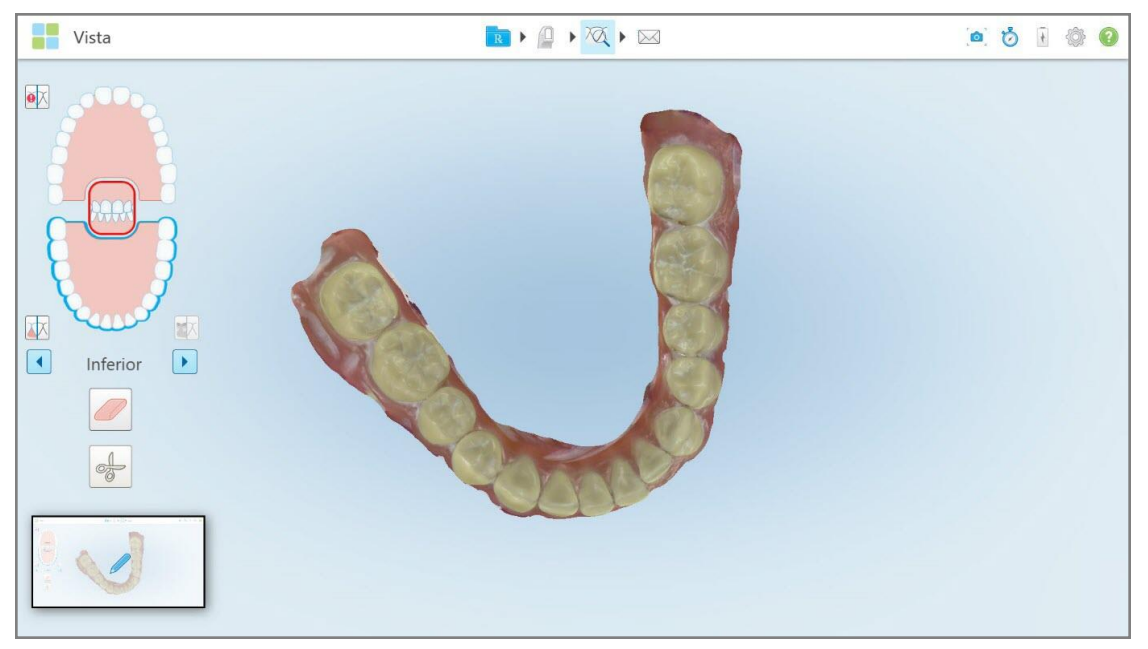

**Figura 220: La miniatura de captura de pantalla se muestra después de realizar una captura de pantalla**

2. Tocar la miniatura si se desea hacer anotaciones en la captura de pantalla.

Aparece la ventana *Dibujar*, que muestra una captura de pantalla de toda la ventana, con una barra de herramientas de anotaciones en la parte superior.

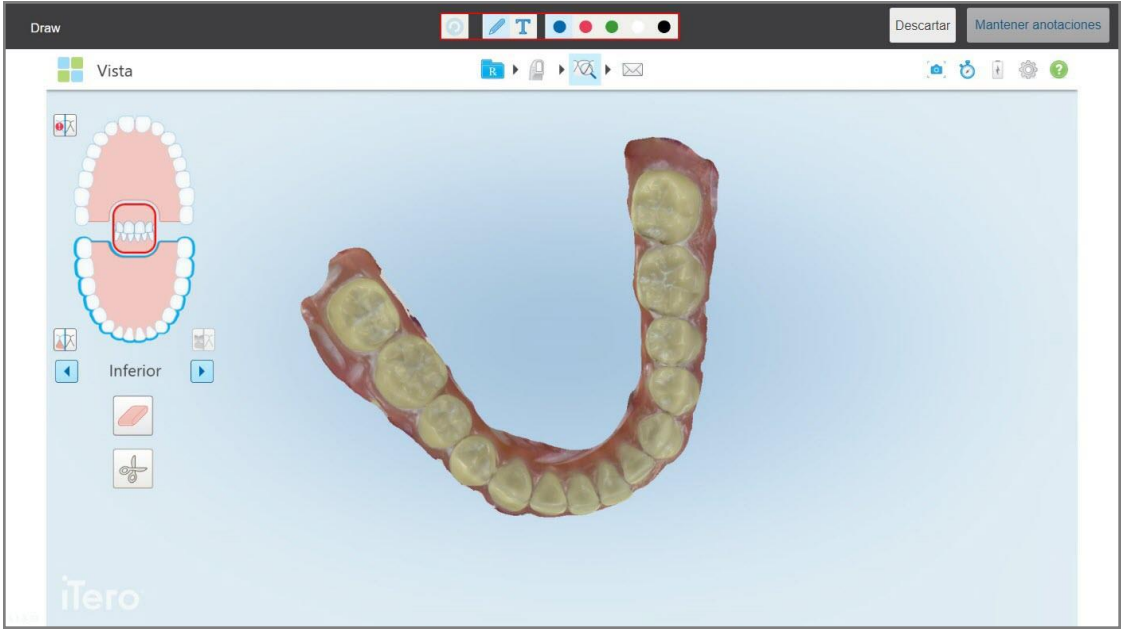

**Figura 221: Captura de pantalla con una barra de herramientas de anotaciones**

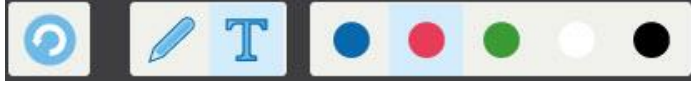

**Figura 222: Barra de herramientas de anotaciones**

La barra de herramientas de anotaciones contiene los siguientes botones:

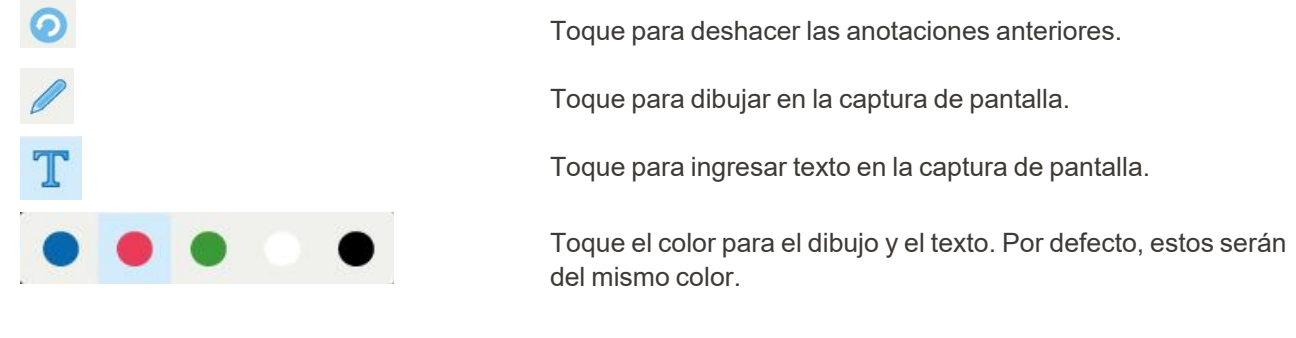

3. Toque la herramienta y el color requeridos y luego añada sus anotaciones. Después de agregar texto, toque

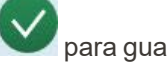

para guardar el texto en el color seleccionado.

Nota: Si no toca después de ingresar texto, el color del texto cambiará si selecciona un color diferente para la siguiente anotación.

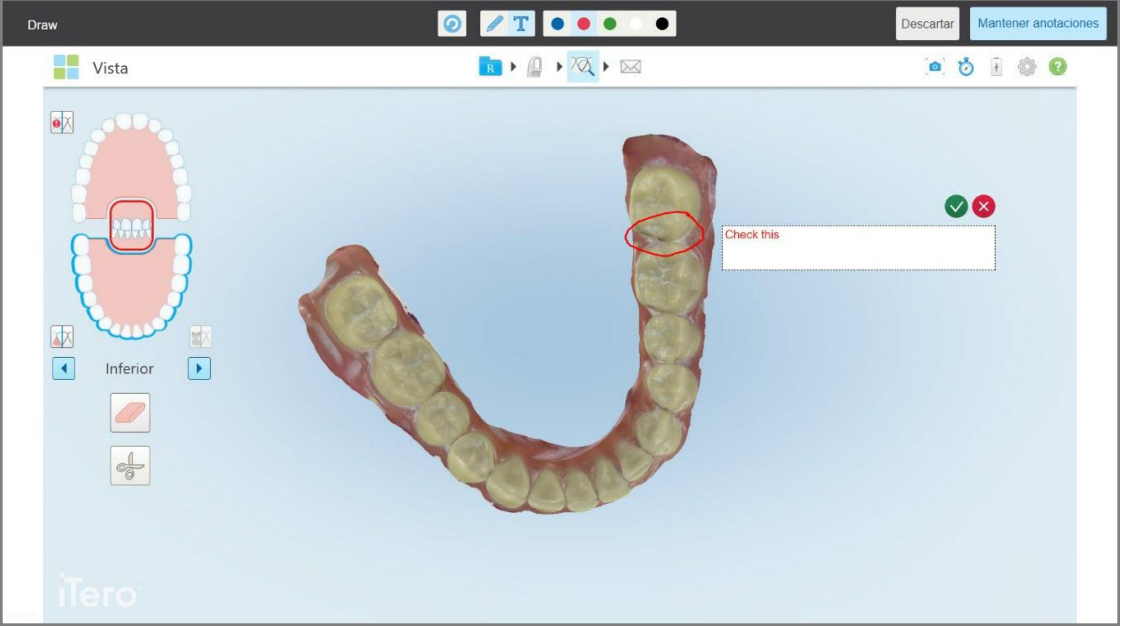

**Figura 223: Añadir texto a la captura de pantalla**

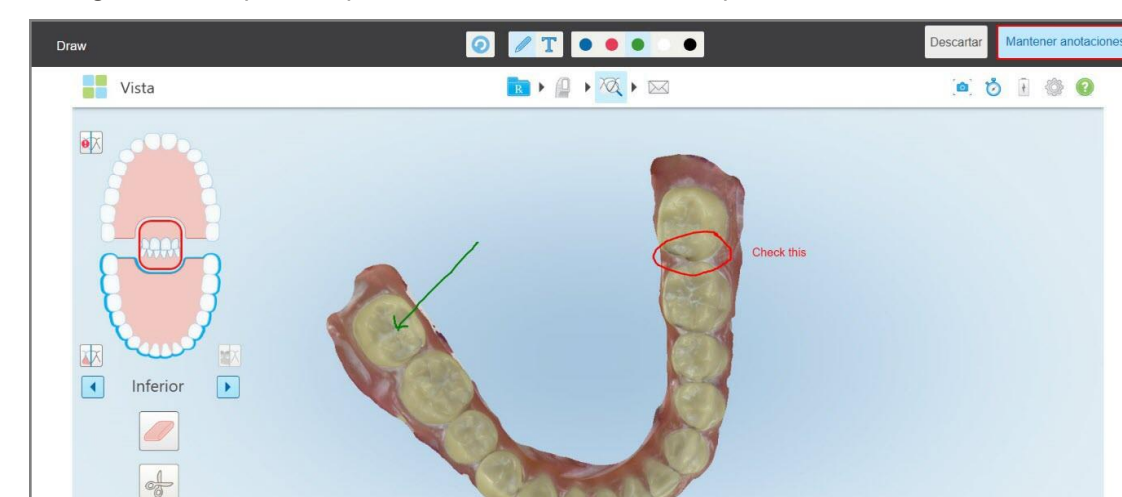

4. Para guardar la captura de pantalla con las anotaciones, toque **Conservar anotaciones**.

**Figura 224: Captura de pantalla con anotaciones**

Se muestra un mensaje emergente en la parte inferior de la pantalla que notifica que las capturas de pantalla y las anotaciones se cargarán en MyiTero, donde podrá acceder a ellas.

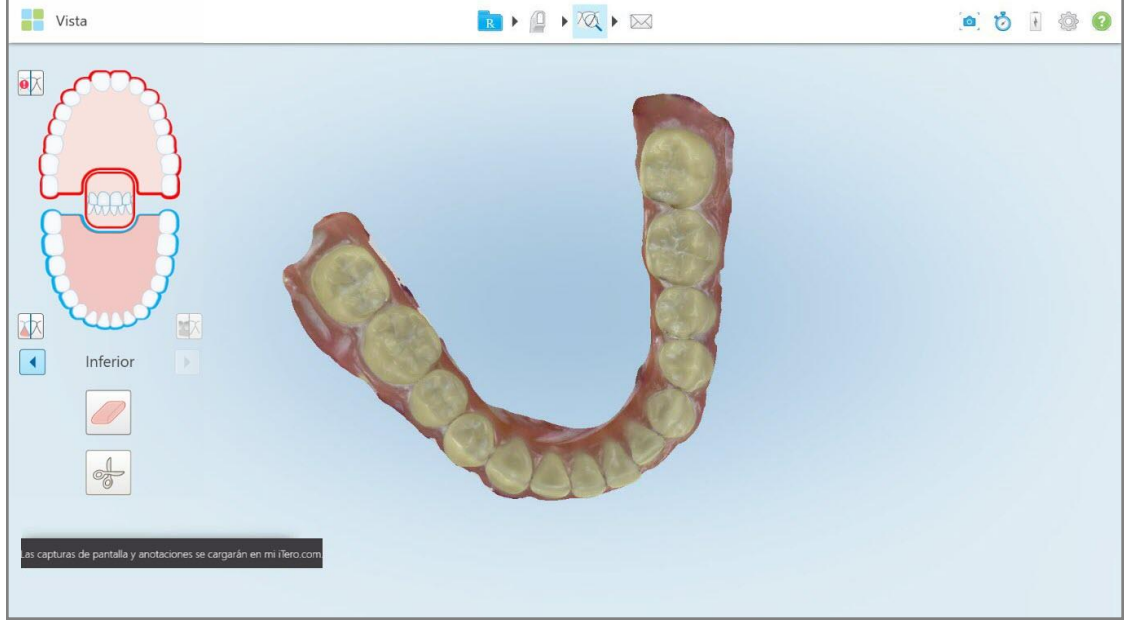

**Figura 225: Notificación de que las capturas de pantalla y las anotaciones se cargarán en MyiTero**

5. Para guardar solo las capturas de pantalla sin las anotaciones, toque **Descartar**. Se muestra un mensaje de confirmación.

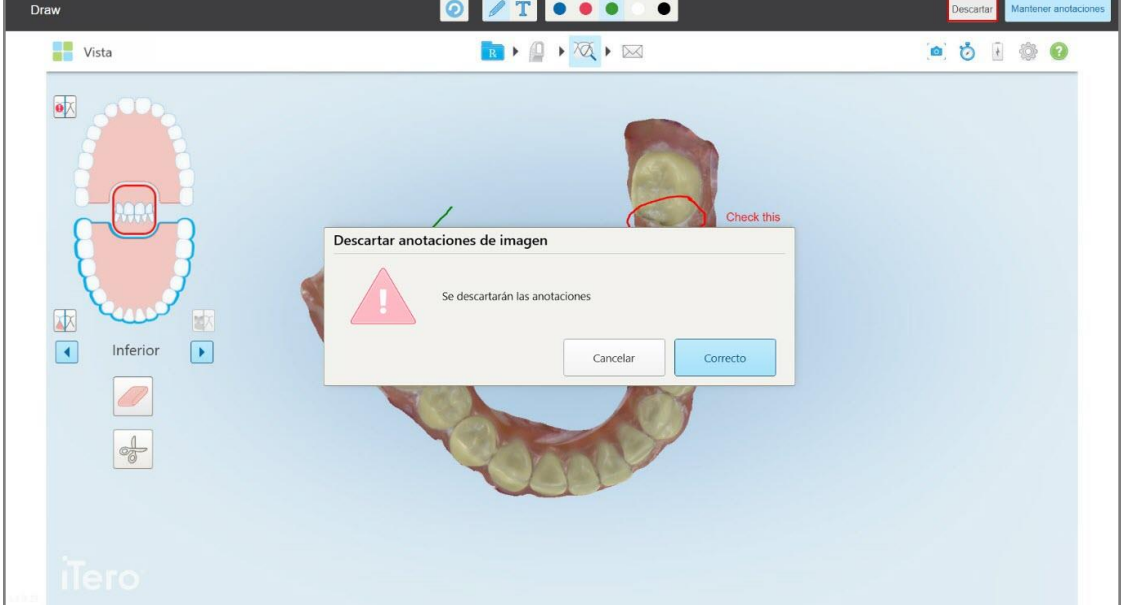

**Figura 226: Confirmación sobre el descarte de las anotaciones**

## a. Toque **Aceptar** para continuar.

Se muestra un mensaje emergente que notifica que las capturas de pantalla se cargarán en MyiTero.

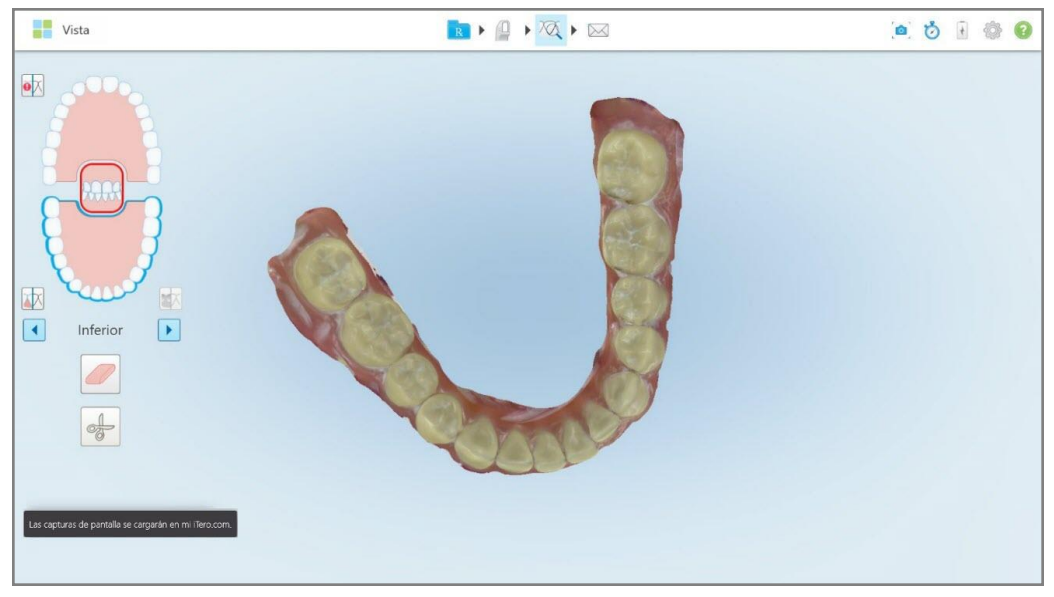

**Figura 227: Notificación de que las capturas de pantalla se cargarán en MyiTero**

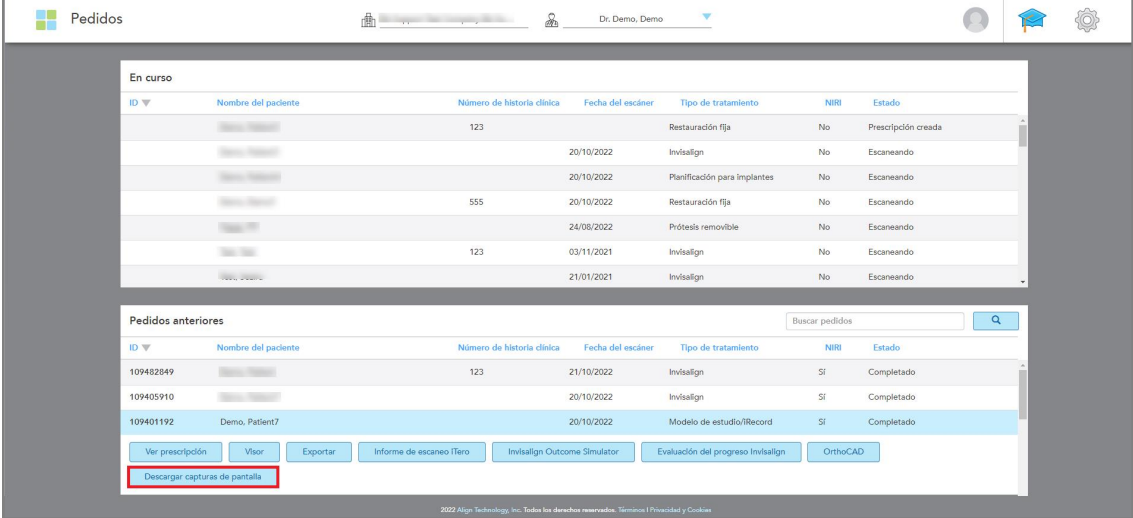

Las capturas de pantalla ahora se pueden descargar desde MyiTero, en la página de *Pedidos* o el Visor.

**Figura 228: Opción para descargar capturas de pantalla de la página Pedidos en MyiTero**

**Nota:** La columna **NIRI** no se muestra para los sistemas iTero Element 5D Plus Lite.

# 11 Cuidado y mantenimiento

Si realiza algún procedimiento de saneamiento en la oficina que involucre nebulización o rociado, asegúrese de que el escáner iTero no esté en la habitación.

Para evitar la contaminación cruzada, es obligatorio:

- $\bullet$  Limpie y desinfecte los componentes del escáner, como se describe en las siguientes secciones.
- Reemplace la funda de la varita antes de cada sesión con un paciente, como se describe en [Aplicar](#page-107-0) una funda de la [varita.](#page-107-0)
- Deseche las funda de la varitasegún los procedimientos operativos estándar o las regulaciones locales relativas a la eliminación de desechos médicos contaminados.
- Quítese los guantes y cámbieselos después de cada sesión con un paciente.
- Deseche los guantes rotos, contaminados o usados.

#### **11.1 Manejo de la varita y del cable**

La varita contiene componentes delicados y debe manejarse con cuidado.

Cuando no esté en uso, la varita debe mantenerse en su base, con la funda protectora azul colocada. Si tiene un escáner de configuración portátil o móvil, la varita debe almacenarse en el estuche o carro de transporte suministrado, con la funda protectora colocada.

Entre un paciente y otro, deshaga cualquier torcedura y nudo en el cable de la varita para aliviar la tensión. Si la tapa del cable se separa de la varita, vuelva a colocarla suavemente.

#### **11.2 Limpieza y desinfección de la varita**

La varita iTero requiere los procedimientos que figuran en las siguientes secciones para su limpieza y desinfección.

Estos procedimientos deben llevarse a cabo:

- Después de ensamblar el escáner y antes del primer uso
- Entre un paciente y otro

**Advertencia:** Evite desviarse del proceso de limpieza y desinfección recomendado, así como modificar o sustituir los materiales recomendados para evitar riesgos biológicos.

Debe seguir todos los pasos de limpieza y desinfección que se detallan a continuación para asegurarse de que la varita se vuelva a procesar correctamente y esté lista para usar.

# **11.2.1 Preparación antes de la limpieza y desinfección**

- 1. Para evitar la falsa activación de la varita durante los procedimientos de limpieza y desinfección, asegúrese de salir completamente de un escaneo al enviarlo o al volver a la pantalla de inicio.
- 2. Retire la funda de la varita, funda de la varitaasegurándose de no tocar la superficie óptica de la varita.

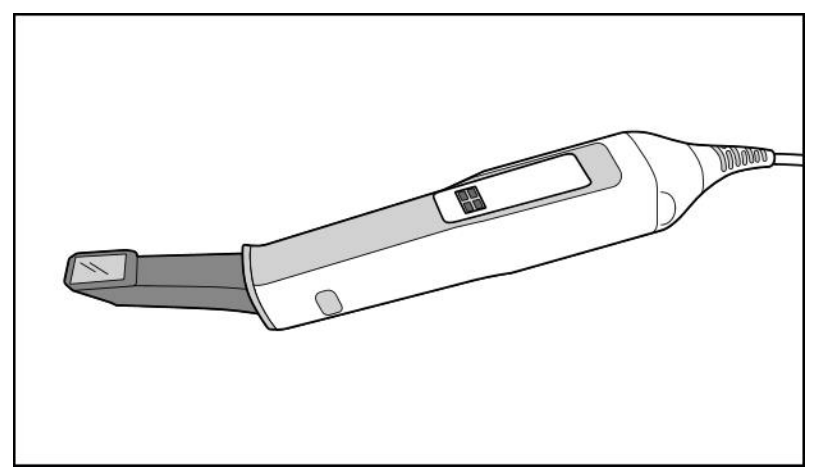

**Figura 229: Varita sin funda**

3. Inspeccione visualmente la varita en busca de daños notables, por ejemplo, deterioro como decoloración, picaduras y grietas.

**Advertencia:** No limpie, desinfecte ni use la varita si encuentra algún daño. Comuníquese con el servicio de Atención al Cliente de iTero para obtener más instrucciones.

- 4. Prepare lo siguiente:
	- <sup>o</sup> Materiales de limpieza y desinfección requeridos:
		- <sup>l</sup> CaviWipes1 (o, para obtener una lista de materiales alternativos y el tiempo de contacto requerido, véase Materiales de limpieza y [desinfección](#page-234-0) aprobados)
		- Alcohol isopropílico al 70 % (AIP)
		- Toallitas secas sin pelusa
		- <sup>l</sup> Cepillo de cerdas suaves (p. ej., el extremo más pequeño de un cepillo para limpiar válvulas de trompeta Healthmark de 1 mm de diámetro, Cat # 3770 o equivalente)
	- <sup>o</sup> Equipo de protección personal (EPP) y entorno de trabajo
		- Siga las instrucciones del fabricante del material de limpieza y desinfección

**Nota:** Reemplace los materiales de limpieza y desinfección (cepillos/toallitas) si están visiblemente dañados o sucios.

**Antes de comenzar el procedimiento de limpieza y desinfección, póngase su EPP.**

#### **11.2.2 Limpieza y desinfección de la varita**

Antes de limpiar y desinfectar la varita, asegúrese de haber quitado la funda .

#### **Limpieza**

1. Con CaviWipes1, elimine los contaminantes gruesos del cuerpo y la punta de la varita durante al menos un (1) minuto.

**Nota:** Si está utilizando un desinfectante alternativo, consulte Materiales de limpieza y [desinfección](#page-234-0) [aprobados](#page-234-0) para conocer el tiempo de contacto requerido.

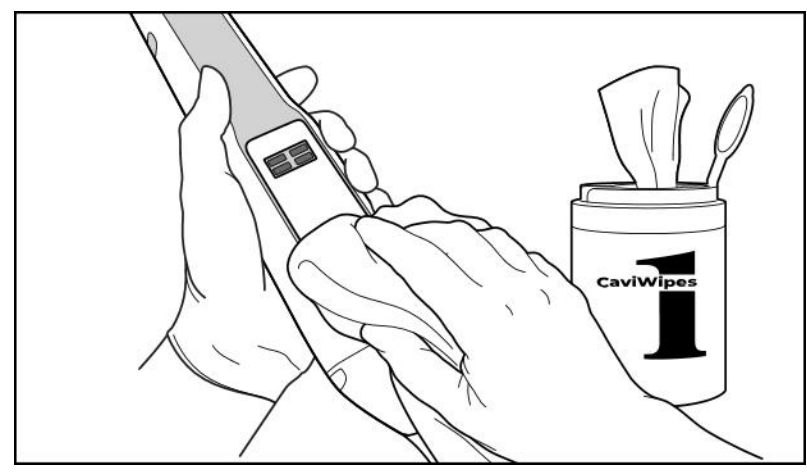

**Figura 230: Elimine los contaminantes gruesos con CaviWipes1**

2. Con el cepillo de cerdas suaves, elimine las marcas y manchas restantes en el cuerpo y la punta de la varita, y preste mucha atención a las ranuras, muescas, juntas, ventilas, etc. Cepille hasta que esté visiblemente limpia.

**PRECAUCIÓN:** No use el cepillo en la superficie óptica para evitar daños en la varita.

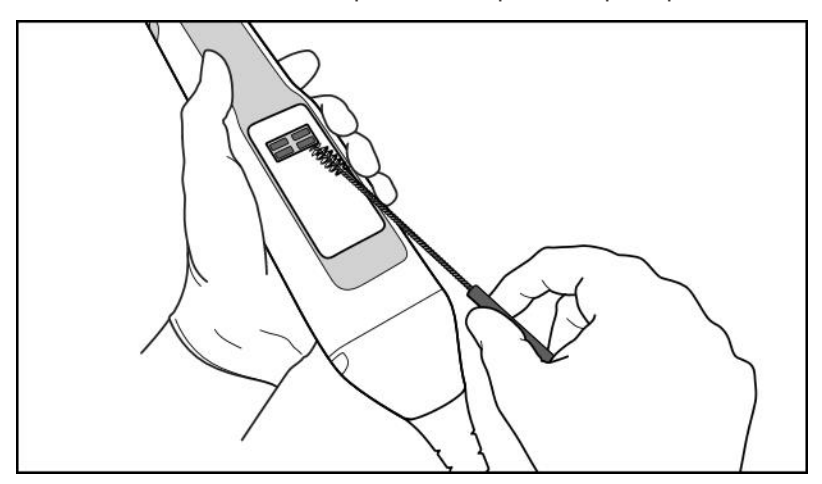

**Figura 231: Elimine las marcas y manchas con un cepillo de cerdas suaves**

**Tero** 

- 3. Con CaviWipes1, elimine los contaminantes restantes en el cuerpo y la punta de la varita.
- 4. Inspeccione visualmente el dispositivo en un área bien iluminada para asegurarse de que todas las superficies estén visiblemente limpias.

# **Desinfección**

1. Con CaviWipes1, humedezca bien todas las superficies externas del cuerpo y la punta de la varita, incluida la superficie óptica, y asegúrese de que permanezcan húmedas durante al menos un (1) minuto.

**Nota:** Use varias toallitas nuevas, según sea necesario, para mantener húmedas las superficies de la varita durante el tiempo de contacto completo de un (1) minuto.

3. Utilizando toallitas sin pelusa humedecidas (pero sin gotear) con alcohol isopropílico al 70 % (AIP), limpie por completo la superficie óptica de la varita una (1) vez hasta que esté visiblemente limpia.

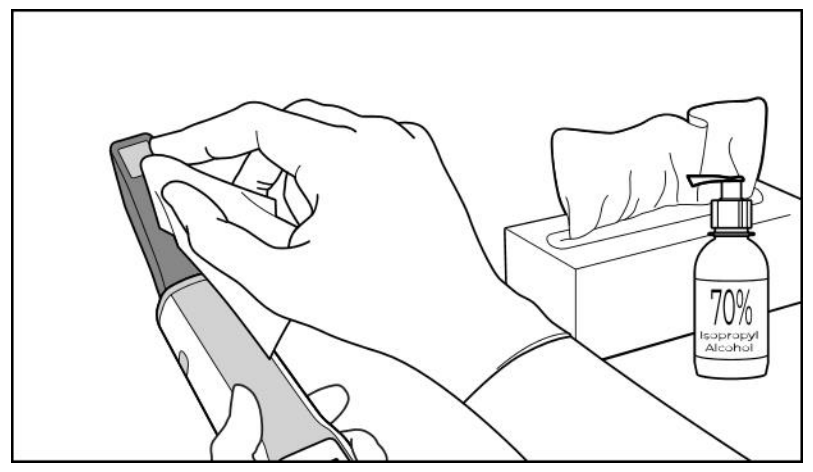

**Figura 232: Limpie la superficie óptica de la varita con AIP**

- 4. Espere hasta que la superficie óptica se seque (aproximadamente 5 a 10 segundos).
- 5. Elimine cualquier residuo de la superficie óptica con un paño seco sin pelusas.

## **11.2.3 Secado – Cuerpo de la varita**

Seque al aire la varita desinfectada a temperatura ambiente.

# **11.2.4 Almacenamiento y mantenimiento**

1. Inspeccione visualmente la varita en busca de daños notables, por ejemplo, deterioro como decoloración, picaduras y grietas. Preste especial atención a la superficie óptica y asegúrese de que permanezca limpia.

**Advertencia:** No use la varita si detecta algún daño. Por favor, comuníquese con el servicio de Atención al Cliente de iTero para obtener más instrucciones.

- 2. Coloque la funda protectora azul en la punta de la varita.
- 3. Coloque la varita en la base limpia y desinfectada, como se describe en Limpieza y [desinfección](#page-230-0) de la base a continuación.

4. Si tiene un escáner de configuración portátil o móvil, guarde la varita en el estuche de transporte o en el carro cuando no esté en uso.

# <span id="page-230-0"></span>**11.3 Limpieza y desinfección de la base**

La base de la varita requiere los procedimientos de las siguientes secciones para la limpieza y desinfección.

Estos procedimientos deben llevarse a cabo:

- Después de ensamblar el escáner y antes del primer uso
- $\cdot$  Entre un paciente y otro

**Advertencia:** Evite desviarse del proceso de limpieza y desinfección recomendado, así como modificar o sustituir los materiales recomendados para evitar riesgos biológicos.

Debe seguir todos los pasos de limpieza y desinfección que se detallan a continuación para asegurarse de que la varita se vuelva a procesar correctamente y esté lista para ser usada.

#### **11.3.1 Preparación antes de la limpieza y desinfección**

1. Inspeccione visualmente la base en busca de daños notables, por ejemplo, deterioro tal como decoloración, picaduras o grietas.

**PRECAUCIÓN:** No limpie, desinfecte ni use la base si detecta algún daño. Comuníquese con el servicio de Atención al Cliente de iTero para obtener más instrucciones.

- 2. Prepare lo siguiente:
	- o Materiales de limpieza y desinfección requeridos:
		- <sup>l</sup> CaviWipes1 (o, para obtener una lista de materiales alternativos y el tiempo de contacto requerido, véase Materiales de limpieza y [desinfección](#page-234-0) aprobados)
		- <sup>l</sup> Cepillo de cerdas suaves (por ejemplo, el extremo más pequeño de un cepillo de válvula de trompeta Healthmark de 1 mm de diámetro, Cat # 3770 o equivalente)
	- <sup>o</sup> EPP y entorno de trabajo
		- Siga las instrucciones del fabricante del material de limpieza y desinfección.

**Nota:** Reemplace los materiales de limpieza y desinfección (cepillos/toallitas) si están visiblemente dañados o sucios.

**Antes de comenzar el procedimiento de limpieza y desinfección, póngase su EPP.**

# **11.3.2 Limpieza y desinfección de la base**

#### **Limpieza**

1. Con CaviWipes1, elimine cualquier contaminante grueso en la base durante al menos un (1) minuto.

**Nota:** Si está utilizando un desinfectante alternativo, consulte Materiales de limpieza y [desinfección](#page-234-0) [aprobados](#page-234-0) para conocer el tiempo de contacto requerido.

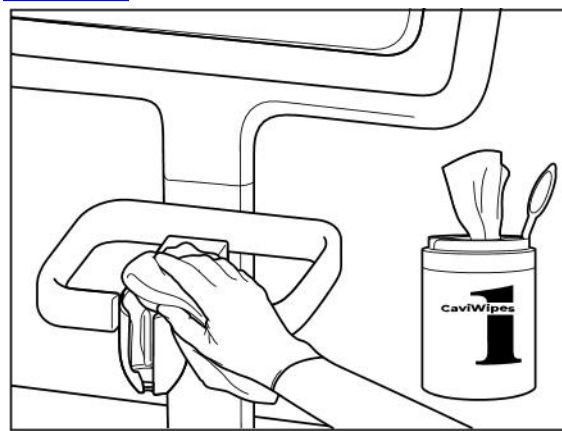

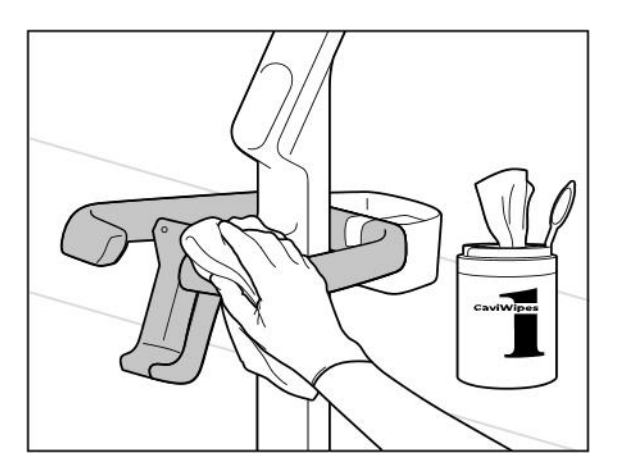

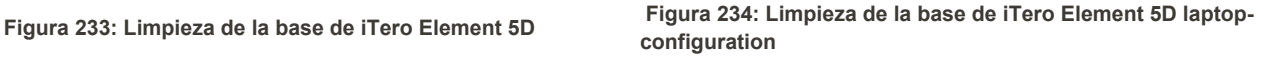

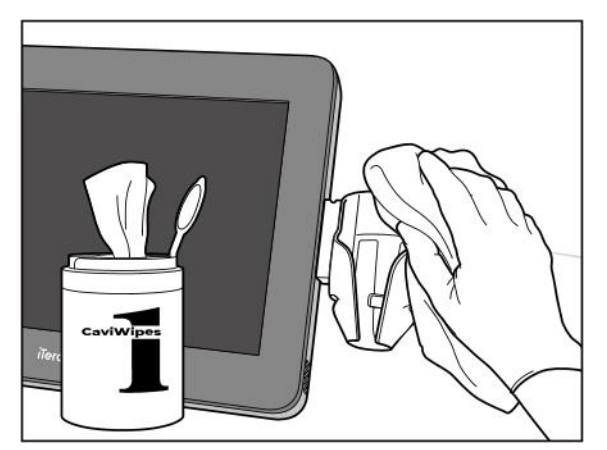

Figura 235: Limpieza de la base de configuración de carro de 「Figura 236: Limpieza de la base de configuración móvil de **iTero Element 5D Plus iTero Element 5D Plus**

2. Con el cepillo de cerdas suaves, elimine las marcas y manchas restantes en la base, y preste mucha atención a las ranuras, muescas, juntas, etc.

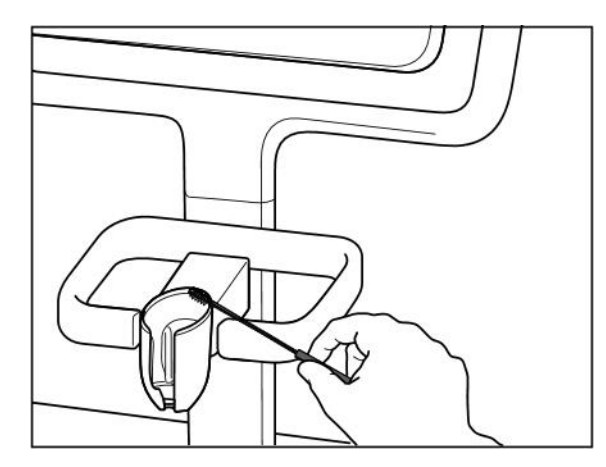

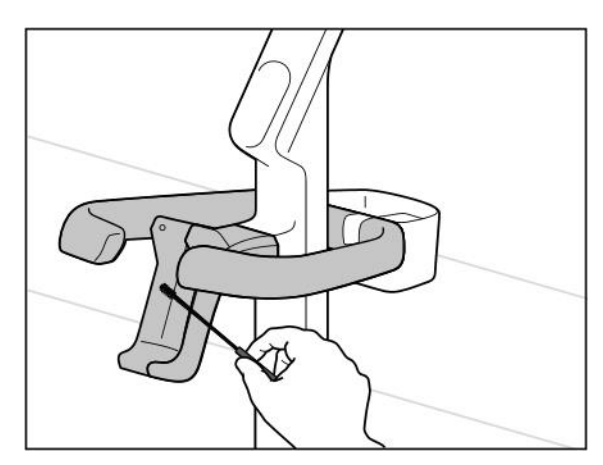

**de iTero Element 5D Plus**

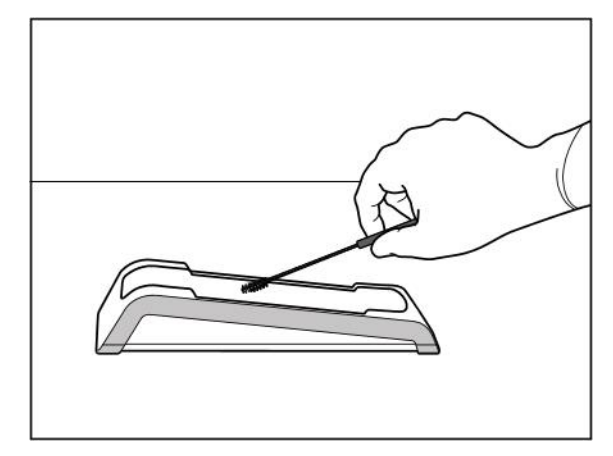

Figura 237: Cepillado de la base de iTero Element 5D<br>Cepillado de la base de iTero Element 5D<br>Cepillado de la base de iTero Element 5D **configuration**

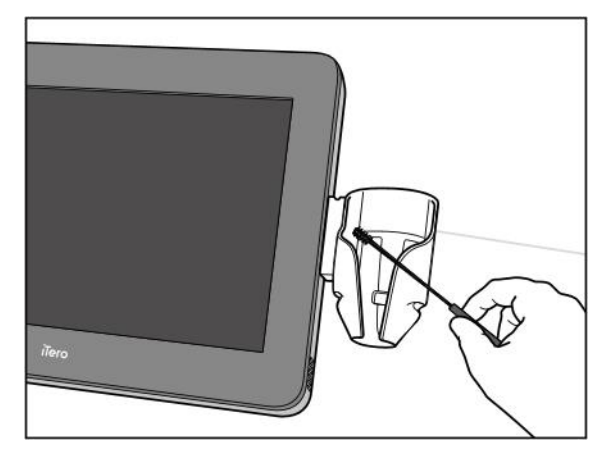

Figura 239: Cepillado de la base de la configuración de carro Figura 240: Cepillado de la base de configuración móvil de **iTero Element 5D Plus**

- 3. Con CaviWipes1, elimine los contaminantes restantes en la base.
- 4. Inspeccione visualmente la base en un área bien iluminada para asegurarse de que todas las superficies estén visiblemente limpias.

# **Desinfección**

• Con CaviWipes 1, humedezca bien todas las superficies externas de la base y asegúrese de que permanezcan húmedas durante al menos un (1) minuto.

**Nota:** Use varias toallitas nuevas, según sea necesario, para mantener húmedas las superficies de la base durante el tiempo de contacto completo de un (1) minuto.

# **11.3.3 Secado - Base**

Seque al aire la base desinfectada a temperatura ambiente.

# **11.3.4 Almacenamiento y mantenimiento**

Inspeccione visualmente la base en busca de daños notables, por ejemplo, deterioro tal como decoloración, picaduras o grietas.

**Advertencia:** No use la base si detecta algún daño. Comuníquese con el servicio de Atención al Cliente de iTero para obtener más instrucciones.

La base iTero Element 5D laptop-configuration debe almacenarse en el estuche de transporte cuando no esté en uso.

#### **11.4 Limpieza y desinfección de la pantalla táctil del escáner y del mango del soporte con ruedas**

La pantalla del escáner y el mango del soporte con ruedas deben limpiarse entre pacientes de la siguiente manera:

- 1. Limpie todas las superficies externas del sistema con toallitas desinfectantes aprobadas o rocíe desinfectante con una toallita limpia que no deje pelusa y siga las instrucciones del fabricante. Para obtener una lista de los materiales aprobados, consulte Materiales de limpieza y [desinfección](#page-234-0) aprobados.
- 2. Elimine los restos de cualquier desinfectante líquido con una toallita limpia que no deje pelusa.

**Nota:** No utilice limpiadores abrasivos o agentes de limpieza corrosivos o desinfectantes con ácidos, bases, agentes oxidantes o solventes.

# **11.5 Limpieza general**

Todas las piezas y accesorios del escáner que no se detallan anteriormente se deben limpiar de acuerdo con los procedimientos operativos estándar o las normativas locales.

Además de los procesos descritos anteriormente, pueden aplicarse normas y requisitos reglamentarios nacionales.

# <span id="page-234-0"></span>**11.6 Materiales de limpieza y desinfección aprobados**

La siguiente tabla enumera los materiales de limpieza y desinfección recomendados por Align, así como el tiempo mínimo de contacto requerido.

Si está usando desinfectante líquido, remoje una toallita limpia, estéril y sin pelusa en el líquido y exprima hasta que esté húmeda; luego siga las instrucciones de limpieza y desinfección descritas en este documento.

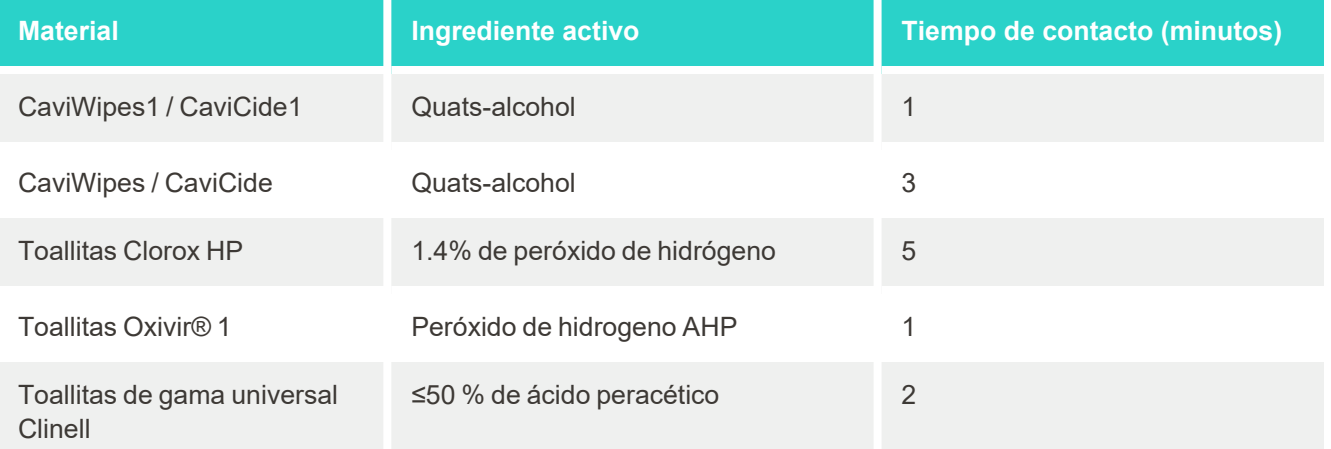

**Nota:** Si los desinfectantes alternativos recomendados no están disponibles en su región, consulte a su proveedor local de materiales desinfectantes para obtener productos equivalentes en su región. Los productos equivalentes deben cumplir con los requisitos reglamentarios locales, tener los mismos ingredientes activos y, además, deben poder desinfectar al menos contra la hepatitis y la tuberculosis.

# A Pautas de red LAN clínica

# **A.1 Introducción**

El escáner es capaz de conectarse a la LAN inalámbrica para admitir la transferencia de archivos desde y hacia la nube de iTero. No se admite la conexión a otros dispositivos inalámbricos.

A continuación, encontrará algunas pautas útiles para una conexión Wi-Fi óptima.

#### **Niveles de conectividad de Internet Wifi**

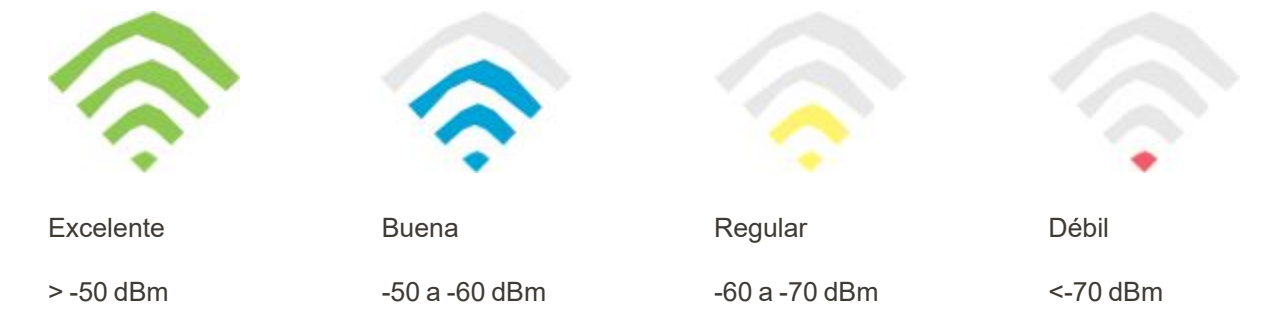

**IMPORTANTE:** Para lograr el mejor rendimiento de su escáner iTero, asegúrese de que la potencia de la señal de Wi-Fi sea Excelente o al menos Buena.

**Advertencia:** Nunca conecte el cable LAN al escáner para evitar descargas eléctricas.

#### **A.2 Preparaciones**

- El módem/enrutador requerido debe configurarse con el estándar de seguridad WPA2, incluida una contraseña.
- <sup>l</sup> Asegúrese de que su personal profesional de informática esté disponible para la instalación del escáner.
- Asegúrese de que las credenciales SSID de Wifi estén disponibles: información de inicio de sesión y contraseña.
- La señal de intensidad mínima de wifi para el sistema debe mostrar al menos tres líneas, como se muestra arriba.
- <sup>l</sup> A continuación, se incluyen algunas sugerencias para el personal de informática del consultorio respecto a lo que se debe tener en cuenta para evitar problemas, como el acceso o la conectividad al escáner iTero:
- Recomendaciones de nombre de host relacionadas con los servicios de Align que escuchan el puerto 443, como se describe en [Recomendaciones](#page-237-0) de nombre de host de Align.
- No impida la comunicación FTP, ya que el escáner envía tipos de archivos específicos (.3ds and.3dc/.3dm).
- <sup>l</sup> Deshabilite cualquier cliente proxy para la comunicación de datos a través de TCP/IP.
- No añada el escáner a ningún grupo de dominio.
- <sup>l</sup> No ejecute ninguna política de grupo en el escáner, ya que puede interrumpir su correcto funcionamiento.

## **A.3 Instrucciones del enrutador**

Estándares mínimos: 802.11N/802.11AC

# **A.4 Instrucciones de conexión a Internet**

Para lograr el mejor rendimiento de su escáner iTero, asegúrese de que la velocidad de carga de la conexión a Internet sea de al menos 1 Mbps por escáner. Además, tenga en cuenta que cualquier dispositivo adicional conectado a Internet en paralelo con el escáner puede afectar el rendimiento de este último.

# **A.5 Firewall**

Abra los siguientes puertos (en caso de firewall):

 $-443$  - HTTPS - TCP

# **A.6 Consejos sobre wifi**

Los enrutadores de Wifi le permiten acceder al sistema de Internet mediante una conexión Wifi desde casi cualquier lugar dentro del rango funcional de la red inalámbrica. Sin embargo, el número, la profundidad y la posición de las paredes, los techos o las particiones adicionales por las que deben viajar las señales inalámbricas pueden limitar el alcance y la intensidad de la señal. Las señales normales varían según los tipos de material y el ruido de fondo de RF (radio frecuencia) en su hogar o negocio.

- <sup>l</sup> Asegúrese de que haya la menor cantidad de paredes y techos entre el enrutador y otros dispositivos de red. Cada barrera puede reducir el alcance del adaptador de 1 a 3 metros (3 a 9 pies).
- <sup>l</sup> Asegúrese de tener una línea recta, libre de cualquier partición, entre los dispositivos de red. Incluso una pared que parece bastante delgada puede bloquear una señal de 1 metro (3 pies) si el ángulo de la pared se desplaza solo 2 grados. Para lograr la mejor recepción, coloque todos los dispositivos de modo que la señal de Wifi viaje directamente a través de una pared o partición (en lugar de hacerlo en ángulo).
- <sup>l</sup> Los materiales de construcción marcan la diferencia. Una puerta de metal sólido o clavos de aluminio pueden ser muy densos y tener un efecto adverso en la señal de Wi-Fi. Intente ubicar los puntos de acceso, enrutadores inalámbricos y ordenadores de manera tal que la señal viaje a través de paredes secas o puertas abiertas. Los materiales y objetos como vidrio, acero, metal, paredes con aislamiento, tanques de agua (acuarios), espejos, archivadores, ladrillos y hormigón pueden reducir la señal inalámbrica.
- <sup>l</sup> Mantenga el escáner alejado (al menos 3-6 pies o 1-2 metros) de dispositivos eléctricos o aparatos que generen ruido de RF.
- <sup>l</sup> Si utiliza teléfonos inalámbricos de 2,4 GHz o X-10 (productos inalámbricos como ventiladores de techo, luces remotas y sistemas de seguridad para el hogar), es posible que la conexión inalámbrica se vea gravemente reducida o se pierda por completo. La base de muchos dispositivos inalámbricos transmite una señal de RF, incluso cuando los dispositivos no están en uso. Coloque cualquier otro dispositivo inalámbrico lo más lejos posible del escáner y enrutador.
- <sup>l</sup> Es posible que haya más de una red inalámbrica activa en su área. Cada red utiliza uno o más canales. Si el canal está cerca de los canales de su sistema, es posible que la comunicación empeore gradualmente. Solicite a su departamento de informática que verifique esto y, si es necesario, cambie los números de canal que su red utiliza.

# <span id="page-237-0"></span>**A.7 Recomendaciones de nombre de host de Align**

Align mejora constantemente sus productos y servicios y, por lo tanto, puede comprometerse a un nombre de host, en lugar de una dirección IP específica.

La siguiente lista de nombres de host se creó para ofrecer a los escáneres de Align las funciones de operación adecuadas a fin de utilizar todas las capacidades avanzadas de rendimiento del escáner.

Recomendación de nombre de host de Align:

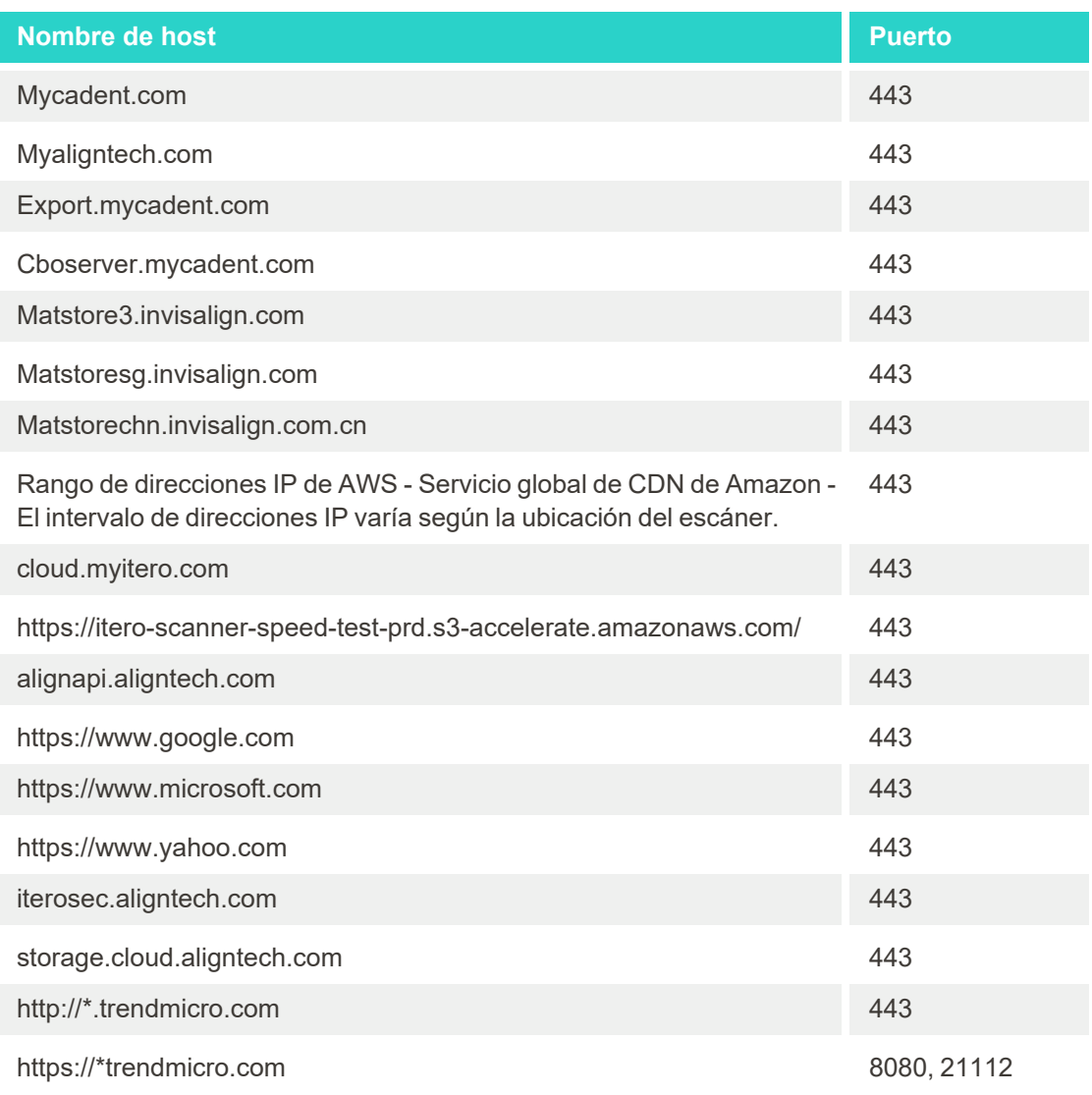

# B Declaraciones CEM

# **B.1 Declaración CEM – iTero Element 5D**

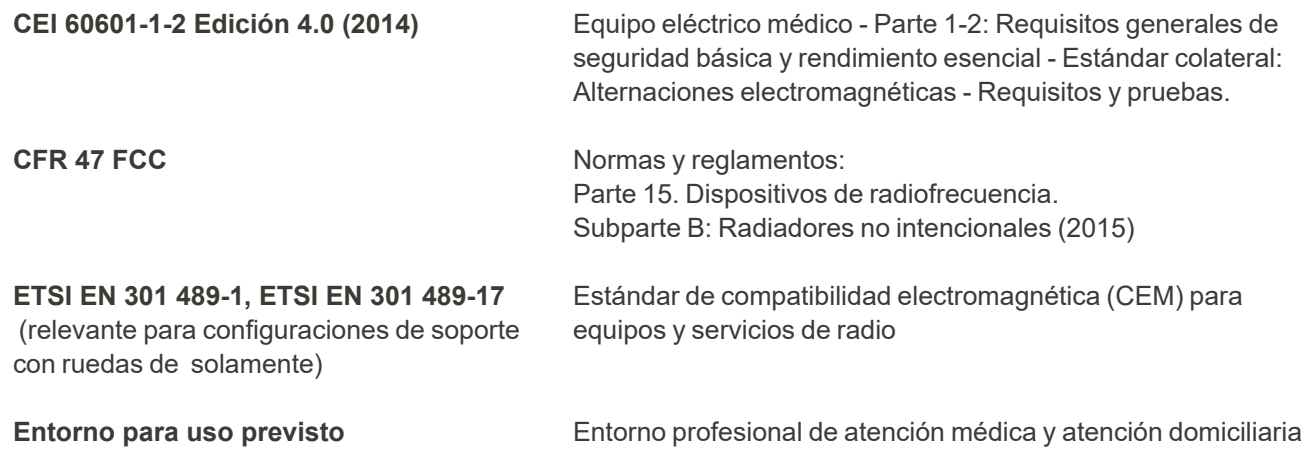

Las prestaciones esenciales del sistema de imágenes iTero Element 5D son:

- Mostrar imágenes de infrarrojo cercano sin interferencias en la pantalla táctil de iTero Element 5D como parte de la solución de detección de caries.
- Los datos de escaneo almacenados son accesibles y pueden mostrarse.

**Nota:** Debido a alteraciones electromagnéticas, en algunos casos, es posible que la imagen desaparezca y aparezca un mensaje de falta de comunicación en la pantalla táctil. El escáner volverá al modo de operación después de la intervención del usuario o la recuperación automática.

El siguiente es un resumen de los resultados de la prueba de CEM en los escáneres iTero Element 5D :

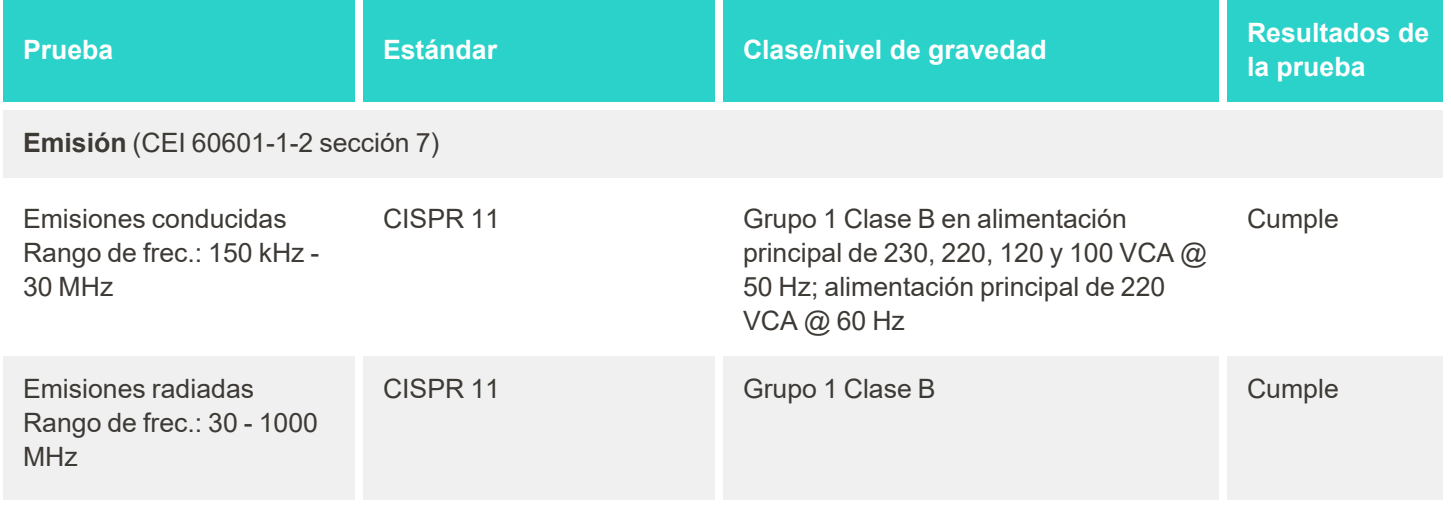

# iTero<sup>®</sup>

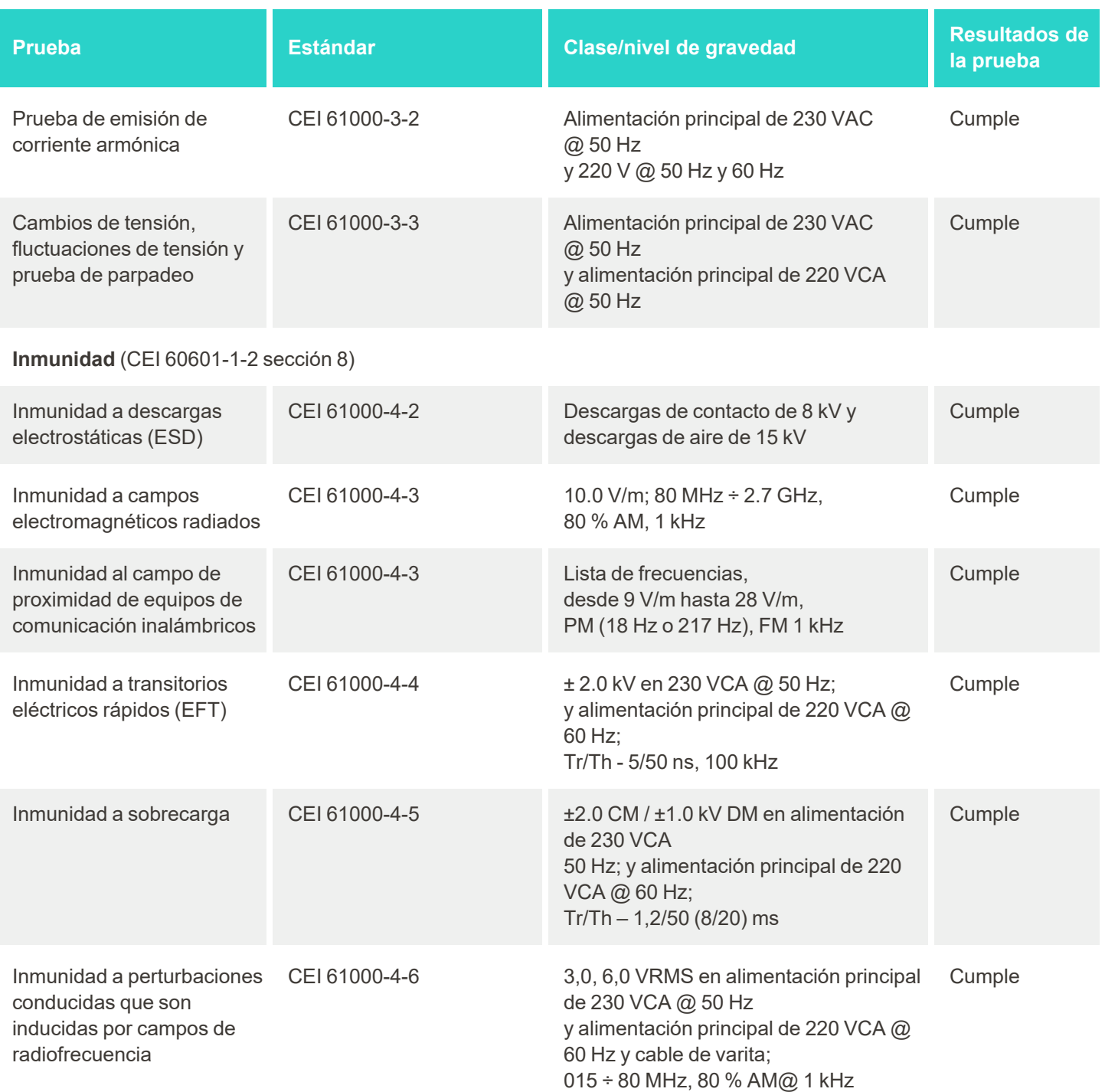

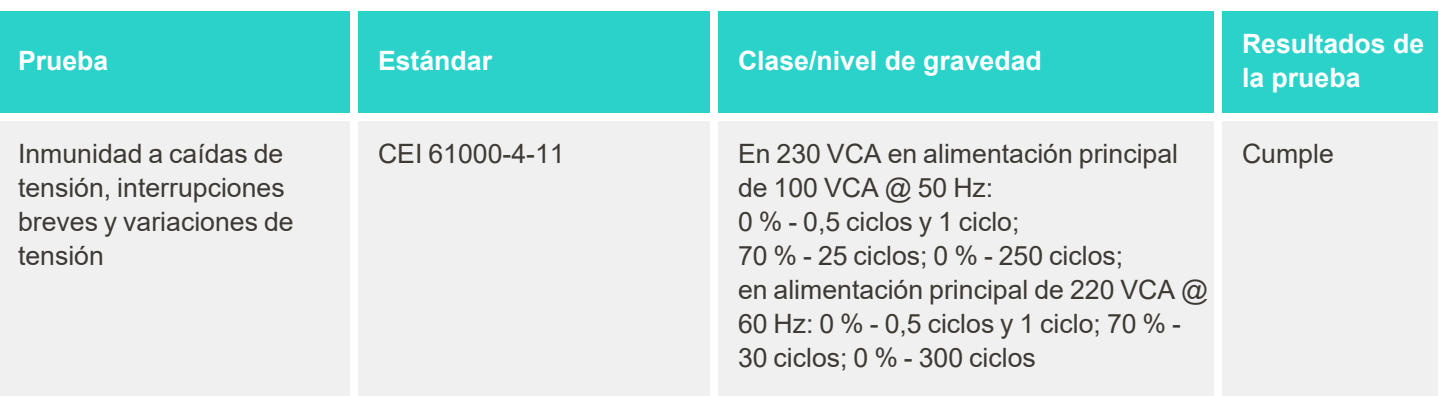

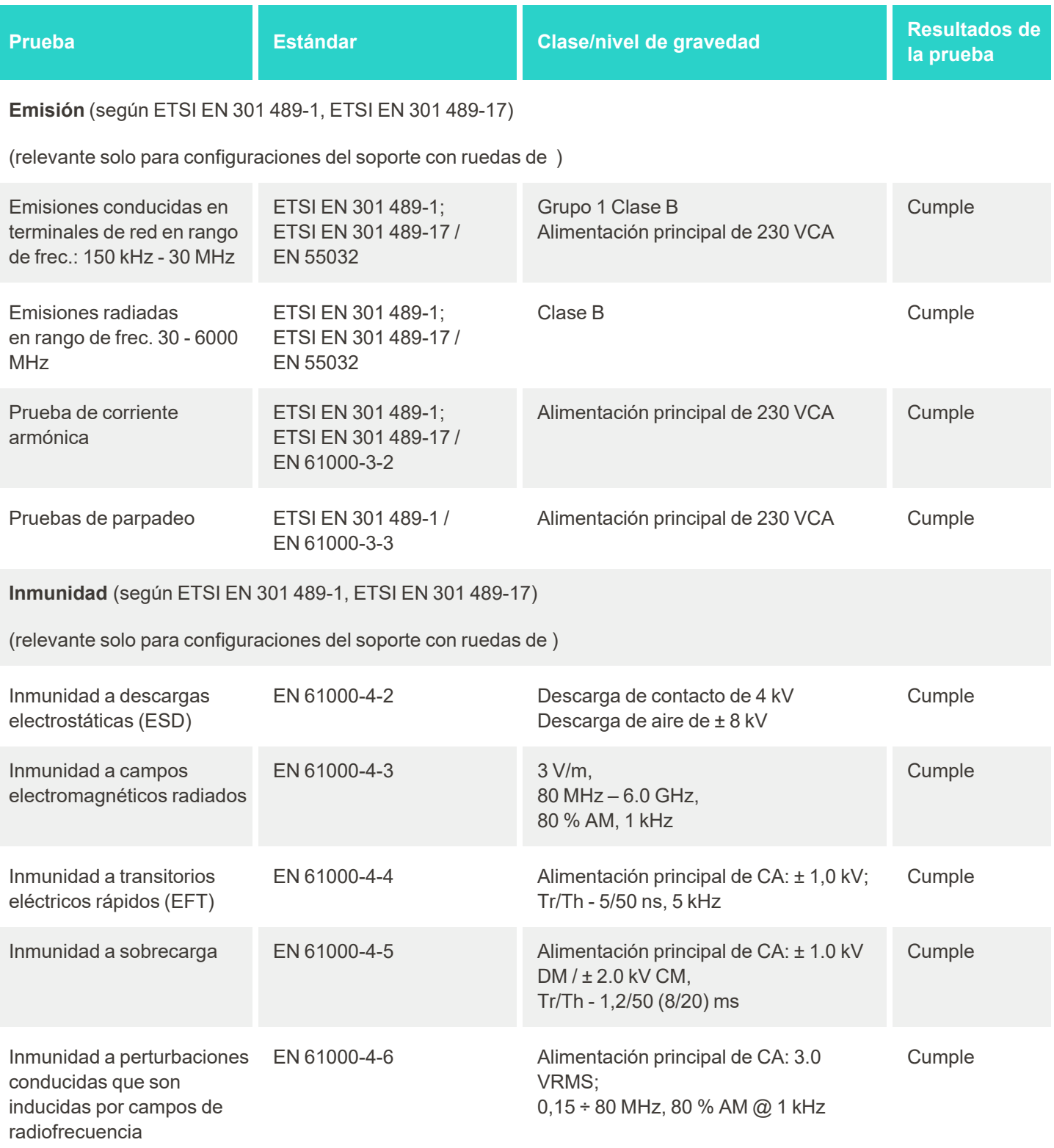

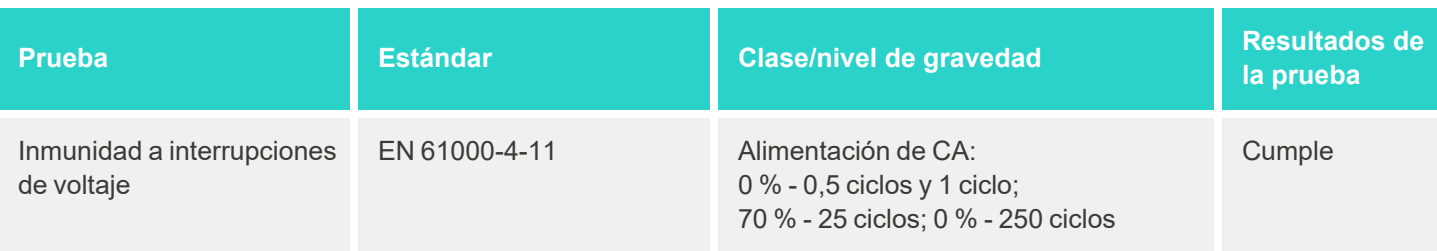

# **B.2 Declaración sobre CEM – iTero Element 5D Plus**

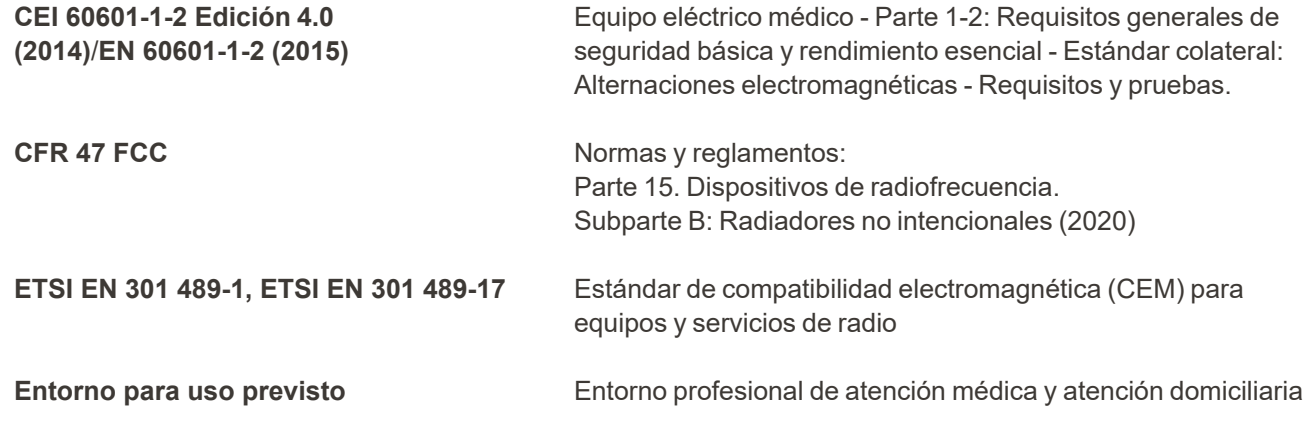

Las prestaciones esenciales del sistema de imágenes iTero Element 5D Plus son:

- <sup>l</sup> Mostrar imágenes de infrarrojo cercano sin interferencias en la pantalla táctil de iTero Element 5D Plus como parte de la solución de detección de caries.
- Los datos de escaneo almacenados son accesibles y pueden mostrarse.

**Nota:** Debido a alteraciones electromagnéticas, en algunos casos, es posible que la imagen desaparezca y aparezca un mensaje de falta de comunicación en la pantalla táctil. El escáner volverá al modo de operación después de la intervención del usuario o la recuperación automática.

El siguiente es un resumen de los resultados de la prueba de CEM para los escáneres iTero Element 5D Plus :

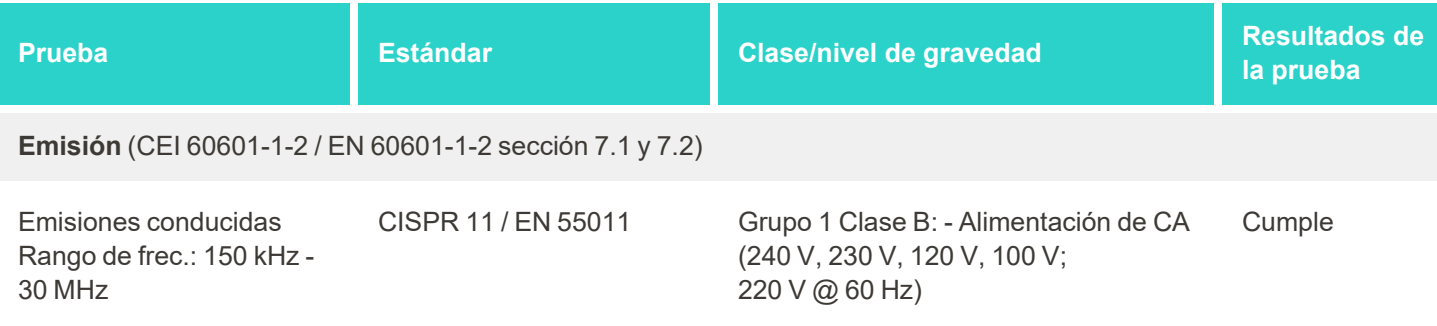

# iTero<sup>®</sup>

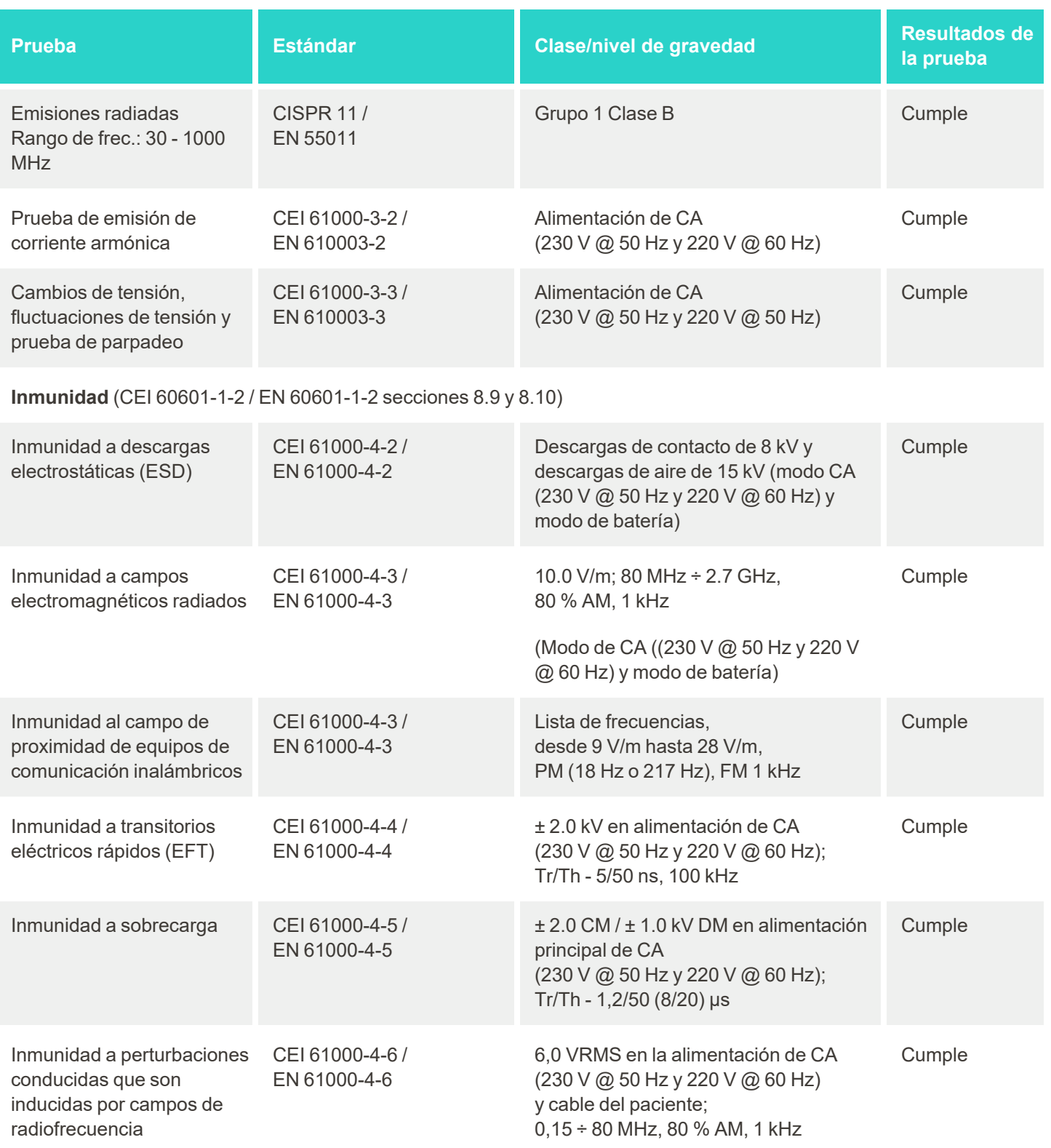

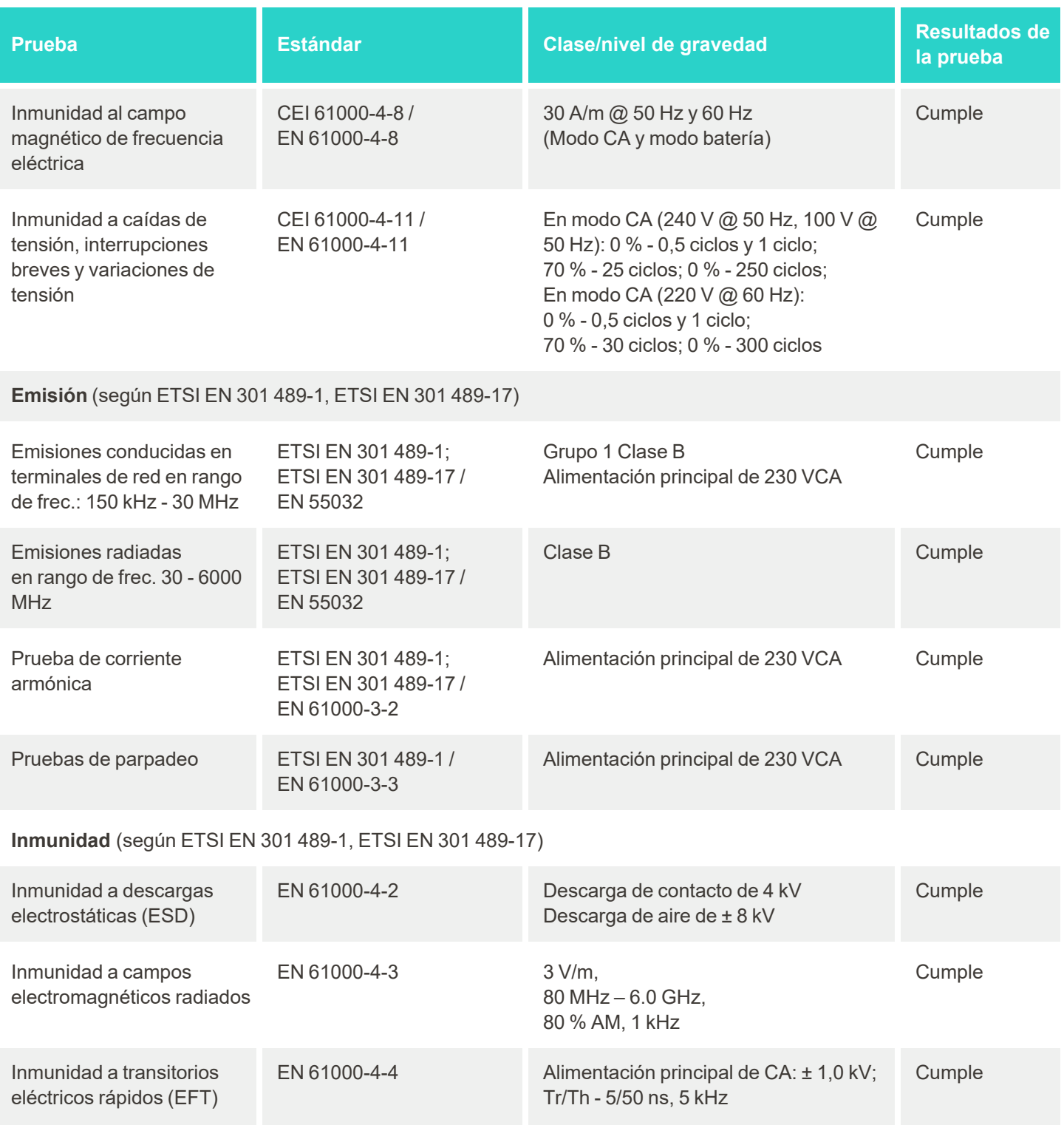

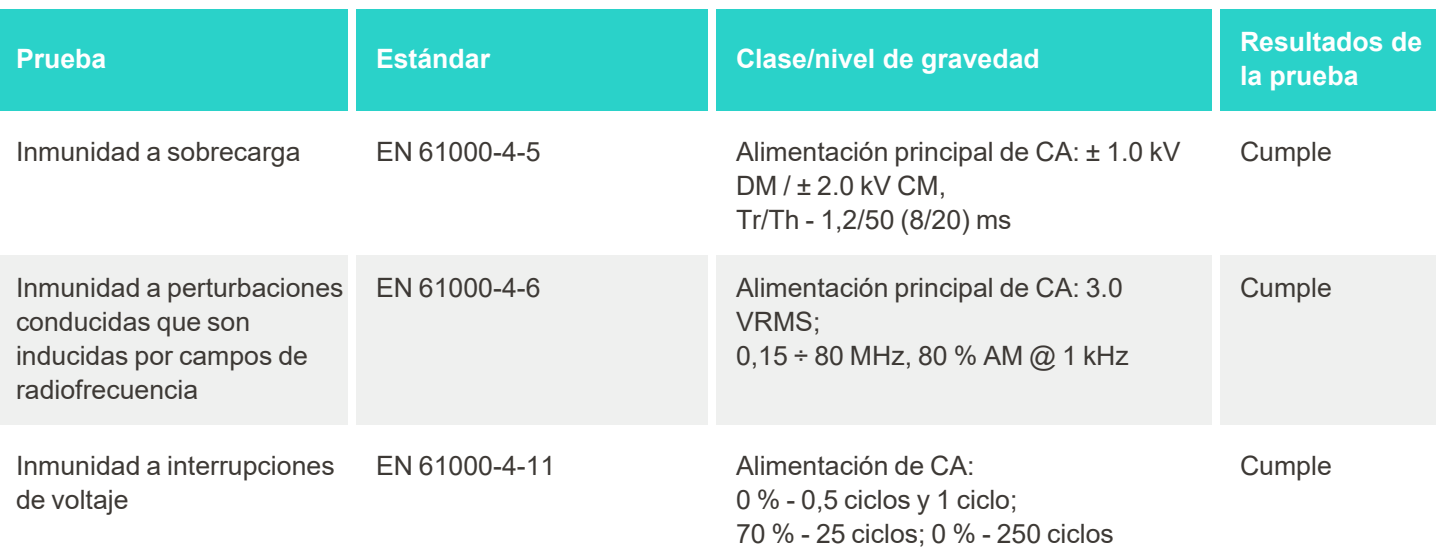

# C Informe oficial de seguridad de producto de iTero Element

Este documento técnico (Rev. B) se aplica a la familia de productos de iTero Element. Según la versión del *producto que haya adquirido, es posible que haya diferencias en las características del producto. Además, como* este documento técnico se creó en un momento específico, es posible que se hayan producido cambios en las prácticas de seguridad de los productos de Align Technology para abordar la evolución y la maduración en el *ecosistema de seguridad de los productos.*

# **Conocemos las industrias de ciencias de la vida y atención médica y tratamos el tema de seguridad en toda la organización.**

La amenaza de los ataques cibernéticos contra los productos de ciencias de la vida y atención médica está en constante evolución. Con esto en mente, establecimos de manera proactiva un programa de seguridad de productos que se enfoca en minimizar el riesgo de seguridad asociado a nuestros productos, lo que nos permite estar atentos ante las amenazas emergentes y mejorar continuamente nuestros productos.

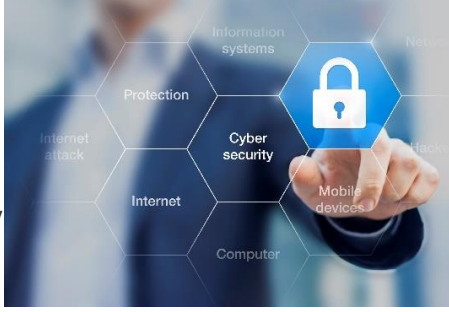

Reconocimos la importancia de incorporar consideraciones de seguridad y

privacidad según cada diseño y a lo largo de nuestro ciclo de vida del producto. Para lograr esto, establecimos un equipo de seguridad de producto interdisciplinario, que incluye representantes de ingeniería/desarrollo de software, seguridad, asuntos legales/privacidad, tecnología de la información y calidad.

#### **Identificamos los riesgos de seguridad mediante procesos sólidos de gestión de riesgos.**

Align Technology se compromete a abordar y minimizar los riesgos de seguridad y privacidad en los productos que diseñamos, desarrollamos y mantenemos. Realizamos evaluaciones exhaustivas de nuestros productos para implementar medidas adecuadas de mitigación de riesgos al comienzo del desarrollo de los productos. Según el nivel de riesgo del producto, así como su funcionalidad, se aplica la siguiente metodología.

# **Programa de gestión de riesgos de seguridad del**

**producto:** Align Technology llevó a cabo el programa sobre la familia de productos de iTero Element. La metodología incluyó la planificación y la recopilación de información, la determinación del alcance del ecosistema del producto, la realización de una evaluación de riesgos de seguridad del producto, el análisis de amenazas y vulnerabilidades, la evaluación de los controles de seguridad aplicables y el cálculo de la calificación de riesgo residual de cualquier brecha identificada. Los riesgos y

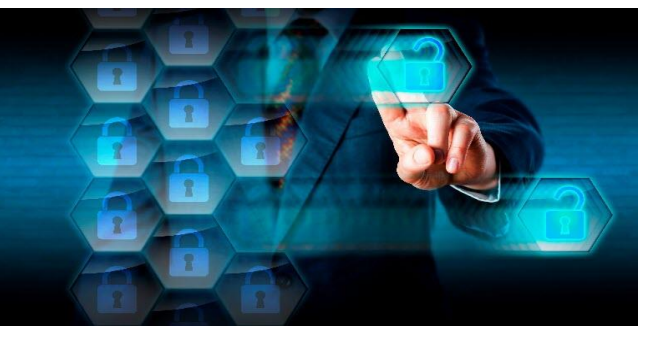

controles de seguridad y privacidad considerados como parte de la evaluación aprovechan los marcos de trabajo de riesgo de seguridad de las prácticas líderes en la industria que incluyen, entre otros, AAMI TIR57, NIST CSF, CEI/TR 80001-2-2 y el Contenido de las Presentaciones previas a la comercialización para la administración de ciberseguridad en dispositivos médicos de la FDA.

## **Funciones de seguridad y privacidad del producto.**

Nuestro objetivo es proteger sus datos y pacientes mediante el diseño y mantenimiento de nuestros productos. Como resultado de nuestro enfoque de seguridad y privacidad por diseño para el desarrollo de productos, hemos implementado los siguientes controles de seguridad no exhaustivos en la familia de productos iTero Element.

<sup>l</sup> **Los datos en reposo están cifrados:** Los escáneres almacenan Información de Identificación Personal (PII) en una base de datos cifrada usando AES-256 e imágenes de escaneo intraoral en una carpeta cifrada usando Microsoft Encrypting File System (EFS). Estas tecnologías de cifrado ayudan a evitar que un atacante capture la información de pacientes almacenada en el escáner.

Aplicable a iTero Element, iTero Element 2, iTero Element Flex, iTero Element 5D, and iTero Element 5D Laptop Configuration, iTero *Element 2 Plus, iTero Element 5D Plus, iTero Element 5D Plus Lite*

<sup>l</sup> **Los datos en tránsito están cifrados:** La PII y las imágenes de escaneo intraoral cuyas copias de seguridad se guardan en los servidores de Align se transmiten a través del cifrado de Seguridad de la Capa de Transporte (TLS) 1.2 mediante certificados de confianza. Esto ayuda a evitar que un atacante capture información de pacientes mientras está en tránsito.

Aplicable a iTero Element, iTero Element 2, iTero Element Flex, iTero Element 5D, and iTero Element 5D Laptop Configuration, iTero *Element 2 Plus, iTero Element 5D Plus, iTero Element 5D Plus Lite*

- <sup>l</sup> **Existen protecciones antimalware:** Los escáneres vienen con el software antivirus Trend Micro preinstalado, el cual busca archivos dañinos en el sistema. Las definiciones de software antivirus se actualizan con frecuencia y los escaneos se programan para ejecutarse diariamente en los dispositivos. Aplicable a iTero Element, iTero Element 2, iTero Element 5D, iTero Element 2 Plus, iTero Element 5D Plus, iTero Element 5D Plus Lite
- <sup>l</sup> **El mantenimiento remoto no es posible sin permiso:** Los dispositivos utilizan TeamViewer para establecer una sesión remota. El software TeamViewer requiere una identificación de usuario y una contraseña que debe proporcionar el cliente al personal de servicio de Align antes de realizar la conexión. Aplicable a iTero Element, iTero Element 2, iTero Element Flex, iTero Element 5D, and iTero Element 5D Laptop Configuration, iTero *Element 2 Plus, iTero Element 5D Plus, iTero Element 5D Plus Lite*
- <sup>l</sup> **Los cambios en el sistema operativo y el software están restringidos:** Los escáneres implementan un modo de quiosco que evita que el usuario realice cambios no deseados en el sistema operativo y los componentes del software.

Aplicable a iTero Element, iTero Element 2, iTero Element 5D, iTero Element 2 Plus, iTero Element 5D Plus, iTero Element 5D Plus Lite

- <sup>l</sup> **Se aplican controles de administración de acceso de usuarios:** Se requiere una cuenta de usuario y una contraseña para utilizar los escáneres. Esto ayuda a proteger el acceso al escáner y evita el uso no autorizado. Aplicable a iTero Element, iTero Element 2, iTero Element Flex, iTero Element 5D, and iTero Element 5D Laptop Configuration, iTero *Element 2 Plus, iTero Element 5D Plus, iTero Element 5D Plus Lite*
- <sup>l</sup> **Se aplica la segregación de funciones:** Los escáneres ofrecen la posibilidad de registrar varias cuentas de usuario con diferentes roles en un escáner. Hay roles para doctor, asistente y técnico de soporte. Esto ayuda a garantizar la capacidad de rastrear las actividades realizadas por usuarios individuales a fin de lograr una mejor protección del dispositivo.

Aplicable a iTero Element, iTero Element 2, iTero Element Flex, iTero Element 5D, and iTero Element 5D Laptop Configuration, iTero *Element 2 Plus, iTero Element 5D Plus, iTero Element 5D Plus Lite*

#### **Responsabilidades de seguridad y privacidad del cliente.**

Como parte de nuestras evaluaciones, hemos identificado riesgos que dependen de cómo se use el producto. La seguridad de los productos que ofrecemos a nuestros clientes es una responsabilidad compartida entre todas las partes interesadas. Según la evaluación realizada en la serie de sistemas de impresión óptica de iTero® Element ™, esperamos que tome las siguientes medidas de seguridad para proteger el producto:

<sup>l</sup> **Proteger físicamente el producto y su entorno operativo:** Es responsabilidad del cliente proteger la seguridad física del producto y utilizarlo de forma segura. Para el sistema iTero® Element ™ Flex, controle y monitoree el acceso físico a la plataforma que aloja la aplicación mediante el uso de mecanismos, tales como cámaras de seguridad e insignias de seguridad. Además, cierre los puertos físicos del equipo de red que no esté en uso para evitar el acceso no autorizado a la aplicación.

Aplicable a iTero Element, iTero Element 2, iTero Element Flex, iTero Element 5D, and iTero Element 5D Laptop Configuration, iTero *Element 2 Plus, iTero Element 5D Plus, iTero Element 5D Plus Lite*

<sup>l</sup> **Opere y proteja su red de manera segura:** Es responsabilidad del cliente asegurar su red mediante el uso de mecanismos de prevención y detección de intrusiones en la red, mediante el uso de firewalls de aplicaciones/redes adecuadamente reforzados y segmentación de la red, especialmente si está expuesto a Internet pública. Además, elimine los datos de manera adecuada, cumpliendo con todas las leyes y regulaciones locales.

Aplicable a iTero Element, iTero Element 2, iTero Element Flex, iTero Element 5D, and iTero Element 5D Laptop Configuration, iTero *Element 2 Plus, iTero Element 5D Plus, iTero Element 5D Plus Lite*

<sup>l</sup> **Detecte códigos móviles y maliciosos:** Es responsabilidad del cliente seleccionar e implementar protección antivirus/antimalware para la máquina host de iTero® Element ™ Flex. Se deben proporcionar recursos adicionales de CPU y memoria, si es necesario, para evitar cualquier degradación en el rendimiento causada por la ejecución de este software.

*Aplicable a la configuración de iTero Element Flex e iTero Element 5D Laptop Configuration*

- <sup>l</sup> **Cree contraseñas seguras y proteja las credenciales de inicio de sesión:** Es responsabilidad del cliente establecer contraseñas seguras para acceder a los escáneres y los sistemas de Align. Cuantos más caracteres tenga con caracteres especiales, más segura será. Usar una frase de contraseña sin información personal es una de las formas más sencillas de garantizar que tiene una contraseña segura, además de cambiarla cada 90 días. Proteja las credenciales de inicio de sesión de su nombre de usuario y contraseña que le otorgan acceso a los escáneres y sistemas de Align al no compartirlos con nadie y trabajar en un entorno seguro. Aplicable a iTero Element, iTero Element 2, iTero Element Flex, iTero Element 5D, and iTero Element 5D Laptop Configuration, iTero *Element 2 Plus, iTero Element 5D Plus, iTero Element 5D Plus Lite*
- <sup>l</sup> **Aplique la división de funciones y elimine, cuando corresponda, las cuentas de personal que ya no necesiten:** Si el cliente tiene varias cuentas de usuario con acceso al escáner, es responsabilidad del cliente registrar esas cuentas de múltiples usuarios con el rol apropiado de médico, asistente o técnico de soporte. Esto ayuda a garantizar la capacidad de rastrear las actividades realizadas por usuarios individuales a fin de lograr una mejor protección del dispositivo. Además, es responsabilidad del cliente eliminar las cuentas de usuario cuando el personal ya no necesite el acceso al escáner.

Aplicable a iTero Element, iTero Element 2, iTero Element Flex, iTero Element 5D, and iTero Element 5D Laptop Configuration, iTero *Element 2 Plus, iTero Element 5D Plus, iTero Element 5D Plus Lite*

- <sup>l</sup> **Garantice la copia de seguridad actual de los datos y mantenga la última versión del software:** Es responsabilidad del cliente asegurarse de que los escáneres permanezcan conectados a los sistemas de Align para hacer una copia de seguridad de la PII y las imágenes de escaneo intraoral en los servidores de Align y que se reinicien según se solicite para garantizar que se apliquen las últimas actualizaciones del escáner. Aplicable a iTero Element, iTero Element 2, iTero Element Flex, iTero Element 5D, and iTero Element 5D Laptop Configuration, iTero *Element 2 Plus, iTero Element 5D Plus, iTero Element 5D Plus Lite*
- <sup>l</sup> **Datos exportados no cifrados:** Es responsabilidad del cliente proteger los datos exportados, como imágenes intraorales, mediante mecanismos como firmas digitales o cifrado de medios extraíbles. *Aplicable a la configuración de iTero Element Flex e iTero Element 5D Laptop Configuration*

Si tiene alguna pregunta o inquietud acerca de los riesgos tal como se describen, no dude en comunicarse con [TRM@aligntech.com](mailto:TRM@aligntech.com) o [privacy@aligntech.com.](mailto:privacy@aligntech.com)

# D Especificaciones del sistema

Esta sección incluye las especificaciones para los siguientes sistemas:

- <sup>l</sup> Especificaciones del sistema [Especificaciones](#page-252-0) del sistema Configuración del soporte con ruedas de iTero [Element](#page-252-0) 5D
- **Especificaciones del sistema Especificaciones del sistema iTero Element 5D [laptop-configuration](#page-253-0)**
- **[Especificaciones](#page-255-0) del sistema Especificaciones del sistema iTero Element 5D Plus**
## **D.1 Especificaciones del sistema Configuración del soporte con ruedas de iTero Element 5D**

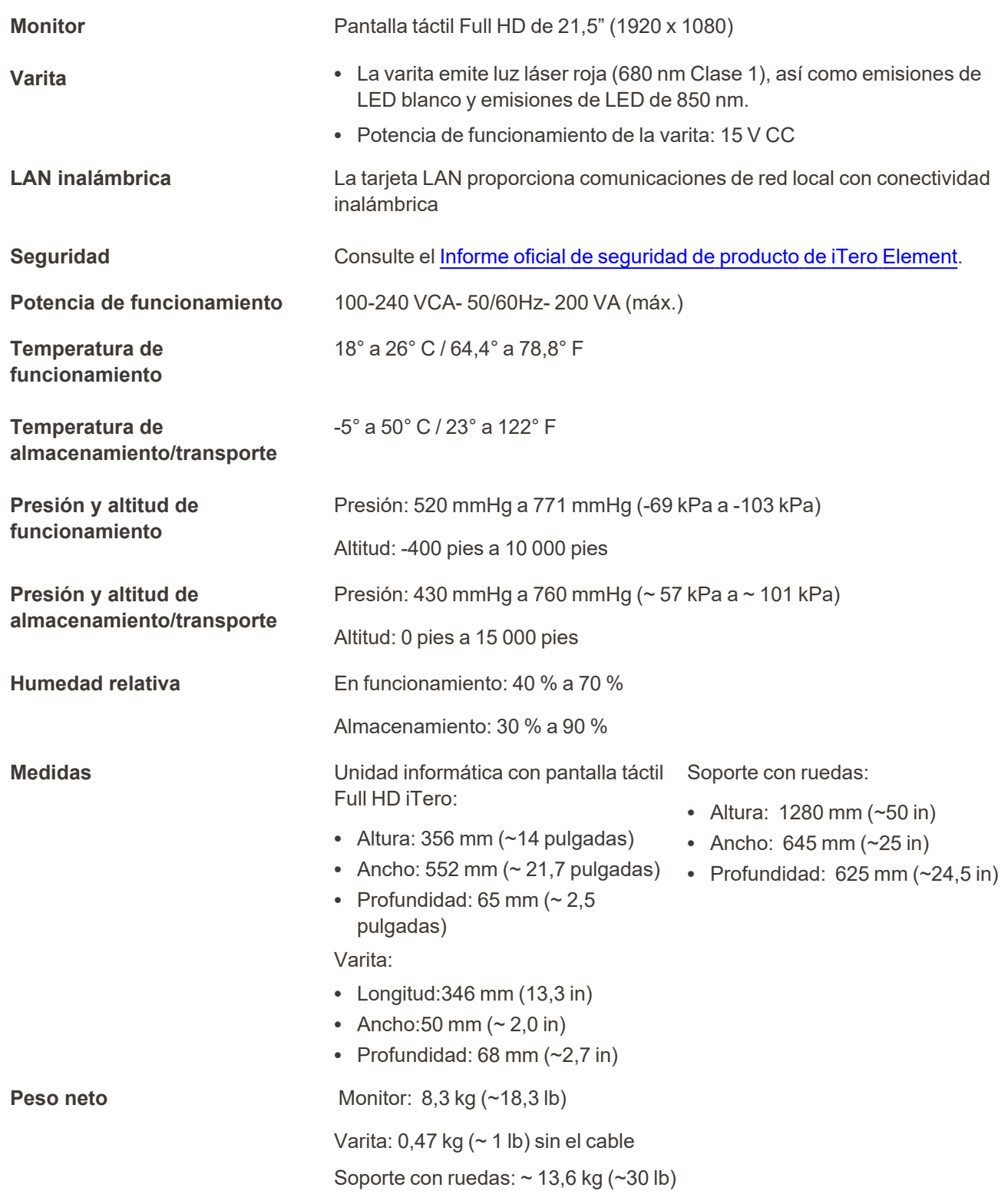

## **D.2 Especificaciones del sistema iTero Element 5D laptop-configuration**

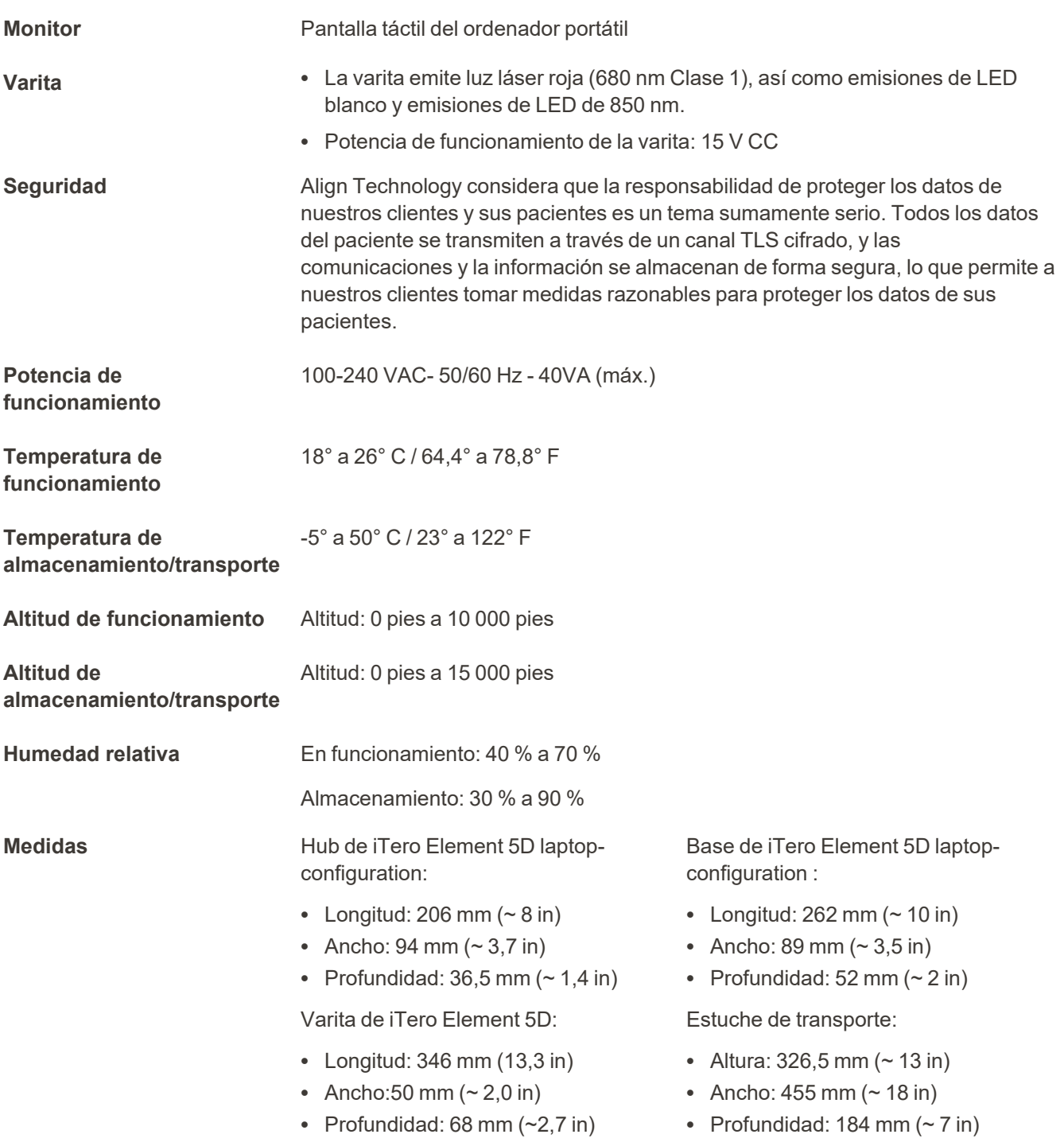

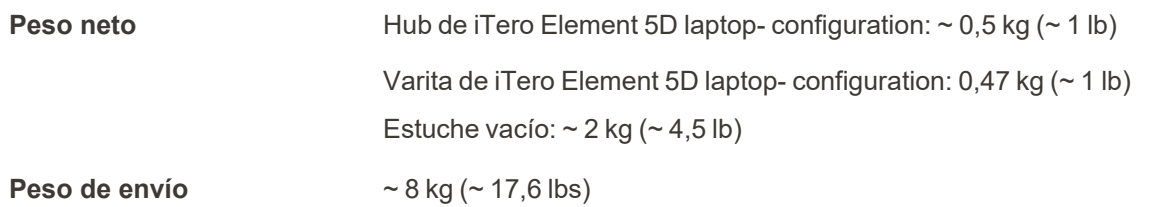

## **D.3 Especificaciones del sistema iTero Element 5D Plus**

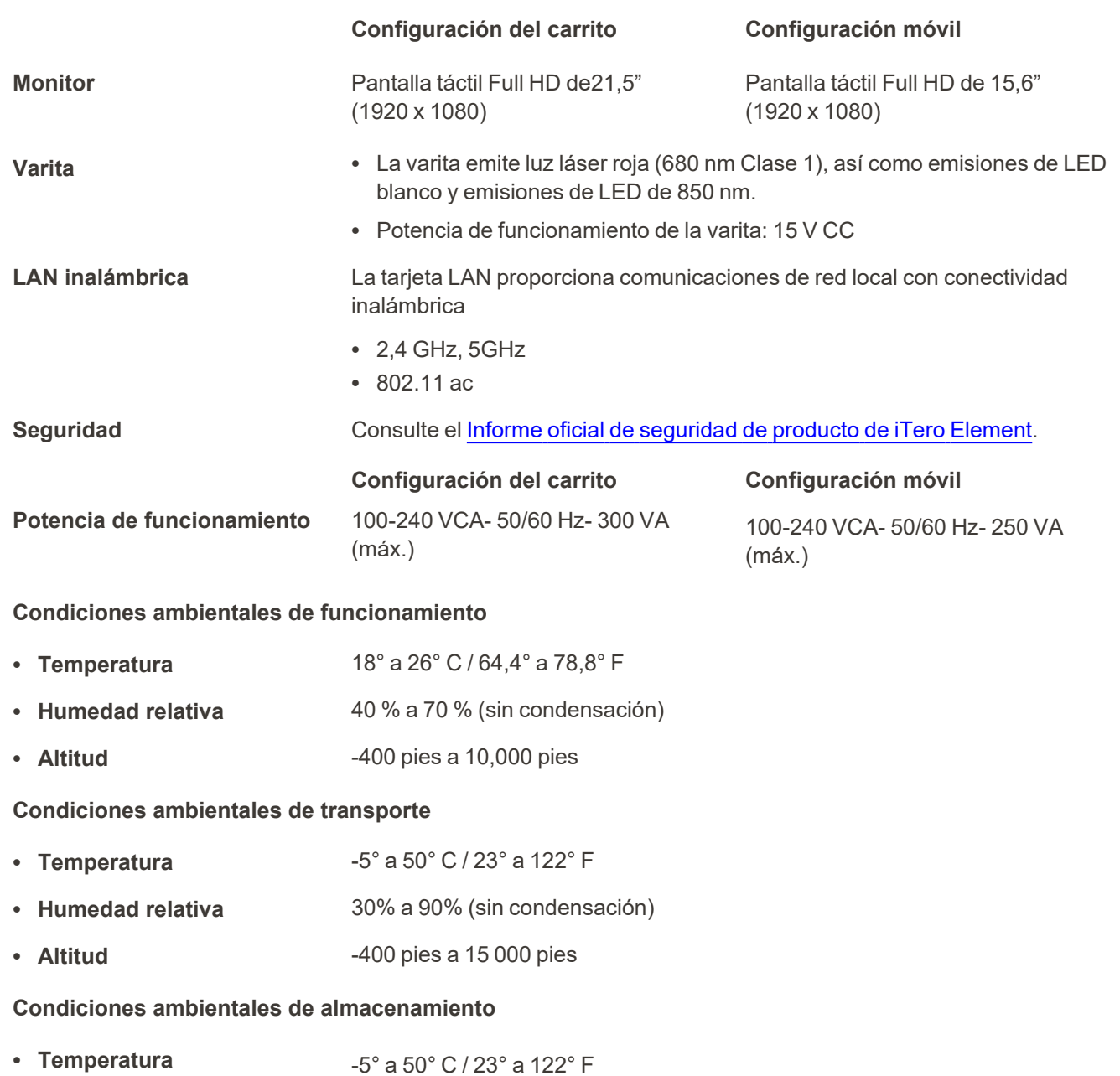

- **Humedad relativa** 30% a 90% (sin condensación)
- **Altitud** -400 pies a 15,000 pies

**Propiedades físicas**

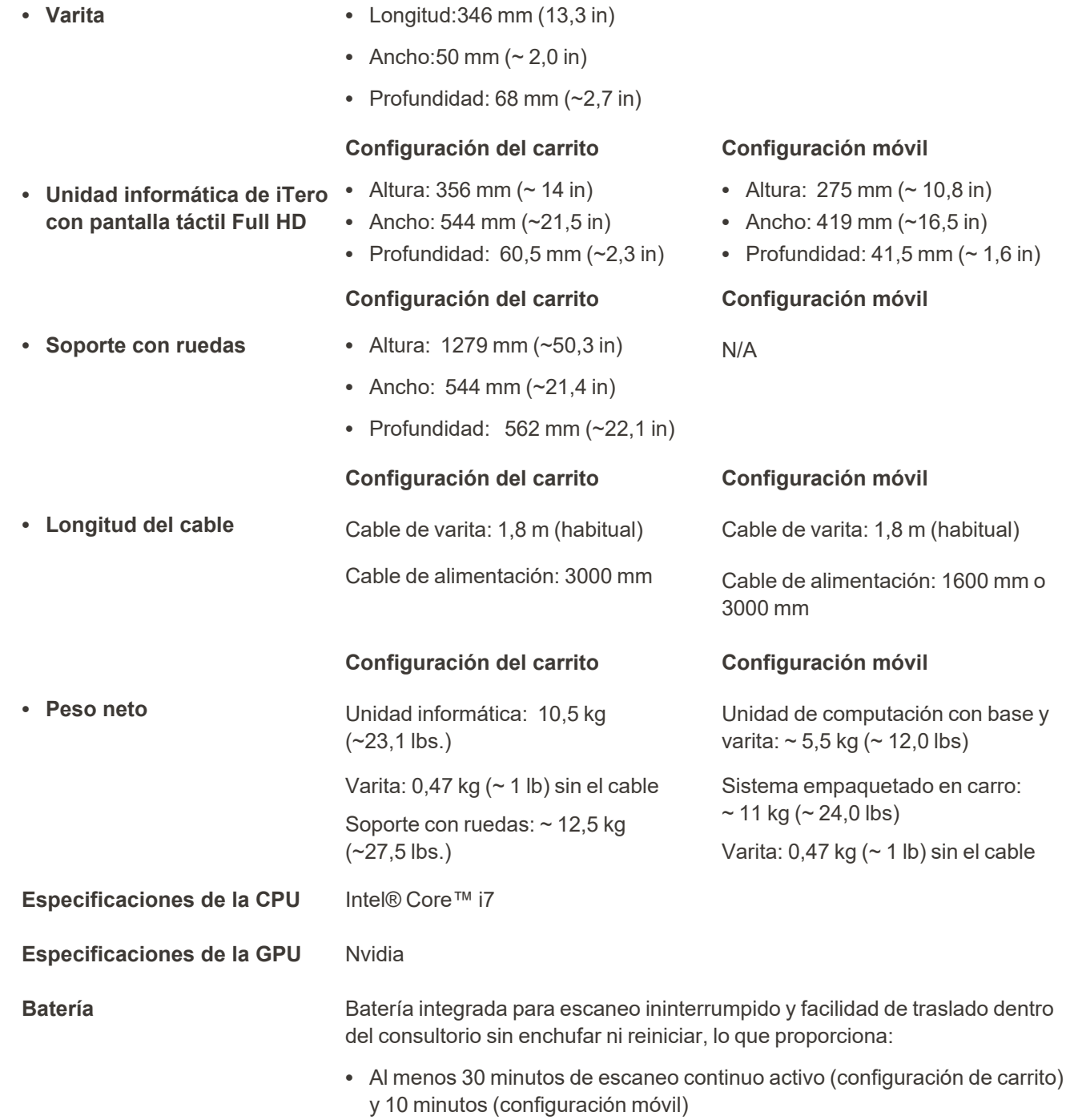

• Menos de 2,5 horas para una recarga completa

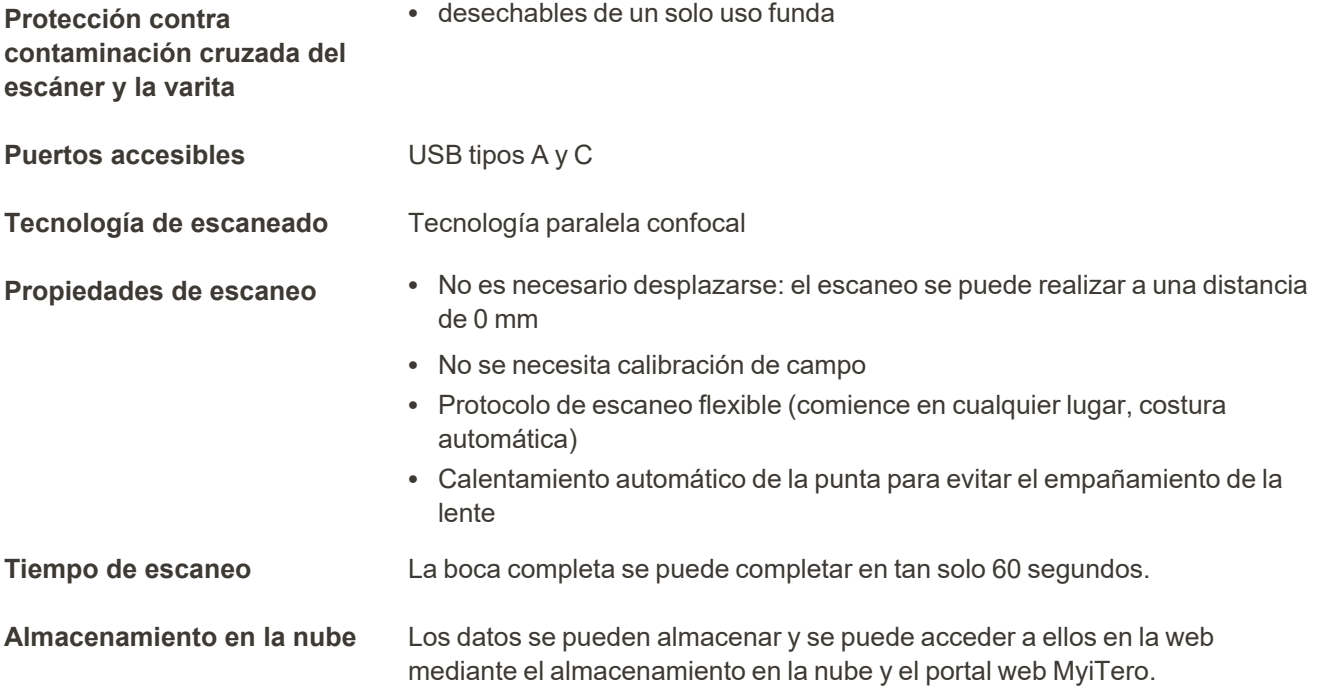

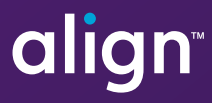

Align Technology, Inc. 410 North Scottsdale Road, Suite 1300, Tempe, Arizona 85281 USA

© 2022 Align Technology, Inc. Todos los derechos reservados. Align, Invisalign, iTero, entre otras, son marcas registradas o marcas de servicio de Align Technology, Inc. o de una de sus subsidiarias o compañías afiliadas y pueden estar registradas en los EE. UU. o en otros países. 217778 Rev. B

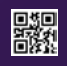